# kaspersky

# Kaspersky Endpoint Security 10 Service Pack 2 for Windows

© 2022 AO Kaspersky Lab

# 目录

[新闻](#page-11-0) [分发包](#page-12-0) [组织计算机保护](#page-12-1) [硬件和软件要求](#page-15-0) [安装和删除程序](#page-16-0) [安装程序](#page-17-0) [程序安装方法](#page-17-1) [使用安装向导安装程序](#page-17-2) 步骤 1. [确保计算机满足安装要求](#page-18-0) 步骤 2. [安装过程的欢迎页面](#page-18-1) 步骤 3. [查看授权许可协议](#page-18-2) 步骤 4. [选择安装类型](#page-19-0) 步骤 5. [选择要安装的程序组件](#page-19-1) 步骤 6. [选择目标文件夹](#page-20-0) 步骤 7.[添加病毒扫描排除项](#page-20-1) 步骤 8. [应用程序安装的准备工作](#page-20-2) 步骤 9.[安装应用程序](#page-21-0) [通过命令行安装程序](#page-21-1) [使用系统中心配置管理器远程安装应用程序](#page-24-0) setup.ini [文件安装设置说明](#page-25-0) [初始配置向导](#page-29-0) [激活程序](#page-30-0) [使用激活码激活](#page-30-1) [使用授权许可文件激活](#page-30-2) [选择要激活的功能](#page-31-0) [完成激活](#page-31-1) [分析操作系统](#page-32-0) [完成应用程序的初始配置](#page-32-1) [卡巴斯基安全网络声明](#page-32-2) [升级旧版本程序的方法](#page-32-3) [删除程序](#page-33-0) [删除程序的方法](#page-33-1) [使用安装向导删除程序](#page-34-0) 步骤 1. [保存程序数据以备后用](#page-34-1) 步骤 2. [确认应用程序删除](#page-34-2) 步骤 3. [删除应用程序。完成删除](#page-35-0) [通过命令行删除程序](#page-35-1) [删除测试运行身份验证代理后遗留的对象和数据](#page-36-0) [程序界面](#page-36-1) [任务栏通知区域中的程序图标](#page-37-0) [应用程序图标上下文菜单](#page-37-1) [主应用程序窗口](#page-38-0) [配置应用程序设置选项卡](#page-39-0) [应用程序保护和控制选项卡](#page-40-0) [应用程序授权许可](#page-41-0)

关于 [Kaspersky](#page-10-0) Endpoint Security 10 Service Pack 2 for Windows

[关于最终用户授权许可协议](#page-42-0) [关于授权许可](#page-42-1) [关于授权许可证书](#page-42-2) [关于订阅](#page-43-0) [关于激活码](#page-43-1) [关于授权许可](#page-44-0) [关于授权许可文件](#page-44-1) [关于数据提供](#page-45-0) [查看授权许可信息](#page-45-1) [购买授权许可](#page-45-2) [续费授权许可](#page-46-0) [续费订阅](#page-46-1) [访问服务提供者网站](#page-46-2) [关于程序激活方法](#page-47-0) [使用激活向导激活程序](#page-47-1) [通过命令行激活程序](#page-47-2) [启动和停止应用程序](#page-48-0) [启用和禁用应用程序自动启动](#page-49-0) [手动启动和停止程序](#page-49-1) [暂停和恢复计算机保护和控制](#page-50-0) [保护计算机文件系统。文件反病毒](#page-50-1) [关于文件反病毒](#page-51-0) [启用和禁用文件反病毒](#page-51-1) [自动暂停文件反病毒](#page-52-0) [配置文件反病毒](#page-53-0) [更改安全级别](#page-53-1) [更改文件反病毒对受感染文件执行的操作](#page-54-0) [编辑文件反病毒的保护范围](#page-54-1) [配合启发式分析器使用文件反病毒](#page-55-0) [在文件反病毒操作中使用扫描技术](#page-56-0) [优化文件扫描](#page-57-0) [扫描复合文件](#page-57-1) [更改扫描模式](#page-58-0) [电子邮件保护。邮件反病毒](#page-59-0) [关于邮件反病毒](#page-60-0) [启用和禁用邮件反病毒](#page-60-1) [配置邮件反病毒](#page-61-0) [更改邮件安全级别](#page-62-0) [更改对受感染电子邮件采取的操作](#page-62-1) [编辑邮件反病毒的保护范围](#page-63-0) [扫描附加于电子邮件中的复合文件](#page-64-0) [筛选电子邮件附件](#page-65-0) 扫描 Microsoft Office Outlook [中的电子邮件](#page-68-0) 配置在 Outlook [中的邮件扫描](#page-69-0) 使用 Kaspersky Security Center [配置邮件扫描](#page-69-1) [互联网计算机保护网页反病毒](#page-70-0) [关于网页反病毒](#page-71-0) [启用和禁用网页反病毒](#page-71-1)

[配置网页反病毒](#page-72-0) [更改网页流量安全等级](#page-72-1) [更改要对恶意网页流量对象采取的操作](#page-73-0) [网页反病毒根据恶意网址和钓鱼网址数据库扫描网址](#page-73-1) [配合使用启发式分析器和网页反病毒](#page-74-0) [编辑受信任网址列表](#page-75-0) [保护即时通讯客户端流量。](#page-75-1)IM 反病毒 [关于即时通讯反病毒](#page-76-0) [启用和禁用即时通讯反病毒](#page-76-1) [配置即时通讯反病毒](#page-77-0) 创建 IM [反病毒的保护范围](#page-77-1) [使用即时通讯反病毒根据恶意和钓鱼网址数据库扫描网址](#page-78-0) [系统监控](#page-78-1) [关于系统监控器](#page-79-0) [启用和禁用系统监控器](#page-80-0) [配置系统监控器](#page-81-0) [启用或禁用漏洞入侵防护](#page-81-1) [选择程序中检测到恶意活动时的操作](#page-81-2) [启用或禁用杀毒期间回滚恶意操作](#page-82-0) [防火墙](#page-82-1) [关于防火墙](#page-83-0) [启用或禁用防火墙](#page-83-1) [关于网络规则](#page-84-0) [关于网络连接状态](#page-84-1) [更改网络连接状态](#page-85-0) [管理网络数据包规则](#page-85-1) [创建和编辑网络数据包规则](#page-86-0) [启用或禁用网络数据包规则](#page-88-0) [更改网络数据包规则的防火墙操作](#page-88-1) [更改网络数据包规则的优先级](#page-89-0) [管理应用程序网络规则](#page-90-0) [创建和编辑应用程序网络规则](#page-90-1) [启用和禁用应用程序网络规则](#page-92-0) [更改应用程序网络规则的防火墙操作](#page-93-0) [更改应用程序网络规则的优先级](#page-94-0) [网络监控器](#page-95-0) [关于网络监控器](#page-95-1) [启动网络监控器](#page-95-2) [反网络攻击](#page-96-0) [关于反网络攻击](#page-97-0) [启用或禁用反网络攻击](#page-97-1) [反网络攻击设置](#page-98-0) [编辑用于阻止进攻计算机的设置](#page-98-1) [配置排除在阻止外的地址](#page-98-2) BadUSB [攻击防护](#page-99-0) 关于 BadUSB [攻击防护](#page-100-0) 安装 BadUSB [攻击防护组件](#page-100-1)

[启用和禁用](#page-100-2) BadUSB 攻击防护。

[允许和禁止使用屏幕键盘进行授权](#page-101-0) [键盘授权](#page-101-1) [应用程序启动控制](#page-102-0) [关于应用程序启动控制](#page-103-0) [启用和禁用应用程序启动控制](#page-103-1) [应用程序启动控制功能限制](#page-104-0) [关于应用程序启动控制规则](#page-105-0) [管理应用程序启动控制规则](#page-107-0) [添加和编辑应用程序启动控制规则](#page-107-1) [为应用程序启动控制规则添加触发条件](#page-108-0) [更改应用程序启动控制规则的状态](#page-111-0) [测试应用程序启动控制规则](#page-111-1) [编辑应用程序启动控制消息模板](#page-112-0) [关于应用程序启动控制操作模式](#page-113-0) [选择应用程序启动控制模式](#page-113-1) 使用 Kaspersky Security Center [管理应用程序启动控制规则](#page-114-0) [收集有关安装在用户计算机上的应用程序的相关信息](#page-114-1) [创建应用程序类别](#page-115-0) 使用 Kaspersky Security Center [创建应用程序启动控制规则](#page-115-1) 使用 Kaspersky Security Center [更改应用程序启动控制规则的状态](#page-116-0) [应用程序权限控制](#page-117-0) [关于应用程序权限控制](#page-118-0) [音频和视频设备控制限制](#page-118-1) [启用和禁用应用程序权限控制](#page-119-0) [管理应用程序信任组](#page-120-0) [配置将应用程序分配到受信任组的设置](#page-121-0) [修改信任组](#page-121-1) 选择在 Kaspersky Endpoint Security [启动之前启动的应用程序受信任组](#page-122-0) [管理应用程序控制规则](#page-122-1) [更改受信任组和应用程序组的应用程序控制规则](#page-123-0) [编辑应用程序控制规则](#page-124-0) [禁用从卡巴斯基安全网络数据库下载和更新应用程序控制规则](#page-125-0) [禁用继承父进程限制](#page-125-1) [从应用程序控制规则中排除特定的应用程序操作](#page-126-0) [删除过时的应用程序控制规则](#page-126-1) [保护操作系统资源和身份数据](#page-127-0) [添加受保护资源的类别](#page-127-1) [添加受保护资源](#page-128-0) [禁用资源保护](#page-129-0) [漏洞监控](#page-129-1) [关于漏洞监控](#page-130-0) [启用和禁用漏洞监控](#page-130-1) [设备控制](#page-131-0) [关于设备控制](#page-132-0) [启用和禁用设备控制](#page-132-1) [关于访问设备和连接总线的规则](#page-133-0) [关于受信任的设备](#page-133-1) [有关对设备的访问权限的标准决定](#page-134-0)

[编辑设备访问规则](#page-135-0) [在事件日志中添加或排除记录](#page-135-1) 将 Wi-Fi [网络添加至受信任列表](#page-137-0) [编辑连接总线访问规则](#page-137-1) [对受信任的设备的操作](#page-138-0) [在应用程序界面中向受信任列表添加设备](#page-138-1) 基于设备型号或 ID [将设备添加至受信列表](#page-139-0) 基于设备 ID [掩码将设备添加至受信列表](#page-140-0) [配置用户对受信任的设备的访问权限](#page-141-0) [从受信任的设备的列表中删除设备](#page-141-1) [编辑设备控制消息模板](#page-142-0) [获取访问被阻止设备的权限](#page-142-1) 使用 Kaspersky Security Center [创建访问被阻止设备的密钥](#page-144-0) [网页控制](#page-145-0) [关于网页控制](#page-146-0) [启用和禁用网页控制](#page-146-1) [网页资源内容类别](#page-147-0) [关于网页资源访问规则](#page-152-0) [网页资源访问规则操作](#page-153-0) [添加和编辑网页资源访问规则](#page-153-1) [为网页资源访问规则分配优先级](#page-155-0) [测试网页资源访问规则](#page-155-1) [启用和禁用网页资源访问规则](#page-156-0) [从旧版本应用程序迁移网页资源访问规则](#page-156-1) [导出和导入网页资源地址列表](#page-157-0) [编辑网页资源地址的掩码](#page-158-0) [编辑网页控制消息模板](#page-160-0) KATA [Endpoint](#page-161-0) Sensor 关于 KATA [Endpoint](#page-162-0) Sensor [启用和禁用](#page-162-1) KATA Endpoint Sensor 组件 [数据加密](#page-163-0) 启用在 Kaspersky Security Center [策略中现实加密设置](#page-164-0) [关于数据加密](#page-164-1) [加密功能限制](#page-166-0) [更改加密算法](#page-167-0) [启用单点登录](#page-167-1) (SSO) 技术 [文件加密特殊考虑](#page-168-0) [加密本地计算机磁盘驱动器上的文件](#page-169-0) [加密本地计算机磁盘驱动器上的文件](#page-169-1) [为应用程序创建加密文件访问规则](#page-170-0) [加密特定应用程序创建或修改的文件](#page-171-0) [生成解密规则](#page-173-0) [在本地计算机磁盘驱动器上解密文件](#page-174-0) [创建加密数据包](#page-175-0) [解压缩加密数据包](#page-175-1) [可移动磁盘驱动器加密](#page-176-0) [启动可移动磁盘驱动器加密](#page-176-1) [为可移动磁盘驱动器添加加密规则](#page-178-0)

[为可移动磁盘驱动器编辑加密规则](#page-179-0) [启用便携模式以便访问可移动磁盘驱动器上的加密文件](#page-180-0) [可移动磁盘驱动器解密](#page-181-0) [加密硬盘](#page-182-0) [关于硬盘加密](#page-182-1) 使用 Kaspersky Disk Encryption [技术加密硬盘驱动器](#page-184-0) 使用 BitLocker Drive Encryption [技术加密硬盘驱动器](#page-185-0) [创建硬盘驱动器加密排除列表](#page-186-0) [硬盘驱动器解密](#page-187-0) [管理身份验证代理](#page-188-0) [配合身份验证代理使用令牌和智能卡](#page-189-0) [编辑身份验证代理帮助邮件](#page-189-1) [身份验证代理帮助邮件中字符串的有限支持](#page-190-0) [选择身份验证代理跟踪级别](#page-191-0) [管理身份验证代理帐户](#page-192-0) [添加用于创建身份验证代理帐户的命令](#page-192-1) [添加身份验证代理帐户编辑命令](#page-194-0) [添加用于删除身份验证代理帐户的命令](#page-195-0) [恢复身份验证代理帐户凭证](#page-195-1) [回应用户请求以恢复身份验证代理帐户凭证](#page-195-2) [查看数据加密详细信息](#page-196-0) [关于加密状态](#page-196-1) [查看加密状态](#page-197-0) 在 Kaspersky Security Center [的详情面板中查看加密统计信息](#page-197-1) [查看本地计算机驱动器上文件加密错误](#page-198-0) [查看数据加密报告](#page-198-1) [使用有限的文件加密功能管理加密文件](#page-199-0) 不连接 Kaspersky Security Center [访问加密文件](#page-199-1) 授予用户在不连接 Kaspersky Security Center [时访问加密文件的权限](#page-200-0) [编辑加密文件访问消息模板](#page-201-0) [无法访问加密设备时的设备使用](#page-202-0) [通过应用程序界面获得加密设备的访问权限](#page-203-0) [授予用户访问加密设备的权限](#page-204-0) 为用户提供使用 BitLocker [加密的硬盘驱动器恢复密钥](#page-204-1) [创建恢复实用工具的可执行文件](#page-205-0) 使用"恢复实用工具"[恢复加密设备上的数据](#page-206-0) [响应用户请求以恢复加密设备上的数据](#page-207-0) [操作系统故障后恢复对加密数据的访问](#page-208-0) [创建操作系统紧急修复磁盘](#page-208-1) [网络保护](#page-209-0) [关于网络保护](#page-210-0) [配置网络流量监控设置](#page-210-1) [启用对所有网络端口的监控](#page-210-2) [创建受监控网络端口的列表](#page-210-3) [创建所有网络端口受监控的应用程序的列表](#page-211-0) [更新数据库和程序软件模块](#page-212-0) [关于数据库和程序模块更新](#page-213-0)

7

[关于更新源](#page-213-1)

[更新设置配置](#page-213-2) [添加更新源](#page-214-0) [选择更新数据库区域](#page-215-0) [配置从共享文件夹更新](#page-215-1) [选择更新任务运行模式](#page-216-0) [在不同用户帐户权限下开始更新任务](#page-217-0) [配置应用程序模块更新](#page-218-0) [开始和停止更新任务](#page-218-1) [回滚上次更新](#page-219-0) [配置代理服务器设置](#page-219-1) [扫描计算机](#page-220-0) [关于扫描任务](#page-220-1) [开始或停止扫描任务](#page-220-2) [配置扫描任务设置](#page-221-0) [更改安全级别](#page-222-0) [更改对受感染文件执行的操作](#page-222-1) [生成要扫描的对象列表](#page-223-0) [选择要扫描的文件类型](#page-224-0) [优化文件扫描](#page-226-0) [扫描复合文件](#page-226-1) [使用扫描方法](#page-227-0) [使用扫描技术](#page-227-1) [选择扫描任务运行模式](#page-228-0) [使用不同用户帐户启动扫描任务](#page-229-0) [扫描连接到计算机的可移动驱动器](#page-229-1) [处理未处理的文件](#page-230-0) [关于未处理的文件](#page-230-1) [管理未处理文件列表](#page-230-2) [启动未处理文件自定义扫描](#page-231-0) [删除未处理文件列表中的文件](#page-232-0) [漏洞扫描](#page-232-1) [查看运行中应用程序的漏洞信息](#page-233-0) [关于漏洞扫描任务](#page-233-1) [启动或停止漏洞扫描任务](#page-233-2) [配置漏洞扫描设置](#page-234-0) [创建漏洞扫描范围](#page-234-1) [选择漏洞扫描任务的运行模式](#page-235-0) [使用不同用户帐户的权限启动漏洞扫描任务](#page-235-1) [管理漏洞列表](#page-236-0) [关于漏洞列表](#page-237-0) [再次启动漏洞扫描任务](#page-237-1) [修复漏洞](#page-238-0) [隐藏漏洞列表中的条目](#page-239-0) [按重要性等级筛选漏洞列表](#page-239-1) [按已修复和隐藏状态值筛选漏洞列表](#page-239-2) [检查应用程序模块的完整性](#page-240-0) [关于完整性检查任务](#page-241-0) [启动或停止完整性检查任务](#page-241-1)

[选择完整性检查任务的运行模式](#page-241-2) [管理报告](#page-242-0) [管理报告的原则](#page-243-0) [配置报告设置](#page-244-0) [配置最大报告存储时间](#page-244-1) [配置报告文件的最大大小](#page-244-2) [查看报告](#page-245-0) [查看报告中的事件信息](#page-245-1) [将报告保存到文件](#page-246-0) [清理报告](#page-246-1) [通知服务](#page-248-0) 关于 [Kaspersky](#page-249-0) Endpoint Security 通知 [配置通知服务](#page-249-1) [配置事件日志设置](#page-249-2) [配置通知的显示和传送](#page-250-0) [配置应用程序状态警告在通知区域的显示](#page-251-0) [管理隔离区和备份区](#page-251-1) [关于隔离区和备份区](#page-252-0) [配置隔离区和备份区设置](#page-252-1) [配置隔离和备份区文件存储最长时间](#page-252-2) [配置隔离区和备份区的最大大小](#page-253-0) [管理隔离区](#page-253-1) [启用和禁用更新后扫描隔离区中的文件](#page-254-0) [启动隔离区文件自定义扫描](#page-254-1) [从隔离区中还原文件](#page-255-0) [从隔离区中删除文件](#page-255-1) [管理备份](#page-256-0) [从备份区中还原文件](#page-257-0) [从备份区中删除文件副本备份。](#page-257-1) [高级程序设置](#page-258-0) [创建和使用配置文件](#page-259-0) [信任区域](#page-259-1) [关于信任区域](#page-260-0) [创建扫描排除项](#page-261-0) [修改扫描排除项](#page-263-0) [删除扫描排除项](#page-264-0) [启用和禁用扫描排除项](#page-264-1) [编辑受信任应用程序列表](#page-264-2) [为受信任应用程序列表中的应用程序启用或禁用受信任区域规则](#page-266-0) [使用受信任的系统证书存储。](#page-266-1) [Kaspersky](#page-267-0) Endpoint Security 自我保护 关于 [Kaspersky](#page-267-1) Endpoint Security 自我保护 [启用或禁用自我防御](#page-267-2) [启用或禁用远程控制防御](#page-268-0) [支持远程管理应用程序](#page-268-1) Kaspersky Endpoint Security [性能以及与其他应用程序的兼容性](#page-269-0) 关于 Kaspersky Endpoint Security [性能以及与其他应用程序的兼容性](#page-269-1) [选择可检测对象的类型](#page-270-0)

[为工作站启用或禁用高级清除技术](#page-271-0) [为文件服务器启用或禁用高级清除技术](#page-272-0) [启用或禁用节能模式](#page-272-1) [启用或禁用允许其他应用程序使用资源](#page-273-0) [密码保护](#page-273-1) 关于访问 [Kaspersky](#page-274-0) Endpoint Security 的限制 [启用和禁用密码保护](#page-274-1) 修改 [Kaspersky](#page-275-0) Endpoint Security 访问密码 [关于使用临时密码](#page-276-0) 使用 Kaspersky Security Center [管理控制台创建临时密码](#page-276-1) 在 Kaspersky Endpoint Security [界面中应用临时密码](#page-277-0) 通过 Kaspersky Security Center [远程管理应用程序](#page-277-1) 关于通过 Kaspersky Security Center [管理应用程序](#page-278-0) [使用其他版本管理插件时的特别考虑](#page-278-1) [启动和停止客户端计算机上的应用程序](#page-278-2) 配置 [Kaspersky](#page-279-0) Endpoint Security 设置 [管理任务](#page-280-0) 关于 [Kaspersky](#page-280-1) Endpoint Security 任务 [配置任务管理模式](#page-281-0) [创建本地任务](#page-282-0) [创建组任务](#page-282-1) [为设备集合创建任务](#page-283-0) [启动、停止、暂停和恢复任务](#page-283-1) [编辑任务设置](#page-285-0) [管理策略](#page-286-0) [关于策略](#page-287-0) [创建策略](#page-288-0) [编辑策略设置](#page-288-1) [选择要显示在](#page-289-0) Kaspersky Security Center 策略中的设置 [将用户消息发送至](#page-289-1) Kaspersky Security Center 服务器 在 Kaspersky Security Center [事件存储中查看用户消息](#page-290-0) [加入卡巴斯基安全网络](#page-290-1) [关于加入卡巴斯基安全网络](#page-291-0) [启用和禁用卡巴斯基安全网络](#page-291-1) [检查与卡巴斯基安全网络的连接](#page-292-0) 在 Kaspersky Security Network [中检查文件信誉](#page-293-0) [使用卡巴斯基安全网络增强保护](#page-293-1) [关于应用程序的信息源](#page-293-2) [联系技术支持](#page-294-0) [如何获取技术支持](#page-295-0) [电话技术支持](#page-295-1) 通过 Kaspersky [CompanyAccount](#page-295-2) 获取技术支持 [为技术支持部门收集信息](#page-296-0) [创建跟踪文件](#page-296-1) [追踪文件的内容和存储](#page-297-0) [启用或禁用提示向卡巴斯基实验室发送转储和跟踪文件](#page-299-0) [将文件发送给技术支持服务器](#page-299-1) [启用和禁用保护转储文件和跟踪文件](#page-300-0)

<span id="page-10-0"></span>术 语 [表](#page-300-1) <u>[OL](#page-300-1)E 对象</u> [任](#page-300-1) 务 任 [务](#page-300-1) 设 置 便[携](#page-300-1)式文件管理器。 保[护](#page-300-1)范围 反 [病](#page-300-1) 毒 数 据 库 受[信](#page-300-1)任平台模块 **受[感](#page-300-1)染的文性** <u>可[感](#page-300-1)染文件</u> 可[疑](#page-300-1)网址的数据库 <u>启[发](#page-300-1)式分析</u> <u>地[址](#page-300-1)黑名单</u> [备](#page-300-1) 份 备[用](#page-300-1)授权许可 [存](#page-300-1) 档 <u>将[文](#page-300-1)件移至隔离区</u> 应[用](#page-300-1)程序设置 扫[描](#page-300-1)范围 授[权](#page-300-1)许可证书 [攻](#page-300-1) 击 文[件](#page-300-1)掩码 [更](#page-300-1) 新 <u>活[动](#page-300-1)授权许可</u> [清](#page-300-1) 除 <u>特[征](#page-300-1)码分析</u> 疑[似](#page-300-1)受感染的文件 程 [序](#page-300-1) 模 块 管 [理](#page-300-1) 服 务 器 管 [理](#page-300-1) 组 网 [络](#page-300-1) 代 理 <u>网[络](#page-300-1)代理连接程序</u> 网 [络](#page-300-1) 服 务 网[页](#page-300-1)资源地址的规范化格式 [补](#page-300-1) 丁 [证](#page-300-1)书 证[书](#page-300-1)发布者 证[书](#page-300-1)对象 <u>证[书](#page-300-1)指纹</u> [误](#page-300-1) 报 <u>身[份](#page-300-1)验证代理</u> [钓](#page-300-1) 鱼 <u>钓[鱼](#page-300-1)网页地址数据库</u> 隔 [离](#page-300-1) 区 有关第三方代码的信息 商 标 [声](#page-307-0) 明

# 关于 Kaspersky Endpoint Security 10 Service Pack 2 for Windows

该部分将说明 Kaspersky Endpoint Security 的功能、组件和分发套装,并提供安装 Kaspersky Endpoint Security 所需的硬件和软件列表。

# <span id="page-11-0"></span>新闻

Kaspersky Endpoint Security 10 Service Pack 2 for Windows 提供了以下功能和提升:

1. 应用程序启动控制:

- 支持服务器操作系统
- 控制 DLL 模块和驱动程序的下载。
- 管理库存任务中的对象列表(DLL 模块和脚本文件)。
- 基于新标准控制对象 按数字签名证书的属性。
- 生成有关被阻止应用程序测试驱动的报告。
- 支持两种应用程序启动控制运行模式:"黑名单"和"白名单"。
- 使用沙256 哈希值控制和库存对象。
- 从 PowerShell 解释器控制脚本运行。
- 使用受信任的系统证书存储。
- 2. Microsoft BitLocker 管理借助 Microsoft 的 BitLocker 技术启用硬盘驱动器加密:
	- 远程管理加密。
	- 监控加密设备。
	- 创建设备加密报告。
	- 恢复对加密设备的访问。

#### 3. Kaspersky Disk Encryption:

- 支持使用虚拟键盘在身份验证代理预启动环境中输入凭证。
- 支持仅加密设备上已占空间的加密模式。
- 支持加密平板电脑 (MS Surface 版本 3 和 4)。

#### 4. 应用程序权限控制:

- 控制应用程序对音频和视频录制设备的访问。
- 5. 网页控制:

配置其它类别网络资源的网络资源访问规则。

6. 设备控制:

- 在 USB 设备上记录与删除和保存文件相关的事件。
- 基于以下设置生成受信任 W-Fi 网络清单:名称、加密类型和身份验证类型。
- 管理用户对于 CD/DVD 光盘上文件读写操作的访问权限。

7. 邮件反病毒:

能够删除和重命名邮件反病毒要扫描的压缩文件内的指定类型的文件。

8. 卡巴斯基安全网络:

- 在 Kaspersky Endpoint Security 报告和 Kaspersky Security Center 报告中显示 KSN 为对象处理方法决定的 原因。
- 向 KSN 发送有关选定文件声誉的查询。
- 对于已安装 Kaspersky Endpoint Security 的客户端计算机,显示 KSN 服务器的可用状态。

# <span id="page-12-0"></span>分发包

Kaspersky Endpoint Security 分发套装包含以下文件:

- 通过任何可用方式[安装程序](#page-17-1)所需的文件:
- 更新应用程序安装期间使用的安装包文件。
- 通过 Kaspersky Security Center 安装 Kaspersky Endpoint Security 管理插件的 klcfginst.msi 文件。
- ksn\_<language ID>.txt 文件, 您可以通过其查[看参与卡巴斯基安全网络的](#page-290-1)条款。
- license.txt 文件,您可以通过其查看[最终用户授权许可协议](#page-42-0)。
- incompatible.txt 文件包含了不兼容文件的列表。
- 包含分发套装内部设置的 installer.ini 文件。

不建议更改这些设置的值。如果您希望更改安装选项,请使用 [setup.ini](#page-25-0) 文件。

<span id="page-12-1"></span>您必须解压缩分发套装才能访问这些文件。

#### 组织计算机保护

Kaspersky Endpoint Security 为计算机提供全面保护,阻止各种类型的威胁、网络攻击和钓鱼攻击。

每种类型的威胁均由专门的组件应对。各个组件均能够独立地启用或禁用,并可以配置设置。

除了程序组件提供的实时保护外,我们还建议您定期扫描计算机病毒和其他威胁。这有助于防止保护组件因安全 级别设置过低或者其他原因而未能检测到的恶意程序的传播。

为保证 Kaspersky Endpoint Security 的及时更新,您必须更新程序数据库和模块。在默认设置下,程序将自动更 新,但是如有需要,您可以手动更新数据库和程序模块。

下列程序组件是控制组件:

- 应用程序启动控制。该组件可记录用户启动应用程序和管理应用程序启动的操作。
- 应用程序权限控制。该组件可记录应用程序在操作系统中的行为并根据受信任的应用程序组管理应用程序活 动。每组应用程序均有一套指定的规则。这些规则将管理应用程序访问用户个人数据和操作系统资源。这些 数据包括用户文件("我的文档"文件夹、cookies、用户活动信息)和文件、文件夹、含有常用应用程序设置 和重要信息的注册表项目。
- 漏洞监控。漏洞监控组件对用户计算机上启动的或正在运行的应用程序进行实时漏洞扫描。
- 设备控制。该组件可让您对数据存储设备(例如硬盘、可移动驱动器、磁带驱动器、CD/DVD)、数据传输设 备(例如调制解调器)、将信息转为硬拷贝的设备(例如打印机)或者将其他设备连接计算机的接口(例如 **USB、**蓝牙和红外设备)的访问设置灵活限制。
- Web 控制。该组件让您对不同的用户组访问网页资源设置灵活限制。

控制组件根据以下规则运行:

- 应用程序启动控制使用[应用程序启动控制规则。](#page-105-0)
- 应用程序权限控制使用[应用程序控制规则](#page-122-1)。
- 设备控制使[用设备访问规则和连接总线访问规则](#page-133-0)。
- Web 控制使用[网页资源访问规则](#page-152-0)。

下列应用程序组件是保护组件:

- 文件反病毒。该组件负责保护计算机的文件系统免受感染。文件反病毒与 Kaspersky Endpoint Security 一起 启动,持续活跃于计算机内存中,并且扫描在计算机及已所有已连接的设备上打开、保存或启动的所有文 件。文件反病毒会拦截所有访问文件的企图,并扫描该文件是否包含病毒和其他威胁。
- 系统监控器。该组件将记录计算机上的应用程序活动并将这些信息提供给其他组件,确保为计算机提供更加 有效的保护。
- 邮件反病毒。该组件扫描将传入和传出电子邮件消息是否有病毒和其他恶意软件。
- Web 反病毒。该组件会扫描通过 HTTP 和 FTP 协议到达用户计算机的流量, 并检查 URL 是否出现在恶意网址 或钓鱼网站列表中。
- IM 反病毒。该组件扫描通过即时通信协议到达计算机的流量。该组件确保您安全使用众多即时通讯客户端。
- 防火墙。当计算机连接到互联网或本地网络时,该组件可保护存储于计算机上的个人数据,并阻止大多数针 对操作系统的威胁。该组件将根据两类规则过滤网络活动:[应用程序网络规则和网络数据包规则](#page-84-0)。
- 网络监控。该组件可让您实时浏览计算机网络活动。
- 反网络攻击。该组件将扫描接收的网络流量以查找常见的网络攻击活动。检测到针对您计算机网络的攻击企 图时, Kaspersky Endpoint Security 将阻止来自攻击计算机的网络活动。

Kaspersky Endpoint Security 提供以下任务:

- 全盘扫描。Kaspersky Endpoint Security 将扫描操作系统,包括 RAM、计算机启动时加载的对象、操作系统 备份以及所有的硬盘驱动器和可移动驱动器。
- 自定义扫描。Kaspersky Endpoint Security 将扫描用户选择的对象。  $\bullet$
- 关键区域扫描。Kaspersky Endpoint Security 扫描操作系统启动时家在的对象、RAM 和 Rootkits 的目标对 象。
- 更新。Kaspersky Endpoint Security 下载经过更新的应用程序数据库和模块。更新可以确保计算机防护最新的 病毒和其他威胁。
- 漏洞扫描。Kaspersky Endpoint Security 将扫描操作系统和已安装软件是否有漏洞。该扫描能够确保及时检测 和消除入侵者可以利用的潜在问题。

文件加密功能使您可以加密本地硬盘驱动器上存储的文件和文件夹。硬盘驱动器加密功能可以加密硬盘驱动器和 可移动磁盘驱动器。

#### 通过 Kaspersky Security Center 远程管理

Kaspersky Security Center 可以远程启动和停止客户端计算机上的 Kaspersky Endpoint Security, 并且可以远程 管理和配置应用程序设置。

#### 应用程序的服务功能

Kaspersky Endpoint Security 包括了大量的服务功能。服务功能用于保证应用程序为最新版本、扩展应用程序的 功能和协助用户操作应用程序。

- 报告。在其操作过程中, 应用程序将保持一份有关每个应用程序组件和任务的报告。该报告包含 Kaspersky Endpoint Security 事件和应用程序执行的所有操作的列表。在出现意外事件时,您可以将该报告发送至卡巴 斯基实验室,供技术支持专家更加深入地研究问题。
- 数据存储。如果程序在扫描计算机以查找病毒和其他威胁时检测到已感染或疑似感染的文件,它会阻止这些 文件。Kaspersky Endpoint Security 会将疑似感染的文件移动至一个称为"*隔离区*"的专门存储区。Kaspersky Endpoint Security 将已清除的和删除的文件备份存储在"*备份区*"中。Kaspersky Endpoint Security 将未处理的 文件移动至"未处理文件"列表。您可以扫描文件、将文件还原至原文件夹以及清空数据存储区。
- 通知服务。通知服务可让用户了解计算机当前的保护状态和 Kaspersky Endpoint Security 的操作。通知可以 显示在屏幕上,也可以通过电子邮件发送给用户。
- 卡巴斯基安全网络之后可通过实时收集全球用户的文件、网页资源和软件信誉 信息来加强计算机保护的有效性。
- 授权许可。购买授权许可可以解锁程序全部功能,可以使用程序数据库和模块更新,并且可以通过电子邮件 或电话获得程序安装、配置和使用的相关技术支持。
- 。所有 Kaspersky Endpoint Security 注册用户都可以联系技术支持服务专员获得帮助。您可以通过技术 支持 支持网站上的"我的卡巴斯基帐户"发送请求,或者通过电话接受支持人员的协助。

如果该应用程序返回错误,或者在运行期间挂起,它将自动重新启动。

如果程序遇到反复导致程序崩溃的错误,它将执行以下操作:

1. 禁用控制和保护功能能够(加密功能仍启用)。

2. 通知用户某些功能已被禁用。

3. 更新反病毒数据库或应用程序模块更新之后尝试恢复程序的功能。

<span id="page-15-0"></span>该应用程序将使用卡巴斯基实验室专家定义的特殊用途的算法接收经常性错误和系统故障的信息。

#### 硬件和软件要求

为确保 Kaspersky Endpoint Security 的良好运行, 您的计算机必须满足以下要求:

#### 最低一般要求:

- 2 GB 磁盘可用空间
- 时钟速度为 1 GHz 的处理器(支持 SSE2 指令集)
- RAM:
	- 1 GB (32 位操作系统):
	- 2 GB(64 位操作系统)。

受支持的个人计算机操作系统:

- Windows 7 Home / Professional / Ultimate/ Enterprise Service Pack 1 或更高版本;
- Windows 8 Professional / Enterprise;
- Windows 8.1 Professional / Enterprise;
- Windows 10 Home / Pro / Education / Enterprise.

有关对 Microsoft Windows 10 操作系统的支持的详细信息, 请参阅[技术支持知识库](https://support.kaspersky.cn/common/compatibility/13036) ¤。

#### 受支持的文件服务器操作系统:

- Windows Small Business Server 2008 Standard / Premium (64-bit);
- Windows Small Business Server 2011 Essentials / Standard (64-bit);
- Windows MultiPoint Server 2011 (64-bit);
- Windows Server 2008 Standard / Enterprise / Datacenter Service Pack 2 or later;
- Windows Server 2008 R2 Foundation / Standard / Enterprise / Datacenter Service Pack 1 or later;
- Windows Server 2012 Foundation / Essentials / Standard / Datacenter;
- Windows Server 2012 R2 Foundation / Essentials / Standard / Datacenter;
- Windows Server 2016 Essentials / Standard / Datacenter;

Windows Server 2019 Essentials / Standard / Datacenter.

<span id="page-16-0"></span>有关对 Microsoft Windows Server 2016 和 Microsoft Windows Server 2019 操作系统的支持的详细信息,请参 [阅技术支持知识库](https://support.kaspersky.cn/common/compatibility/13036)

## 安装和删除程序

本部分将指导您如何在您的计算机上安装 Kaspersky Endpoint Security、完成初始配置、从上一版本的应用程序 升级、以及将该程序从计算机上删除。

## <span id="page-17-0"></span>安装程序

<span id="page-17-1"></span>本节讲述如何在您的计算机上安装 Kaspersky Endpoint Security 以及如何完成程序的初始配置。

## 程序安装方法

您可以本地安装(直接在用户计算机上)或者从管理员工作站远程安装 Kaspersky Endpoint Security 10 for Windows。

可以按照以下模式本地安装 Kaspersky Endpoint Security 10 for Windows:

- 使用应用程序安装向导互动模式。 此交互模式要求您参与安装过程。
- 使用"[命令行](#page-21-1)"以静默模式安装。 以静默模式启动安装后,安装过程不再需要您的参与。

可以使用以下方式远程在网络计算机上安装应用程序:

- Kaspersky Security Center 软件套装(请参阅*《Kaspersky Security Center 实施指南》*)。
- Microsoft Windows 组策略编辑器(请参阅操作系统帮助文件)。
- [系统中心配置管理器](#page-24-0)。

我们建议您在启动 Kaspersky Endpoint Security 安装(包括远程安装)之前关闭所有活动的应用程序。

## <span id="page-17-2"></span>使用安装向导安装程序

应用程序安装向导的界面包含了对应于应用程序安装步骤的一系列窗口。您可以通过使用"上一步"和"下一步"按 钮在"安装向导"页面之间导航。安装任务完成后,若要关闭"安装向导",请单击"终止"按钮。要在安装过程中停止 "安装向导",请单击"取消"按钮。

使用"安装向导"安装程序或从上一版本升级程序:

- 1. 运行[分发套装](#page-12-0)中包括的 setup.exe 文件。
	- "安装向导"将启动。
- 2. 按照"安装向导"的说明进行操作。

当启动 setup.exe 文件后, Kaspersky Endpoint Security 检查计算机的不兼容软件。默认下, 在检测到不兼容软件 时,应用程序进程被终止并且与 Kaspersky Endpoint Security 不兼容的应用程序显示在屏幕。要继续安装,请从 计算机卸载这些应用程序。

#### <span id="page-18-0"></span>步骤 1. 确保计算机满足安装要求

在计算机上安装 Kaspersky Endpoint Security 10 for Windows 或从上一版本应用程序升级之前,请确保满足下列 条件:

- 无论操作系统和安装包是否满足[产品安装软件要求。](#page-15-0)
- 无论是否满[足软硬件要求。](#page-15-0)
- 用户是否有权限安装软件产品。

如果不满足以上任何要求,系统将在计算机屏幕上显示相关通知。

如果计算机满足列出的要求,"安装向导"将搜索应用程序安装期间可能导致冲突的卡巴斯基应用程序。如果找到 这样的程序,系统将提示您手动删除它们。

如果检测到的应用包括以前版本的 Kaspersky Endpoint Security,所有可以被迁移的数据(如激活数据和应用程 序设置)会在安装 Kaspersky Endpoint Security 10 Service Pack 2 for Windows 时被保留和使用, 以前版本的应用 程序将被自动删除。这适用于以下应用程序版本:

- Kaspersky Anti-Virus 6.0 for Windows Workstations MP4 CF1 / MP4 CF2
- Kaspersky Anti-Virus 6.0 for Windows Servers MP4 / MP4 CF2
- Kaspersky Endpoint Security 10 Service Pack 1 for Windows
- Kaspersky Endpoint Security 10 Service Pack 1 Maintenance Release 1 for Windows
- Kaspersky Endpoint Security 10 Service Pack 1 Maintenance Release 2 for Windows
- <span id="page-18-1"></span>• Kaspersky Endpoint Security 10 Service Pack 1 Maintenance Release 3 for Windows

#### 步骤 2. 安装过程的欢迎页面

如果满足安装程序的所有条件,当您开始安装时程序将显示欢迎界面。欢迎页面将显示开始在计算机上安装 Kaspersky Endpoint Security。

<span id="page-18-2"></span>要继续"安装向导",请单击"下一步"按钮。

#### 步骤 3. 查看授权许可协议

在此步骤中,建议您查看您与卡巴斯基实验室之间的授权许可协议。

请仔细阅读授权许可协议,如果您同意所有条款,请选中"我同意许可协议的条款"复选框。

<span id="page-19-0"></span>要返回"安装向导"先前的步骤,请单击"上一步"按钮。要继续"安装向导",请单击"下一步"按钮。要停止"安装向 导",请单击"取消"按钮。

#### 步骤 4. 选择安装类型

在此步骤中,您可以选择最合适的 Kaspersky Endpoint Security 安装类型:

- 基本安装。如果您选择该类型安装,则保护组件、应用程序权限控制和漏洞检测将与卡巴斯基实验室专家推 荐的设置一起安装在计算机上。
- 标准安装。如果您选择该类型的安装,系统将在计算机上安装带有卡巴斯基实验室推荐设置的保护和控制组 件。
- 自定义安装: 如果您选择该类型的安装, 您将获得提示选择"<u>[要安装的组件](#page-19-1)</u>"并指定"[应用程序目标文件夹](#page-20-0)"。 该类型的安装将安装不包括在基本和标准安装中的组件。

默认情况下已选定标准安装。

<span id="page-19-1"></span>要返回"安装向导"先前的步骤,请单击"上一步"按钮。要继续"安装向导",请单击"下一步"按钮。要停止"安装向 导", 请单击"取消"按钮。

#### 步骤 5. 选择要安装的程序组件

如果您选择"自定义"安装程序,将执行此步骤。

在此步骤中,您可以选择想要安装的 Kaspersky Endpoint Security 组件。文件反病毒是必须安装的组件。您无法 取消其安装。

默认情况下,除了以下组件之外选定安装所有应用程序组件:

- BadUSB [攻击防护](#page-99-0)。
- [驱动器加密。](#page-176-0)
- [文件加密。](#page-169-0)
- [Microsoft](#page-185-0) BitLocker Manager。
- KATA [Endpoint](#page-161-0) Sensor。

Microsoft BitLocker Manager 执行以下功能:

- Manages BitLocker 加密构建在 Windows 操作系统中。
- 配置加密策略设置并检查其与受管计算机的适用性。
- 启动加密和解密过程。
- 监控受管计算机上加密状态。
- 集中存储 Kaspersky Security Center 管理服务器上的恢复密钥。

KATA Endpoint Sensor 是卡巴斯基反攻击平台。该解决方案用于快速检测目标攻击之类的威胁。该组件将持续监 控进程、活动网络连接和被修改的文件,并将该信息中继给卡巴斯基反攻击平台。

若要选择要安装的组件,单击调出上下文菜单的组件名称旁边的图标,选择"功能将安装在本地磁盘驱动器上"。 有关哪些任务由所选组件执行以及安装该组件所需的磁盘空间大小的详细信息,请参阅当前"安装向导"页面底部 的内容。

要查看有关本地硬盘驱动器上的可用空间,请单击"卷"按钮。打开的"可用磁盘空间"窗口中将显示相关信息。

若要取消组件安装,在上下文菜单中选择"功能将不可用"选项。

要返回默认安装组件列表,请单击"重置"按钮。

<span id="page-20-0"></span>要返回"安装向导"先前的步骤,请单击"上一步"按钮。要继续"安装向导",请单击"下一步"按钮。要停止"安装向 导", 请单击"取消"按钮。

#### 步骤 6. 选择目标文件夹

如果您选择"*自定义安装*"程序,此步骤可用。

在此步骤中,您可以指定安装程序的目标文件夹的路径。要选择应用程序的目标文件夹,请单击"浏览"按钮。

要查看有关本地硬盘上可用空间的信息,请单击"卷"按钮。打开的"磁盘空间要求"窗口中将显示相关信息。

<span id="page-20-1"></span>要返回"安装向导"先前的步骤,请单击"上一步"按钮。要继续"安装向导",请单击"下一步"按钮。要停止"安装向 导",请单击"取消"按钮。

步骤 7.添加病毒扫描排除项

如果您选择"*自定义安装*"程序,此步骤可用。

在此阶段,您可以指定应添加到应用程序设置的病毒扫描排除项。

"从病毒扫描范围中排除 Microsoft 推荐的区域/将卡巴斯基实验室推荐的区域排除在病毒扫描范围之外"复选框 将相应地从受信区域中排除 Microsoft 或卡巴斯基实验室推荐的区域, 或者在受信区域中包含这些区域。

如果选中这些复选框中的一个,Kaspersky Endpoint Security 会将 Microsoft 或卡巴斯基实验室推荐的区域分别 包含在受信任区域中。Kaspersky Endpoint Security 不会扫描此类区域以查找病毒和其他威胁。

当 Kaspersky Endpoint Security 安装在运行 Microsoft Windows 以作文件服务器之用的计算机上时, "Microsoft 推荐的反病毒扫描的排除区域"选框将可用。

<span id="page-20-2"></span>要返回"安装向导"先前的步骤,请单击"上一步"按钮。要继续"安装向导",请单击"下一步"按钮。要停止"安装向 导", 请单击"取消"按钮。

步骤 8. 应用程序安装的准备工作

建议保护安装过程,因为您的计算机可能已经感染了会干扰 Kaspersky Endpoint Security 10 for Windows 安装的 恶意程序。

默认情况下,启用安装过程保护。

但是,如果无法安装应用程序(例如,使用 Windows 远程桌面协助执行远程安装),我们建议您禁用安装过程 的保护。如果出现这种情况,则终止安装并再次启动应用程序设置向导。在"准备应用程序安装"步骤中,请清除 保护安装过程复选框。

"确保与 Citrix PVS 兼容"复选框将启用/禁用以 Citrix PVS 兼容模式安装驱动程序的功能。

仅当您使用 Citrix Provisioning Service 时选择该复选框。

"新增 avp.com 文件路径到系统变量 %PATH%"复选框将启用/禁用一个选项,该选项可将到 avp.com 文件的路径 添加到 %PATH% 系统变量中。

如果选中该复选框,则从命令行启动 Kaspersky Endpoint Security 或其任务不需要输入到可执行文件的路径。输 入可执行文件的名称和启动特定任务的命令即已足够。

要返回"安装向导"先前的步骤,请单击"上一步"按钮。要安装该程序,请单击"安装"按钮。要停止"安装向导",请 单击"取消"按钮。

当程序安装在计算机上时,当前网络连接可能会中断。应用程序安装完成后大多数被终止的网络连接将被恢 复。

#### <span id="page-21-0"></span>步骤 9. 安装应用程序

安装程序可能需要花费一些时间。请等待安装完成。

如果您正在升级上一版本应用程序,此步骤还包括设置迁移以及删除上一版本应用程序。

<span id="page-21-1"></span>Kaspersky Endpoint Security 安装完成之后, "[初始配置向导](#page-29-0)"将启动。

## 通过命令行安装程序

可以在以下模式之一下从命令行安装 Kaspersky Endpoint Security:

- 使用应用程序安装向导互动模式。
- 在静默模式下。以静默模式启动安装后,安装过程不再需要您的参与。要在静默模式下安装应用程序,请使 用 /s 和 /qn 键。

要安装应用程序或升级应用程序版本:

1. 以管理员身份运行命令行解释器 (cmd.exe)。

2. 转到 Kaspersky Endpoint Security 分发包所在文件夹。

3. 运行以下命令:

```
setup_kes.exe /pEULA=1 /pPRIVACYPOLICY=1 [/pKSN=1|0] [/pALLOWREBOOT=1|0] [/pADDLOCAL=<
组件>] [/pSKIPPRODUCTCHECK=1|0] [/pSKIPPRODUCTUNINSTALL=1|0] [/pKLLOGIN=<用户名>
/pKLPASSWD=<密码> /pKLPASSWDAREA=<密码范围] [/pENABLETRACES=1|0 /pTRACESLEVEL=<跟踪级别
>] /s
```
或

П

msiexec /i <分发包名称> EULA=1 PRIVACYPOLICY=1 [KSN=1|0] [ALLOWREBOOT=1|0] [ADDLOCAL=< 组件>] [SKIPPRODUCTCHECK=1|0] [SKIPPRODUCTUNINSTALL=1|0] [KLLOGIN=<用户名> KLPASSWD=<密 码> KLPASSWDAREA=<密码范围>] [ENABLETRACES=1|0 TRACESLEVEL=<跟踪级别>] /qn

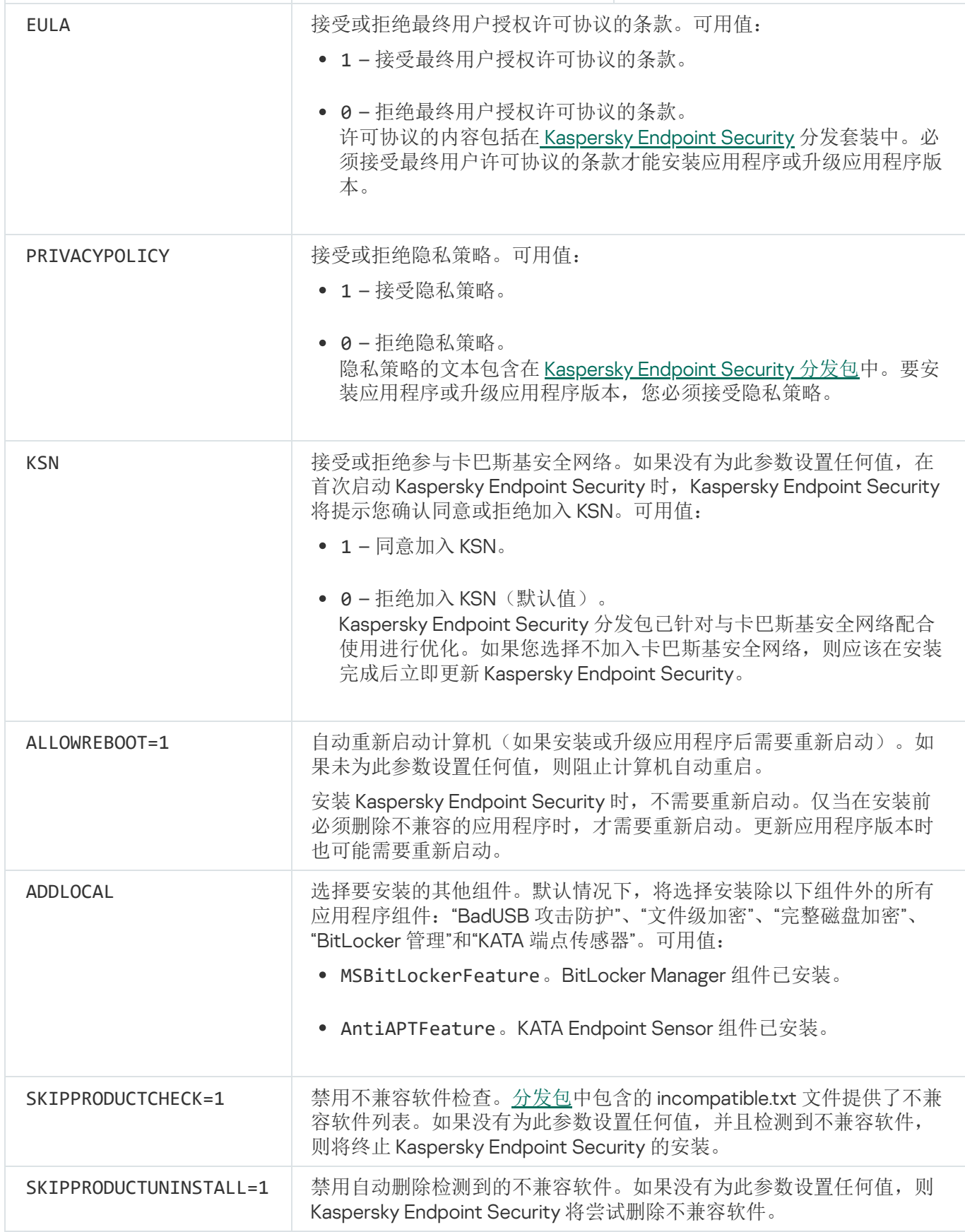

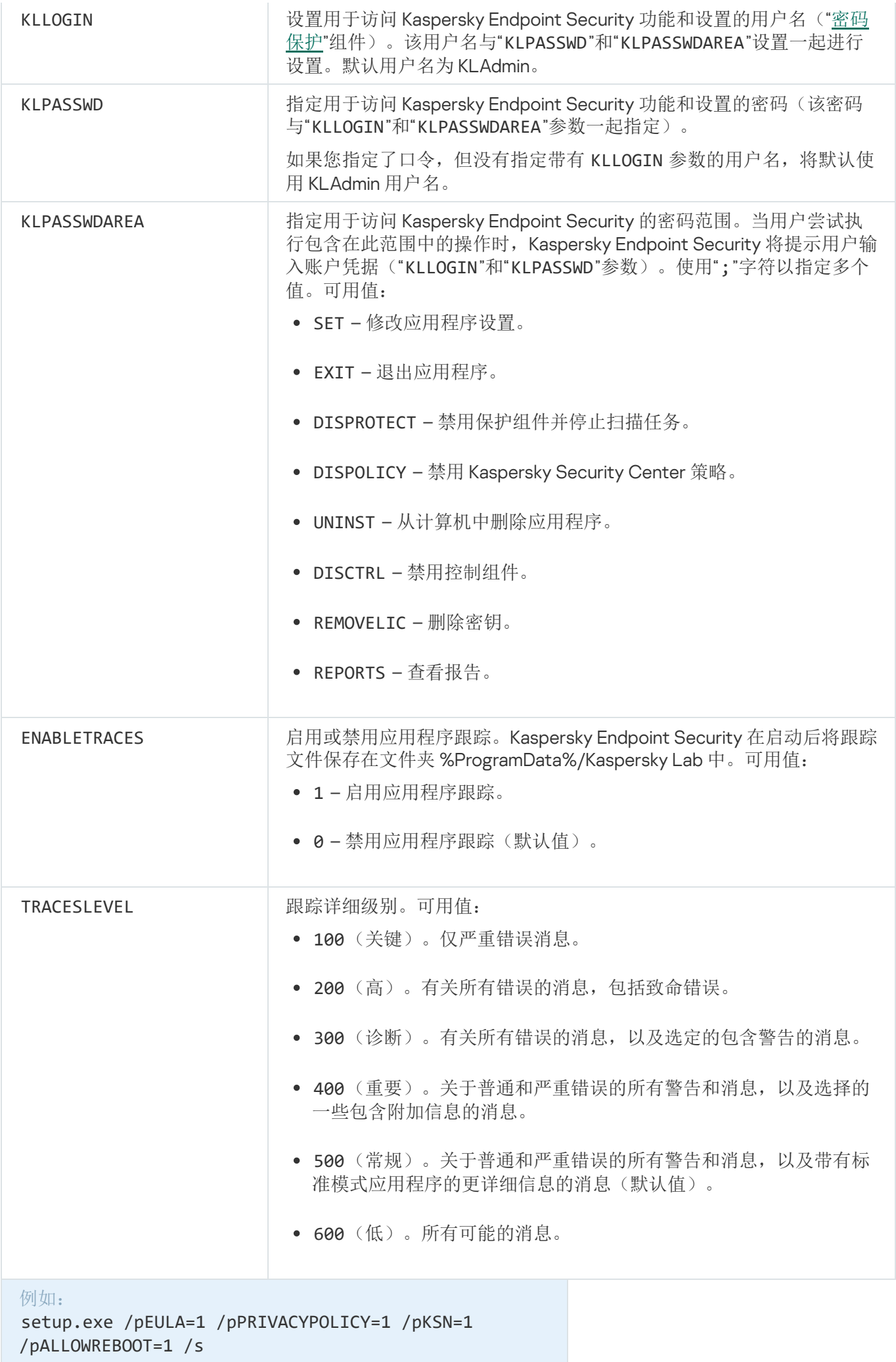

msiexec /i kes\_win.msi EULA=1 PRIVACYPOLICY=1 KSN=1 KLLOGIN=Admin KLPASSWD=Password KLPASSWDAREA=EXIT;DISPOLICY;UNINST /qn

setup.exe /pEULA=1 /pPRIVACYPOLICY=1 /pKSN=1 /pENABLETRACES=1 /pTRACESLEVEL=600 /s

安装应用程序后,Kaspersky Endpoint Security 会激活试用版授权许可,除非您在 [setup.ini](#page-25-0) 文件中指示激活 码。试用版授权许可通常拥有较短的有效期。当试用版授权许可过期时,所有 Kaspersky Endpoint Security 功能都将被禁用。要继续使用程序,您必[须激活商业版授权许可](#page-47-0)。

以静默模式安装应用程序或升级应用程序版本时,支持以下文件的使用:

- [setup.ini](#page-25-0) 常规应用程序安装设置;
- [install.cfg](#page-259-0) Kaspersky Endpoint Security 的本地设置;
- setup.reg 注册表项。

只有在 setup.ini 文件中为 SetupReg 参数设置 setup.reg 值时, setup.reg 文件中的注册表项才会写入注册 表。setup.reg 文件由卡巴斯基专家生成。不建议修改该文件的内容。

要应用 setup.ini、install.cfg 和 setup.reg 文件中的设置,请将这些文件放入包含 Kaspersky Endpoint Security 分发包的文件夹。

## <span id="page-24-0"></span>使用系统中心配置管理器远程安装应用程序

这些指南适用于 System Center Configuration Manager 2012 R2。

若要使用系统中心配置管理器远程安装应用程序:

1. 打开配置管理器控制台。

- 2. 在控制台右侧,在"应用程序管理"区域中选择"软件包"。
- 3. 在控制面板中控制台右上部分,单击"创建软件包"按钮。 这会启动"新建软件包和应用程序向导"。
- 4. 在新建软件包和应用程序向导中:
	- a 在"软件包"区域中:
		- 在"名称"字段中输入安装包名称。
		- 在"源文件夹"字段中指定包含 Kaspersky Endpoint Security 分发套装的文件夹的路径。

b. 在"应用程序类型"区域中选择"标准应用程序"选项。

c.在"标准应用程序"区域中:

- 在"名称"字段中,输入安装包的唯一名称(例如包含版本的应用程序名称)。
- 在"命令行"字段中从命令行中指定 Kaspersky Endpoint Security 安装选项。
- 单击"浏览"按钮指定应用程序可执行文件的路径。
- 确保执行模式列表选择了以管理员权限运行项。

d. 在"要求"区域中:

- 如果您希望在安装 Kaspersky Endpoint Security 之前启用其他应用程序,则选择" 首先启动其他应用程 序"复选框。 从"应用程序"下拉列表中选择该应用程序,或者单击"浏览"按钮指定该应用程序可执行文件的路径。
- 如果您希望只在指定操作系统中安装该应用程序,则选择"平台要求"区域中的"只能在指定平台上启动 该应用程序"选项。 在该列表中选择要安装 Kaspersky Endpoint Security 的操作系统旁的复选框。

该步骤为可选项。

e. 在"摘要"区域中选中所有输入的设置值,单击"下一步"。

创建的安装包将显示在可用安装包列表的"软件包"区域中。

- 5. 在安装包的上下文菜单中, 选择"部署"。 这将启动"*部署指南*"。
- 6. 在部署向导中:
	- a.在"常规"区域中:
		- 在"软件"字段中输入安装包的唯一名称或者单击"浏览"按钮从列表中选择安装包。
		- 在"集合"字段中输入要安装应用程序的计算机集合的名称,或者单击"浏览"按钮选择集合。

b. 在"包括"区域中,添加分发点(有关详情,请参阅系统中心配置管理器的帮助文档)。

c. 如有必要,在部署向导中指定其他设置的值。这些设置是 Kaspersky Endpoint Security 远程安装的可选 项。

d. 在"摘要"区域中选中所有输入的设置值, 单击"下一步"。

<span id="page-25-0"></span>部署向导完成后将创建远程安装 Kaspersky Endpoint Security 的任务。

## setup.ini 文件安装设置说明

从命令行安装程序或使用 Microsoft Windows 的组策略编辑器安装程序时需要使用 setup.ini 文件。要应用 setup.ini 文件中的设置,请将该文件放入包含 Kaspersky Endpoint Security 分发包的文件夹。

setup.ini 文件包含以下部分:

• [Setup] - 常规程序安装选项。

- [Components] 选择要安装的应用程序组件。如果未指定任何组件,则安装所有可在操作系统中使用的组 件。文件反病毒是强制性组件,无论该区域中表明的是哪种设置都会安装在计算机上。
- [Tasks] 选择要包含在 Kaspersky Endpoint Security 任务列表中的任务。如果未指定任务, 则将所有任务 包括在 Kaspersky Endpoint Security 的任务列表中。

1 值的替代值可为 yes、on、enable 和 enabled。

#### 0 值的替代值可为 no、off、disable 和 disabled。

setup.ini 文件的设置

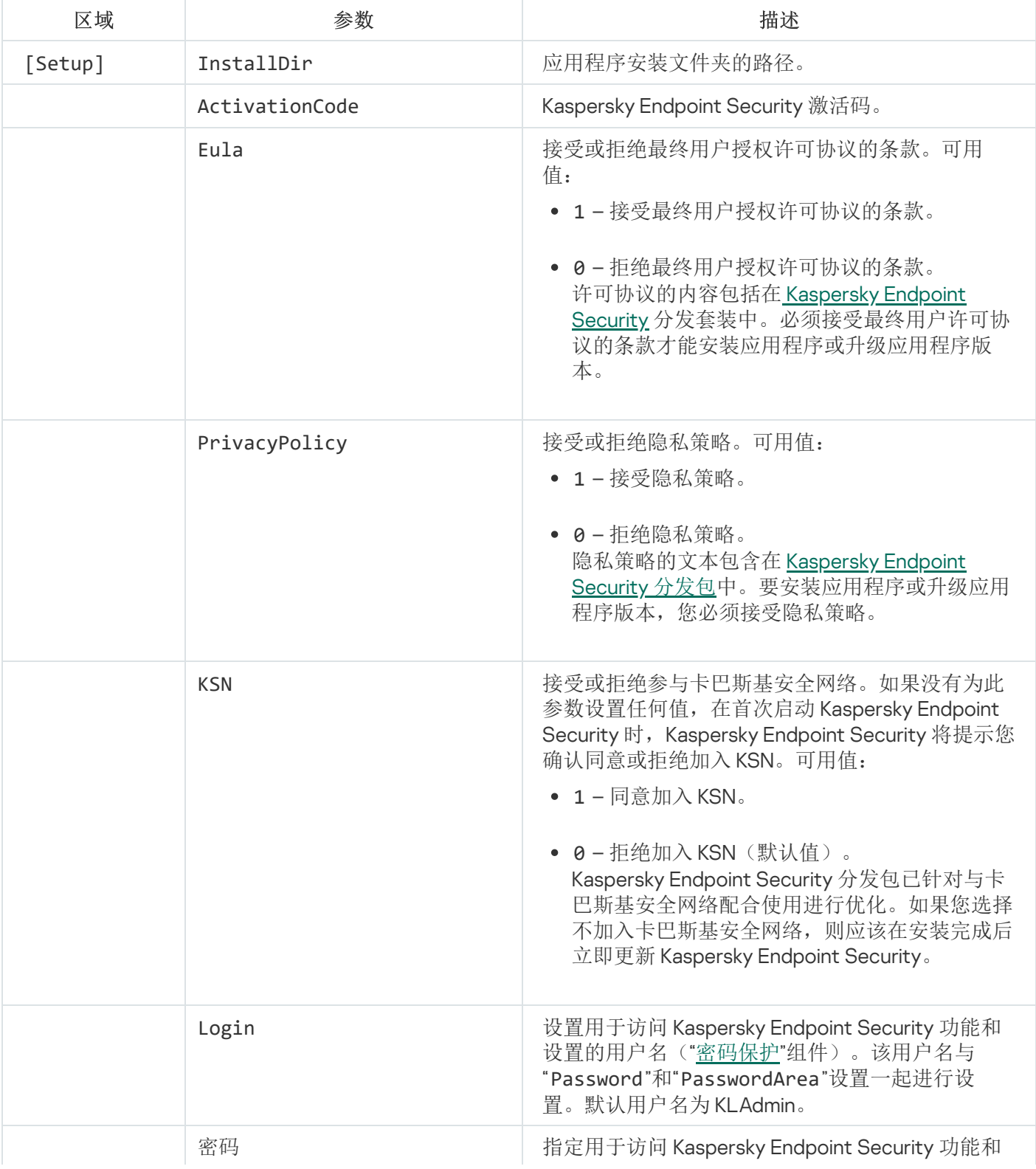

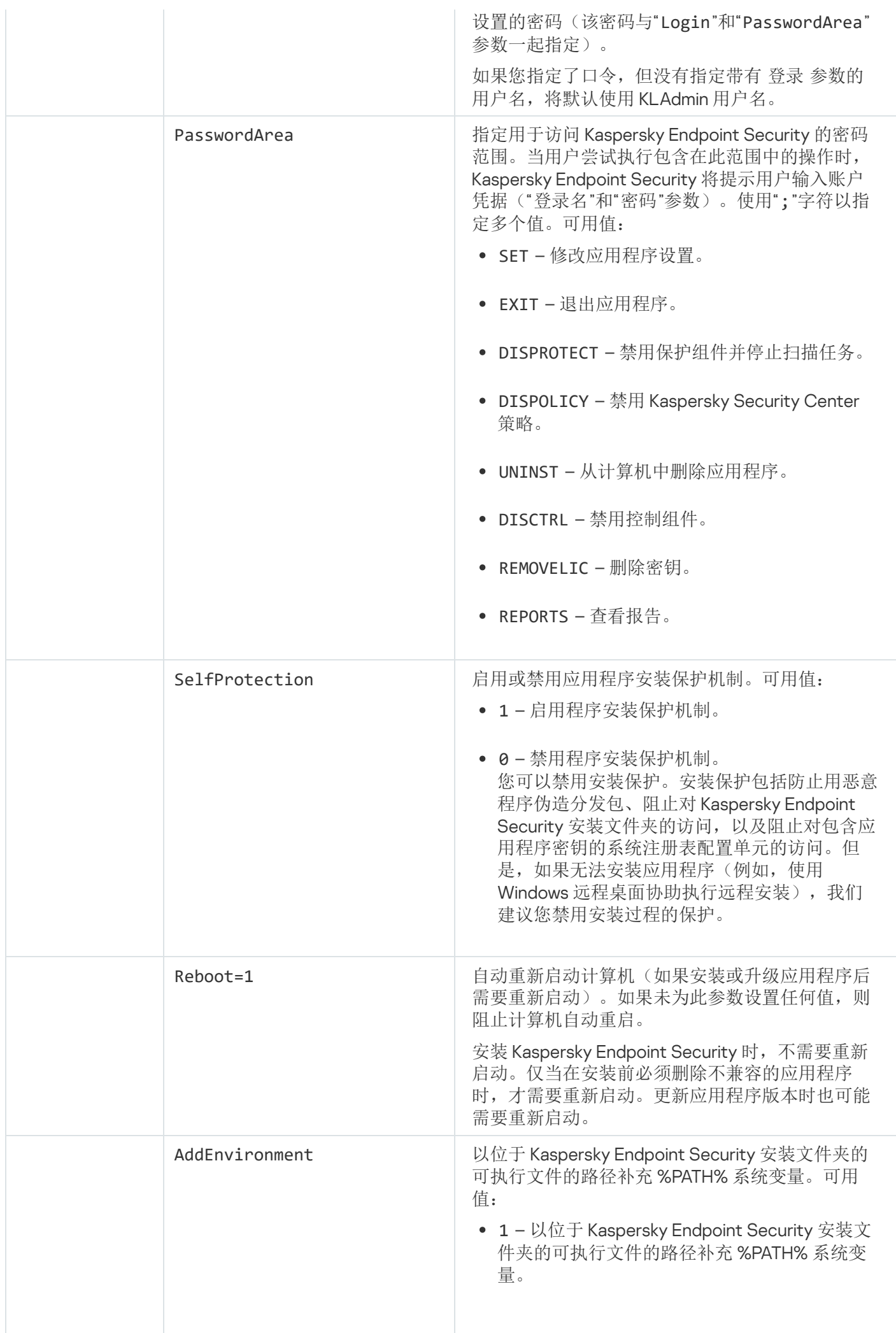

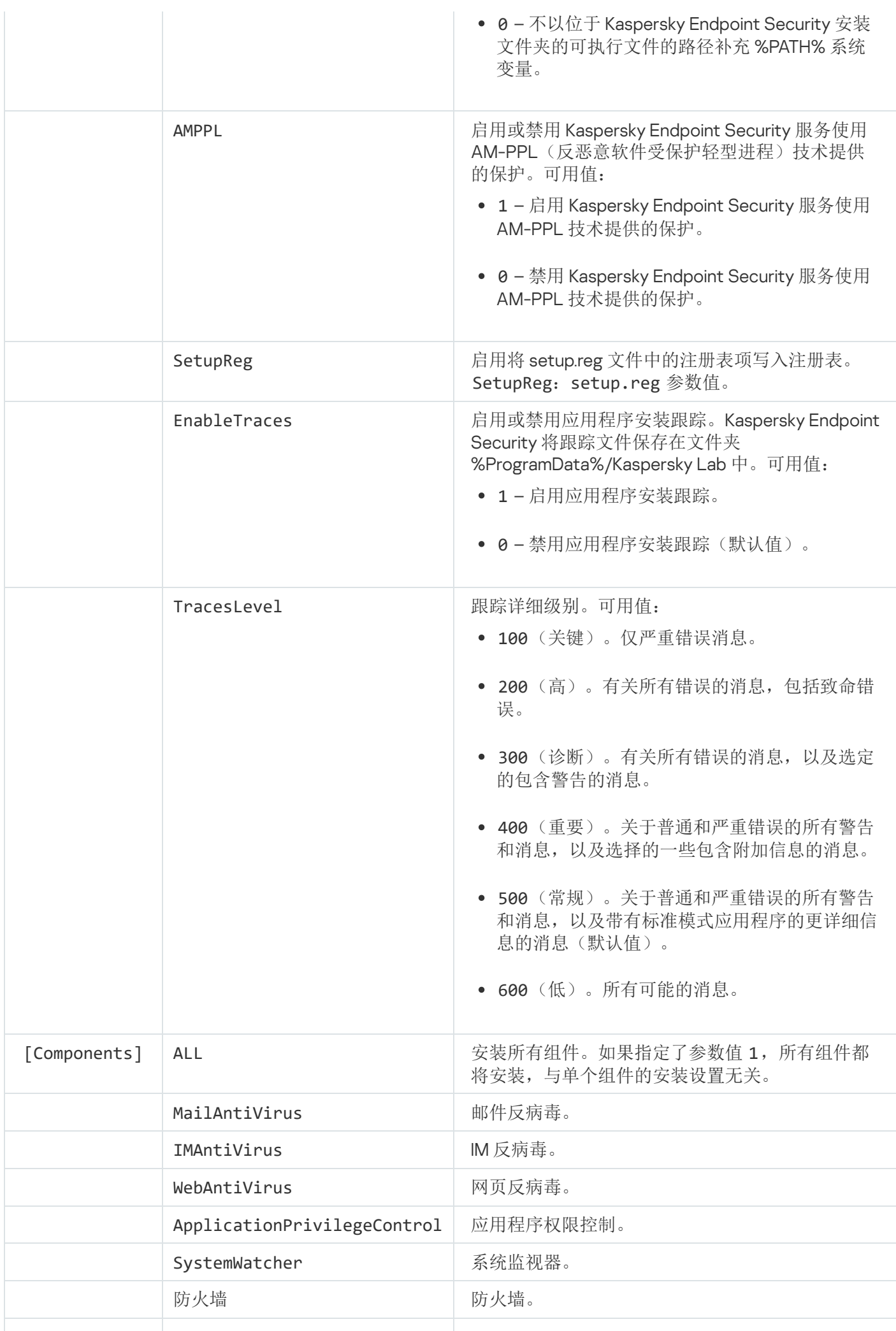

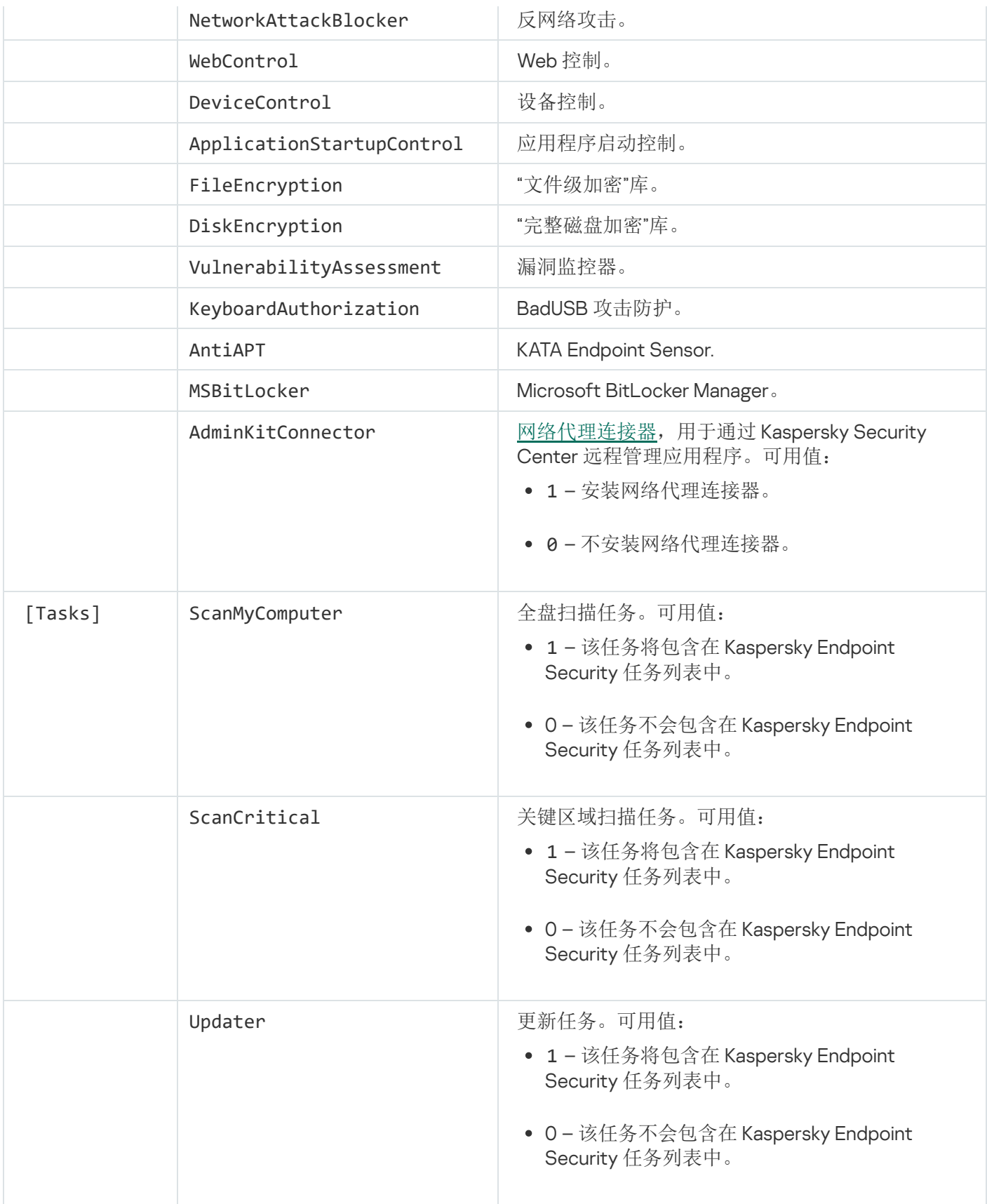

# <span id="page-29-0"></span>初始配置向导

Kaspersky Endpoint Security 的"初始配置向导"在程序安装过程结束后开始。"初始配置向导"允许您激活程序并收 集有关操作系统中包含的应用程序的信息。这些应用程序将被添加到受信任应用程序列表中,它们在操作系统中 的操作不受任何限制。

"初始配置向导"界面由一系列页面(步骤)组成。您可以通过使用"上一步"和"下一步"按钮在"初始配置向导"页面 之间导航。要完成"初始配置向导",请单击"终止"按钮。要在任何时候停止"初始配置向导",请单击"取消"。

如果某种原因使得"初始配置向导"中断,系统不会保存已指定的设置。下次使用该应用程序时,"初始配置向导"将 会再次启动, 您还要从头开始配置设置。

#### <span id="page-30-0"></span>激活程序

应用程序必须在具有当前系统日期和时间的计算机上激活。如果在应用程序激活后更改系统日期和时间,密 钥将不可用。应用程序将切换至无更新运行模式,卡巴斯基安全网络将不可用。只有重新安装操作系统,才 能使密钥再变为可用状态。

在此步骤中,选择以下 Kaspersky Endpoint Security 激活选项之一:

- 使用[激活码激](#page-43-1)活。若要使用<u>激活码</u>激活应用程序, 则选择该选项并输入激活码。
- 使用秘钥文件激活。选择该选项可使用秘钥文件激活应用程序。
- "激活试用版"。要激活应用程序的试用版,请选择此选项。在程序试用版许可证限制条款下,用户可以使用程 序的全部功能。当许可证过期后,程序功能将被阻止,您将无法再次激活试用版。
- "以后激活"。选择此选项可跳过 Kaspersky Endpoint Security 激活阶段。您将只能使用文件反病毒和防火墙组 件。安装后只能更新一次反病毒数据库和 Kaspersky Endpoint Security 模块。"以后激活"选项仅在程序安装后 第一次启动"初始配置向导"时可用。

需要 Internet 连接才能激活试用版应用程序,或使用激活码激活应用程序。

要执行"初始配置向导",请选择激活选项并单击"下一步"按钮。要停止初始配置向导,请单击"取消"按钮。

#### <span id="page-30-1"></span>使用激活码激活

该步骤仅适用于使用激活码激活程序。激活试用版程序或使用授权许可文件激活程序时,程序将跳过该步 骤。

在此步骤中,Kaspersky Endpoint Security 会将激活数据发送到激活服务器,以验证输入的激活码。

- 如果激活码验证成功,则初始配置向导将自动前进至下一个窗口。
- 如果激活码验证失败,程序将会显示相应的消息。在这种情况下,您应该咨询向您销售 Kaspersky Endpoint Security 授权许可的软件供应商。
- 如果超过激活码的激活次数,程序会显示相应的通知。初始配置向导会被中断,并且程序会建议您联系卡巴 斯基实验室技术支持。

<span id="page-30-2"></span>要返回到初始配置向导的上一步,请单击"上一步"按钮。要停止初始配置向导,请单击"取消"按钮。

## 使用授权许可文件激活

该步骤仅适用于使用授权许可文件激活程序。

在该步骤中指定授权许可文件的路径。若要执行操作,请单击"浏览"按钮,然后选择 <File ID>.key 格式的授 权许可文件。

选择授权许可文件后,窗口底部将显示以下授权许可信息:

- 密钥
- 授权许可类型(商用版或试用版)和该授权许可涵盖的计算机数量。
- 计算机上应用程序激活日期
- 授权许可到期日期
- 在该授权许可下程序功能可用
- 如果存在,则通知关于授权许可的问题。例如, 授权许可黑名单已损坏。

<span id="page-31-0"></span>要返回到初始配置向导的上一步,请单击"上一步"按钮。要继续执行初始配置向导,请单击"下一步"按钮。要停 止初始配置向导,请单击"取消"按钮。

## 选择要激活的功能

该步骤仅在您激活试用版程序时可用。

在该步骤中您可以选择激活应用程序后可用的功能:

- 基本安装。如果选择此选项,则在激活应用程序之后,只有保护组件、应用程序权限控制和漏洞监控可用。
- 标准安装。如果选定该选项,程序激活后将仅拥有保护和控制组件。
- 完全安装。如果选择此选项,则在激活程序之后,包括加密功能在内的所有安装的程序组件都将可用。

如果您在安装过程中选择了所拥有授权许可允许的更多组件,这些组件可以安装但是在应用程序激活后无法 使用。如果购买的授权许可允许使用比当前安装的组件更多的组件,在应用程序被激活后,未安装的组件将 会列在"授权许可"区域中。

默认情况下已选定标准安装。

<span id="page-31-1"></span>要返回到初始配置向导的上一步,请单击"上一步"按钮。要继续执行初始配置向导,请单击"下一步"按钮。要停 止初始配置向导,请单击"取消"按钮。

## 完成激活

在此步骤中,初始配置向导会通知您有关 Kaspersky Endpoint Security 成功激活的信息。提供以下有关授权许可 的信息:

- 授权许可类型(商用版或试用版)和该授权许可涵盖的计算机数量。
- 授权许可到期日期
- 在该授权许可下程序功能可用

<span id="page-32-0"></span>要继续执行初始配置向导,请单击"下一步"按钮。要停止初始配置向导,请单击"取消"按钮。

# 分析操作系统

在该步骤中,程序将收集系统中所包含应用程序的信息。这些应用程序将被添加到受信任应用程序列表中,它们 在操作系统中的操作不受任何限制。

Kaspersky Endpoint Security 安装之后,其他应用程序首次启动时会被分析。

<span id="page-32-1"></span>要停止初始配置向导,请单击"取消"按钮。

#### 完成应用程序的初始配置

初始配置向导完成窗口包含了有关 Kaspersky Endpoint Security 完成安装过程的信息。

如果要启动 Kaspersky Endpoint Security, 请单击"完成"按钮。

<span id="page-32-2"></span>如果要退出初始配置向导且不启动 Kaspersky Endpoint Security,请清除"启动 Kaspersky Endpoint Security 10 for Windows"复选框,然后单击"完成"。

## 卡巴斯基安全网络声明

在此步骤中,我们邀请您参加卡巴斯基安全网络。

查看卡巴斯基安全网络声明:

- 如果您接受所有条款,则选择初始配置向导窗口中的"我接受参见卡巴斯基安全网络的条款"选项。
- 如果您不接受参与卡巴斯基安全网络的条款,则选择初始配置向导窗口中的" 我不接受卡巴斯基安全网络的参 与条款"选项。

<span id="page-32-3"></span>若要继续初始配置向导,请单击"确定"。

#### 升级旧版本程序的方法

要将旧版本应用程序升级至 Kaspersky Endpoint Security 10 Service Pack 2 for Windows,请将所有加密的硬 盘驱动器解密。

您可以将以下应用程序升级为 Kaspersky Endpoint Security 10 Service Pack 2 for Windows:

- Kaspersky Anti-Virus 6.0 for Windows Workstations MP4 CF1 (版本 6.0.4.1424) / MP4 CF2 (build 6.0.4.1611)。
- Kaspersky Anti-Virus 6.0 for Windows Servers MP4 (版本 6.0.4.1424) / MP4 CF2 (版本 6.0.4.1611)。
- Kaspersky Endpoint Security 10 Service Pack 1 for Windows (版本 10.2.2.10535)
- Kaspersky Endpoint Security 10 Service Pack 1 Maintenance Release 1 for Windows (版本 10.2.2.10535(MR1))
- Kaspersky Endpoint Security 10 Service Pack 1 Maintenance Release 2 for Windows (版本 10.2.4.674)  $\bullet$
- Kaspersky Endpoint Security 10 Service Pack 1 Maintenance Release 3 for Windows (build 10.2.5.3201)

当任何以前列出的应用程序升级到 Kaspersky Endpoint Security 10 Service Pack 2 for Windows 时,系统不 会传输"隔离区"和"备份区"的内容。

您可以按照以下操作升级旧版本的程序:

- 使用应用程序安装向导的本地互动模式。
- 使用"[命令行](#page-21-1)"以非互动模式本地安装
- Kaspersky Security Center 软件套装的远程使用(有关详细信息,请参阅《Kaspersky Security Center 实施指 南》)
- 通过 Microsoft Windows 组策略编辑器远程执行(请参阅操作系统帮助文件)

当从上一版本应用程序升级到 Kaspersky Endpoint Security 10 Service Pack 2 for Windows 时,不需要删除上 一版本的应用程序。我们建议您在升级上一版本应用程序之前停止所有活动的应用程序。

## <span id="page-33-0"></span>删除程序

<span id="page-33-1"></span>本节讲述如何从您的计算机中删除 Kaspersky Endpoint Security。

# 删除程序的方法

删除 Kaspersky Endpoint Security 将导致计算机和用户信息失去保护。

可以从计算机中以多种方式删除 Kaspersky Endpoint Security:

使用[安装向导](#page-34-0)以互动模式本地进行

- 使用"[命令行](#page-35-1)"以非互动模式本地安装
- 通过 Kaspersky Security Center 软件套装的帮助远程执行(有关详细信息,请参阅《Kaspersky Security Center 实施指南》)
- <span id="page-34-0"></span>• 通过 Microsoft Windows 组策略编辑器远程执行(请参阅操作系统帮助文件)

## 使用安装向导删除程序

要使用"安装向导"删除 Kaspersky Endpoint Security,请执行以下操作:

- 1. 在"开始"菜单中,选择"应用程序"→"Kaspersky Endpoint Security 10 for Windows"→"修改、修复或删除"。 "安装向导"将启动。
- 2. 在安装向导的"修改、修复或卸载"窗口中,单击"卸载"按钮。
- <span id="page-34-1"></span>3. 按照"安装向导"的说明进行操作。

#### 步骤 1. 保存程序数据以备后用

在该步骤中,您可以指定您要保留哪些应用程序所使用的数据以便在接下来的应用程序安装中使用(例如安装新 版本时)。如果您并未指定任何数据,应用程序将被完全删除。

#### 要保存程序数据以备后用,

选择您想要保留的数据类型旁的复选框:

- 激活数据-以后无需再次激活即可使用程序的激活数据。只要授权许可在安装时未过期,该数据将自动在当 前授权许可下激活。
- 备份和隔离文件 程序要扫描的置于"备份区"或"隔离区"中的对象。

在删除应用程序之后保存的备份和隔离文件只能在用于保存这些文件的同一版本应用程序中访问。

如果您计划在删除应用程序之后使用备份和隔离对象,必须在删除应用程序之前将这些对象从它们的存 储中还原。但是,卡巴斯基实验室专家不推荐从备份和隔离中还原文件,因为这可能会损坏计算机。

- 应用程序的运行设置-应用程序配置过程中选择的应用程序设置值。
- 本地加密授权许可存储-该数据提供对在卸载程序之前加密文件和设备的直接访问。在重新安装程序并包含 加密功能之后,您可以直接访问加密文件和驱动器。 默认情况下已选定该复选框。

<span id="page-34-2"></span>要继续"安装向导",请单击"下一步"按钮。要停止"安装向导",请单击"取消"按钮。

#### 步骤 2. 确认应用程序删除

由于删除程序会危害您计算机的安全,系统会询问您是否确实想要删除该程序。若要执行操作,请单击"删除"按 钮。

<span id="page-35-0"></span>要在任何时候停止程序删除,您可以单击"取消"按钮取消此操作。

#### 步骤 3. 删除应用程序。完成删除

在此步骤中,"安装向导"将从计算机中移除程序。请等待,直到应用程序移除操作完成。

<span id="page-35-1"></span>当移除应用程序时,您的操作系统可能会要求计算机重启。如果您决定不立即重启计算机,应用程序移除过程的 完成将在操作系统重启或者直到计算机关闭并重新打开后才能完成。

#### 通过命令行删除程序

您可以从命令行启动应用程序卸载进程。可以使用交互模式或者静默模式(无需启动应用程序安装向导)进行卸 载。

要以交互模式启动程序卸载模式,

在命令行中键入 setup.exe /x 或 msiexec.exe /x {7911E943-32CC-45D0-A29C-56E6EF762275}。

"安装向导"将启动。按照"[安装向导](#page-34-0)"的说明进行操作。

要以静默模式启动程序卸载模式,

在命令行中键入 setup.exe /s /x 或 msiexec.exe /x {7911E943-32CC-45D0-A29C-56E6EF762275} /qn。

这会以静默模式启动应用程序卸载过程(无需启动安装向导)。

如果应用程序卸载操作受密码保护,则应必须在命令行中输入相应的用户名和密码。

为 Kaspersky Endpoint Security 删除、修改或修复的身份验证设置用户名和密码时,若要使用命令行以交互模式 删除程序,请执行以下操作:

在命令行中输入 setup.exe /pKLLOGIN=<用户名> /pKLPASSWD=\*\*\*\*\* /x 或

msiexec.exe KLLOGIN=<User name> KLPASSWD=\*\*\*\*\* /x {7911E943-32CC-45D0-A29C-56E6EF762275}。

"安装向导"将启动。按照"[安装向导](#page-34-0)"的说明进行操作。

为 Kaspersky Endpoint Security 删除、修改或修复的身份验证设置用户名和密码时,若要使用命令行以静默模式 删除程序,请执行以下操作:

在命令行中输入 setup.exe /pKLLOGIN=<用户名> /pKLPASSWD=\*\*\*\*\* /s /x 或
msiexec.exe /x {7911E943-32CC-45D0-A29C-56E6EF762275} KLLOGIN=<User name> KLPASSWD=\*\*\*\*\* /qn。

#### 删除测试运行身份验证代理后遗留的对象和数据

应用程序卸载期间,如果 Kaspersky Endpoint Security 在身份验证代理测试运行后检测到系统硬盘驱动器上遗留 对象和数据,则应用程序卸载将被中断且在删除此类对象和数据之前无法继续。

仅在例外情况下,当身份验证代理测试运行后,遗留的对象和数据才能留在系统硬盘驱动器上。例如,如果应用 执行加密设置的 Kaspersky Security Center 策略之后计算机尚未启动过, 或者如果身份验证代理试运行后应用程 序启动失败时,会发生此情况。

您可以使用两种方式删除身份验证代理在测试运行之后遗留在系统硬盘驱动器中的对象和数据:

- 使用 Kaspersky Security Center 策略。
- 使用恢复实用程序。

若要使用 Kaspersky Security Center 策略删除身份验证代理测试运行后遗留的对象和数据:

1. 将带有配置[为解密所](#page-187-0)有计算机硬盘驱动器设置的 Kaspersky Security Center 策略应用至计算机。

2. 启动 Kaspersky Endpoint Security。

若要使用恢复实用工具删除身份验证代理测试运行后遗留的对象和数据:

1. [在带有身份验证代理测试运行之后遗留对象和数据的系统硬盘驱动器的计算机上运行使用](#page-205-0) Kaspersky Endpoint Security 创建的 fdert.exe 可执行文件启动恢复实用工具。

2. 在恢复实用程序窗口中, 在"选择设备"下拉列表中, 选择对象和数据所在的系统硬盘驱动器。

3. 单击"扫描"按钮。

4. 单击"删除 AA 对象和数据"按钮。

这将会启动删除测试运行身份验证代理后遗留对象和数据的过程。

删除身份验证代理测试运行之后所遗留对象和数据之后,您可能还需要删除有关身份验证代理与应用程序兼容性 的信息。

若要删除应用程序与身份验证代理的兼容性信息,

请在命令行中输入 avp pbatestreset。

要执行 avp pbatestreset 命令,必须安装加密组件。

# 程序界面

<span id="page-37-1"></span>该部分将说明程序界面的主要元素。

# 任务栏通知区域中的程序图标

Kaspersky Endpoint Security 安装完成后,应用程序图标将立即出现在 Microsoft Windows 任务栏通知区域。

该图标有以下功能:

- 它指示程序活动。
- 是访问上下文菜单和应用程序主窗口的快捷方式。

#### 显示应用程序的活动

应用程序图标可显示应用程序的活动:

- K图标表示应用程序的所有保护组件均已启用。
- K图标表示在 Kaspersky Endpoint Security 的操作中已经发生需要注意的重要事件。例如, "文件反病毒"被禁 用,或应用程序数据库已过时。
- K图标表示在 Kaspersky Endpoint Security 的操作中已经发生紧急事件。例如, 某个组件(或多个组件)的操 作失败或者程序数据库损坏。

# <span id="page-37-0"></span>应用程序图标上下文菜单

应用程序图标的上下文菜单包含下列项:

- Kaspersky Endpoint Security 10 for Windows。打开主应用程序窗口的"保护和控制"选项卡。"保护和控制"选 项卡允许您调节应用程序组件和任务的运行和浏览已处理的文件和检测到的威胁的相关统计数据。
- 设置。打开主应用程序窗口的"设置"选项卡。"设置"选项卡允许您更改应用程序的默认设置。
- 暂停保护和控制/恢复保护和文,你们的工作的运行。上下文菜单项目不会影响更新任务和 扫描任务, 只有在 Kaspersky Security Center 策略被禁用时才可用。
- 禁用策略/启用策略。禁用/启用 Kaspersky Security Center 策略。当 Kaspersky Endpoint Security 根据策略 运行,并且已经设置了用于禁用 Kaspersky Security Center 策略的密码时,该菜单项可用。
- 关于。该项目可打开一个包含应用程序详细信息的窗口。
- 退出。该项目可退出 Kaspersky Endpoint Security。点击该上下文菜单中的"退出"项会导致应用程序退出计算 机的RAM。

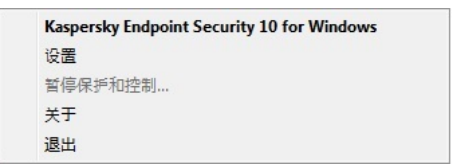

应用程序图标上下文菜单

<span id="page-38-0"></span>您可以将鼠标指针放在 Microsoft Windows 任务栏通知区域的应用程序图标上并右键单击打开应用程序图标的上 下文菜单。

## 主应用程序窗口

Kaspersky Endpoint Security 主窗口包含的界面元素可让用户访问程序的主要功能。

主窗口分为四个部分(见下图):

- 位于窗口上半部分的界面元素包含可让您浏览以下信息的界面元素:
	- 程序详细信息
	- 卡巴斯基安全网络统计信息
	- 未处理的文件列表
	- 检测到的漏洞列表
	- 隔离的文件列表
	- 程序检测到的受感染文件的备份副本
	- 应用程序整体或单独组件运行期间或者任务执行期间发生的事件的报告
- "保护和控制"选项卡允许您调节应用程序组件和任务的运行和完成。打开主应用程序窗口时会出现"保护和控 "选项卡。 制
- "设置"选项卡允许您编辑默认程序设置。
- 窗口下方包含以下元素:
	- 按钮 ②。单击该按钮,您将被带到 Kaspersky Endpoint Security 帮助系统。
	- 按钮 G 。单击该按钮将打开"支持"窗口,该窗口含有操作系统、当前 Kaspersky Endpoint Security 版本以 及卡巴斯基实验室信息资源的链接等信息。
	- 按钮 @ / @ 。单击该按钮将打开"授权许可管理"窗口, 其中包含当前授权许可的详细信息。
	- 按钮 \_ / \_ / \_ 序 单击此按钮将打开 事件 窗口,包含有关可用更新以及请求访问加密文件和设备的信息。 按钮只有在有访问和卸载更新的请求时才可用。

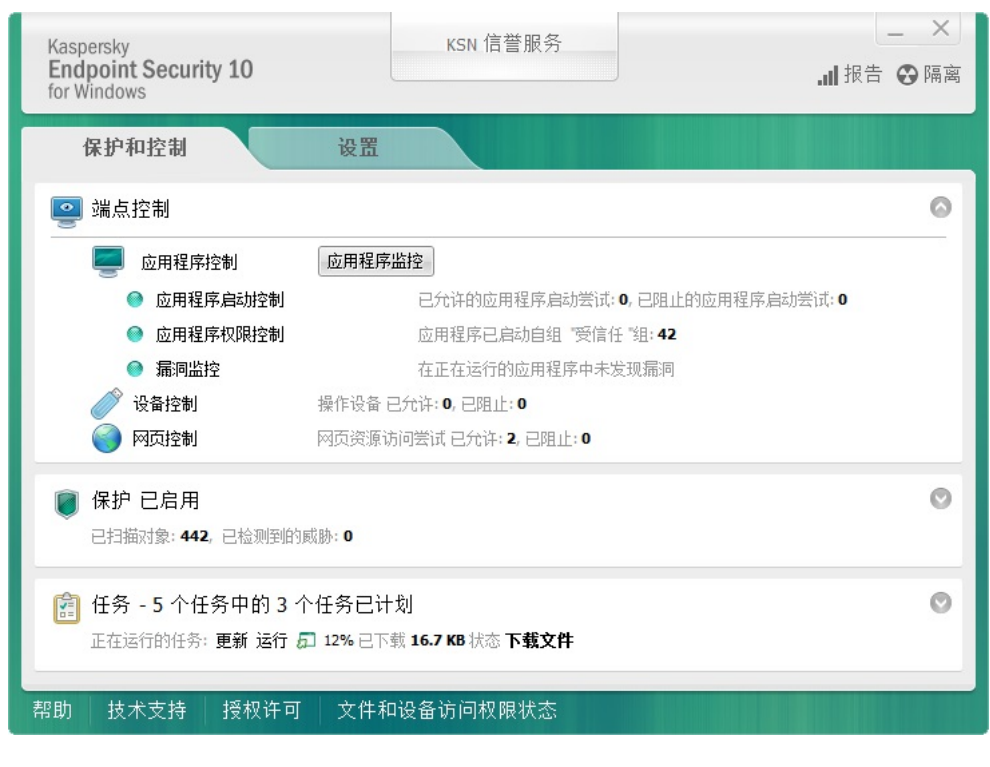

主应用程序窗口

若要打开 Kaspersky Endpoint Security 主窗口,请执行以下操作:

- 单击 Microsoft Windows 任务通知栏上的应用程序图标。
- <span id="page-39-0"></span>在[应用程序图标的上下文菜单中](#page-37-0)选择 Kaspersky Endpoint Security 10 for Windows。

# 配置应用程序设置选项卡

Kaspersky Endpoint Security 设置窗口允许您配置应用程序、单独组件、报告和存储区、扫描任务、更新任务、 漏洞扫描任务以及和卡巴斯基安全网络服务器的交互作用的设置。

应用程序设置选项卡包含两个部分(见下图):

- 左侧包括应用程序组件、任务和包含多个子区域的高级设置区域。
- 右侧包含可以用于配置窗口左侧选定任务或组件设置的控制元素以及高级设置。

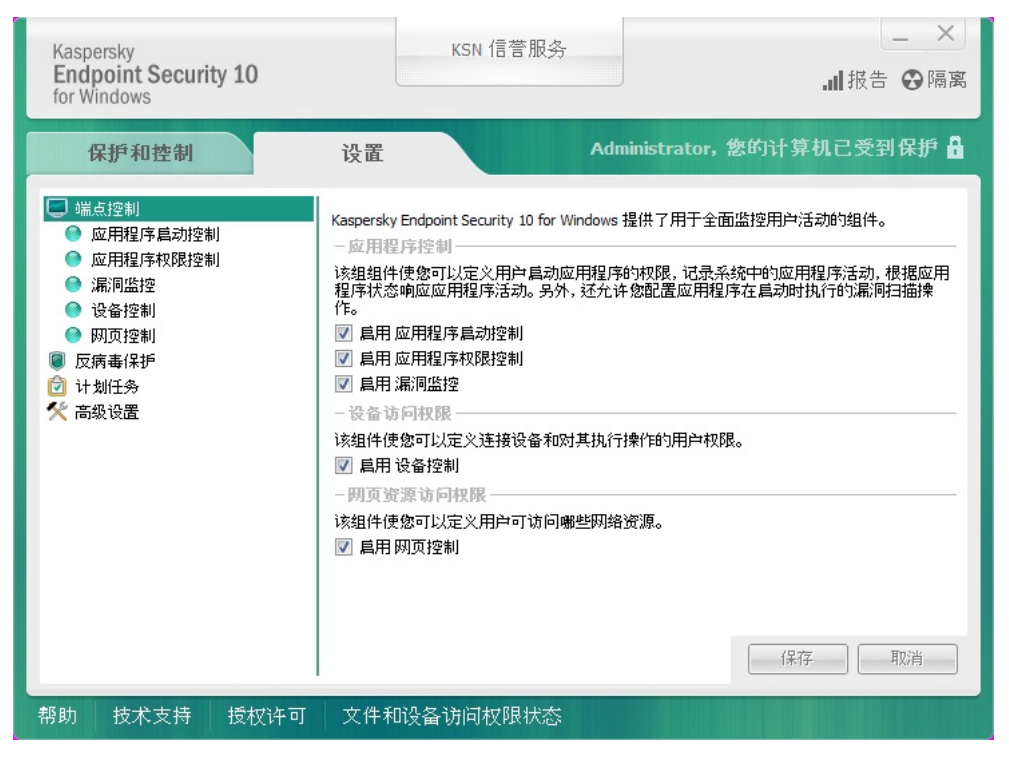

配置应用程序设置选项卡

若要打开应用程序设置选项卡,执行以下操作之一:

- 在<u>[主应用程序窗口中](#page-38-0)</u>,选择"设置"选项卡。
- 在<u>应用程序图标的上下文菜单中</u>,选择"设置"。

## 应用程序保护和控制选项卡

Kaspersky Endpoint Security 的保护和控制选项卡用于提供有关所有任务运行的常规信息和所有应用程序组件运 行的常规信息。在该选项卡上,您也可以管理组件的运行和任务的操作。

应用程序保护和控制选项卡包含三个部分(见下图):

- "端点控制"区域包含控制组件的列表。
- "管理保护"区域包含反病毒保护组件的列表。
- "任务"区域包含计算机上所运行本地任务的列表。

每个区域都包含控制元素,您可以用以启用或禁用组件的运行,转至选定组件或任务的设置,查看选定组件或任 务的操作统计信息。

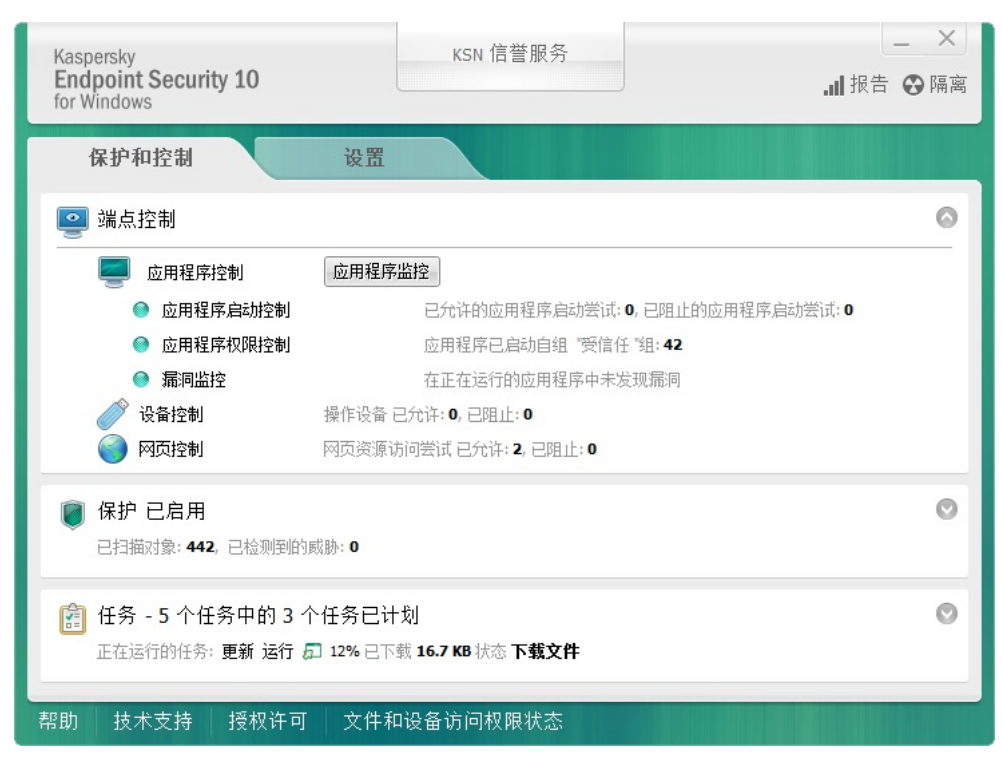

应用程序保护和控制选项卡

若要打开应用程序保护和控制选项卡,执行以下操作之一:

- 在<u>主应用程序窗口</u>中,选择"保护和控制"选项卡。
- 单击 Microsoft Windows 任务通知栏上的应用程序图标。
- 在<u>应用程序图标的上下文菜单</u>中选择 Kaspersky Endpoint Security 10 for Windows。

# 应用程序授权许可

本部分提供了应用程序授权许可相关常规概念的信息。

# 关于最终用户授权许可协议

最终用户许可协议是您和卡巴斯基实验室之间的绑定协议,其中规定了您使用该应用程序应遵守的条款。

#### 建议您在使用应用程序前认真阅读《授权许可协议》条款。

您可通过下列方式查看该许可协议的条款:

- 以[互动模式安](#page-17-0)装 Kaspersky Endpoint Security 时。
- 通过阅读 license.txt 文件。该文档包括[在应用程序分发套装中](#page-12-0)。

<span id="page-42-1"></span>安装程序时确认您同意最终用户授权许可协议即表示您同意最终用户授权许可协议中的条款。如果您不接受最终 用户许可协议的条款,您必须终止安装。

# 关于授权许可

授权许可是根据最终用户授权许可协议授予的在有限时间内使用本应用程序的权限。

有效的授权许可使您可获得以下服务:

- 根据最终用户授权许可协议的条款使用本应用程序
- 技术支持

服务范围和程序使用期限取决于用于激活该应用程序的授权许可的类型。

提供以下授权许可类型:

- 试用版 用于试用该应用程序的免费授权许可。 试用版授权许可通常拥有较短的有效期。当试用版授权许可过期时,所有 Kaspersky Endpoint Security 功能都 将被禁用。要继续使用程序,您必须购买商业版授权许可。 您只能使用试用授权许可激活应用程序一次。
- 商业版 当您购买 Kaspersky Endpoint Security 时获得的付费授权许可。 商业授权许可中所能使用的应用程序功能取决于所选产品。所选的产品指定在 [授权许可证书](#page-42-0) 中。可用产品的 信息可以在[Kaspersky](https://www.kaspersky.com.cn/small-to-medium-business-security) 网站 ¤找到。 当商业版授权许可到期时,应用程序的关键功能将不可用。要继续使用应用程序,您必须续费您的商业版授

权许可。如果您不打算续费授权许可,则必须从计算机中卸载应用程序。

<span id="page-42-0"></span>关于授权许可证书

授权许可证书 是发送给用户的一个带有密钥文件或激活码的文档。

授权许可证书包含以下授权许可信息:

- 订购号
- 被授予授权许可的用户详情
- 可以使用授权许可激活的应用程序详情
- 授权单元的数量限制(例如,可以在该授权许可下使用应用程序的设备数量)
- 授权许可期限开始日期
- 授权许可过期日期或授权许可期限
- 授权许可类型

# 关于订阅

Kaspersky Endpoint Security 订阅是一项带有特定参数(订阅过期日期,受保护设备数量)的应用程序购买订 单。您可以从服务提供商(例如您的 ISP)处订购 Kaspersky Endpoint Security 订阅。您可以手动或自动对订阅 进行续费,也可以取消订阅。您可以在[服务提供商的网站上](#page-46-0)管理您的订阅。

订阅可以是有限订阅(例如一年时间)或无限订阅(无过期时间)。订阅过期后,若要使 Kaspersky Endpoint Security 继续工作,您必须续费订阅。如果按时预支付供应商服务,则可以自动续费无限订阅。

对于有限订阅,订阅过期后您将获得订阅续费宽限期,在此期间应用程序将继续发挥全功能。服务提供商决定是 否提供宽限期,如果提供,提供商将确定宽限期长度。

若要在订阅下使用 Kaspersky Endpoint Security,您需要应用从服务提供商处接收到的激活码。应用了激活码之 后,将安装激活授权许可。激活授权许可定义了在订阅中使用应用程序的授权许可。仅在使用激活码时可安装其 他授权许可。在使用授权许可文件或在订阅中,不能安装其他授权许可。

订阅中可用的应用程序功能取决于下列商用授权许可类型下的应用程序功能:标准版、Kaspersky Business Space Security、Kaspersky Enterprise Space Security这些类型的授权许可专用于保护文件服务器、工作站和移 动设备,也支持在工作站和移动设备上使用控制组件。

根据每个供应商的不同,可能的订阅管理选项亦有所不同。服务提供商可能不会提供用于续费订阅的宽限 期,在此宽限期内程序仍发挥其功能。

在订阅下购买的激活码可能无法用于激活先前版本的 Kaspersky Endpoint Security。

## 关于激活码

*激活码*是您在购买 Kaspersky Endpoint Security 商用授权许可时获得的唯一的一串二十位的拉丁字母和数字组 合。

要用激活码激活应用程序,需要互联网接入连接到卡巴斯基的激活服务器。

当应用程序使用激活码激活时,将安装活动密钥。仅在使用激活码时可安装其他授权许可。在使用授权许可文件 或在订阅中,不能安装其他授权许可。

如果激活应用程序后丢失了激活码,则您可以恢复激活码。您可能会需要激活码,例如用于注册卡巴斯基公司帐 号。若要恢复激活码,您必须[联系卡巴斯基技术支持。](#page-294-0)

#### 关于授权许可

密钥是唯一的一个数字字母串。密钥允许按照授权许可证书中指定的条款(授权许可类型、授权许可有效期、授 权许可限制)使用该应用程序。

对于订阅中安装的密钥,不提供授权许可证书。

您可以使用激活码或秘钥文件将秘钥添加至应用程序。

您可以添加、编辑或删除密钥。如果违反了最终用户授权许可协议的条款,则卡巴斯基可以阻止该密钥。如果密 钥被列入黑名单,您必须添加其他密钥才能继续使用该应用程序。

如果把过期授权许可的密钥删除掉,应用程序功能将不可用。您在删除密钥后无法再次添加此类密钥。

有两种类型的密钥:活动密钥和附加密钥。

*活动密钥*是程序当前正在使用的密钥。试用版授权许可或商业版授权许可密钥可以被添加为活动密钥。本应用程 序不能拥有两个及以上活动密钥。

附加密钥是允许用户使用程序但是当前未使用的密钥。活动密钥过期后,附加密钥将自动生效。仅当活动密钥可 用时才能添加附加密钥。

只能将试用版授权许可的密钥以活动密钥的形式进行添加。无法将其添加为附加密钥。试用版授权许可密钥 无法替换商业版授权许可的活动密钥。

如果某个密钥被列入黑名单,[激活应用程序所用的授权许可所覆盖的](#page-42-1)应用程序功能将可以运行八天。Kaspersky Security Network 和数据库、程序模块更新不受限制,仍可以使用。通知用户该密钥已被列入黑名单。八天后程 序功能将受限,仅限于授权许可过期后可使用的功能:程序可以运行,但是无法更新,Kaspersky Security Network 不可用。

# 关于授权许可文件

密钥文件是您在购买 Kaspersky Endpoint Security 之后从卡巴斯基接收到的 .key 扩展名的文件。密钥文件的目的 是添加能够激活应用程序的密钥。

使用密钥文件无需连接至卡巴斯基激活服务器以激活应用程序。

如果密钥文件被意外删除,则您可以恢复它。您可能需要秘钥文件注册诸如卡巴斯基公司账户之类的服务。

若要恢复秘钥文件,请执行以下操作:

- 联系授权许可供应商。
- 基于您现有的激活码在[卡巴斯基实验室网站上](https://keyfile.kaspersky.com/) ¤获得秘钥文件。

当使用密钥文件激活应用程序时,将添加活动密钥。备用授权许可密钥只能使用密钥文件添加,而不能使用激活 码添加。

#### 关于数据提供

接受《最终用户授权许可协议》即表示您同意自动传输以下信息:您对产品使用,所安装程序的类型、版本和语 言本地化,程序安装程序的唯一标识符和安装类型,活动和附加秘钥上的数据(包括授权许可类型、有效期、程 序激活日期和授权许可到期日期,授权许可编号,授权许可的当前状态,激活服务器交互协议版本)。

如果程序是用激活码激活的,为了接收授权许可持有者的产品的分发和使用统计信息,您同意自动提供正在使用 的程序版本(包括已安装程序更新的信息、程序安装标识符和授权许可信息),操作系统版本,和提供信息时活 动的程序组件标识符。

卡巴斯基实验室将根据法律和卡巴斯基实验室应用程序管理规定保护收到的信息。

卡巴斯基实验室完全匿名使用收到的信息并仅做常规统计之用。系统将使用原始收集的信息自动生成常规统计信 息,不包含任何个人数据或其他机密信息。原始收集的信息将随着信息的积累而销毁(每年一次)。常规统计数 据永久保存。

请阅读最终用户授权许可协议并访问[卡巴斯基实验室网站](https://help.kaspersky.com/Legal/products-and-services-privacy-policy/zh-Hans/PrivacyPolicy.htm) 了解当您接受《最终用户授权许可协议》和同意 《KSN 声明》之后我们如何收集、保存和销毁有关程序使用的信息。license.txt 和 ksn.txt 文件包含《最终用户授 权许可协议》和《KSN 声明》,是 [分发软件包](#page-12-0)的一部分。

#### 查看授权许可信息

#### 查看许可证信息:

- 1. 打开"[主程序窗口](#page-38-0)"。
- 2. 单击主应用程序窗口下方的 ? / ? 按钮。

<span id="page-45-0"></span>"授权许可管理"窗口将开启。授权许可相关信息将显示在"授权许可管理"窗口的上部。

#### 购买授权许可

您可以在安装程序后购买授权许可。购买授权许可后,您将收到用[于激活应用程序](#page-47-0)的激活码或密钥文件。

要购买授权许可:

1. 打开"[主程序窗口](#page-38-0)"。

- 2. 单击主应用程序窗口下方的 ◎ / ◎ 按钮。 "授权许可管理"窗口将开启。
- 3. 在"授权管理"区域中执行下列操作之一:
- 如果未添加任何授权许可,或添加了试用版授权许可的授权许可,请单击"购买授权许可"按钮。
- 如果安装了商用版授权许可的授权许可,请单击"续费授权许可"按钮。

这时浏览器将打开卡巴斯基在线商店的窗口,您可以在此网站中购买授权许可。

## 续费授权许可

如果您的授权许可即将到期,您可以续费。这将确保在现有授权许可到期后,使用新的授权许可激活应用程序 前, 您的计算机仍处于保护之中。

要续费授权许可,请执行以下操作:

1. [接收新](#page-45-0)应用程序激活码或密钥文件。

2. 使用您接收的激活码或密钥文件[添加附加密钥。](#page-47-0)

这就添加了[附加密钥](javascript:void(0)) 回。它将在授权许可过期后变为[激活](javascript:void(0)) 回状态。

根据卡巴斯基激活服务器的负载分布情况,密钥从附加密钥更新为活动密钥可能会需要一段时间。

### 续费订阅

当您在订阅下使用程序时,Kaspersky Endpoint Security 将按照指定间隔自动联系激活服务器,直至您的订阅过 期。

如果您在无限订阅下使用应用程序, Kaspersky Endpoint Security 将自动检查激活服务器, 以后台模式获取续费 的授权许可。如果激活服务器上有可用授权许可,应用程序会替换先前授权许可继而添加此授权许可。通过这种 方式,使用无限订阅的 Kaspersky Endpoint Security 无需用户介入进行更新。

如果您在有限订阅下使用本应用程序,在订阅(或在订阅续费可用时,在订阅到期宽限期)到期之日, Kaspersky Endpoint Security 会显示相应通知,并停止自动续费尝试。在这种情况下, Kaspersky Endpoint Security 将与[商用版应用程序过](#page-42-1)期一样的方式运行:应用程序运行但是没有更新且卡巴斯基安全网络不可用。

您可以在[服务提供商的网站上续费订阅。](#page-46-0)

<span id="page-46-0"></span>您可以在"授权许可"窗口中手动更新订阅状态。如果在宽限期到期后对订阅进行续费并且订阅状态未自动更新 时,您需要执行此操作。

#### 访问服务提供者网站

若要从程序界面中访问服务提供商网站,请执行以下操作:

#### 1. 打开"[主程序窗口](#page-38-0)"。

2. 单击主应用程序窗口下方的 ? / ? 按钮。

"授权许可管理"窗口将开启。

<span id="page-47-0"></span>3. 在"授权许可"窗口中单击"联系您的订阅提供商"。

# 关于程序激活方法

激活是一种激活授权许可的过程,允许您在授权许可过期之前使用该应用程序全部的功能。程序激活过程需要添 加授权许可。

您可以采用以下方式之一激活应用程序:

- 安装应用程序时,使用[初始配置向导的帮助。](#page-29-0)您可以使用这种方式添加活动授权许可。
- 通过使用[激活向导从](#page-47-1)应用程序界面本地完成,您可以使用这种方式添加活动密钥和附加密钥。
- 通过[创建和](#page-280-0)[启动添](#page-283-0)加密钥任务远程使用 Kaspersky Security Center 软件套件。您可以使用这种方式添加活动 授权许可和附加授权许可。
- 通过将存储在 Kaspersky Security Center 管理服务器的秘钥存储中的秘钥和激活码自动分发到客户端计算机 上进行远程管理(详细信息请参见《Kaspersky Security Center *管理员指南》*)。您可以使用这种方式添加活 动授权许可和附加授权许可。

在订阅下购买的激活码位于第一位。

使用[命令行。](#page-47-2)

根据卡巴斯基的激活服务器的负载分布情况,(在远程安装或非交互安装时)程序用激活码激活可能会花一 定时间。如果您需要立即激活应用程序,您可以中断正在进行的激活过程,然后使用激活向导进行激活。

# <span id="page-47-1"></span>使用激活向导激活程序

要使用"激活向导"激活 Kaspersky Endpoint Security,请执行以下操作:

- 1. 单击主应用程序窗口下方的 ? / ? 按钮。 "授权许可管理"窗口将开启。
- 2. 在"授权许可管理"窗口中,单击"使用新的授权许可激活应用程序"按钮。 应用程序激活向导将启动。
- 3. 按照"激活向导"的说明进行操作。

有关应用程序激活步骤的详细信息,请参阅[初始配置向导区](#page-29-0)域。

## <span id="page-47-2"></span>通过命令行激活程序

在命令行中输入 avp.com license /add <激活码或秘钥文件> /password=<密码>。

# 启动和停止应用程序

<span id="page-49-0"></span>本部分描述如何配置应用程序的自动启动、如何手动启动或停止程序以及如何暂停或继续运行保护和控制组件。

## 启用和禁用应用程序自动启动

自动启动意味着在操作系统启动后立即打开 Kaspersky Endpoint Security,无需用户介入。此程序启动选项已默 认为启动状态。

安装 Kaspersky Endpoint Security 后, 它会在首次运行时自动启动。之后, 每次操作系统启动后该程序都会自动 启动。

根据计算机性能, 启动操作系统后下载 Kaspersky Endpoint Security 反病毒软件会花费两分钟时间。在该期 间计算机保护级别降低。当 Kaspersky Endpoint Security 已经在加载的操作系统中启动时下载反病毒数据库 不会导致计算机保护级别的降低。

要启用或禁用程序自动启动,请执行下列操作:

1. 打开[程序设置窗口。](#page-39-0)

- 2. 选择左侧的"反病毒保护"区域。 反病毒保护设置将显示在窗口右边。
- 3. 执行下列操作之一:
	- 要启用程序自动运行,请选中"在计算机启动时运行 Kaspersky Endpoint Security 10 for Windows"复选 框。
	- 要禁用程序自动运行,请清空"在计算机启动时运行 Kaspersky Endpoint Security 10 for Windows"复选 框。
- 4. 要保存更改,请单击"保存"按钮。

手动启动和停止程序

卡巴斯基专家建议您不要手动停止 Kaspersky Endpoint Security, 因为这样做会使计算机和您的个人数据暴 露于威胁之中。如有必要,您可以根据需[要暂停计算机保护](#page-50-0)而无需停止应用程序。

如果您先前禁用了[应用程序自动启动,](#page-49-0)则 Kaspersky Endpoint Security 需要手动启动。

要手动启动程序,

在"开始"菜单中选择"所有程序"→"Kaspersky Endpoint Security 10 for Windows"。

要手动停止程序:

1. 在任务栏通知区域右键单击程序图标,调出上下文菜单中。

## <span id="page-50-0"></span>暂停和恢复计算机保护和控制

暂停计算机保护和控制意味着禁用 Kaspersky Endpoint Security 的所有保护和控制组件一段时间。

应用程序状态使用[任务栏通知区域中应用程序图标进行显示。](#page-37-1)

- 图标表示计算机保护和控制已暂停。
- K图标表示计算机保护和控制已禁用。

暂停或恢复计算机保护和控制不影响扫描或更新任务。

如果在暂停或恢复计算机保护和控制时已建立任何网络连接,系统会显示有关终止这些网络连接的通知。

暂停计算机保护和控制:

1. 在任务栏通知区域右键单击程序图标,调出上下文菜单中。

2. 在上下文菜单中, 选择"暂停保护和控制"。 系统将打开"暂停保护"窗口。

3. 选择以下选项之一:

- 指定暂停时长-经过下面的下拉列表中所指定的时间后恢复计算机保护和控制。
- 暂停至重启为止 退出并重新打开应用程序或重启操作系统后恢复计算机保护和控制。必须启用应用程序 的自动启动才能使用该选项。
- 暂停-在您决定重新启用时恢复计算机保护和控制。

4. 如果您在上一步骤中选择了"暂停指定时间"选项,则在下拉列表中选择所需的间隔。

恢复计算机保护和控制:

1. 在任务栏通知区域右键单击程序图标,调出上下文菜单中。

2.在上下文菜单中,选择"恢复保护和控制"。

如果您决定恢复计算机保护和控制,可以随时进行该操作,这与您之前选择的保护和控制暂停选项无关。

#### 保护计算机文件系统。文件反病毒

本部分包含有关文件反病毒的信息以及如何配置组件设置的说明。

## 关于文件反病毒

文件反病毒可避免计算机的文件系统受感染。默认情况下,文件反病毒与 Kaspersky Endpoint Security 一起启 动,持续活跃于计算机的内存中,扫描在您的计算机及其连接的所有驱动器上打开、保存或启动的所有文件以检 测是否存在病毒和其他威胁。

在文件中检测到威胁时, Kaspersky Endpoint Security 将执行以下操作:

1. 检测文件中对象的类型(例如病毒或木马)。

- 2. 如果扫描无法确定文件是否受感染, 则将其标记为*疑似感染*。电子邮件可能包含典型病毒或其他恶意软件的 代码序列, 或已知病毒的修改代码。
- 3. 该应用程序将显示在文件中检测到的恶意对象[的通知\(](#page-248-0)如果配置了通知),并按照文件反病毒设置中指定的 [动作处](#page-222-0)理文件。

#### 启用和禁用文件反病毒

默认情况下,文件反病毒功能已启用,以卡巴斯基实验室专家建议的模式运行。您可以在必要时禁用文件反病 毒。

有两种启用或禁用该组件的方式:

- 通过<u>[主应用程序窗口](#page-38-0)</u>的"保护和控制"选项卡。
- 打开[程序设置窗口。](#page-39-0)

要启用或禁用文件反病毒,请在主程序窗口的"保护和控制"选项卡中执行以下操作:

1. 打开"主程序窗口"。

- 2. 选择"保护和控制"选项卡。
- 3. 单击"保护"区域。

"保护"区域将打开。

4. 右键单击"文件反病毒"组件,调出带信息行的上下文菜单。 系统将打开一个用于选择对该组件的操作的菜单。

5. 执行下列操作之一:

- 要启用文件反病毒,请在菜单中选择"开始"。 "文件反病毒"行左侧的组件状态图标 ● 将变为图标 ●。
- 要禁用文件反病毒, 请在菜单中选择"停止"。

"文件反病毒"行左侧的组件状态图标 将变为图标 。

要从应用程序设置窗口中启用或禁用文件反病毒,请执行下列操作:

1. 打开程序设置窗口。

2. 在窗口左侧的"反病毒保护"区域中,选择"文件反病毒"子区域。 在窗口右侧,将显示文件反病毒组件的设置。

3. 执行下列操作之一:

- 如果要启用文件反病毒,请选中"启用文件反病毒"复选框。
- 如果要禁用文件反病毒,请清除"禁用文件反病毒"复选框。

4. 要保存更改,请单击"保存"按钮。

自动暂停文件反病毒

您可以配置文件反病毒在特定时间或处理特定程序时自动暂停。

文件反病毒功能因冲突而暂停是一种紧急措施。如果在组件运行过程中发生任何冲突,建议您与卡巴斯基实 验室技术支持服务 ([https://companyaccount.kaspersky.com](https://companyaccount.kaspersky.com/) [4] 联系。支持专家将帮助您设置文件反病毒, 使 其能与计算机上的其他程序同时运行。

配置自动暂停文件反病毒:

1. 打开[程序设置窗口。](#page-39-0)

2. 在窗口左侧的"反病毒保护"区域中,选择"文件反病毒"子区域。 在窗口右侧,将显示文件反病毒组件的设置。

3. 在"安全级别"区域中单击"设置"按钮。 屏幕上将打开"文件反病毒"窗口。

4. 在"文件反病毒"窗口中, 选择"附加"选项卡。

5. 在"暂停任务"区域:

- 要配置文件反病毒在特定时间自动暂停,请选中"按计划"复选框,然后单击"计划"按钮。 屏幕上将打开"暂停任务"窗口。
- 要配置文件反病毒在特定程序启动时自动暂停,请选中"在程序启动后"复选框,然后单击"选择"按钮。 屏幕上将打开"应用程序"窗口。

6. 执行下列操作之一:

如果要配置文件反病毒在特定时间自动暂停,请在"暂停任务"窗口中,使用"暂停任务时间"和"恢复任务时 间"字段中指定文件反病毒的暂停时间段(格式为小时:分钟)。单击"确定"。

如果要配置文件反病毒在特定应用程序启动时自动暂停,请在"应用程序"窗口中使用"添加"、"编辑"和"删 除"按钮,创建一个应用程序列表,以便使这些应用程序在运行时暂停"文件反病毒"功能。单击"确定"。

7. 在"文件反病毒"窗口中单击"确认"。

8. 要保存更改,请单击"保存"按钮。

#### 配置文件反病毒

您可以执行以下操作来配置文件反病毒:

更改安全级别。

您可以选择某种预设的安全级别或手动配置安全性级别的设置。如果您改变了文件安全级别设置,仍可随时 恢复到推荐的文件安全级别设置。

- 更改文件反病毒对受感染文件执行的检测操作。
- 编辑文件反病毒的保护范围

您可以通过增加或删除扫描对象,或通过更改扫描文件类型扩展或限制保护范围。

配置启发式分析。

文件反病毒使用一种称为特征码分析的技术。在特征码分析中,文件反病毒将检测对象与其程序反病毒数据 库中的记录进行匹配。根据卡巴斯基实验室专家的推荐,签名分析总是处于启用状态。 您可以使用启发式分析提高保护效率。在启发式分析中,文件反病毒在操作系统中分析对象的行为。启发式 分析启用检测那些在程序反病毒数据库中当前不存在的可用记录的恶意对象。

优化扫描。

您可以优化文件反病毒执行的文件扫描以便减少扫描时间,提高 Kaspersky Endpoint Security 的运行速度。这 可以通过仅扫描新文件和上次扫描后经过修改的文件来实现。此模式适用于简单文件和复合文件。 您也可以启用 iChecker 和 iSwift 技术, 在扫描中排除最近一次扫描后未修改的文件, 从而优化文件扫描速 度。

- 配置复合文件的扫描。
- 更改文件扫描模式。

#### 更改安全级别

为了保护计算机文件系统,文件反病毒应用各种不同的设置组。这些设置组称为安全级别。有三种预设的安全级 别:高、推荐和低。推荐安全级别设置将被视为卡巴斯基专家建议的最佳设置。

要更改安全级别:

#### 1. 打开[程序设置窗口。](#page-39-0)

2. 在窗口左侧的"反病毒保护"区域中,选择"文件反病毒"子区域。 在窗口右侧,将显示文件反病毒组件的设置。

3. 在"安全级别"区域中执行下列操作:

- 如果您希望设置一种预设的安全级别(高、推荐或低),请使用滑动条选择。
- 如果您希望配置自定义安全级别, 则单击"设置"按钮, 在打开的"文件反病毒"窗口中输入自定义设置。 您配置自定义安全级别之后, "安全级别"区域中安全级别的名称将更改为"自定义"。
- 如果您希望将安全级别更改为"推荐",请单击"默认"按钮。

4. 要保存更改,请单击"保存"按钮。

#### 更改文件反病毒对受感染文件执行的操作

若要更改文件反病毒对受感染文件执行的操作,请执行以下操作:

1. 打开[程序设置窗口。](#page-39-0)

2. 在窗口左侧的"反病毒保护"区域中,选择"文件反病毒"子区域。 在窗口右侧,将显示文件反病毒组件的设置。

3. 在"检测到威胁时的操作"区域, 选择所需的选项:

- 。 自动选择操作
- 。 执行操作:杀毒。杀毒失败则删除
- 。 执行操作:杀毒

即使选择了该选项, Kaspersky Endpoint Security 也会向属于 Windows Store 应用程序的文件应用"删 除"操作。

- 。 执行操作:删除
- 。 执行操作:阻止

4. 要保存更改,请单击"保存"按钮。

#### 编辑文件反病毒的保护范围

保护范围是指组件启用时的扫描对象。不同组件的保护范围有不同的参数。文件反病毒保护范围的属性即所扫描 文件的位置和类型。文件反病毒默认只扫描存储于硬盘驱动器、网络驱动器或可移动介质中的[可感染文件](javascript:void(0)) 。

要创建保护范围,请执行以下操作:

1. 打开[程序设置窗口。](#page-39-0)

2. 在窗口左侧的"反病毒保护"区域中,选择"文件反病毒"子区域。

在窗口右侧,将显示文件反病毒组件的设置。

- 3. 在"安全级别"区域中单击"设置"按钮。 屏幕上将打开"文件反病毒"窗口。
- 4. 在"文件反病毒"窗口中选择"常规"选项卡。

5. 在"文件类型"区域中,请指定您希望文件反病毒扫描的文件的类型:

- 如果您希望扫描所有文件, 请选择"所有文件"。
- 如果您希望根据其格式扫描最易被感染的文件,请选择"根据格式扫描文件"。
- 如果您希望根据其扩展名扫描最易被感染的文件,请选择"根据扩展名扫描文件"。

在选择要扫描的文件类型时,请记住以下信息:

- 部分文件格式(如 .txt),恶意代码入侵并随后激活的可能性相当低。同时,部分文件格式会包含或可能 会包含可执行代码(如 .exe、.dll 和 .doc)。这些文件中,恶意代码入侵并激活的可能性相当高。
- 入侵者可能会把可执行文件的扩展名重命名为 .txt,然后将其中的病毒或其他恶意程序发送到您的计算机 中。如果您选择按扩展名扫描文件,扫描中会跳过这类文件。如果您选择按格式扫描文件,而不考虑扩展 名,文件反病毒将分析文件头。这种分析可以显示该文件为 exe 格式。程序将彻底扫描此类文件以杳找病 毒和其他恶意软件。

6. 在"保护范围"区域中执行下列操作之一:

- 若要将新对象添加至扫描范围, 请单击"添加"按钮。
- 如果您希望更改一个对象的位置,请从扫描范围中选择此对象,然后单击"编辑"按钮。

"选择扫描范围"窗口将开启。

如果您希望从扫描对象列表中删除一个对象,请在扫描对象列表中选择此对象,然后单击"删除"按钮。 屏幕上将打开确认删除窗口。

7. 执行下列操作之一:

- 如果您希望在扫描对象列表中添加一个新的对象,或者更改一个对象的位置,请在"选择扫描范围"窗口中 选择一个对象,然后单击"添加"按钮。 "选择扫描范围"窗口中选定的所有对象都将显示在"文件反病毒"窗口中的"保护范围"列表内。 单击"确定"。
- 如果您希望删除一个对象,请在确认删除窗口中单击"是"按钮。

8. 如有必要,可重复第 6-7 步以便在要扫描的对象列表中添加、移动或删除对象。

9. 要从扫描对象列表中排除一个对象,请在"保护范围"列表中清空此对象旁边的复选框。但是, 此对象仍保留在 扫描对象列表中,但不在文件反病毒扫描中。

10. 在"文件反病毒"窗口中单击"确认"。

11. 要保存更改,请单击"保存"按钮。

### 配合启发式分析器使用文件反病毒

若要在文件反病毒运行中配置使用启发式分析器,请执行以下操作:

1. 打开[程序设置窗口。](#page-39-0)

- 2. 在窗口左侧的"反病毒保护"区域中,选择"文件反病毒"子区域。 在窗口右侧,将显示文件反病毒组件的设置。
- 3. 在"安全级别"区域中单击"设置"按钮。 屏幕上将打开"文件反病毒"窗口。
- 4. 在"文件反病毒"窗口中选择"性能"选项卡。

5. 在"扫描方法"区域中:

- 如果您希望文件反病毒使用启发式分析,请选定"启发式分析"复选框,使用滑块设置启发式分析具体级 别: 轻度扫描、中度扫描或深度扫描。
- 如果您不希望文件反病毒使用启发式分析,请清空"启发式分析"复选框。

6. 单击"确定"。

7. 要保存更改,请单击"保存"按钮。

## 在文件反病毒操作中使用扫描技术

配置在文件反病毒操作中使用扫描技术:

1. 打开[程序设置窗口。](#page-39-0)

- 2. 在窗口左侧的"反病毒保护"区域中,选择"文件反病毒"子区域。 在窗口右侧,将显示文件反病毒组件的设置。
- 3. 在"安全级别"区域中单击"设置"按钮。 屏幕上将打开"文件反病毒"窗口。
- 4. 在"文件反病毒"窗口中,选择"附加"选项卡。

5. 在"暂停任务"区域中:

- 选中您在文件反病毒操作中要使用的技术名所对应的复选框。
- 清空您不想在文件反病毒操作中使用的技术名所对应的复选框。

6. 单击"确定"。

7. 要保存更改,请单击"保存"按钮。

## 优化文件扫描

要优化文件扫描,请执行以下操作:

1. 打开[程序设置窗口。](#page-39-0)

2. 在窗口左侧的"反病毒保护"区域中,选择"文件反病毒"子区域。 在窗口右侧,将显示文件反病毒组件的设置。

3. 单击"设置"按钮。

屏幕上将打开"文件反病毒"窗口。

4. 在"文件反病毒"窗口中选择"性能"选项卡。

5. 在"扫描优化"区域中选择"仅扫描新建和已更改的文件"复选框。

6. 单击"确定"。

7. 要保存更改,请单击"保存"按钮。

## 扫描复合文件

隐藏病毒和其他恶意软件的一种常用方法就是将其植入复合文件中,例如存档或电子邮件数据库中。为了检测以 这种方式隐藏的病毒和其它恶意软件,必须将复合文件解压缩,但是这可能会降低扫描速度。您可以限制对复合 文件的扫描,从而加快扫描速度。

用于处理受感染复合文件(杀毒或删除)的方法取决于文件类型。

文件反病毒会杀毒 RAR、ARJ、ZIP、CAB 和 LHA 格式的复合文件并删除所有其它格式的文件(邮件数据库 除外)。

要配置复合文件的扫描,请执行以下步骤:

1. 打开[程序设置窗口。](#page-39-0)

- 2. 在窗口左侧的"反病毒保护"区域中,选择"文件反病毒"子区域。 在窗口右侧,将显示文件反病毒组件的设置。
- 3. 在"安全级别"区域中单击"设置"按钮。

屏幕上将打开"文件反病毒"窗口。

4. 在"文件反病毒"窗口中选择"性能"选项卡。

5. 在"扫描复合文件"区域中,指定您希望扫描的复合文件类型: 存档、安装包或 Office 格式文件。

- 6. 若要仅扫描新建和更改的复合文件,请选择"仅扫描新建和更改的文件"复选框。 文件反病毒将仅扫描所有类型的新建和更改的复合文件。
- 7. 单击"附加"按钮。

"复合文件"窗口将打开。

- 8. 在"后台扫描"区域中执行下列操作之一:
	- 若要阻止文件反病毒在后台解压缩复合文件,清空"在后台解压复合文件"复选框。
	- 如果允许文件反病毒在后台解压缩大型复合文件,请选定"在后台解压复合文件"复选框,并在"最小文件大 小"字段中指定所需值。

9. 在"大小限制"区域中执行下列操作之一:

- 若要阻止文件反病毒解压缩大型复合文件,请选中"不解压大型复合文件"复选框,并在"最大文件大小"字 段中指定所需值。文件反病毒不会解压缩大于指定大小的复合文件。
- 若要允许文件反病毒解压缩大型复合文件,请清空"不解压大型复合文件"复选框。 如果文件大小强出了"最大文件大小"字段中的值,则此文件被视为大型文件。

无论是否选定了"复合文件大于指定值时不解压"复选框, 文件反病毒均会扫描从存档解压缩出的大型文 件。

10. 单击"确定"。

11. 在"文件反病毒"窗口中单击"确认"。

12. 要保存更改,请单击"保存"按钮。

#### 更改扫描模式

扫描模式是指文件反病毒开始扫描文件的条件。默认情况下, Kaspersky Endpoint Security 以智能模式扫描文 件。在此文件扫描模式下,文件反病毒将确定是否在用户、应用程序(以用户身份在登录的帐户下或用不同帐 户)或操作系统对文件执行分析操作后扫描文件。例如,当操作某个 Microsoft Office Word 文档时, Kaspersky Endpoint Security 将在其首次打开和最后一次关闭时扫描该文件。覆盖文件的中间操作不会引起文件扫描。

要更改文件扫描模式,请执行以下操作:

1. 打开[程序设置窗口。](#page-39-0)

2. 在窗口左侧的"反病毒保护"区域中,选择"文件反病毒"子区域。 在窗口右侧,将显示文件反病毒组件的设置。

3. 在"安全级别"区域中单击"设置"按钮。

屏幕上将打开"文件反病毒"窗口。

4. 在"文件反病毒"窗口中,选择"附加"选项卡。

5. 在"扫描模式"区域,选择所需的模式:

- 。 智能模式
- 。 在访问和修改时扫描
- 。 在访问时扫描
- 。 在运行时扫描
- 6. 单击"确定"。
- 7. 要保存更改,请单击"保存"按钮。

# 电子邮件保护。邮件反病毒

如果将 Kaspersky Endpoint Security 安装在运行 Microsoft Windows 以做工作站之用的计算机上, 则该组件 可用。如果将 Kaspersky Endpoint Security 安装在运行 Microsoft Windows [以做文件服务器之用](#page-15-0)的计算机 上,则该组件不可用。

本节介绍"邮件反病毒"信息,以及如何配置组件设置。

#### 关于邮件反病毒

邮件反病毒扫描将传入和传出电子邮件消息是否有病毒和其他威胁。它与 Kaspersky Endpoint Security 一起启 动,持续活跃于计算机的内存中,并且扫描所有通过 POP3、SMTP、IMAP、MAPI 和 NNTP 协议发送或接收的电 子邮件。如果没有在邮件中检测到安全威胁,则用户可以接收或处理该邮件。

在电子邮件中检测到威胁时,邮件反病毒将执行以下操作:

1. 识别电子邮件中所检测对象的类型(例如*木马*)。

2. 电子邮件分配到以下状态之一:

- 疑似感染。如果扫描无法确定电子邮件是否被感染,则分配该状态。电子邮件消息可能包含典型病毒或恶 意软件的代码片段,或已知病毒的修改代码。
- *已感染*。如果电子邮件扫描发现了包括了 Kaspersky Endpoint Security 数据库中已知的病毒代码片段,则 将该状态分配给对象。
- 未发现。如果电子邮件扫描未检测到病毒或其他威胁, 则将该状态分配给对象。

应用程序将阻止该电子邮件,显示有关已检测对象的[通知\(](#page-248-0)如果在通知设置中进行了指定),并执行邮件反病毒 设置中指定的操作。

该组件将与计算机上所安装的电子邮件客户端进行互动。Microsoft Office Outlook® 邮件客户端可使用可嵌入的 扩展插件让您精调邮件扫描设置。"邮件反病毒"扩展插件在安装 Kaspersky Endpoint Security 时已嵌入在 Microsoft Office Outlook 邮件客户端中。

邮件反病毒的运行将由任务栏通知区域显示的应用程序图标进行指示。邮件反病毒正在扫描电子邮件时,应用程 序图标将变为k。

#### 启用和禁用邮件反病毒

默认情况下,邮件反病毒功能已启用并且以卡巴斯基实验室专家推荐的模式运行。您可以在必要时禁用邮件反病 毒。

有两种启用或禁用该组件的方式:

- 通过[主应用程序窗口](#page-38-0)的"保护和控制"选项卡。
- 打开[程序设置窗口。](#page-39-0)

要启用或禁用邮件反病毒,请在主应用程序窗口的"保护和控制"选项卡中执行以下操作:

1. 打开"主程序窗口"。

- 2. 选择"保护和控制"选项卡。
- 3. 单击"保护"区域。 "保护"区域将打开。
- 4. 右键单击"邮件反病毒"组件,调出带信息行的上下文菜单。 系统将打开一个用于选择对该组件的操作的菜单。

5. 执行下列操作之一:

- 要启用邮件反病毒,请在菜单中选择"开始"。 邮件反病毒行左侧的组件状态图标 ● 将变为图标 ●。
- 要禁用邮件反病毒, 请在菜单中选择"停止"。 邮件反病毒行左侧的组件状态图标 ● 将变为图标 ●。

要从应用程序设置窗口中启用或禁用邮件反病毒,请执行以下操作:

1. 打开程序设置窗口。

2. 在窗口左侧的"反病毒保护"区域中,选择"邮件反病毒"区域。 在窗口右侧将显示"邮件反病毒"组件的设置。

3. 执行下列操作之一:

- 如果要启用邮件反病毒,请选中"启用邮件反病毒"复选框。
- 如果要禁用"邮件反病毒",请清空"启用邮件反病毒"复选框。

4. 要保存更改,请单击"保存"按钮。

配置邮件反病毒

您可以执行下列操作来配置邮件反病毒:

- 更改邮件安全级别。 您可以选择某个预设的电子邮件安全级别,也可以配置自定义电子邮件安全级别。 如果您更改了电子邮件安全级别,您可以随时恢复为推荐的电子邮件安全级别设置。
- 更改 Kaspersky Endpoint Security 对受感染电子邮件的操作。
- 编辑邮件反病毒的保护范围。
- 配置电子邮件复合文件附件的扫描。 您可以启用或禁用扫描邮件附件,限制要扫描的邮件附件的最大大小并限制邮件附件最大扫描时长。
- 按电子邮件附件类型配置筛选。

按类型筛选邮件附件允许自动重命名或删除指定类型的文件。

配置启发式分析。

您可以使用[启发式分析](javascript:void(0)) 提高保护效率。在启发式分析中,Kaspersky Endpoint Security 将分析应用程序在操 作系统中的活动。启发式分析可检测在 Kaspersky Endpoint Security 数据库中当前不存在记录的电子邮件消息 中的威胁。

• 在 Microsoft Office Outlook 中配置电子邮件扫描。

使用为 Microsoft Office Outlook 电子邮件客户端设计的可嵌入扩展插件, 您可以轻松地配置电子邮件扫描设 置。

使用其他电子邮件客户端(包括 Microsoft Outlook Express®、Windows Mail 和 Mozilla™ Thunderbird™)时, 邮件反病毒组件将扫描 SMTP、POP3、IMAP 和 NNTP 邮件协议的流量。

当使用 Mozilla Thunderbird 邮件客户端时,如果使用过滤器将电子邮件移出"收件箱"文件夹,则邮件反病 毒不扫描经由 IMAP 协议传输的电子邮件以查找病毒和其他威胁。

#### 更改邮件安全级别

邮件反病毒应用各种不同的设置组以保护邮件。这些设置组称为电子邮件安全级别。有三种电子邮件安全级别: 高、推荐和低。推荐文件安全级别可视为最佳设置,是卡巴斯基建议采用的级别。

要更改电子邮件安全级别,请执行以下操作:

1. 打开[程序设置窗口。](#page-39-0)

2. 在窗口左侧的"反病毒保护"区域中,选择"邮件反病毒"区域。 在窗口右侧将显示"邮件反病毒"组件的设置。

3. 在"安全级别"区域中执行下列操作:

- 如果您希望安装一种预设的电子邮件安全级别(高、推荐或低),请使用滑动条选择一个级别。
- 如果您希望配置一种自定义电子邮件安全级别,请单击"设置"按钮,在打开的"邮件反病毒"窗口中指定设 置。 您配置自定义电子邮件安全级别之后,"安全级别"区域中安全级别的名称将更改为"自定义"。
- 如果您希望将电子邮件安全级别更改为"推荐",请单击"默认"按钮。

4. 要保存更改,请单击"保存"按钮。

#### 更改对受感染电子邮件采取的操作

更改对受感染电子邮件执行的操作,请执行以下操作:

1. 打开[程序设置窗口。](#page-39-0)

2. 在窗口左侧的"反病毒保护"区域中,选择"邮件反病毒"区域。 在窗口右侧将显示"邮件反病毒"组件的设置。

3. 在"检测到威胁后的操作"区域中选择 Kaspersky Endpoint Security 对检测到的感染邮件执行的操作:

- 。 自动选择操作
- 。 执行操作:杀毒。杀毒失败则删除
- 。 执行操作:杀毒
- 。 执行操作:删除
- 。 执行操作:阻止

4. 要保存更改,请单击"保存"按钮。

#### 编辑邮件反病毒的保护范围

保护范围是指活动时被该组件扫描的对象。不同组件的保护范围有不同的参数。"邮件反病毒"的保护范围属性包 括将邮件反病毒"集成至电子邮件客户端的设置、电子邮件消息类型,以及被"邮件反病毒"扫描流量的电子邮件类 型和电子邮件协议。默认情况下, Kaspersky Endpoint Security 通过 POP3、SMTP、NNTP 和 IMAP 协议扫描收 件箱和发件箱邮件,并且该扫描与 Microsoft Oice Outlook 电子邮件客户端相集成。

要创建邮件反病毒的保护范围,请执行以下操作:

1. 打开[程序设置窗口。](#page-39-0)

- 2. 在窗口左侧的"反病毒保护"区域中,选择"邮件反病毒"区域。 在窗口右侧将显示"邮件反病毒"组件的设置。
- 3. 单击"设置"按钮。

屏幕上将打开"邮件反病毒"窗口。

4. 选择"常规"选项卡。

5. 在"保护范围"区域中执行以下操作之一:

- 如果希望"邮件反病毒"扫描计算机上的所有接收的电子邮件和发送的电子邮件,请选中"接收和发送的邮件" 选项。
- 如果希望"邮件反病毒"只扫描计算机中的接收电子邮件,请选中"仅接收的邮件"选项。

如果您选择仅扫描接收的邮件,建议为所有发送的邮件执行一次性扫描,因为有可能您的计算机存有 邮件蠕虫病毒并且会通过邮件传播。这有助于避免因未监视计算机大量电子邮件散播而造成的问题。

6. 在"连通性"区域中执行下列操作:

如果您希望"邮件反病毒"在经由 POP3、SMTP、NNTP 和 IMAP 协议传送的电子邮件到达计算机之前进行扫 描,请选中"POP3 / SMTP / NNTP / IMAP 流量"复选框。

如果您不希望"邮件反病毒"在经由 POP3、SMTP、NNTP 和 IMAP 协议传送的电子邮件到达计算机之前进行 扫描,请清空"POP3 / SMTP / NNTP / IMAP 流量"复选框。在这种情况下,如果选定了"附加: Microsoft Office Outlook 扩展"复选框,用户计算机上接收到邮件时,邮件将经过 Microsoft Office Outlook 邮件客 户端中嵌入的邮件反病毒扩展插件的扫描。

如果您使用非 Microsoft Office Outlook 电子邮件客户端,当清空"POP3 / SMTP / NNTP / IMAP 流量" 复选框后,经由 POP3、SMTP、NNTP 和 IMAP 协议传送的邮件将不被邮件反病毒扫描。

● 如果您希望从 Microsoft Office Outlook 访问"邮件反病毒"设置并且希望经由 POP3、SMTP、NNTP、IMAP 和 MAPI 协议发送的邮件在到达计算机后由嵌入在 Microsoft Office Outlook 的扩展插件进行扫描,请选中 "附加: Microsoft Office Outlook 扩展插件"复选框。

如果您想阻止从 Microsoft Oice Outlook 访问"邮件反病毒"设置并且禁用经由 POP3、SMTP、NNTP、 IMAP 和 MAPI 协议发送的邮件在到达计算机后由嵌入在 Microsoft Office Outlook 的扩展插件进行扫描, 请清空"附加: Microsoft Office Outlook 扩展插件"复选框。

"邮件反病毒"扩展插件在安装 Kaspersky Endpoint Security 时已嵌入在 Microsoft Office Outlook 邮件 客户端中。

#### 7. 单击"确定"。

8. 要保存更改,请单击"保存"按钮。

## 扫描附加于电子邮件中的复合文件

若要配置对附加于电子邮件中的复合文件的扫描:

1. 打开[程序设置窗口。](#page-39-0)

- 2. 在窗口左侧的"反病毒保护"区域中,选择"邮件反病毒"区域。 在窗口右侧将显示"邮件反病毒"组件的设置。
- 3. 单击"设置"按钮。

屏幕上将打开"邮件反病毒"窗口。

4. 选择"常规"选项卡。

5. 在"扫描复合文件"区域执行以下操作:

- 如果您希望"邮件反病毒"跳过电子邮件附件的存档,请清除"扫描附件中的压缩包"复选框。
- 如果您希望"邮件反病毒"跳过大小超过 N 兆字节的电子邮件附件, 请选择"跳过大于 N MB 的附加对象"复选 框。如果您选中了此复选框,请在复选框名称对应的字段中指定最大附件尺寸。
- 如果您希望"邮件反病毒"扫描所需扫描时间超过 N 秒的电子邮件附件, 请清除"扫描存档的时间不超过 N "复选框。 秒

6. 单击"确定"。

7. 要保存更改,请单击"保存"按钮。

## 筛选电子邮件附件

恶意程序会以电子邮件附件的形式传播。您可以根据邮件附件类型配置筛选,银边指定类型的文件可以被自动重 命名或删除。通过重命名某种类型的附件,Kaspersky Endpoint Security 可以保护您的计算机,防御恶意程序的 自动执行。

要配置附件的过滤,请执行以下操作:

1. 打开[程序设置窗口。](#page-39-0)

- 2. 在窗口左侧的"反病毒保护"区域中,选择"邮件反病毒"区域。 在窗口右侧将显示"邮件反病毒"组件的设置。
- 3. 在"安全级别"区域中单击"设置"按钮。 屏幕上将打开"邮件反病毒"窗口。
- 4. 在"邮件反病毒"窗口中选择"附件过滤"选项卡。

5. 执行下列操作之一:

- 如果您不希望邮件反病毒过滤电子邮件附件,请选择"禁用过滤"选项。
- 如果您希望邮件反病毒重命名<u>[特定类型](javascript:toggleBlock()</u> @的电子邮件附件,请选择"重命名所选附件类型"设置。

请注意文件的实际格式可能不匹配其文件名扩展名。

如果您启用了筛选邮件附件中的对象,则邮件反病毒将重命名或删除带有以下扩展名的文件:

com – 不超过 64 KB 的应用程序的执行文件

exe – 可执行文件或自解压存档

sys – Microsoft Windows 系统文件

prg – dBase™、Clipper、Microsoft Visual FoxPro® 或 WAVmaker 程序的程序文本

bin – 二进制文件

bat – 批处理文件

cmd – Microsoft Windows NT(类似于 DOS 的 bat 文件)、OS/2 的命令文件

dpl – 压缩的 Borland Delphi 库

dll – 动态链接库

- scr Microsoft Windows 启动画面
- cpl Microsoft Windows 控制面板模块
- ocx-Microsoft OLE (对象链接与嵌入)对象
- tsp 以分段计时模式运行的程序

drv – 设备驱动程序

vxd – Microsoft Windows 虚拟设备驱动程序

pif – 程序信息文件

sys – Microsoft Windows 链接文件

reg – Microsoft Windows 系统注册表键文件

ini – 配置文件,包含 Microsoft Windows、Windows NT 和一些应用程序的配置数据

cla – Java 类

vbs – Visual Basic® 脚本

vbe – BIOS 视频扩展

js, jse – JavaScript 源文本

htm – 超文本文档

htt – Microsoft Windows 超文本头文件

hta – Microsoft Internet Explorer 超文本程序®

asp – 活动服务器页面脚本

chm – 已编译的 HTML 文件

pht – 集成 PHP 脚本的 HTML 文件

php – 集成到 HTML 文件中的脚本

wsh – Microsoft Windows 脚本主文件

wsf – Microsoft Windows 脚本

the – Microsoft Windows 95 桌面墙纸文件

hlp – Win 帮助文件

eml – Microsoft Outlook Express 电子邮件

nws – 新型 Microsoft Outlook Express 电子邮件

msg – Microsoft Mail 电子邮件

plg – 电子邮件

mbx - 已保存的 Microsoft Office Outlook 电子邮件的扩展名

doc\* – Microsoft Office Word 文档,如:doc 为 Microsoft Office Word 文档, docx 为支持 XML 的 Microsoft Office Word 2007 文档,docm 为支持宏的 Microsoft Office Word 2007 文档

dot\* – Microsoft Office Word 文档模板,如: dot 为 Microsoft Office Word 文档模板, dotx 为 Microsoft Office Word 2007 文档模板,dotm 为支持宏的 Microsoft Office Word 2007 文档模板

fpm – 数据库程序、Microsoft Visual FoxPro 启动文件

rtf – 富文本格式文档

shs – Windows Shell Scrap Object Handler 片段

dwg – AutoCAD® 图形数据库

msi – Microsoft Windows 安装程序包

otm – Microsoft Office Outlook 的 VBA 项目

pdf – Adobe Acrobat 文档

swf – Shockwave® Flash 包对象

jpg, jpeg – 压缩图像图形格式

emf – 增强型图元文件格式文件。下一代 Microsoft Windows OS 图元文件。16位 Microsoft Windows 不支持 EMF 文件。

ico – 对象图标文件

ov? – Microsoft Office Word 可执行文件

xl\* – Microsoft Office Excel 文档和文件,如: Microsoft Office Excel 扩展 xla 文件, 图表 xlc, 文档模 板 xlt, Microsoft Office Excel 2007 工作簿 xlsx, 支持宏的 Microsoft Office Excel 2007 工作簿 xltm, 二进制(非 XML)格式的 Microsoft Office Excel 2007 工作簿 xlsb, Microsoft Office Excel 2007 模板 xltx,支持宏的 Microsoft Office Excel 2007 模板 xlsm,支持宏的 Microsoft Office Excel 2007 插件 xlam

pp\* – Microsoft Office PowerPoint® 文档和文件,如: Microsoft Office PowerPoint 幻灯片 pps, 幻灯 片演示文稿 ppt, Microsoft Office PowerPoint 2007 幻灯片演示文稿 pptx, 支持宏的 Microsoft Office PowerPoint 2007 幻灯片演示文稿 pptm, Microsoft Office PowerPoint 2007 幻灯片演示文稿 模板 potx,支持宏的 Microsoft Office PowerPoint 2007 幻灯片演示文稿模板 potm, Microsoft Office PowerPoint 2007 放映幻灯片 ppsx, 支持宏的 Microsoft Office PowerPoint 2007 放映幻灯片 ppsm, 支持宏的 Microsoft Office PowerPoint 2007 插件 ppam

md\* – Microsoft Office Access® 文档和文件,如: Microsoft Office Access 工作组 mda, 数据库 mdb

sldx – Microsoft PowerPoint 2007 幻灯片

sldm – 支持宏的 Microsoft PowerPoint 2007 幻灯片

thmx – Microsoft Office 2007 主题

- 如果您希望"邮件反病毒"删除特定类型的电子邮件附件,请选择"删除指定附件类型"选项。
- 6. 如果您在上个步骤中选择了"重命名指定的附件类型"选项或者"删除指定的附件类型"选项, 则选择相应类型文 件旁的复选框。

您可以使用"添加"、"编辑"和"删除"按钮来更改文件类型列表。

7. 单击"确定"。

8. 要保存更改,请单击"保存"按钮。

# 扫描 Microsoft Office Outlook 中的电子邮件

在 Kaspersky Endpoint Security 安装期间,邮件反病毒扩展插件嵌入到 Microsoft Office Outlook(以下简称 Outlook)中。您可从 Outlook 内部快速打开邮件反病毒设置,指定在何时扫描电子邮件以查找扫描病毒和其他 威胁。Outlook 的邮件反病毒扩展插件可扫描通过 POP3、SMTP、NNTP、IMAP 和 MAPI协议发送或接收的电子 邮件。

如果在 Kaspersky Endpoint Security 界面中选定了"附加: Microsoft Office Outlook 扩展插件"复选框,则可 以直接在 Outlook 中配置电子邮件反病毒设置。

在 Outlook 中,接收的电子邮件首先由邮件反病毒进行扫描(选择在 Kaspersky Endpoint Security 界面中选定了 "POP3 / SMTP / NNTP / IMAP 流量"复选框),然后由嵌入 Outlook 的邮件反病毒扩展插件进行扫描。如果邮件 反病毒在电子邮件消息中检测到恶意对象,会就此事件向您发出警报。

您在通知窗口中的操作选择确定了哪个组件将会处理邮件中的威胁:邮件反病毒或嵌入到 Outlook 中的邮件反病 毒扩展插件。

- 如果您在通知窗口中选择了"清除"或"删除",则由"邮件反病毒"清除威胁。
- 如果您在通知窗口中选择"跳过", 则由 Outlook 的邮件反病毒扩展插件清除威胁。

发送的电子邮件首先由嵌入 Outlook 的电子邮件扩展插件讲行扫描,然后由邮件反病毒讲行扫描。

## 配置在 Outlook 中的邮件扫描

要在 Outlook 2007 中配置邮件扫描:

- 1. 打开 Outlook 2007 的主窗口。
- 2. 从菜单栏中选择"服务 → 设置"。 "选项"窗口将开启。
- 3.在"选项"窗口中选择"电子邮件保护"选项卡。

要在 Outlook 2010/2013 中配置邮件扫描:

- 1. 打开 Outlook 主程序窗口。 选择左上角的"文件"选项卡。
- 2. 单击"选项"按钮。 "Outlook 选项"窗口将开启。
- 3. 选择"插件"区域。 嵌入到 Outlook 的插件设置将显示在窗口右侧。
- 4. 单击"插件选项"按钮。

# 使用 Kaspersky Security Center 配置邮件扫描

如果使用 Outlook 的邮件反病毒扩展插件, 则建议使用缓存的交换模式。有关交换缓存模式和使用推荐信 息,请参阅 Microsoft 知识库: <https://technet.microsoft.com/zh-cn/library/cc179175.aspx> ¤。

若要使用 Kaspersky Security Center 配置 Outlook 的邮件反病毒扩展插件:

1. 打开 Kaspersky Security Center 的管理控制台。

2. 在管理控制台树中, "受管设备"文件夹下, 打开您希望为其配置邮件扫描的相关管理组名称所对应的文件夹。

3. 在工作区中选择"策略"选项卡。

- 4. 选择需要的策略。
- 5. 使用以下方式打开"属性: <策略名称>"窗口:
	- 在策略的上下文菜单中,选择"属性"。
	- 单击位于管理控制台工作区右侧的"配置策略"连接。

6. 在"反病毒保护"区域中,选择"邮件反病毒"子区域。

- 7. 在"安全级别"区域中单击"设置"按钮。 屏幕上将打开"邮件反病毒"窗口。
- 8. 在"连接"区域中,单击"设置"按钮。 系统将打开"邮件保护"窗口。
- 9. 在"邮件保护"窗口中:
	- 如果您希望 Outlook 的邮件反病毒扩展插件扫描邮件到达时进行扫描, 选择"接收时扫描"复选框。
	- 如果您希望 Outlook 的邮件反病毒扩展插件在用户打开邮件时扫描内进邮件, 选择"阅读时扫描"复选框。
	- 如果您希望 Outlook 的邮件反病毒扩展插件在发送邮件时扫描外出邮件, 选择"发送时扫描"复选框。

10. 在"电子邮件保护"窗口中,单击"确定"。

11. 在"邮件反病毒"窗口中单击"确认"。

12. 应用策略。

有关实施 Kaspersky Security Center 策略的详细信息,请查阅《Kaspersky Security Center 管理员指南》。

# 互联网计算机保护网页反病毒

如果将 Kaspersky Endpoint Security 安装在运行 Microsoft Windows 以做工作站之用的计算机上, 则该组件 可用。如果将 Kaspersky Endpoint Security 安装在运行 Microsoft Windows [以做文件服务器之用](#page-15-0)的计算机 上,则该组件不可用。

本部分包含有关网页反病毒的信息和如何配置组件设置的说明。

## 关于网页反病毒

每次您上网时,存储在您的计算机上的信息将会暴露给病毒和其他恶意软件。当用户下载免费软件或浏览被犯罪 人员攻击的网站时,它们可以潜入用户的计算机。当您的计算机建立互联网连接,甚至在打开网页或下载文件之 前,网络蠕虫就可以找到进攻的方法。

网页反病毒可以保护通过 HTTP 和 FTP 协议传入传出计算机的数据,并根据恶意网址或钓鱼网址列表检查网址。

网页反病毒将拦截并解析用户或应用程序通过 HTTP 或 FTP 协议访问的每个网页或文件以查找病毒和其他威胁。 接下来进行如下操作:

- 如果发现网页或文件不包含恶意代码,用户可以立即访问它们。
- 如果用户访问包含恶意代码的网页或文件,应用程序将执行网页反病毒设置中指定的操作。

## 启用和禁用网页反病毒

默认情况下, Web 反病毒功能已启用并且以卡巴斯基实验室专家建议的模式运行。您可以在必要时禁用网页反病 毒。

有两种启用或禁用该组件的方式:

- 通过[主应用程序窗口](#page-38-0)的"保护和控制"选项卡。
- 打开[程序设置窗口。](#page-39-0)

要启用或禁用网页反病毒,请在主应用程序窗口的"保护和控制"选项卡中执行以下操作:

1. 打开"主程序窗口"。

2. 选择"保护和控制"选项卡。

3. 单击"保护"区域。

"保护"区域将打开。

- 4. 右键单击"Web 反病毒"组件调出带信息行的上下文菜单。 系统将打开一个用于选择对该组件的操作的菜单。
- 5. 执行下列操作之一:
- 要启用"Web 反病毒",请在菜单中选择"开始"。 "Web 反病毒"行左侧的组件状态图标 ● 将变为图标 ●。
- 要禁用"Web 反病毒",请在菜单中选择"停止"。 "Web 反病毒"行左侧的组件状态图标 ● 将变为图标 ●。

要从应用程序设置窗口中启用或禁用网页反病毒,请执行以下操作:

1. 打开程序设置窗口。

2. 在窗口左侧的"反病毒保护"区域中,选选择"Web 反病毒"区域。 网页反病毒组件显示在窗口右侧。

3. 执行下列操作之一:

- 如果要启用网页反病毒,请选中"启用网页反病毒"复选框。
- 如果要禁用网页反病毒, 请清除"启用网页反病毒"复选框。

4. 要保存更改,请单击"保存"按钮。

## 配置网页反病毒

您可以按照以下步骤配置 网页反病毒:

- 更改网页流量安全等级。 您可以为通过 HTTP 和 FTP 协议接收或发送的网页流量选择一个预先设置的安全等级,或者也可以配置一个 自定义网页流量安全等级。 如果您对网页流量安全等级进行了更改,以后随时可以还原至推荐的网页流量安全等级设置。
- 更改 Kaspersky Endpoint Security 对恶意网页通信对象所执行的操作。。 如果对某 HTTP 对象的分析显示其包含恶意代码,网页反病毒将根据您指定的处理措施采取操作。
- 根据钓鱼网站和恶意网址数据库配置网页反病毒对网址的扫描。
- 配置在扫描网页流量中的病毒和其他恶意程序时使用启发式分析。 您可以使用启发式分析提高保护效率。在启发式分析中, Kaspersky Endpoint Security 将分析应用程序在操作 系统中的活动。启发式分析可以检测 Kaspersky Endpoint Security 数据库中尚无记录的安全威胁。
- 配置在扫描网页中的钓鱼链接时使用启发式分析。
- 优化网页反病毒扫描通过 HTTP 和 FTP 协议发送和接收的网页流量。
- 创建受信任网址的列表。

您可以为您信任其内容的网址创建一个列表。网页反病毒不会对来自受信任网址的信息进行病毒或其他威胁 分析。在一些情况下本选项十分有用,例如,当网页反病毒干扰您从一个已知网站上下载文件时。

网址可以是某特定网页的地址,也可以是某网站的地址。

## 更改网页流量安全等级

要保护经由 HTTP 和 FTP 协议传输和接收的数据, Web 反病毒可应用多种设置组。这些设置组称为网页*流量安* 全级别。有三种预安装的网页流量安全级别: 高、推荐和低。推荐 Web 流量安全级别被认为是最佳设置, 由卡 巴斯基推荐。

要更改 Web 流量安全级别:

1. 打开[程序设置窗口。](#page-39-0)

2. 在窗口左侧的"反病毒保护"区域中,选择"Web 反病毒"区域。 网页反病毒组件显示在窗口右侧。

3. 在"安全级别"区域中执行下列操作:

- 如果要安装某个预设的网页流量安全级别(高、推荐或低), 请用滑动条选择一个级别。
- 如果要配置自定义网页流量安全级别,请在"Web 反病毒"窗口中单击"设置"按钮并指定设置。 当您配置了自定义网页流量安全级别后,"安全级别"区域中的安全级别名称将更改为"自定义"。
- 如果要将网页流量安全级别更改为"推荐",请单击"默认"按钮。

4. 要保存更改,请单击"保存"按钮。

更改要对恶意网页流量对象采取的操作

要更改对恶意网络流量对象采取的操作,请执行以下操作:

1. 打开[程序设置窗口。](#page-39-0)

2. 在窗口左侧的"反病毒保护"区域中,选择"Web 反病毒"区域。 网页反病毒组件显示在窗口右侧。

3. 在"检测到威胁后的操作"区域中选择 Kaspersky Endpoint Security 对恶意 Web 流量对象所采取的操作:

- 。 自动选择操作
- 阻止下载。
- 。 允许下载

4. 要保存更改,请单击"保存"按钮。

网页反病毒根据恶意网址和钓鱼网址数据库扫描网址

扫描链接以查看其是否包含在钓鱼网址列表中,以避免*钓鱼攻击*。钓鱼攻击常常带有伪装,比如从您银行发来的 带有银行官方网站链接的电子邮件消息。单击此链接,您将进入银行网站的完整复制网站,甚至可以在浏览器地 址栏看到其真实地址,即使您在假网站上。从此刻起,您在网站上的所有操作都将被跟踪,进而用来窃取您的金 钱。

由于连接钓鱼网站的链接不仅能通过电子邮件消息传送,而且还可能来自其他来源,(比如 ICQ 消息),网页反 病毒功能将在网页流量级别监视您访问钓鱼网站的操作并阻止您访问此类网站。Kaspersky Endpoint Security 分 发套装中包含了钓鱼网址列表。

要配置根据可疑和钓鱼网址数据库进行网页反病毒网址扫描,请执行以下操作:

1. 打开[程序设置窗口。](#page-39-0)

2. 在窗口左侧的"反病毒保护"区域中,选择"Web 反病毒"区域。 网页反病毒组件显示在窗口右侧。

3. 单击"设置"按钮。

打开"**Web** 反病毒"窗口。

4. 在"网页反病毒"窗口中选择"常规"选项卡。

5. 执行以下操作:

- 如果您希望网页反病毒根据恶意网址数据库检查网址, 请在"扫描方法"区域中选中"检查链接是否在恶意链 接数据库中列出"复选框。
- 如果您希望网页反病毒根据钓鱼网址数据库检查网址,请在"反钓鱼设置"区域中选中"检查链接是否在恶意 链接数据库中列出"复选框。

您也可以根据[卡巴斯基安全网络信](#page-290-0)誉数据库检查链接。

6. 单击"确定"。

7. 要保存更改,请单击"保存"按钮。

### 配合使用启发式分析器和网页反病毒

要配置启发式分析的使用,请执行以下操作:

1. 打开[程序设置窗口。](#page-39-0)

- 2. 在窗口左侧的"反病毒保护"区域中,选择"Web 反病毒"区域。 网页反病毒组件显示在窗口右侧。
- 3. 在"安全级别"区域中单击"设置"按钮。

打开"**Web 反病毒**"窗口。

4. 选择"常规"选项卡。

5. 如果您希望网页反病毒使用启发式分析扫描网页流量中的病毒和其他恶意软件,请在"扫描方法"区域中选择 "使用启发式分析检测病毒"选框并使用滑动条设置启发式分析的级别: 轻度扫描、中度扫描或深度扫描。

6. 如果您希望网页反病毒使用启发式分析扫描网页寻找钓鱼链接, 则在"反钓鱼设置"区域中选择"检测钓鱼链接 的启发式分析"复选框。

7. 单击"确定"。

8. 要保存更改,请单击"保存"按钮。

## 编辑受信任网址列表

若要创建受信任网页地址的列表:

1. 打开[程序设置窗口。](#page-39-0)

- 2. 在窗口左侧的"反病毒保护"区域中, 选择"Web 反病毒"区域。 网页反病毒组件显示在窗口右侧。
- 3. 单击"设置"按钮。

打开"**Web** 反病毒"窗口。

- 4. 选择"受信任网址"选项卡。
- 5. 选择"不扫描受信任网址的 Web 流量"复选框。
- 6. 为您信任其内容的网页或网址创建列表。若要创建列表:
	- a. 单击"添加"按钮。
		- "网址/网址掩码"窗口将开启。
	- b. 输入网站/网页地址或地址掩码。
	- c. 单击"确定"。

一条新记录将出现在受信任网址的列表中。

7. 单击"确定"。

8. 要保存更改,请单击"保存"按钮。

如果将 Kaspersky Endpoint Security 安装在运行 Microsoft Windows 以做工作站之用的计算机上, 则该组件 可用。如果将 Kaspersky Endpoint Security 安装在运行 Microsoft Windows [以做文件服务器之用](#page-15-0)的计算机 上,则该组件不可用。

本部分包含有关IM 反病毒的信息和如何配置组件设置的说明。

# 关于即时通讯反病毒

即时通讯反病毒将扫描即时通讯客户端(也称*即时通讯客户端*)的流量。

即时通讯反病毒不会扫描通过加密通道传输的邮件。

通过即时通讯客户端发送的消息可能含有以下安全威胁:

- 试图将恶意程序下载至计算机的网址
- 入侵者用于钓鱼攻击的恶意程序和网站的网址 钓鱼攻击的目的是窃取用户个人信息,例如银行号码、护照信息、银行支付系统及其在线服务(例如社交网 站或电子邮件帐户)密码的钓鱼攻击。

可以通过即时通讯客户端传送的文件。尝试保存此类文件时,文件将[由文件反病毒组](#page-51-0)件进行扫描。

即时通讯反病毒可拦截用户通过即时通讯客户端发送或接收的所有消息并扫描其中可能对计算机安全产生威胁的 网址。

- 如果消息中没有危险网址,该邮件将发送给用户。
- 如果消息中检测到危险链接,即时通讯反病毒会在活动的即时通讯客户端的消息窗口中将该消息替换成关于 该威胁的通知。

### 启用和禁用即时通讯反病毒

IM 反病毒已默认启用并采用卡巴斯基实验室专家推荐的模式运行。如有需要,您可以禁用 IM 反病毒。

有两种启用或禁用该组件的方式:

- 通过<u>[主应用程序窗口](#page-38-0)</u>的"保护和控制"选项卡。
- 打开[程序设置窗口。](#page-39-0)

要启用或禁用 IM 反病毒,请在主程序窗口的"保护和控制"选项卡中执行以下操作:

1. 打开"主程序窗口"。

2. 选择"保护和控制"选项卡。

3. 单击"保护"区域。

"保护"区域将打开。

4. 右键单击"IM 反病毒"以打开组件操作的上下文菜单。

5. 执行下列操作之一:

- 要启用 IM 反病毒,请在上下文菜单中选择"开始"。 显示在"IM 反病毒"行左边的组件状态图标 ● 将变为图标 ●。
- 要禁用 IM 反病毒,请在上下文菜单中选择"停止"。 显示在"IM 反病毒"行左边的组件状态图标 ● 将变为图标 ●。

通过程序设置窗口启用或禁用 IM 反病毒:

1. 打开[程序设置窗口。](#page-39-0)

2. 在窗口左侧的"反病毒保护"区域中, 选择"IM 反病毒"子区域。 IM 反病毒组件将显示在窗口右边。

3. 执行下列操作之一:

- 如果您想启用即时通讯反病毒"复选框。
- 如果您想禁用即时通讯反病毒"复选框。

4. 要保存更改,请单击"保存"按钮。

## 配置即时通讯反病毒

您可以执行下列操作来配置即时通讯反病毒:

- 配置保护范围。 您可以通过指定扫描的即时通讯客户端消息类型来扩大或缩小保护范围。
- 根据恶意网址和钓鱼网站数据库配置即时通讯反病毒以扫描即时通讯客户端消息中的链接。

## 创建 IM 反病毒的保护范围

保护范围是指组件启用时的扫描对象。不同组件的保护范围有不同的参数。对发送或接收的即时通讯客户端消息 进行扫描属于 IM 反病毒的保护范围。IM 反病毒默认既扫描发送的消息又扫描接收的消息。您可以禁用扫描发送 的流量。

要创建保护范围,请执行以下操作:

1. 打开[程序设置窗口。](#page-39-0)

2. 在窗口左侧的"反病毒保护"区域中,选择"IM 反病毒"子区域。 IM 反病毒组件将显示在窗口右边。

3. 在"保护范围"区域中执行以下操作之一:

- 如果您希望 IM 反病毒扫描所有发送和接收的即时通讯客户端消息, 请选择"发送和接收的消息"选项。
- 如果希望"IM 反病毒"只扫描 IM 客户端接收的电子邮件,请选中"仅接收的邮件"选项。

4. 要保存更改,请单击"保存"按钮。

#### 使用即时通讯反病毒根据恶意和钓鱼网址数据库扫描网址

要根据钓鱼网站和恶意网站数据库配置即时通讯反病毒以扫描网址,请执行以下操作:

1. 打开[程序设置窗口。](#page-39-0)

2. 在窗口左侧的"反病毒保护"区域中,选择"IM 反病毒"子区域。 IM 反病毒组件将显示在窗口右边。

3. 在"扫描方式"区域中选择您希望即时通讯反病毒使用的扫描方式:

- 如果您希望根据恶意网址数据库检查即时通讯客户端消息中的链接,请选择" 检查网站是否包含在恶意网 站数据库中"复选框。
- 如果您希望根据钓鱼网址数据库检查即时通讯客户端消息中的链接,请选择"检查链接是否包含在钓鱼链 接数据库中"发现了。

4. 要保存更改,请单击"保存"按钮。

如果将 Kaspersky Endpoint Security 安装在运行 Microsoft Windows 以做工作站之用的计算机上, 则该组件 可用。如果将 Kaspersky Endpoint Security 安装在运行 Microsoft Windows [以做文件服务器之用](#page-15-0)的计算机 上,则该组件不可用。

本节介绍系统监控器器的相关信息并介绍如何配置该组件的设置。

# 关于系统监控器

系统监控器将收集您的计算机上应用程序操作的数据,将这类信息发送给其他组件,以实现更可靠的保护。

#### 行为流签名

行为流签名(BSS) 包含 Kaspersky Endpoint Security 将其分类为危险操作的一系列应用程序操作。如果应用程序 操作符合行为流签名, Kaspersky Endpoint Security 将执行指定操作。基于行为流特征码的 Kaspersky Endpoint Security 功能为计算机提供了主动防御。

默认情况下,如果应用程序活动匹配行为流特征码,系统监控器会将该应用程序的可执行文件移动至[隔离区。](#page-251-0)

#### 回滚恶意软件执行的操作

基于系统监控器收集的信息,Kaspersky Endpoint Security 在执行杀毒期间可<u>[回滚恶意软件在操作系统中执行的](javascript:toggleBlock()</u> 操作②。

回滚操作系统中的恶意软件活动时, Kaspersky Endpoint Security 将对以下类型的恶意软件活动采取操作:

文件活动。

Kaspersky Endpoint Security 将删除由恶意程序创建的位于任何媒介(除了网络媒介)上的可执行文件。 Kaspersky Endpoint Security 将删除恶意程序入侵的某个程序创建的可执行文件。 Kaspersky Endpoint Security 不会恢复已更改或删除的文件。

注册表活动。

Kaspersky Endpoint Security 将删除恶意软件创建的分区和注册表键。 Kaspersky Endpoint Security 不会恢复被修改或删除的分区和注册表键。

系统活动。

Kaspersky Endpoint Security 将终止恶意程序发起的进程。 Kaspersky Endpoint Security 将终止恶意程序入侵的进程。 Kaspersky Endpoint Security 不会恢复由恶意程序挂起的进程。

网络活动。

Kaspersky Endpoint Security 将阻止恶意程序的网络活动。 Kaspersky Endpoint Security 将阻止恶意程序入侵的进程的网络活动。 [文件反病毒可](#page-50-0)以在[病毒扫描](#page-220-0)期间发起恶意操作回滚。

回滚恶意软件操作会影响一组严格定义的数据。回滚对操作系统或计算机数据完整性无不良影响。

## 启用和禁用系统监控器

默认情况下,系统监控器已启用并在卡巴斯基实验室建议的模式下运行。您可以在必要时禁用"系统监控器"。

除非绝对必要,否则不建议禁用系统监控器,因为这会影响保护组件的性能。保护组件可能会请求由系统监 控器所收集的数据,以更加准确地确认所发现的威胁。

有两种方式可启用或禁用系统监控器:

- 通过[主应用程序窗口](#page-38-0)的"保护和控制"选项卡。
- 打开[程序设置窗口。](#page-39-0)

要启用或禁用系统监控器,请在主应用程序窗口的"保护和控制"选项卡中执行以下操作:

- 1. 打开"主程序窗口"。
- 2. 选择"保护和控制"选项卡。
- 3. 单击"保护"区域。

#### "保护"区域将打开。

4. 右键单击以显示包含"系统监控器"组件信息行的上下文菜单。 系统将打开一个用于选择对该组件的操作的菜单。

5. 执行下列操作之一:

- 要启用系统监控器,请选择"开始"。 系统监控器项左侧的组件状态图标 。将变为图标 。。
- 要禁用系统监控器,请选择"停止"。 系统监控器项左侧的组件状态图标 。将变为图标 。。

要从应用程序设置窗口中启用或禁用"系统监控器",请执行以下操作:

1. 打开[程序设置窗口。](#page-39-0)

- 2. 在窗口左侧的"反病毒保护"区域中选择"系统监控器"。 在窗口右侧, 显示了"系统监控器"组件的设置。
- 3. 执行下列操作之一:
	- 要启用系统监控器,请选择"启用系统监控器"复选框
	- 要禁用系统监控器,请清空"禁用系统监控器"复选框。

## 配置系统监控器

您可以执行下列操作来配置系统监控器:

- 启用或禁用攻击保护;
- 选择程序中检测到恶意活动时的操作;
- 启用或禁用清除期间回滚恶意操作。

#### 启用或禁用漏洞入侵防护

要启用或禁[用漏洞入侵](javascript:void(0)) 回保护;

1. 打开[程序设置窗口。](#page-39-0)

2. 在窗口左侧的"反病毒保护"区域中选择"系统监控器"。 在窗口右侧,显示了"系统监控器"组件的设置。

3. 执行下列操作之一:

如果您想要让 Kaspersky Endpoint Security 监控由漏洞程序使用的文件, 请选择 启用漏洞入侵防护 复选 框。

如果 Kaspersky Endpoint Security 检测到被漏洞程序使用的文件被意外开启, 则它将按照您在检测到威胁 后的操作弹出列表的选择操作。

- 如果您想要让 Kaspersky Endpoint Security 监控由漏洞程序使用的文件, 请选择 启用漏洞入侵防护 复选 框。
- 4. 要保存更改,请单击"保存"按钮。

## 选择程序中检测到恶意活动时的操作

为了选择程序进行恶意活动时的操作,请执行以下步骤:

#### 1. 打开[程序设置窗口。](#page-39-0)

- 2. 在窗口左侧的"反病毒保护"区域中选择"系统监控器"。 在窗口右侧, 显示了"系统监控器"组件的设置。
- 3. 在 关于检测恶意活动 弹出列表的 检测到威胁时的操作 区域中, 选择以下操作:
	- 。 自动选择操作
	- 。 移动文件到隔离区
- 。 终止恶意程序
- 跳过。
- 4. 要保存更改,请单击"保存"按钮。

# 启用或禁用杀毒期间回滚恶意操作

要启用或禁用杀毒期间回滚恶意操作,请执行以下操作:

1. 打开[程序设置窗口。](#page-39-0)

2. 在窗口左侧的"反病毒保护"区域中选择"系统监控器"。 在窗口右侧,显示了"系统监控器"组件的设置。

3. 执行下列操作之一:

- 如果您希望 Kaspersky Endpoint Security 在执行杀毒期间回滚恶意软件在操作系统中执行的操作,请选择 "在清除过程中回滚恶意软件操作"复选框。
- 如果您希望 Kaspersky Endpoint Security 在执行清除期间忽略恶意软件在操作系统中执行的操作,请清空 "在清除过程中回滚恶意软件操作"复选框。

4. 要保存更改,请单击"保存"按钮。

## 防火墙

本部分包含防火墙的相关信息和如何配置组件设置的说明。

## 关于防火墙

使用局域网和互联网的过程中,计算机暴露于病毒、其他恶意软件、以及一系列针对操作系统和软件漏洞的攻击 环境中。

当计算机连接到互联网或本地网络时,防火墙可保护存储于用户计算机上的个人数据,并阻止最可能针对操作系 统的威胁。防火墙可检测用户计算机的所有网络连接、提供 IP 地址列表,并指示默认网络连接的状态。

防火墙组件将根据[网络规则](#page-84-0)筛选所有网络活动。配置网络规则允许您指定想要的计算机保护级别,例如从阻止所 有应用程序的互联网访问到允许无限制访问权限。

## 启用或禁用防火墙

默认情况下,防火墙为启动状态,各种功能均配置为最优模式。如有需要,您可以禁用防火墙。

有两种启用或禁用该组件的方式:

- 通过[主应用程序窗口](#page-38-0)的"保护和控制"选项卡。
- 打开[程序设置窗口。](#page-39-0)

要启用或禁用防火墙,请在主应用程序窗口的"保护和控制"选项卡中执行以下操作:

- 1. 打开"主程序窗口"。
- 2. 选择"保护和控制"选项卡。
- 3. 单击"保护"区域。

"保护"区域将打开。

4. 右键单击"防火墙"项打开防火墙操作的上下文菜单。

5. 执行下列操作之一:

- 要启用防火墙,在上下文菜单中选择"开始"。 显示在"防火墙"行左侧的组件状态图标 。将更改为图标 。。
- 要禁用防火墙,请在上下文菜单中选择"停止"。 显示在"防火墙"行左侧的组件状态图标 @ 将更改为图标 @。

要在应用程序设置窗口中启用或禁用防火墙,请执行以下操作:

1. 打开[程序设置窗口。](#page-39-0)

2. 在窗口左侧的"反病毒保护"区域中选择"防火墙"。 防火墙组件将显示在窗口右边。

3. 执行下列操作之一:

- 要启用防火墙, 请选择"启用防火墙"复选框。
- 要禁用防火墙,请选择"禁用防火墙"复选框。
- <span id="page-84-0"></span>4. 要保存更改,请单击"保存"按钮。

#### 关于网络规则

网络规则是指防火墙在检测网络连接请求时采取的允许或阻止操作。

防火墙针对不同类型的网络攻击提供两种级别的保护:网络级别和程序级别。应用网络数据包规则即提供网络级 别的保护。设定应用程序可以访问网络资源的规则即提供程序级别的保护。

根据这两种防火墙保护级别,您可以创建:

- 网络数据包规则将对网络数据包进行限制,与程序无关。此类规则将限制通过特定端口的 选定数据协议发送和接收的网络流量。默认情况下,防火墙已指定了某些网络数据包规则。
- 应用程序网络规则 。应用程序网络规则将对特定应用程序的网络活动进行限制。它们不仅将网络数据包的特 征列入重要参考因素,还把接收或发送该网络数据包的应用程序列入重要参考因素中。这些规则让您可以微 调网络活动过滤设置:例如,阻止某些应用程序进行某些网络连接,而不阻止其他应用程序则进行这些网络 连接。

网络数据包规则的优先级比应用程序网络规则高。如果网络数据包规则和应用程序网络规则指定了同一类别的网 络活动,则该网络活动将根据网络数据包规则进行处理。

您可以为每种网络数据包规则和应用程序网络规则指定优先执行。

网络数据包规则的优先级比应用程序网络规则高。如果网络数据包规则和应用程序网络规则指定了同一类别的网 络活动,则该网络活动将根据网络数据包规则进行处理。

应用程序网络规则的工作方式如下: 应用程序网络规则包括基于网络状态(公用、本地或*受信任*)的访问规则。 例如,默认情况下,"高限制组"信任组中的应用程序在所有状态的网络中均不允许进行任何网络活动。如果为单 个应用程序(父应用程序)指定了网络规则,则其他应用程序的子进程将依据父应用程序的网络规则运行。如果 为单个应用程序(父应用程序)指定了网络规则,则其他应用程序的子进程将依据父应用程序的网络规则运行。

例如,对于除浏览器 X 之外的所有应用程序, 您已禁止所有状态的网络中的任何网络活动。如果从浏览器 X (父 应用程序)中启动浏览器 Y 的安装(子进程), 则浏览器 Y 安装程序将能够访问网络并下载必要的文件。安装之 后,浏览器 Y 将根据防火墙设置被拒绝任何网络连接。要禁止作为子进程的浏览器 Y 安装程序的网络活动,必须 为浏览器 Y 的安装程序添加网络规则。

### <span id="page-84-1"></span>关于网络连接状态

防火墙控制用户计算机上的所有网络连接,并且自动为监测到的每个网络连接分配一个状态。

网络连接可具有下列状态类型之一:

公用网络。该状态用于不受任何反病毒应用程序、防火墙或过滤器保护的网络(例如网吧网络)。当用户操 作连接到此类网络的计算机时,防火墙可阻止对此计算机的文件和打印机的访问。外部用户也无法通过共享 文件夹访问数据和远程访问该计算机的桌面。防火墙根据为每一个应用程序设置的网络规则,过滤应用程序 的网络活动。

防火墙已默认将互联网分配公共网络状态。您无法更改互联网的状态。

- 本地网。该状态将分配给用户可访问计算机的文件和打印机的网络(例如,本地网或家庭网络)。
- 信任网络。该状态将分配给计算机不会暴露于攻击或未经授权的数据访问尝试的安全网络。防火墙允许在具 有此状态的网络中进行任何网络活动。

更改网络连接状态

要更改网络连接状态,请执行以下操作:

1. 打开[程序设置窗口。](#page-39-0)

- 2. 在窗口左侧的"反病毒保护"区域中选择"防火墙"子区域。 防火墙组件将显示在窗口右边。
- 3. 单击"可用网络"按钮。

"防火墙"窗口将开启。

4. 选择您想要更改其状态的网络连接。

5. 在上下文菜单中选[择网络连接状态](#page-84-1):

- 。 公用网络
- 。 本地网
- 信任网络。

6. 在"防火墙"窗口中单击"确定"。

7. 要保存更改,请单击"保存"按钮。

管理网络数据包规则

您在管理网络数据包规则时可执行以下操作:

- 创建新的网络数据包规则。 您可以通过创建一个可应用于网络数据包和数据流的条件集和操作集来创建新的网络数据包规则。
- 启用或禁用网络数据包规则。

默认情况下,由防火墙创建的所有网络数据包规则处于"*启用*"状态。当启用网络数据包规则时,防火墙应用此 规则。

您可以禁用网络数据包规则列表中选择的任何网络数据包规则。当禁用网络数据包规则时,防火墙临时不应 用此规则。

默认情况下,新添加到网络数据包规则列表中的自定义网络数据包规则处于"启用"状态。

- 编辑现有网络数据包规则的设置。 当您创建新的网络数据包规则之后,您始终可以重新编辑其设置并根据需要进行修改。
- 更改网络数据包规则的防火墙操作。 在网络数据包规则列表中,您可以编辑防火墙在检测到与特定网络数据包规则匹配的网络活动时的操作。
- 更改网络数据包规则的优先级。 您可以提高或降低列表中选择的网络数据包规则的优先级。
- 删除网络数据包规则。 您可以删除网络数据包规则以停止防火墙将此规则应用于检测网络活动,并停止将此规则显示在"禁用"状态的 网络数据包规则列表中。

## 创建和编辑网络数据包规则

在创建网络数据包规则时,请记住,它们的优先级比应用程序网络规则高。

要创建和编辑网络数据包规则,请执行以下操作:

1. 打开[程序设置窗口。](#page-39-0)

- 2. 在窗口左侧的"反病毒保护"区域中选择"防火墙"。
- 3. 单击"网络数据包规则"按钮。
- 4. "防火墙"窗口将打开"网络数据包规则"选项卡。 该选项卡将显示防火墙设置的默认网络数据包规则列表。

5. 执行下列操作之一:

- 要创建一个新的网络数据包规则,请单击"添加"按钮。
- 要编辑一个网络数据包规则,请在列表中选择该规则,并单击"编辑"按钮。

"网络规则"窗口将开启。

6. 在"操作"下拉列表中选择防火墙在检测到此类网络活动后的操作:

- 允许
- 阻止
- 。 根据应用程序规则

7. 在"名称"字段中通过以下方式填写[该网络服务](javascript:void(0))回的名称:

单击位于"名称"字段右侧的 ◎ 图标,然后从下拉列表中选择网络服务的名称。 该下拉列表中含有定义最常用的网络连接的网络服务。

- 在"名称"字段中手动输入网络服务名称。
- 8. 指定数据传输协议:
	- a. 勾选"协议"选框。
	- b. 在下拉列表中选择监控网络活动的协议种类。 防火墙将监控使用 TCP、UDP、ICMP、ICMPv6、IGMP 和 GRE 协议的网络连接。 如果您从"名称"下拉列表中选择网络服务, 那么"协议"复选框将自动勾选, 并且在复选框旁边的下拉列表中 自动填写与所选网络服务相对应的协议类型。默认情况下已选定"协议"选框。
- 9. 在"方向"下拉列表中选择受监控的网络活动的方向。 防火墙将对以下方向的网络连接进行监控:
	- 接收(包)。
	- 。 接收
	- 接收/发送
	- 。 发送(包)
	- 。 发送

10. 如果选择的是 ICMP 或 ICMPv6 端口, 您可以指定 ICMP 数据包类型和代码:

a. 勾选"ICMP 类型"选框并在下拉列表中选择 ICMP 数据包类型。

b. 勾选"ICMP 代码"选框并在下拉列表中选择 ICMP 数据包代码。

11. 如果选择的是 TCP 或 UDP 协议类型, 您可以指定其连接受监控的本地和远程计算机逗号分隔的端口:

a.在"远程端口"字段中输入远程计算机端口。

b.在"本地端口"字段中输入本地计算机端口。

- 12. 在"网络适配器"表中,指定发送或接收网络数据包的网络适配器设置。若要执行操作,请使用"添加"、"编辑" 和"删除"按钮。
- 13. 如果您希望限制控制基于网络数据包存活时间 (TTL),则选择 TTL 复选框并在旁边的字段中指定进出网络数据 包的时间范围值。

网络规则将控制其时间不会超过指定值的网络数据包的传输。

否则,清空 TTL 复选框。

- 14. 指定发送和/或接收网络数据包的远程计算机的网络地址。若要执行操作, 请选择"远程地址"下拉列表中的任 一以下值:
	- 任何地址。网络规则将控制任意 IP 地址的远程计算机接收和/或发送的网络数据包。
	- 子网地址。网络规则将控制拥有与选定网络类型相关的 IP 地址的计算机发送和/或接收的网络数据包: 受 信任网络、本地网络或公共网络。
	- 来自组地址。网络规则将控制拥有可使用"添加"、"编辑"和"删除"按钮指定的列表中 IP 地址的远程计算机发 送和/或接收的网络数据包。
- 15. 指定安装了 Kaspersky Endpoint Security 的可以发送和/或接收网络数据包的计算机的网络地址。若要执行操 作, 请选择"本地地址"下拉列表中的任一以下值:
	- 任何地址。网络规则将控制任意 IP 地址的安装了 Kaspersky Endpoint Security 的远程计算机接收和/或发 送的网络数据包。
	- 来自组地址。网络规则将控制拥有可使用"添加"、"编辑"和"删除"按钮指定的列表中 IP 地址的已安装 Kaspersky Endpoint Security 的远程计算机发送和/或接收的网络数据包。

有时候无法获得使用网络数据包的应用程序的本地地址。如果出现这种情况,则"本地地址"设置值将被忽 略。

16. 如果您希望将网络规则的操作反映在<u>[报告](#page-242-0)</u>中,请选中"日志事件"复选框。

17. 在"网络规则"窗口中单击"确定"。

如果创建了新的网络规则,该规则将显示在"防火墙"窗口中的"网络数据包规则"选项卡中。新规则默认位于网 络数据包规则列表的最末端。

- 18. 在"防火墙"窗口中单击"确定"。
- 19. 要保存更改,请单击"保存"按钮。

#### 启用或禁用网络数据包规则

要启用或禁用网络数据包规则,请执行以下操作:

- 1. 打开[程序设置窗口。](#page-39-0)
- 2. 在窗口左侧的"反病毒保护"区域中选择"防火墙"子区域。 防火墙组件将显示在窗口右边。
- 3. 单击"网络数据包规则"按钮。

"防火墙"窗口将打开"网络数据包规则"选项卡。

4. 在列表中选择所需的网络数据包规则。

5. 执行下列操作之一:

- 要启用网络数据包规则,请选中此规则名称旁边的复选框。
- 要禁用网络数据包规则,请取消选中此规则名称旁边的复选框。

6. 单击"确定"。

7. 要保存更改,请单击"保存"按钮。

#### 更改网络数据包规则的防火墙操作

要更改应用于网络数据包规则的防火墙操作,请执行以下操作:

1. 打开[程序设置窗口。](#page-39-0)

- 2. 在窗口左侧的"反病毒保护"区域中选择"防火墙"子区域。 防火墙组件将显示在窗口右边。
- 3. 单击"网络数据包规则"按钮。

"防火墙"窗口将打开"网络数据包规则"选项卡。

4. 在列表中选择您希望更改其操作的网络数据包规则。

5. 在"权限"列中,单击右键显示上下文菜单,然后选择您要分配的操作:

- 允许
- 阻止
- 根据应用程序规则
- 日志事件

6. 在"防火墙"窗口中单击"确定"。

7. 要保存更改,请单击"保存"按钮。

### 更改网络数据包规则的优先级

网络数据包规则的优先级取决于其在网络包规则列表中的位置。包规则列表中位于最上方的优先级最高。

每个手工创建的网络数据包规则都将被添加到包规则列表尾部,拥有最低的优先级。

防火墙将按照网络数据包规则列表中规则的显示顺序自上而下执行规则。根据应用于特定网络连接的每个已处理 网络数据包规则,防火墙会允许或阻止对该网络连接设置中指定的地址和端口的网络访问。

要更改网络数据包规则优先级,请执行以下操作:

1. 打开[程序设置窗口。](#page-39-0)

- 2. 在窗口左侧的"反病毒保护"区域中选择"防火墙"子区域。 防火墙组件将显示在窗口右边。
- 3. 单击"网络数据包规则"按钮。

"防火墙"窗口将打开"网络数据包规则"选项卡。

- 4. 在列表中选择您希望更改其优先级的网络数据包规则。
- 5. 使用上移和下移按钮将该规则移动到网络数据包规则列表中您想要的位置:
- 6. 单击"确定"。
- 7. 要保存更改,请单击"保存"按钮。

## 管理应用程序网络规则

默认情况下, Kaspersky Endpoint Security 将按照其所监控的文件或网络活动所对应的软件的供应商名称对安装 在计算机上的所有应用程序进行分组。应用程序组将依次被归类到"[信任组](javascript:void(0))回"中。所有应用程序和应用程序组都 将继承来自其父组的属性:应用程序控制规则、应用程序网络规则及其执行优先级。

[默认情况下,防火墙组件在过滤应用程序组内所有应用程序的网络活动时应用该组的网络规则,这与应用程序权](#page-117-0) 限控制组件类似。应用程序组网络规则将定义组中应用程序访问不同网络连接的权限。

默认情况下,防火墙将为计算机上的 Kaspersky Endpoint Security 检测到的每个应用程序组创建网络规则 集。您可以更改应用于默认创建的应用程序组网络规则的防火墙操作。您不能编辑、删除、禁用或更改默认 情况下创建的应用程序组网络规则的优先级。

您也可以为单个应用程序创建网络规则。此类规则将拥有比该应用程序所属网络规则组高的优先级。

您在管理应用程序网络数据包规则时可执行以下操作:

创建新网络规则。

您可以创建新网络规则,防火墙必须按照该规则管理应用程序或属于选定应用程序组的应用程序的网络活 动。

启用或禁用网络规则。

所有网络规则将添加到具有"*启用*"状态的应用程序网络规则列表中。当启用网络规则时,防火墙应用此规则。 您可以禁用手动创建的网络规则。如果网络规则被禁用,防火墙临时不应用此规则。

- 更改网络规则的设置。 当您创建新的网络规则之后,您始终可以返回其设置并根据需要进行修改。
- 更改网络规则的防火墙操作。 在网络规则列表中,您可以编辑防火墙在该应用程序或应用程序组中检测到网络活动时对网络规则施加的操 作。
- 更改网络规则的优先级。 您可以提高或降低自定义网络规则的优先级。
- 您可以删除自定义网络规则,以停止防火墙在检测网络活动时将此网络规则应用于选中的应用程序或应用程 序组,并停止在应用程序网络规则列表中显示此规则。

#### 创建和编辑应用程序网络规则

要为应用程序组创建和编辑网络规则,请执行以下操作:

1. 打开[程序设置窗口。](#page-39-0)

删除网络规则。

2. 在窗口左侧的"反病毒保护"区域中选择"防火墙"子区域。

3. 单击"应用程序网络规则"按钮。

"防火墙"窗口将在"应用程序控制规则"选项卡下打开。

4. 在应用程序列表中, 选择您想为其创建或编辑网络规则的应用程序或应用程序组。

5. 单击右键调出上下文菜单,根据您的需要选择"应用程序规则"或"组规则"。 这会打开"应用程序控制规则"或"应用程序组控制规则"窗口。

6. 在打开的窗口中选择"网络规则"选项卡。

7. 执行下列操作之一:

- 要创建一个新的网络规则,请单击"添加"按钮。
- 要编辑一个网络规则,请在网络规则列表中选择该规则,并单击"编辑"按钮。

"网络规则"窗口将开启。

- 8. 在"操作"下拉列表中选择防火墙在检测到此类网络活动后的操作:
	- 允许
	- 阻止

9. 在"名称"字段中通过以下方式填写[该网络服务](javascript:void(0))回的名称:

- 单击位于"名称"字段右侧的 ◎ 图标,然后从下拉列表中选择网络服务的名称。 该下拉列表中含有定义最常用的网络连接的网络服务。
- 在"名称"字段中手动输入网络服务名称。

10. 指定数据传输协议:

- a.勾选"协议"选框。
- b. 在下拉菜单中选择监控网络活动的协议种类。 防火墙将监控使用 TCP、UDP、ICMP、ICMPv6、IGMP 和 GRE 协议的网络连接。 如果您从"名称"下拉列表中选择网络服务,那么"协议"复选框将自动勾选,并且在复选框旁边的下拉列表中 自动填写与所选网络服务相对应的协议类型。默认情况下已选定"协议"选框。
- 11. 在"方向"下拉列表中选择受监控的网络活动的方向。 防火墙将对以下方向的网络连接进行监控:
	- 。 接收
	- 。 接收 / 发送
	- 。 发送

12. 如果选择的是 ICMP 或 ICMPv6 端口, 您可以指定 ICMP 数据包类型和代码:

a. 勾选"ICMP 类型"选框并在下拉列表中选择 ICMP 数据包类型。

b. 勾选"ICMP 代码"选框并在下拉列表中选择 ICMP 数据包代码。

13. 如果选择的是 TCP 或 UDP 协议类型, 您可以指定其连接受监控的本地和远程计算机逗号分隔的端口:

a.在"远程端口"字段中输入远程计算机端口。

b.在"本地端口"字段中输入本地计算机端口。

- 14. 指定发送和/或接收网络数据包的远程计算机的网络地址。若要执行操作, 请选择"远程地址"下拉列表中的任 一以下值:
	- 任何地址。网络规则将控制任意 IP 地址的远程计算机接收和/或发送的网络数据包。
	- 子网地址。网络规则将控制拥有与选定网络类型相关的 IP 地址的计算机发送和/或接收的网络数据包: 受 信任网络、本地网络或公共网络。
	- 来自组地址。网络规则将控制拥有可使用"添加"、"编辑"和"删除"按钮指定的列表中 IP 地址的远程计算机发 送和/或接收的网络数据包。
- 15. 指定安装了 Kaspersky Endpoint Security 的可以发送和/或接收网络数据包的计算机的网络地址。若要执行操 作,请选择"本地地址"下拉列表中的任一以下值:
	- 任何地址。网络规则将控制任意 IP 地址的安装了 Kaspersky Endpoint Security 的远程计算机接收和/或发 送的网络数据包。
	- 来自组地址。网络规则将控制拥有可使用"添加"、"编辑"和"删除"按钮指定的列表中 IP 地址的已安装 Kaspersky Endpoint Security 的远程计算机发送和/或接收的网络数据包。

有时候无法获得使用网络数据包的应用程序的本地地址。如果出现这种情况,则"本地地址"设置值将被忽 略。

16. 如果您希望将网络规则的操作反映在<u>[报告](#page-242-0)</u>中,请选中"日志事件"复选框。

17. 在"网络规则"窗口中单击"确定"。

如果创建了新的网络规则,该规则将显示在"网络规则"选项卡中。

- 18. 如果规则用于应用程序组则单击"应用程序组控制规则"窗口中的"确定",或者如果规则用于某个应用程序则单 击"应用程序组控制规则"窗口中的"确定"。
- 19. 在"防火墙"窗口中单击"确定"。

20. 要保存更改,请单击"保存"按钮。

#### 启用和禁用应用程序网络规则

要启用或禁用应用程序网络规则,请执行以下操作:

1. 打开[程序设置窗口。](#page-39-0)

- 2. 在窗口左侧的"反病毒保护"区域中选择"防火墙"子区域。 防火墙组件将显示在窗口右边。
- 3. 单击"应用程序网络规则"按钮。

"防火墙"窗口将在"应用程序控制规则"选项卡下打开。

- 4. 在列表中选择您想为其启用或禁用网络规则的应用程序或应用程序组。
- 5. 单击右键调出上下文菜单,根据您的需要选择"应用程序规则"或"组规则"。 这会打开"应用程序控制规则"或"应用程序组控制规则"窗口。

6. 在打开的窗口中选择"网络规则"选项卡。

7. 在应用程序组的网络规则列表中,选择相关的网络规则。

8. 执行下列操作之一:

- 如果您希望启用规则,请选中网络规则名称旁边的复选框。
- 如果您希望禁用规则,请清空网络规则名称旁边的复选框。

您不能禁用默认情况下由防火墙创建的应用程序组网络规则。

9. 如果规则用于应用程序组则在常应用程序组控制规则"窗口中的"确定",或者如果规则用于某个应用程序则单 击"应用程序组控制规则"窗口中的"确定"。

10. 在"防火墙"窗口中单击"确定"。

11. 要保存更改,请单击"保存"按钮。

## 更改应用程序网络规则的防火墙操作

您可以更改应用于应用程序或应用程序组的所有网络规则的默认创建的防火墙操作,也可以为应用程序或应用程 序组更改单个自定义网络规则的防火墙操作。

若要为应用程序或应用程序组更改所有网络规则的防火墙操作:

1. 打开[程序设置窗口。](#page-39-0)

2. 在窗口左侧的"反病毒保护"区域中选择"防火墙"子区域。 防火墙组件将显示在窗口右边。

3. 单击"应用程序网络规则"按钮。

"防火墙"窗口将在"应用程序控制规则"选项卡下打开。

- 4. 如果您希望更改默认创建的应用至所有网络规则的防火墙操作,则选择列表中应用程序或应用程序组。手动 创建的网络规则将保持不变。
- 5. 在"网络"列中,单击右键显示上下文菜单,然后选择您要分配的操作:
	- 继承
	- 允许
	- 阻止

6. 单击"确定"。

7. 要保存更改,请单击"保存"按钮。

要更改应用程序或应用程序组网络规则的防火墙响应,请执行以下操作:

1. 打开[程序设置窗口。](#page-39-0)

- 2. 在窗口左侧的"反病毒保护"区域中选择"防火墙"。 防火墙组件将显示在窗口右边。
- 3. 单击"应用程序网络规则"按钮。

"防火墙"窗口将在"应用程序控制规则"选项卡下打开。

- 4. 在列表中选择您想为其更改一个网络规则操作的应用程序或应用程序组。
- 5. 单击右键调出上下文菜单,根据您的需要选择"应用程序规则"或"组规则"。 这会打开"应用程序控制规则"或"应用程序组控制规则"窗口。
- 6. 在打开的窗口中选择"网络规则"选项卡。

7. 选择您要为其更改防火墙操作的网络规则。

- 8. 在"权限"列中,单击右键显示上下文菜单,然后选择您要分配的操作:
	- 允许
	- 阻止
	- 日志事件
- 9. 如果规则用于应用程序组则在常规的规则"窗口中的"确定",或者如果规则用于某个应用程序则单 击"应用程序组控制规则"窗口中的"确定"。

10. 在"防火墙"窗口中单击"确定"。

11. 要保存更改,请单击"保存"按钮。

#### 更改应用程序网络规则的优先级

网络规则的优先级取决于其在网络规则列表中的位置。防火墙执行按照网络规则列表中规则的显示顺序自上而下 执行规则。根据应用于特定网络连接的每个已处理网络规则,防火墙会允许或阻止对该网络连接设置中指定的地 址和端口的网络访问。

手动创建的网络规则拥有比默认网络规则高的优先级。

您不能更改默认情况下创建的应用程序组网络规则的优先级。

要更改网络规则的优先级,请执行以下操作:

1. 打开[程序设置窗口。](#page-39-0)

- 2. 在窗口左侧的"反病毒保护"区域中选择"防火墙"子区域。 防火墙组件将显示在窗口右边。
- 3. 单击"应用程序网络规则"按钮。

"防火墙"窗口将在"应用程序控制规则"选项卡下打开。

- 4. 在应用程序列表中, 选择您要更改网络规则优先级的应用程序或应用程序组。
- 5. 单击右键调出上下文菜单,根据您的需要选择"应用程序规则"或"组规则"。 这会打开"应用程序控制规则"或"应用程序组控制规则"窗口。

6. 在打开的窗口中选择"网络规则"选项卡。

- 7. 选择您想要更改其优先级的网络规则。
- 8. 使用上移和下移按钮将该规则移动到网络规则列表中您想要的位置:
- 9. 如果规则用于应用程序组则在常规的规则"窗口中的"确定",或者如果规则用于某个应用程序则单 击"应用程序组控制规则"窗口中的"确定"。

10. 在"防火墙"窗口中单击"确定"。

11. 要保存更改,请单击"保存"按钮。

#### 网络监控器

本部分介绍网络监控器的相关信息,并介绍如何启动网络监控器。

#### 关于网络监控器

网络监控器是一个用于实时查看用户计算机网络活动信息的工具。

#### 启动网络监控器

要启动网络监控器,请执行以下操作:

#### 1. 打开"[主程序窗口](#page-38-0)"。

2. 选择"保护和控制"选项卡。

3. 单击"保护"区域。

"保护"区域将打开。

4. 右键单击"防火墙"项打开防火墙操作的上下文菜单。

5. 在上下文菜单中,选择"网络监控器"。

"网络监控器"窗口将开启。在该窗口中, 计算机网络活动的相关信息将显示在四个选项卡上:

- "网络活动"选项卡将显示计算机的所有当前活动网络连接。接收和发送的网络连接都将显示出来。
- "开放端口"选项卡列出了计算机的所有开放网络端口。
- "网络流量"选项卡显示用户计算机和在用户当前连接的网络上的其他计算机之间发送和接收的网络流量。
- "已阻止的计算机"选项卡列出了反网络攻击组件在检测到从某些 IP 地址发起的网络攻击企图后阻止其网络 活动的远程计算机的 IP 地址。

# 反网络攻击

本部分包含有关反网络攻击的信息和如何配置组件设置的说明。

## 关于反网络攻击

反网络攻击将扫描入站网络流量以查找常见的网络攻击活动。检测到针对您计算机网络的攻击企图时, Kaspersky Endpoint Security 将阻止来自攻击计算机的网络活动。您的屏幕将显示有关网络攻击尝试的警告说明 并显示攻击计算机的信息。

来自进攻计算机的网络流量将被阻止一小时。您可以编辑阻止计算机攻击的设置。

Kaspersky Endpoint Security 数据库提供了当前已知类型的网络攻击以及解决方法的描述。反网络攻击组件检测 到的网络攻击列表[在数据库和应用程序模块更新](#page-213-0)期间更新。

## 启用或禁用反网络攻击

默认情况下已启用反网络攻击,配置为最优模式。如有需要,您可以禁用反网络攻击。

有两种启用或禁用该组件的方式:

- 通过[主应用程序窗口](#page-38-0)的"保护和控制"选项卡。
- 打开[程序设置窗口。](#page-39-0)

要启用或禁用反网络攻击,请在主应用程序窗口的"保护和控制"选项卡中执行以下操作:

- 1. 打开"主程序窗口"。
- 2. 选择"保护和控制"选项卡。
- 3. 单击"保护"区域。

"保护"区域将打开。

4. 右键单击"反网络攻击反网络攻击操作的上下文菜单。

5. 执行下列操作之一:

- 要启用反网络攻击,请在上下文菜单中选择"启动"。 "反网络攻击"行左侧显示的组件状态图标 。将变为图标 。。
- 要禁用反网络攻击,请在上下文菜单中选择"停止"。 "反网络攻击"行左侧显示的组件状态图标 。将变为图标 。。

要在应用程序设置窗口中启用或禁用反网络攻击,请执行以下操作:

1. 打开[程序设置窗口。](#page-39-0)

2. 在窗口左侧的"反病毒保护"区域中,选择"反网络攻击"区域。 反网络攻击设置将显示在窗口右边。

3. 执行以下操作:

- 要启用反网络攻击, 请勾选"启用反网络攻击"复选框。
- 要禁用反网络攻击, 请清除"启用反网络攻击"复选框。
- 4. 要保存更改,请单击"保存"按钮。

### 反网络攻击设置

您可以执行下列操作来配置反网络攻击设置:

- 配置用于阻止进攻计算机的设置。
- 生成排除阻止的地址列表。

### 编辑用于阻止进攻计算机的设置

要编辑阻止计算机攻击的设置,请执行以下操作:

1. 打开[程序设置窗口。](#page-39-0)

- 2. 在窗口左侧的"反病毒保护"区域中,选择"反网络攻击"区域。 反网络攻击设置将显示在窗口右边。
- 3. 选择"将攻击计算机到阻止计算机列表"复选框。 如果勾选了该复选框,在检测到网络攻击意图时,反网络攻击将在指定时间内阻止来自攻击计算机的网络流 量。这一功能将自动保护计算机免受以后来自同一地址的更多攻击。 如果未勾选改复选框,在检测到网络攻击意图时,反网络攻击不会启动对以后来自同一地址的更多攻击的自 动保护。
- 4. 在"将攻击计算机添加到阻止计算机列表"复选框旁边的字段中更改阻止攻击计算机的持续时间。

5. 要保存更改,请单击"保存"按钮。

## 配置排除在阻止外的地址

若要配置排除在阻止外的地址:

#### 1. 打开[程序设置窗口。](#page-39-0)

2. 在窗口左侧的"反病毒保护"区域中,选择"反网络攻击"区域。 反网络攻击设置将显示在窗口右边。

3. 单击"排除项"按钮。

"排除项"窗口将开启。

#### 4. 执行下列操作之一:

- 如果您要添加新的 IP 地址, 请单击"添加"按钮。
- 如果您希望编辑之前添加的 IP 地址, 请在规则列表中选定它, 然后单击"编辑"按钮。

"IP 地址"窗口将打开。

5. 输入不阻止网络攻击的计算机的 IP 地址。

6. 在"IP 地址"窗口中单击"确定"。

7. 在"排除"窗口中,单击"确定"。

8. 要保存更改,请单击"保存"按钮。

## BadUSB 攻击防护

本部分包含有关 BadUSB 攻击防护组件的信息。

## 关于 BadUSB 攻击防护

某些病毒会修改 USB 设备的固件以欺骗操作系统,将 USB 伪装为键盘。

BadUSB 攻击防护组件可以防止受感染的模拟键盘 USB 设备连接至计算机。

当 USB 设备连接至计算机并被程序识别为键盘时,程序将提示用户使用该键盘或屏幕键盘(如果可用)输入程 序生成的数字代码。这个步骤称为键盘授权。程序将允许使用经过授权的键盘并阻止未经授权的键盘。

BadUSB 攻击防护在安装之后将在后台运行。如果应用程序不受 Kaspersky Security Center 策略管理, 您可以通 过[临时暂停和恢复计算机保护和控制的](#page-50-1)方式启用或禁用 BadUSB 攻击防护。

## 安装 BadUSB 攻击防护组件

如果您在 Kaspersky Endpoint Security 安装期间选择了[基本或标准安装](#page-19-0), 则 BadUSB Attack Prevention 组件将不 可用。若要进行安装,您必须更改应用程序组件的设置。

若要安装 BadUSB 攻击防护组件,请执行以下操作:

1. 在"开始"菜单中,选择"应用程序**"→"Kaspersky Endpoint Security 10 for Windows"→"**修改、修复或删除"。 "安装向导"将启动。

2. 在应用程序安装向导的"修改、修复或卸载程序"窗口中,单击"修改"按钮。 这会打开应用程序安装向导的"自定义安装"窗口。

3. 在"BadUSB 攻击防护"组件名称旁边图标的上下文菜单中,选择"功能将安装在本地硬盘驱动器上"选项。

4. 单击"下一步"按钮 。

5. 按照"安装向导"的说明进行操作。

## 启用和禁用 BadUSB 攻击防护。

要启用或禁用 BadUSB 攻击防护:

- 1. 打开[程序设置窗口。](#page-39-0)
- 2. 在窗口左侧的"反病毒保护"区域中,选选择"BadUSB 攻击防护"子区域。 BadUSB 攻击防护设置将显示在窗口右边。

3. 执行下列操作之一:

● 要启用 BadUSB 攻击防护, 请勾选"启用 BadUSB 攻击防护"复选框。

- 要禁用 BadUSB 攻击防护,请取消勾选"启用 BadUSB 攻击防护"复选框。
- 4. 要保存更改,请单击"保存"按钮。

#### 允许和禁止使用屏幕键盘进行授权

应当仅在 USB 设备授权不支持输入随机字符时(例如条形码扫描仪)使用屏幕键盘授权。不建议使用屏幕键盘 授权未知的 USB 设备。

若要允许或阻止使用屏幕键盘进行授权:

1. 打开[程序设置窗口。](#page-39-0)

2. 在窗口左侧的"反病毒保护"区域中,选选择"BadUSB 攻击防护"子区域。 该组件设置将显示在窗口右边。

3. 执行下列操作之一:

- 选择"禁止使用屏幕键盘进行授权"复选框阻止使用屏幕键盘进行授权。
- 清空"禁止使用屏幕键盘进行授权"复选框允许使用屏幕键盘进行授权。
- 4. 要保存更改,请单击"保存"按钮。

#### 键盘授权

在 BadUSB 攻击防护组件安装前被计算机识别为键盘的 USB 设备在该组件安装后仍将被认定为经过授权。

仅当启用了提示 USB 键盘授权时程序才会要求认证操作系统识别为键盘的 USB 设备。键盘经过授权前用户无法 使用该键盘。

如果禁用了提示 USB 键盘授权,则用户可以使用所有连接的键盘。启用提示 USB 键盘授权之后,应用程序将立 即提示授权每个连接的未经授权的键盘。

若要授权键盘,请执行以下操作:

1. 启用了 USB 键盘授权后,将键盘连接至 USB 端口。

"<键盘名>键盘授权"窗口将打开并带有所连接键盘和授权所需的数字代码。

2. 使用所连接的键盘或屏幕键盘(如果可用)在授权窗口中输入随机生成的数字代码。

3. 单击"确定"。

如果正确输入代码,程序将在授权键盘列表中保存识别参数 - 键盘的 VID/PID 和其所连接的端口号。重启操作 系统后重新连接键盘时无需重复授权。

经授权的键盘连接至该计算机不同端口时,程序将再次提示为该键盘授权。

如果错误输入数字代码,则程序将生成新的代码。输入数字代码时有三种方式:如果连续三次都没有正确输 入数字代码或者"<键盘名>键盘授权"窗口关闭了,程序将阻止该键盘的输入。重新连接键盘或者操作系统重启 后,程序将再次提示用户重新执行键盘授权。

# 应用程序启动控制

本部分包含有关应用程序启动控制的信息和配置组件设置的说明。

## 关于应用程序启动控制

应用程序启动控制组件使用[应用程序启动控制规则](#page-105-0)监控用户尝试启动应用程序的操作并管理应用程序的启动。

其设置不符合任何应用程序启动控制规则的应用程序的启动由选定的组件运行模式进行管理。默认情况下选定了 [黑名单模式](#page-113-0)。该规则允许任何用户启动任何应用程序。

所有用户尝试启动应用程序的操作都记录在[报告](#page-242-0)中。

### 启用和禁用应用程序启动控制

尽管应用程序启动控制被默认禁用,您仍可以根据需要启用应用程序启动控制。

有两种启用或禁用该组件的方式:

- 通过[主应用程序窗口](#page-38-0)的"保护和控制"选项卡。
- 打开[程序设置窗口。](#page-39-0)

要启用或禁用应用程序启动控制,请在主应用程序窗口的"保护和控制"选项卡中执行以下操作:

1. 打开"主程序窗口"。

2. 选择"保护和控制"选项卡。

3. 单击"端点控制"区域。

"端点控制"区域将打开。

4. 右键单击以打开带有应用程序启动控制组件相关信息的上下文菜单。 系统将打开一个用于选择对该组件的操作的菜单。

5. 执行下列操作之一:

- 要启用应用程序启动控制,请在菜单中选择"开始"。 显示在"应用程序启动控制"行左边的组件状态图标 。将变为 。。
- 要禁用应用程序启动控制组件,请在菜单中选择"停止"。 显示在"应用程序启动控制"行左边的组件状态图标 。将变为 。。

要通过应用程序设置窗口启用或禁用应用程序启动控制,请执行以下操作:

1. 打开[程序设置窗口。](#page-39-0)

2. 在窗口左侧的"端点控制"区域中,选适择"应用程序启动控制"子区域。 应用程序启动控制组件将显示在窗口右边。

3. 执行下列操作之一:

- 要启用应用程序启动控制, 请选择"启用应用程序启动控制"复选框。
- 要禁用应用程序启动控制, 请清除"启用应用程序启动控制"复选框。
- 4. 要保存更改,请单击"保存"按钮。

## 应用程序启动控制功能限制

在以下情况中应用程序启动控制组件的运行受到限制:

应用程序版本升级时,不支持导入应用程序启动控制组件设置。

若要恢复应用程序启动控制的功能,您必须重新配置组件设置。

如果没有与 KSN 服务器连接,则 Kaspersky Endpoint Security 将仅从本地数据库中接收关于应用程序及其模 块信誉的信息。如果本地数据库不包含有关应用程序的信息,则该应用程序无法被放入信任组中。

与 KSN 连接时应用程序的类别与没有 KSN 连接时的类别可能不同。

- 在 Kaspersky Security Center 数据库中可以储存 150,000 份已处理文件的信息。一旦达到这一数量的记录,新 的文件将不会被处理。要恢复清单操作,您必须从安装了 Kaspersky Endpoint Security 的计算机上删除之前存 在 Kaspersky Security Center 数据库中的文件。
- 该组件不会控制脚本的启动,除非通过命令行将脚本发送给解释器。

如果应用程序启动控制允许解释器的启动,则该组件将不会阻止从该解释器启动脚本。

- 该组件不会阻止从不受 Kaspersky Endpoint Security 支持的解释器启动脚本。 Kaspersky Endpoint Security 支持以下解释器:
	- Java
	- PowerShell

支持以下类型的解释器:

- { cCmdLineParser::itCmd, \_T("%ComSpec%") };
- { cCmdLineParser::itReg, \_T("%SystemRoot%\\system32\\reg.exe") };
- { cCmdLineParser::itRegedit, \_T("%SystemRoot%\\system32\\regedit.exe") };
- { cCmdLineParser::itRegedit, \_T("%SystemRoot%\\regedit.exe") };
- { cCmdLineParser::itRegedit, \_T("%SystemRoot%\\system32\\regedt32.exe") };
- { cCmdLineParser::itCWScript, \_T("%SystemRoot%\\system32\\cscript.exe") };
- { cCmdLineParser::itCWScript, \_T("%SystemRoot%\\system32\\wscript.exe") };
- { cCmdLineParser::itMsiexec, \_T("%SystemRoot%\\system32\\msiexec.exe") };
- { cCmdLineParser::itMmc, \_T("%SystemRoot%\\system32\\mmc.exe") };
- { cCmdLineParser::itMshta, \_T("%SystemRoot%\\system32\\mshta.exe") };
- { cCmdLineParser::itRundll, \_T("%SystemRoot%\\system32\\rundll32.exe") };
- { cCmdLineParser::itMetro, \_T("%SystemRoot%\\system32\\wwahost.exe") };
- { cCmdLineParser::itCmd, \_T("%SystemRoot%\\syswow64\\cmd.exe") };
- { cCmdLineParser::itReg, \_T("%SystemRoot%\\syswow64\\reg.exe") };
- { cCmdLineParser::itRegedit, \_T("%SystemRoot%\\syswow64\\regedit.exe") };
- { cCmdLineParser::itRegedit, \_T("%SystemRoot%\\syswow64\\regedt32.exe") };
- { cCmdLineParser::itCWScript, \_T("%SystemRoot%\\syswow64\\cscript.exe") };
- { cCmdLineParser::itCWScript, \_T("%SystemRoot%\\syswow64\\wscript.exe") };
- { cCmdLineParser::itMsiexec, \_T("%SystemRoot%\\syswow64\\msiexec.exe") };
- { cCmdLineParser::itMmc, \_T("%SystemRoot%\\syswow64\\mmc.exe") };
- { cCmdLineParser::itMshta, \_T("%SystemRoot%\\syswow64\\mshta.exe") };
- { cCmdLineParser::itRundll, \_T("%SystemRoot%\\syswow64\\rundll32.exe") };
- { cCmdLineParser::itMetro, \_T("%SystemRoot%\\syswow64\\wwahost.exe") }.

## <span id="page-105-0"></span>关于应用程序启动控制规则

Kaspersky Endpoint Security 根据规则按照用户控制应用程序的启动。应用程序启动控制规则将指定触发条件以 及条件被触发时应用程序启动控制指定的操作(按用户允许或阻止应用程序启用)。

#### 规则触发条件

触发规则的条件拥有以下对应:"条件类型 - 条件标准 - 条件值"(参见下图)。根据规则触发条件,Kaspersky Endpoint Security 将对应用程序应用(或不应用)规则。

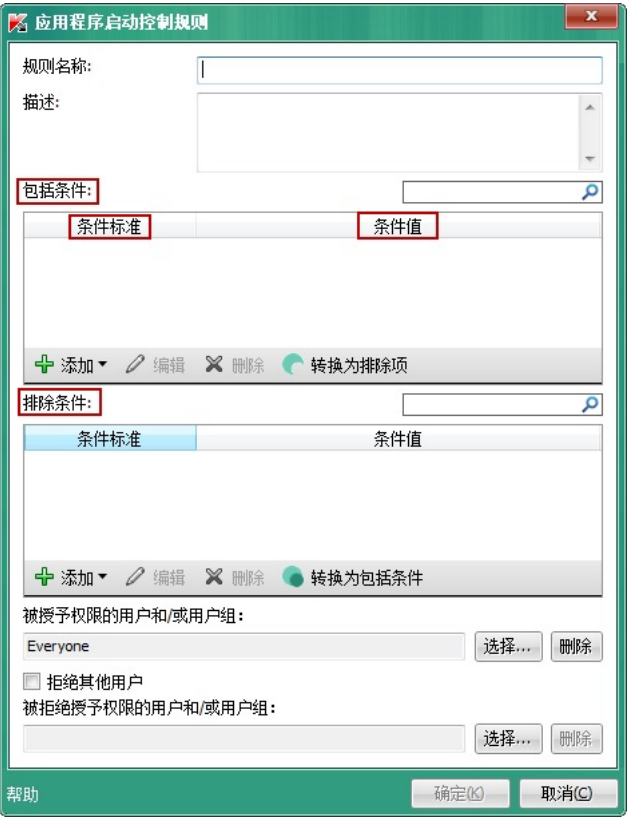

应用程序启动控制规则。规则触发条件参数

规则使用包括和排除条件:

- 包括条件。如果应用程序匹配至少一个包括条件, Kaspersky Endpoint Security 会将规则应用至该应用程序。
- #除条件。如果应用程序匹配至少一个排除条件并且不匹配任何包括条件, Kaspersky Endpoint Security 不会 将规则应用至该应用程序。

规则触发条件使用标准进行创建。Kaspersky Endpoint Security 中使用以下标准创建规则:

- 包含应用程序可执行文件的文件夹的路径或该应用程序的可执行文件的路径。
- 元数据:应用程序可执行文件名称、应用程序可执行文件版本、应用程序名称、应用程序版本、应用程序提 供商。
- 应用程序可执行文件的哈希值。
- 证书:发布者、主体、指纹。
- 在 KL 类别中包括应用程序。
- 可移动磁盘驱动器上应用程序可执行文件的位置。

必须为条件中使用的每个标准制定标准值。如果要启动的应用程序参数符合包括条件中指定的标准值,则触发规 则。在这种情况下,应用程序启动控制将执行规则中指定的操作。如果应用程序参数匹配排除条件中指定的值, 应用程序启动控制不会控制应用程序的启动。

触发规则后由应用程序启动控制组件作出决定。

触发操作后,应用程序启动控制将允许用户(或用户组)启动应用程序或根据规则阻止启动。您可以选择允许或 不允许匹配规则的应用程序启动的用户或用户组。

如果一个规则未指定那些被允许启动匹配该规则的应用程序的用户,则该规则称为"*阻止*"规则。

如果一个规则未指定任何不允许启动匹配该规则的应用程序的用户,则该规则称为"*允许*"规则。

阻止规则的优先级高于允许规则的优先级。例如,如果已经为一个用户组指定了应用程序启动控制允许规则,但 已经为该用户组中的一个用户指定了一个应用程序启动控制阻止规则,则该用户将被阻止启动应用程序。

规则运行状态

应用程序启动控制规则可为以下两个状态值之一:

- 该规则运行状态意味着规则被启用。 开。
- 关。

该规则状态意味着规则被禁用。

#### 默认应用程序启动控制规则

默认情况下,应用程序启动控制以黑名单模式运行。该组件允许所有用户启动所有应用程序。当用户尝试启动由 应用程序启动控制规则阻止的应用程序时,Kaspersky Endpoint Security 将阻止该应用程序启动(如果选择了"阻 止"操作)或者在报告中保存该应用程序启动的信息(如果选择了"通知"操作)。

## 管理应用程序启动控制规则

您可以为应用程序网络规则执行以下操作:

- 添加新规则
- 创建或更改触发规则的条件
- 编辑规则状态 应用程序启动控制规则可以被启用(勾选规则旁边的复选框)或禁用(清空规则对应的复选框)。默认情况 下创建应用程序启动控制规则后即被启用。
- 删除规则

## 添加和编辑应用程序启动控制规则

若要添加或编辑应用程序启动控制规则,请执行以下操作:

- 1. 打开[程序设置窗口。](#page-39-0)
- 2. 在窗口左侧的"端点控制"区域中,选择"应用程序启动控制"子区域。 应用程序启动控制组件将显示在窗口右边。
- 3. 选择"启用应用程序启动控制"以使组件设置可以供编辑。
4. 执行下列操作之一:

- 要添加规则,请单击"添加"按钮。
- 如果您希望编辑现有规则,请选择在规则列表中选定它,然后单击"编辑"按钮。

"应用程序启动控制规则"窗口将开启。

5. 指定或编辑规则的设置:

a. 在"规则名称"字段中输入或编辑规则的名称。

- b. 在"包含条件"表中<u>创建</u>或编辑触发规则的包含条件列表,方法是单击"添加"、"编辑"、"删除"和"转换为排除 "按钮。 项
- c. 在"排除条件"表中创建或编辑触发规则的排除条件列表,方法是单击"添加"、"编辑"、"删除"和"转换为包含 条件"按钮。

d. 如有必要, 您可以更改规则触发条件的类型:

- 要将条件类型从包括条件更改为排除条件,请在"包括条件"表中选择一个条件,然后单击"转换为排除 "按钮。 项
- 要将条件类型从排除条件更改为包括条件,请在"排除条件"表中选择一个条件,然后单击"转换为包括 项条件"按钮。
- e. 编译或编辑允许或不允许其启动符合规则触发条件的应用程序的用户和/或用户组的列表。若要执行操作, 请单击"用户及其权限"表中的"添加"按钮。

将打开 Microsoft Windows 中的"选择用户或组"窗口。您通过该窗口可以选择用户和/或用户组。 默认情况下,"每个人"值已添加至用户列表。该规则适用于所有用户。

如果该表中没有指定用户,则无法保存该规则。

f. 在"用户及其权限"表中,选择用户和/或用户组对应的"允许"或"阻止"复选框以确定其启动应用程序的权 限。

默认选定的复选框取决于"[应用程序启动控制运行模式](#page-113-0)"。

g. 如果您希望在应用程序启动时阻止匹配规则触发条件的"用户"栏中没有出现的用户和不属于"用户"栏中指定 用户组的所有用户,则选择"拒绝其他用户"复选框。

如果清空了"拒绝其他用户"复选框,则 Kaspersky Endpoint Security 不会控制"用户及其权限"表中指定 的用户以及不属于"用户及其权限"表中指定用户组的用户启动应用程序。

h. 如果您希望 Kaspersky Endpoint Security 将匹配规则触发条件的应用程序视为受信任的更新程序, 并且希 望允许它们启动未定义应用程序启动控制规则的其它应用程序,请选择"受信任的更新程序"复选框。

6. 单击"确定"。

<span id="page-108-0"></span>7. 要保存更改,请单击"保存"按钮。

## 为应用程序启动控制规则添加触发条件

若要为应用程序启动控制规则添加触发条件:

1. 打开[程序设置窗口。](#page-39-0)

2. 在窗口左侧的"端点控制"区域中,选择"应用程序启动控制"子区域。 应用程序启动控制组件将显示在窗口右边。

3. 选择"启用应用程序启动控制"以使组件设置可以供编辑。

4. 执行下列操作之一:

- 如果您要创建一个新的网络规则并为其添加触发条件,请单击"添加"按钮。
- 如果您要将触发条件添加至现有规则,则在规则列表中选择您所需的规则,然后单击"编辑"按钮。

"应用程序启动控制规则"窗口将开启。

5. 在"包含条件"或"排除条件"表中单击"添加"按钮。

您可以使用"添加"下拉列表将各种触发条件添加至规则(请参见以下说明)。

若要根据文件的属性在指定文件夹中添加规则触发条件:

- 1. 在"添加"按钮的下拉列表中,选择"指定文件夹中文件属性的条件"。 Microsoft Windows 的标准"选择文件夹"窗口将打开。
- 2. 在"选择文件夹"窗口中,选择包含可执行应用程序文件的文件夹,您可以将这些文件的属性用作触发规则的一 个或多个条件的基础。
- 3. 单击"确定"。

系统将打开"添加条件"窗口。

4. 在"显示标准"下拉列表中,根据您要创建的一个或多个规则触发条件选择标准: 文件哈希代码、证书、KL 类 别、元数据或文件夹路径。

Kaspersky Endpoint Security 不支持拥有哈希代码的 MD5 文件并且不会基于 MD5 哈希代码控制应用程序 的启动。规则触发条件使用了 SHA256 哈希代码。

- 5. 如果您在"显示标准"下拉列表中选择了"元数据",请选中要在触发规则的条件中使用的可执行文件属性所对应 的复选框: 文件名、文件版本、应用程序名称、应用程序版本和供应商。 如果未选择任何指定属性,则无法保存规则。
- 6. 如果您在"显示标准"下拉列表中选择了"[证书](javascript:void(0))回", 则选择在规则触发条件中要使用的设置对应的复选框: 发布 者 @、[主体](javascript:void(0)) @和[指纹](javascript:void(0)) @。 如果未选择任何指定设置,则无法保存规则。

不建议只将发布者和主体标准设定为规则触发条件。使用这些标准不可靠。

7. 选中您要将其属性包括在触发规则的条件中的应用程序可执行文件夹名称旁边的复选框。

8. 单击"下一步"按钮 。

系统将显示程式化的规则触发条件列表。

9. 在程式化的规则触发条件列表中,选中您要添加到应用程序启动控制规则的规则触发条件所对应的复选框。

10. 单击"终止"按钮。

若要根据计算机上启动的应用程序属性添加规则触发条件:

- 1. 在"添加"按钮的下拉菜单中,选适择"运行应用程序的属性的条件"。
- 2. 在"添加条件"窗口的"显示标准"下拉列表中,根根据您要创建的一个或多个规则触发条件选择标准: 文件哈希代 码、证书、KL 类别、元数据或文件夹路径。
- 3. 如果您在"显示标准"下拉列表中选择了"元数据",请选中要在触发规则的条件中使用的可执行文件属性所对应 的复选框: 文件名、文件版本、应用程序名称、应用程序版本和供应商。 如果未选择任何指定属性,则无法保存规则。
- 4. 如果您在"显示标准"下拉列表中选择了"证书", 则选择在规则触发条件中要使用的设置对应的复选框: 发布 者、主体和指纹。 如果未选择任何指定设置,则无法保存规则。

不建议只将发布者和主体标准设定为规则触发条件。使用这些标准不可靠。

5. 选中您要将其属性包括在触发规则的条件中的应用程序可执行文件夹名称旁边的复选框。

6. 单击"下一步"按钮 。

系统将显示程式化的规则触发条件列表。

7. 在程式化的规则触发条件列表中,选中您要添加到应用程序启动控制规则的规则触发条件所对应的复选框。

8. 单击"终止"按钮。

若要根据 KL 类别添加规则触发条件:

1. 在"添加"按钮下的下拉列表中, 选择"KL 类别'条件"。

KL 类别是具有相同主题属性的应用程序列表。该列表由卡巴斯基专家维护。例如, "Office 应用程序"KL 类别 就包含了 Microsoft Office 套装的所有应用程序、Adobe® Acrobat® 和其他应用程序。

2. 在"KL 类别'条件"窗口中,选中您要创建规则触发条件所依据的 KL 类别的名称旁边的复选框。

3. 单击"确定"。

若要添加自定义的规则触发条件:

1. 在"添加"按钮的下拉列表中,选择"自定义条件"。

2. 在"自定义条件"窗口中,单击"选择"按钮并指定应用程序可执行文件的路径。

3. 根据您要创建的规则触发条件选择标准:文件哈希代码、证书、元数据或文件或文件夹路径。

如果您在 文件或文件夹路径 字段中使用符号链接,建议您解析符号链接以正确操作"应用程序启动控制" 规则。要这样做, 单击解析符号链接" 按钮。

4. 如有需要,可配置选定标准的设置。

#### 5. 单击"确定"。

若要根据存储应用程序可执行文件的驱动器的信息添加规则触发条件:

1. 在"添加"按钮的下拉列表中,选择"文件驱动器条件"。

2. 在"文件驱动器条件"窗口中, 打开"驱动器"下拉列表, 以选择控制其中应用程序启动的驱动器的类型。

3. 单击"确定"。

### 更改应用程序启动控制规则的状态

若要更改应用程序启动控制规则的状态,请执行以下操作:

1. 打开[程序设置窗口。](#page-39-0)

2. 在窗口左侧的"端点控制"区域中,选适择"应用程序启动控制"子区域。 应用程序启动控制组件将显示在窗口右边。

3. 选择"启用应用程序启动控制"以使组件设置可以供编辑。

4. 选择您想要编辑其状态的规则。

5. 在"状态"列中,执行以下操作:

- 如果您希望启用使用规则,则选择规则旁边的复选框。
- 如果您希望禁用使用规则,则清空规则旁边的复选框。

6. 要保存更改,请单击"保存"按钮。

### 测试应用程序启动控制规则

若要确保应用程序启动控制规则不会阻止需要运行的应用程序,建议将新创建的规则加至测试模式并分析其运 行。

在测试模式下分析应用程序启动控制规则的运行涉及查看报告给 Kaspersky Security Center 的应用程序启动控制 事件。如果允许所有计算机用户需要使用的应用程序启动,则这些规则已被正确创建。否则,建议您修改您所创 建规则的设置。

默认情况下已禁用应用程序启动控制规则的测试模式。

若要测试应用程序启动控制规则:

1. 打开[程序设置窗口。](#page-39-0)

- 2. 在窗口左侧的"端点控制"区域中,选适择"应用程序启动控制"子区域。 应用程序启动控制组件将显示在窗口右边。
- 3. 选择"启用应用程序启动控制"以使组件设置可以供编辑。

4. 在"应用程序启动控制模式"下拉列表中选择以下选项之一:

- 黑名单,如果您希望允许除阻止规则中指定的应用程序之外的所有应用程序运行。
- 白名单,如果您希望阻止除允许规则中指定的应用程序之外的所有应用程序运行。

5. 在"操作"下拉列表中选择"通知"。

6. 要保存更改,请单击"保存"按钮。

Kaspersky Endpoint Security 不会阻止被应用程序启动控制规则禁止启动的应用程序, 但是会将它们的启动报 告给管理服务器。

### 编辑应用程序启动控制消息模板

用户尝试启动被应用程序启动控制规则阻止的应用程序时, Kaspersky Endpoint Security 会显示消息, 指明该应 用程序被阻止启动。如果用户认为该应用程序被错误地阻止启动了,该用户可使用消息文本中的链接向公司局域 网管理员发送消息。

针对应用程序被阻止启动时显示的消息和发送给管理员的消息可使用特殊的模板。您可以修改消息模板。

要编辑消息模板,请执行下列操作:

1. 打开[程序设置窗口。](#page-39-0)

2. 在窗口左侧的"端点控制"区域中,选择"应用程序启动控制"子区域。 应用程序启动控制组件将显示在窗口右边。

3. 选择"启用应用程序启动控制"以使组件设置可以供编辑。

4. 单击"模板"按钮。

"模板"窗口将开启。

5. 执行下列操作之一:

- 如果您要编辑应用程序被阻止启动时显示的消息模板,请选择"阻止"选项卡。
- 如果您要修改发送给局域网管理员的反馈消息的模板,请选择"发送给管理员的消息"选项卡。

6. 编辑应用程序被阻止启动时或发送给管理员的消息模板。若要执行该操作,请使用"默认"和"变量"按钮。

7. 单击"确定"。

<span id="page-113-0"></span>8. 要保存更改,请单击"保存"按钮。

# 关于应用程序启动控制操作模式

应用程序启动控制组件有以下两种工作模式:

黑名单[。在此模式下,应用程序启动控制允许所有用户启动所有应用程序,除非它们已经在应用程序启动控](#page-105-0) 制的阻止规则中指定。

默认情况下,应用程序启动控制启用该模式。

白名单。在此模式下,应用程序启动控制阻止所有用户启动任何应用程序,除非它们已经在应用程序启动控 制的允许规则中指定。

如果完全配置了应用程序启动控制的允许规则,该组件会阻止所有尚未经过局域网管理员验证的新应用程序 启动,但允许操作系统和用户工作所依赖的受信任应用程序运行。

每种模式都有两种可对运行应用程序采取的操作:Kaspersky Endpoint Security 可以阻止应用程序的启动或者通 知用户匹配应用程序启动控制规则条件的应用程序的启动。

您可以同时使用 Kaspersky Endpoint Security 本地界面和 Kaspersky Security Center 端配置应用程序启动控制以 使其在这些模式下操作。

但是, Kaspersky Security Center 提供 Kaspersky Endpoint Security 本地界面所没有的工具, 如以下任务所需的 工具:

[创建应用程序类别。](#page-115-0)

Kaspersky Security Center 管理控制台端创建的应用程序启动控制规则基于自定义应用程序类别,但不像 Kaspersky Endpoint Security 本地界面那样基于包括和排除条件。

[收集有关安装在局域网计算机上的应用程序的相关信息](#page-114-0)。

这就是为什么建议使用 Kaspersky Security Center 配置应用程序启动控制组件的运行。

# 选择应用程序启动控制模式

若要选择应用程序启动控制模式:

1. 打开[程序设置窗口。](#page-39-0)

- 2. 在窗口左侧的"端点控制"区域中,选择"应用程序启动控制"子区域。 应用程序启动控制组件将显示在窗口右边。
- 3. 选择"启用应用程序启动控制"以使组件设置可以供编辑。
- 4. 在"应用程序启动控制模式"下拉列表中选择以下选项之一:
	- 黑名单,如果您希望允许除阻止规则中指定的应用程序之外的所有应用程序运行。
	- 白名单,如果您希望阻止除允许规则中指定的应用程序之外的所有应用程序运行。

选定该模式时,默认情况下创建两个应用程序启动控制规则: 金镜像和受信任更新程序。 您无法删除 这些规则。这些规则的设置无法编辑。您可以通过选择或清除相关规则旁边的复选框启用或禁用这些 规则。默认情况下,启用了"金镜像"规则,"受信任更新程序"规则被禁用。所有用户允许启动匹配这些 规则的触发条件的应用程序。

选定模式期间创建的所有规则将在模式更改后保存,以便可以再次使用这些规则。若要再次使用这些规则, 您只需要在"应用程序启动控制模式"下拉列表中选择所需的模式即可。

5. 在"操作"下拉列表中,选择用户尝试启动应用程序启动控制规则阻止的应用程序时组件要执行的操作。

6. 如果您希望 Kaspersky Endpoint Security 在用户启动应用程序时监控加载 DDL 模块,则选择"监控 DDL 和驱 动程序"复选框。

有关模块和加载模块的应用程序的信息将保存至报告。

如果选定该复选框,则 Kaspersky Endpoint Security 启动之前即开始监控 DLL 模块和驱动程序。要配置在应 用程序启动前对所有 DLL 模块和驱动程序进行后续监控,请在选择 监控 DLL 和驱动程序 复选框后重启计算 机。如果您无法重启计算机,您可以在选择 监控 DLL 和驱动程序 复选框后在 Kaspersky Endpoint Security 运 行时加载 DLL 模块和驱动程序。在此情况下,监控仅对 Kaspersky Endpoint Security 运行时加载的 DLL 模块 和驱动程序有效。

监控 DLL 模块和驱动程序时,不建议使用基于 KL 类别创建的"应用程序启动控制"规则。确定 DLL 模块和 驱动程序的 KL 类别(包括在"操作系统及其组件"规则中)可能会工作不正确。特别是,"操作系统及其组 件"规则是默认创建的,并不是在 DLL 模块和驱动程序启动时分配的。当打开此功能时,必须为 DLL 模块 和驱动程序创建单独的允许规则。如果这种允许规则不存在使用该控制 DLL 和驱动程序功能可能会使系 统不稳定。

我们建议打开密码保护来配置程序设置,以便可以关闭阻止启动极为重要的 DLL 模块和驱动程序的允许 规则而不在过程中更改 Kaspersky Security Center 的策略设置。

7. 要保存更改,请单击"保存"按钮。

# 使用 Kaspersky Security Center 管理应用程序启动控制规则

该部分包含有关使用 Kaspersky Security Center 配置应用程序启动控制规则的信息,并提供优化使用应用程序启 动控制的建议。

# <span id="page-114-0"></span>收集有关安装在用户计算机上的应用程序的相关信息

若要创建优化的应用程序启动控制规则,建议首先思考一下本地网络中计算机上所使用的应用程序。若要执行操 作,您可以获得以下信息:

- 公司局域网络中所用应用程序的供应商、版本和本地化语言。
- 应用程序的更新频率。
- 公司中所使用的应用程序使用策略(这可能是安全策略或管理策略)。

应用程序分发数据包的存放位置。

有关在公司局域网计算机上使用的应用程序的信息可在"应用程序注册表"文件夹和"可执行文件"文件夹中找到。 "应用程序注册表"文件夹和"可执行文件"文件夹位于 Kaspersky Security Center 管理控制台树中的"应用程序管理" 文件夹中。

"应用程序注册表"文件夹包含在客户端计算机上安装的[网络代理](javascript:void(0)) 所检测到的应用程序的列表。

"可执行文件"文件夹包含客户端计算机上曾经启动的或者在<u>[Kaspersky Endpoint](#page-280-0) Security 清单任务</u> 中检测到的所 有可执行文件的列表。

<span id="page-115-0"></span>要查看该应用程序及其可执行文件的常规信息以及安装了该应用程序的计算机的列表,请打开在" 应用程序注册 表"文件夹或"可执行文件"文件夹中选择的应用程序的属性窗口。

# 创建应用程序类别

为了创建规则时的方便,您可以创建应用程序类别并在创建应用程序启动控制规则时使用它们。

建议您创建涵盖公司内所使用的标准应用程序集的"工作应用程序"类别。如果工作中不同的用户组使用不同的应 用程序集,则可以为每个用户组创建单独的应用程序类别。

要创建应用程序类别,请执行以下操作:

1. 打开 Kaspersky Security Center 的管理控制台。

- 2. 在管理控制台树中,选择"附加 → 应用程序管理 → 应用程序类别"文件夹。
- 3. 在工作区中单击"创建类别"按钮。 用户类别创建向导将启动。

4. 按照用户类别创建向导的说明进行操作。

#### 使用 Kaspersky Security Center 创建应用程序启动控制规则

若要使用 Kaspersky Security Center 创建应用程序启动控制规则:

1. 打开 Kaspersky Security Center 的管理控制台。

2. 在控制台树的"受管计算机"文件夹中,打开相关客户端计算机所属的管理组名称的文件夹。

3. 在工作区中选择"策略"选项卡。

4. 选择需要的策略。

5. 使用以下方式打开"属性: <策略名称>"窗口:

- 在策略的上下文菜单中,选择"属性"。
- 单击位于管理控制台工作区右侧的"配置策略"连接。

6. 在"端点控制"区域中,选择"应用程序启动控制"子区域。

应用程序启动控制组件将显示在窗口右边。

7. 单击"添加"按钮。

"应用程序启动控制规则"窗口将开启。

- 8. 在"类别"下拉列表中,选择您要依据其创建规则的应用程序类别。
- 9. 指定您要配置其权限启动选定类别中应用程序的用户和用户组列表。若要执行操作, 应在"主体及其权限"表中 单击"添加"按钮。

Microsoft Windows 中将开启标准"选择用户或组"窗口。您通过该窗口可以选择用户和/或用户组。

10. 在"主体及其权限"表中:

- 如果您希望允许用户和/或用户组启动属于选定类别的应用程序, 则选择这些用户旁边的"允许"复选框。
- 如果您希望阻止用户和/或用户组启动属于选定类别的应用程序,则选择这些用户旁边的"阻止"复选框。
- 11. 如果您希望在应用程序启动时阻止属于选定类别的应用程序的"用户"栏中没有出现的用户和不属于"用户"栏中 指定用户组的所有用户,则选择"拒绝其他用户"复选框。
- 12. 如果您希望 Kaspersky Endpoint Security 将属于规则中指定类别的应用程序视为受信任的更新程序,并且希望 允许它们启动未定义应用程序启动控制规则的其他应用程序,请选择"受信任的更新程序"复选框。

13. 单击"确定"。

14. 在策略属性窗口的"应用程序启动控制"区域中,单击"应用"按钮。

### 使用 Kaspersky Security Center 更改应用程序启动控制规则的状态

若要更改应用程序启动控制规则的状态,请执行以下操作:

- 1. 打开 Kaspersky Security Center 的管理控制台。
- 2. 在控制台树的"受管计算机"文件夹中,打开相关客户端计算机所属的管理组名称的文件夹。
- 3. 在工作区中选择"策略"选项卡。

4. 选择需要的策略。

5. 使用以下方式打开"属性: <策略名称>"窗口:

- 在策略的上下文菜单中,选择"属性"。
- 单击位于管理控制台工作区右侧的"配置策略"连接。
- 6. 在"端点控制"区域中,选择"应用程序启动控制"子区域。 应用程序启动控制组件将显示在窗口右边。

7. 选择要更改其状态的应用程序启动控制规则。

8. 在"状态"列中执行以下操作之一:

- 如果您希望启用使用规则,则选择规则旁边的复选框。
- 如果您希望禁用使用规则,则清空规则旁边的复选框。

9. 单击"应用"按钮。

如果将 Kaspersky Endpoint Security 安装在运行 Microsoft Windows 以做工作站之用的计算机上, 则该组件 可用。如果将 Kaspersky Endpoint Security 安装在运行 Microsoft Windows [以做文件服务器之用](#page-15-0)的计算机 上,则该组件不可用。

本部分包含有关应用程序权限控制的信息和配置组件设置的说明。

# 关于应用程序权限控制

应用程序权限控制可避免应用程序执行可能给操作系统带来危险的操作,并确保控制对操作系统资源以及您身份 数据的访问。

该组件可使用应用程序控制规则来控制应用程序的活动,包括对受保护资源(例如文件和文件夹、注册表键)的 访问。应用程序控制规则是应用于操作系统中各种应用程序操作以及对计算机资源的访问权限的一组限制。

应用程序的网络活动由防火墙组件进行监控。

当应用程序首次启动时,应用程序权限控制组件会扫描该应用程序并将其置于某个信任组中。受信任组定义了在 控制应用程序活动时 Kaspersky Endpoint Security 所应用的应用程序控制规则。

建议仅[参加卡巴斯基安全网络](#page-290-0)以便使应用程序权限控制运行更有效。通过卡巴斯基安全网络获得的数据使您 可以将应用程序更加准确地分类在组中,并应用最佳应用程序控制规则。

当该应用程序下一次启动时,应用程序权限控制会验证该应用程序的完整性。如果应用程序未更改,则该组件会 对其应用当前应用程序控制规则。如果应用程序已经过修改,则应用程序权限控制会对其进行重新扫描,就像它 首次启动时一样。

# 音频和视频设备控制限制

关于音频流保护

音频流保护需要以下特殊考虑:

- 必须为该功能启用应用程序权限控制组件才能运行。
- 如果在应用程序权限控制组件启动之前该应用程序开始接受音频流, 则 Kaspersky Endpoint Security 允许该应 用程序接收音频流且不显示任何通知。
- 如果您在应用程序开始接收音频流之后将该应用程序移动至"不受信任"组或"高限制"组, Kaspersky Endpoint Security 将允许应用程序接收音频流且不显示任何通知。
- 应用程序访问录音设备的设置被更改后(例如,如果在应用程序控制设置窗口中阻止了该应用程序接收音频 流), 则必须重启该应用程序才能阻止其继续接收音频流。
- 控制对录音设备音频流的访问不取决于应用程序的摄像头访问设置。
- Kaspersky Endpoint Security 仅保护对内置麦克风和外置麦克风的访问。不支持其他音频流设备。
- Kaspersky Endpoint Security 无法保证对其他诸如单反相机、便携式录像机和动作捕捉相机中音频流的保护。

在 Kaspersky Endpoint Security 安装和升级期间应特别考虑音频和视频设备的运行。

当您在安装 Kaspersky Endpoint Security 之后首次运行音频和视频录制或播放应用程序时,音频和视频播放或录 制可能会被中断。为了确保该功能能够控制应用程序对录音设备的访问,这是必要的。Kaspersky Endpoint Security 首次运行时控制音频硬件的系统设备将重新启动。

关于应用程序对摄像头的访问

摄像头访问保护功能拥有以下特别考虑和限制:

- 应用程序将控制从处理摄像头数据而来的视频和静止图像。
- 应用程序将控制视频流,如果其作为摄像头接收视频流的一部分。
- 应用程序仅控制在 Windows 设备管理器中显示为"图像处理设备"通过 USB 或 IEEE1394 连接的摄像头。

#### 支持的摄像头

Kaspersky Endpoint Security 支持以下摄像头:

- Logitech HD Webcam C270
- Logitech HD Webcam C310
- Logitech Webcam C210
- Logitech Webcam Pro 9000
- Logitech HD Webcam C525
- Microsoft LifeCam VX-1000
- Microsoft LifeCam VX-2000
- Microsoft LifeCam VX-3000
- Microsoft LifeCam VX-800
- Microsoft LifeCam Cinema

卡巴斯基不保证支持不在列表中的摄像头。

# 启用和禁用应用程序权限控制

默认情况下已启用应用程序权限控制并且以卡巴斯基实验室专家推荐的模式运行。如有需要,您可以禁用应用程 序权限控制。

有两种启用或禁用该组件的方式:

- 通过[主应用程序窗口](#page-38-0)的"保护和控制"选项卡。
- 打开[程序设置窗口。](#page-39-0)

要启用或禁用应用程序权限控制,请在主应用程序窗口的"保护和控制"选项卡中执行以下操作:

1. 打开"主程序窗口"。

- 2. 选择"保护和控制"选项卡。
- 3. 单击"端点控制"区域。 "端点控制"区域将打开。
- 4. 右键单击以显示带有应用程序权限控制组件相关信息的行的上下文菜单。 系统将打开一个用于选择对该组件的操作的菜单。

5. 执行下列操作之一:

- 要启用应用程序权限控制,请选择"开始"。 显示在"应用程序权限控制"行左侧的组件状态图标。将变为。图标。
- 要禁用应用程序权限控制组件,请选择"停止"。 显示在"应用程序权限控制"行左侧的组件状态图标。将变为。图标。

要通过应用程序设置窗口启用或禁用应用程序权限控制,请执行以下操作:

1. 打开程序设置窗口。

2. 在窗口左侧的"端点控制"区域中选择"应用程序权限控制"。 应用程序权限控制组件将显示在窗口右边。

3. 在窗口右侧, 执行下列操作之一:

- 要启用应用程序权限控制,请选择"启用应用程序权限控制"复选框。
- 要禁用应用程序权限控制, 请清除"启用应用程序权限控制"复选框。

4. 要保存更改,请单击"保存"按钮。

### 管理应用程序信任组

当应用程序首次启动时,应用程序权限控制组件会检查该应用程序的安全性并将其置于某[个信任组](javascript:void(0)) @中。

在应用程序扫描的第一阶段, Kaspersky Endpoint Security 将搜索已知应用程序的内部数据库查看是否存在匹配 的条目,然后同时[向卡巴斯基安全网络数](#page-290-0)据库发送请求(如果互联网连接可用)。根据内部数据库和卡巴斯基安 全网络数据库的搜索结果,应用程序将被放置到某个信任组中。每次应用程序启动时,Kaspersky Endpoint Security 会向 KSN 数据库发送新查询,如果 KSN 中该应用程序的信誉发生变化则将应用程序放置到不同信任组 中。

您可以选择 Kaspersky Endpoint Security 将所有未知应用程序自动分配到其中的受信任组。在 Kaspersky Endpoint Security 之前启动的应用程序将被自动移至"[选择受信任组](#page-122-0)"窗口中指定的受信任组。

该组件将只根据防火墙设置中设定的网络规则控制 Kaspersky Endpoint Security 启动前启动的应用程序的网 络活动。

配置将应用程序分配到受信任组的设置

如果启用了参与卡巴斯基安全网络,Kaspersky Endpoint Security 会在每次应用程序启动时向 KSN 发送有关 应用程序信誉的查询。根据收到的 KSN 回复, 应用程序可能会被移动至应用程序权限控制设置中指定的信任 组不同的信任组中。

若要配置将应用程序置于信任组中的设置,请执行以下操作:

- 1. 打开[程序设置窗口。](#page-39-0)
- 2. 在窗口左侧的"端点控制"区域中选择"应用程序权限控制"。 应用程序权限控制组件将显示在窗口右边。
- 3. 如果您想要将经过数字签名的应用程序自动放置到"受信任"组中, 请选择"信任拥有数字签名的应用程序"复选 框。

受信任供应商是被 Kaspersky [包含在受信任组中的软件供应商。您也可以手动添加供应商证书到受信任系统证](#page-266-0) 书存储。

- 4. 选择将未知的应用程序分配到信任组的方式:
	- 若要使用启发式分析将未知应用程序分配至信任组,应选择"使用启发式分析以定义组"选项并在"定义组最 大时间"字段中指定分配给扫描启动应用程序的时间量。
	- 如果您希望将所有未知的应用程序分配到一个指定的信任组, 请选择选项"自动移动到组", 并在下拉列表 中选择适当的信任组。

出于安全考虑, "受信任"组不会包括在"自动移动至组"设置的值中。

5. 要保存更改,请单击"保存"按钮。

# 修改信任组

当应用程序首次启动时,Kaspersky Endpoint Security 会自动将其放置到某个信任组中。您可以根据需要将此应 用程序手动移动到另一个受信任组。

卡巴斯基专家建议您不要将应用程序从自动分配的受信任组移动到不同的受信任组。相反,您可以编辑单个 应用程序的规则。

#### 更改应用程序首次运行时由 Kaspersky Endpoint Security 自动分配的受信任组:

1. 打开[程序设置窗口。](#page-39-0)

- 2. 在窗口左侧的"端点控制"区域中选择"应用程序权限控制"。 应用程序权限控制组件将显示在窗口右边。
- 3. 单击"应用程序"按钮。

"应用程序控制规则"选项卡将在"应用程序"窗口中开启。

4. 在"应用程序控制规则"选项卡上选择相关的应用程序。

5. 执行下列操作之一:

- 右键单击以显示应用程序的上下文菜单。在应用程序的上下文菜单中,选择"移至组 → <组名称>"。
- 要打开该上下文菜单,请单击"受信任"/"低限制"/"高限制"/"不受信任"链接。在上下文菜单中选择所需的信 任组。

6. 单击"确定"。

<span id="page-122-0"></span>7. 要保存更改,请单击"保存"按钮。

# 选择在 Kaspersky Endpoint Security 启动之前启动的应用程序受信任组

该组件只控制在 Kaspersky Endpoint Security 启动前启动的应用程序的网络活动。程序根[据防火墙设置](#page-90-0)中指 定的网络规则进行控制。若要指定必须为此类应用程序的网络活动应用哪些网络规则,您必须选择受信任 组。

若要选择在 Kaspersky Endpoint Security 启动之前启动的应用程序信任组:

1. 打开[程序设置窗口。](#page-39-0)

- 2. 在窗口左侧的"端点控制"区域中选择"应用程序权限控制"。 应用程序权限控制组件将显示在窗口右边。
- 3. 单击"编辑"按钮。

这将打开"选择信任组"窗口。

- 4. 选择所需的信任组。
- 5. 单击"确定"。

6. 要保存更改,请单击"保存"按钮。

管理应用程序控制规则

在默认情况下,应用程序的活动将由 Kaspersky Endpoint Security 在此应用程序第一次启动时分配的受信任组指 定的应用程序控制规则来控制。根据需要,您可以为受信任组中的单个应用程序或一组应用程序编辑整个受信任 组的应用程序控制规则。

受信任组中为单个应用程序或一组应用程序指定的应用程序控制规则所拥有的优先级别要高于为受信任组指定的 应用程序控制规则。换句话说,如果信任组中单个应用程序或一组应用程序的应用程序控制规则设置与信任组的 应用程序控制规则设置不同,应用程序权限控制组件将根据为单个应用程序或一组应用程序定义的应用程序控制 规则来控制信任组内应用程序或应用程序组的活动。

# 更改受信任组和应用程序组的应用程序控制规则

默认情况下已为不同的受信任组创建最佳的应用程序控制规则。应用程序组控制规则的设置从受信任组控制规则 的设置中继承了值。您可以编辑预设的受信任组控制规则和应用程序组控制规则。

要编辑预设的受信任组控制规则或应用程序组控制规则,请执行以下操作:

1. 打开[程序设置窗口。](#page-39-0)

- 2. 在窗口左侧的"端点控制"区域中选择"应用程序权限控制"。 应用程序权限控制组件将显示在窗口右边。
- 3. 单击"应用程序"按钮。

这将打开"应用程序权限控制"窗口中的"应用程序控制规则"复选框。

- 4. 选择所需的信任组或应用程序组。
- 5. 从信任组或应用程序组的上下文菜单中, 选择"组规则"。 程序将打开"应用程序组控制规则"窗口。

6. 在"应用程序组控制规则"窗口中,执行下列操作之一:

- 要编辑控制受信任组或应用程序组访问操作系统注册表、用户文件、应用程序设置的权限的受信任组控制 规则或应用程序组控制规则,请选择"文件和系统注册表"选项卡。
- 要编辑控制受信任组或应用程序组访问操作系统进程和对象的权限的受信任组控制规则或应用程序组控制 规则, 请选择"权限"选项卡。

7. 对于所需的资源,在相应操作列中右键单击以打开上下文菜单。

8. 从上下文菜单中选择所需项。

- 继承
- 允许
- 阻止
- 日志事件

如果您正在编辑受信任组控制规则,"继承"项将不可用。

9. 单击"确定"。

- 10. 在"应用程序"窗口中单击"确定"。
- 11. 要保存更改,请单击"保存"按钮。

## 编辑应用程序控制规则

默认情况下,属于一个应用程序组或受信任组的应用程序,其应用程序控制规则的设置从受信任组控制规则的设 置中继承了值。您可以编辑应用程序控制规则的设置。

更改应用程序控制规则:

1. 打开[程序设置窗口。](#page-39-0)

2. 在窗口左侧的"端点控制"区域中选择"应用程序权限控制"。 应用程序权限控制组件将显示在窗口右边。

3. 单击"应用程序"按钮。

这将打开"应用程序权限控制"窗口中的"应用程序控制规则"复选框。

4. 选择需要的应用程序。

5. 执行下列操作之一:

- 在应用程序的上下文菜单中,选择"应用程序规则"。
- 在"应用程序控制规则"选项卡的右下角,单击"附加"按钮。

"应用程序控制"窗口将开启。

6. 在"应用程序控制规则"窗口,执行下列操作之一:

- 要编辑控制应用程序访问操作系统注册表、用户文件、应用程序设置的权限的应用程序控制规则,请选择 "文件和系统注册表"选项卡。
- 要编辑应用程序访问操作系统进程和对象的权限的应用程序控制规则,请选择"权限"选项卡。

7. 对于所需的资源,在相应操作列中右键单击以打开上下文菜单。

8. 从上下文菜单中选择所需项。

- 继承
- 允许
- 阻止
- 日志事件
- 9. 单击"确定"。

10. 在"应用程序"窗口中单击"确定"。

### 禁用从卡巴斯基安全网络数据库下载和更新应用程序控制规则

默认情况下,当 Kaspersky Security Network 数据库中检测到某个应用程序新信息时, Kaspersky Endpoint Security 会将从 KSN 数据库下载的控制规则应用至该应用程序。您之后可以为该应用程序手动编辑控制规则。

如果一个应用程序在首次启动时不存在于卡巴斯基安全网络数据库中,但之后向该数据库中增加了相关信息,则 默认情况下 Kaspersky Endpoint Security 会自动更新此应用程序的控制规则。

您可以禁用从卡巴斯基安全网络数据库下载应用程序控制规则以及自动更新之前未知应用程序的控制规则。

如果您要禁用从卡巴斯基安全网络数据库下载和更新应用程序控制规则,请执行以下操作:

#### 1. 打开[程序设置窗口。](#page-39-0)

2. 在窗口左侧的"端点控制"区域中选择"应用程序权限控制"。 应用程序权限控制组件将显示在窗口右边。

3. 清空"根据 KSN 数据库更新以前未知的应用程序的控制规则"复选框。

4. 要保存更改,请单击"保存"按钮。

#### 禁用继承父进程限制

应用程序可能由用户启动,也可能由另一个运行中的应用程序启动。当应用程序由另一个应用程序启动时,系统 将创建一个启动序列,其中包含父进程和子进程。

当应用程序尝试获取对受保护资源的访问权限时,应用程序权限控制将分析此应用程序的所有父进程,以确定它 们是否有权访问受保护的资源。然后遵循最小优先级规则:比较应用程序与父进程的访问权限时,拥有最小优先 级的访问权限应用于此应用程序的活动。

访问权限的优先级如下:

1. 允许 此访问权限拥有最高优先级。

2. 阻止 此访问权限拥有最低优先级。

此机制能够防止不受信任的应有程序或权限受限的应用程序使用受信任的应用程序来执行需要一定权限的操作。

如果由于缺少授予父进程的权限应用程序的活动被阻止,您可以编辑这些权限或者禁用父进程继承限制。

要禁用继承父进程限制:

1. 打开[程序设置窗口。](#page-39-0)

2. 在窗口左侧的"端点控制"区域中选择"应用程序权限控制"。 应用程序权限控制组件将显示在窗口右边。

3. 单击"应用程序"按钮。

这将打开"应用程序权限控制"窗口中的"应用程序控制规则"复选框。

- 4. 选择需要的应用程序。
- 5. 在应用程序的上下文菜单中,选择"应用程序规则"。 "应用程序控制"窗口将开启。
- 6. 在打开的"应用程序控制规则"窗口中选择"排除"选项卡。
- 7. 选择"不继承父进程限制(应用程序)"复选框。
- 8. 单击"确定"。
- 9. 在"应用程序"窗口中单击"确定"。
- 10. 要保存更改,请单击"保存"按钮。

从应用程序控制规则中排除特定的应用程序操作

要从应用程序控制规则中排除特定应用程序操作,请执行以下操作:

1. 打开[程序设置窗口。](#page-39-0)

- 2. 在窗口左侧的"端点控制"区域中选择"应用程序权限控制"。 应用程序权限控制组件将显示在窗口右边。
- 3. 单击"应用程序"按钮。 这将打开"应用程序权限控制"窗口中的"应用程序控制规则"复选框。
- 4. 选择需要的应用程序。
- 5. 在应用程序的上下文菜单中,选择"应用程序规则"。 "应用程序控制"窗口将开启。
- 6. 选择"排除项"选项卡。
- 7. 选中不需监控的应用程序操作旁边的复选框。
- 8. 单击"确定"。
- 9. 在"应用程序"窗口中单击"确定"。
- 10. 要保存更改,请单击"保存"按钮。

删除过时的应用程序控制规则

默认情况下,对于 60 天内未启动的应用程序,其控制规则将自动删除。您可以更改未用应用程序的控制规则的 存储持续时间,或禁用自动删除规则。

#### 若要删除过时的应用程序控制规则:

1. 打开[程序设置窗口。](#page-39-0)

2. 在窗口左侧的"端点控制"区域中选择"应用程序权限控制"。 应用程序权限控制组件将显示在窗口右边。

3. 执行下列操作之一:

- 如果您希望 Kaspersky Endpoint Security 删除未用应用程序的控制规则,请选择" 删除超过以下天数未使用 的应用程序的控制规则"复选框并指定相关的天数。
- 要禁用未用应用程序的控制规则的自动删除,请清空"删除超过以下天数未使用的应用程序的控制规则"复 选框。
- 4. 要保存更改,请单击"保存"按钮。

# 保护操作系统资源和身份数据

应用程序权限控制可管理应用程序对各种类别的操作系统资源和身份数据执行操作的权限。

卡巴斯基实验室专家已建立受保护资源的预设类别。您无法编辑或删除受保护资源的预设类别,或这些类别中的 受保护资源。

您可以执行下列操作:

- 添加新的受保护资源的类别。
- 添加新的受保护资源。
- 禁用对某个资源的保护。

### 添加受保护资源的类别

要添加新类别的受保护资源,请执行以下操作:

1. 打开[程序设置窗口。](#page-39-0)

- 2. 在窗口左侧的"端点控制"区域中选择"应用程序权限控制"。 应用程序权限控制组件将显示在窗口右边。
- 3. 单击"资源"按钮。 这将打开"应用程序权限控制"窗口中的"受保护资源"选项卡。
- 4. 在"受保护资源"选项卡的左侧, 选择您要向其添加新类别受保护资源的受保护资源区域或类别。
- 5. 单击"添加"按钮并在下拉列表中选择"类别"。 "受保护资源的类别"窗口将开启。

6. 在打开的"受保护资源的类别"窗口中,输入受保护资源新类别的名称。

7. 单击"确定"。

新项目会显示在受保护资源类别的列表中。

8. 在"应用程序权限控制"窗口中单击"确定"。

9. 要保存更改,请单击"保存"按钮。

添加某个类别的受保护资源后,您可以通过单击"受保护资源"选项卡左上角的"编辑"或"删除"按钮来编辑或删 除该类别。

#### 添加受保护资源

要添加受保护资源,请执行以下操作:

1. 打开[程序设置窗口。](#page-39-0)

- 2. 在窗口左侧的"端点控制"区域中选择"应用程序权限控制"。 应用程序权限控制组件将显示在窗口右边。
- 3. 单击"资源"按钮。

这将打开"应用程序权限控制"窗口中的"受保护资源"选项卡。

4. 在"受保护资源"选项卡的左侧,选择您要向其添加新的受保护资源的受保护资源类别。

5. 单击"添加"按钮并在下拉列表中选择您要添加的资源类型:

- 。 文件或文件夹
- 。 注册表键

"受保护资源"窗口将开启。

6. 在"受保护资源"窗口的"名称"字段中输入受保护资源的名称。

7. 单击"浏览"按钮。

8. 在打开的窗口中, 根据您要添加的受保护资源的类型指定必要的设置。单击"确定"。

9. 在"受保护资源"窗口中,单由"确定"。

在"受保护资源"选项卡上选定类别的受保护资源列表中,将显示新项目。

10. 在"应用程序权限控制"窗口中单击"确定"。

11. 要保存更改,请单击"保存"按钮。

添加受保护资源后,您可以通过在"受保护资源"选项卡的左上角单击"编辑"或"删除"按钮来编辑或删除该受保 护资源。

### 禁用资源保护

要禁用资源保护,请执行以下操作:

1. 打开[程序设置窗口。](#page-39-0)

- 2. 在窗口左侧的"端点控制"区域中选择"应用程序权限控制"。 应用程序权限控制组件将显示在窗口右边。
- 3. 在窗口的右侧, 单击"资源"按钮。 这将打开"应用程序权限控制"窗口中的"受保护资源"选项卡。

4. 执行下列操作之一:

- 在该选项卡左侧的受保护资源列表中,选择您要为其禁用保护的资源,并清除资源名称旁边的复选框。
- 单击"排除"并执行以下操作:
	- a. 在"排除"窗口中,单击"添加"按钮。在下拉列表中选择您想要添加到不受应用程序权限控制组件保护的 排除列表的资源类型: "文件或文件夹"或"注册表项"。 "受保护资源"窗口将开启。
	- b. 在"受保护资源"窗口的"名称"字段中输入受保护资源的名称。

c. 单击"浏览"按钮。

d. 在打开的窗口中,根据要添加到应用程序权限控制组件保护的排除列表的受保护资源类型,指定必需的 设置。

e. 单击"确定"。

f. 在"受保护资源"窗口中,单击"确定"。

在排除在应用程序权限控制组件保护范围之外的资源的列表中将显示一个新元素。

将资源添加到应用程序权限控制组件保护的排除列表后,您可以通过单击"排除"窗口上方的"编辑" 或"删除"按钮来编辑或删除该资源。

g. 在"排除"窗口中,单击"确定"。

5. 在"应用程序权限控制"窗口中单击"确定"。

6. 要保存更改,请单击"保存"按钮。

# 漏洞监控

如果将 Kaspersky Endpoint Security 安装在运行 Microsoft Windows 以做工作站之用的计算机上, 则该组件 可用。如果将 Kaspersky Endpoint Security 安装在运行 Microsoft Windows for File Servers 的计算机上,则 该组件不可用。

该区域包含有关漏洞监控和如何启用和禁用该组件的说明。

# 关于漏洞监控

"漏洞监控"组件对用户计算机上运行的应用程序进行实时漏洞扫描,并在应用程序启动时也执行实时漏洞扫描。 启用"漏洞监控"组件后,您无需再启动"漏洞扫描"任务。如果尚未对用户计算机上安装的应用程序进行扫描或很长 时间没有进行扫描,则该扫描与"[漏洞扫描任务](#page-233-0)"相关。

# 启用和禁用漏洞监控

默认情况下已禁用漏洞监控组件。您可以在必要时启用漏洞监控。

有两种启用或禁用该组件的方式:

- 通过[主应用程序窗口](#page-38-0)的"保护和控制"选项卡。
- 打开[程序设置窗口。](#page-39-0)

要启用或禁用漏洞监控,请在主应用程序窗口的"保护和控制"选项卡中执行以下操作:

- 1. 打开"[主程序窗口](#page-38-0)"。
- 2. 选择"保护和控制"选项卡。
- 3. 单击"端点控制"区域。

"端点控制"区域将打开。

4. 右键单击包含有关漏洞监控组件的信息的行以显示上下文菜单。 系统将打开一个用于选择对该组件的操作的菜单。

5. 执行下列操作之一:

- 要启用漏洞监控,请选择"开始"。 漏洞监控行左侧的组件状态图标 ● 将变为图标 ●。
- 要禁用漏洞监控,请选择"停止"。 漏洞监控行左侧的组件状态图标 ● 将变为图标 ●。

要从程序设置窗口中启用或禁用"漏洞监控",请执行以下操作:

1. 打开[程序设置窗口。](#page-39-0)

2. 在窗口左侧的"端点控制"区域中选择"漏洞监控器"。

在窗口右侧,程序将显示"漏洞监控"组件的设置。

3. 在窗口右侧, 执行下列操作之一:

- 如果您希望 Kaspersky Endpoint Security 启动针对用户计算机上正在运行的应用程序的漏洞扫描, 或针对 用户所启动的应用程序的漏洞扫描,请选择"启用漏洞监控"复选框。
- 如果您不希望 Kaspersky Endpoint Security 启动针对用户计算机上正在运行的应用程序的漏洞扫描, 或针 对用户所启动的应用程序的漏洞扫描,请清空"启用漏洞监控"复选框。

4. 要保存更改,请单击"保存"按钮。

如果将 Kaspersky Endpoint Security 安装在运行 Microsoft Windows 以做工作站之用的计算机上, 则该组件 可用。如果将 Kaspersky Endpoint Security 安装在运行 Microsoft Windows [以做文件服务器之用](#page-15-0)的计算机 上,则该组件不可用。

本部分包含有关设备控制的信息以及有关如何配置组件设置的说明。

## 关于设备控制

设备控制通过限制用户访问安装在计算机上的设备或与计算机连接的设备,确保保密数据的安全,这些设备包 括:

- 数据存储设备(硬盘驱动器、可移动驱动器、磁带驱动器、CD/DVD 驱动器)
- 数据传送工具(调制解调器、外部网卡)
- 旨在将数据转换为硬拷贝的设备(打印机)
- 连接总线(也简称"总线"),是指将设备连接至计算机的接口(例如 USB、FireWire 和红外线)

设备控制通过应用*[设备访问规则](#page-133-0)*(也称为"访问规则")和"*连接总线访问规则*"(也称为"总线访问规则")管理用户 对设备的访问。

### 启用和禁用设备控制

默认情况下已启用设备控制。您可以根据需要禁用设备控制。

#### 有两种启用或禁用该组件的方式:

- 通过[主应用程序窗口](#page-38-0)的"保护和控制"选项卡。
- 打开[程序设置窗口。](#page-39-0)

要启用或禁用设备控制,请在主应用程序窗口的"保护和控制"选项卡中执行以下操作:

1. 打开"主程序窗口"。

2. 选择"保护和控制"选项卡。

3. 单击"端点控制"区域。

"端点控制"区域将打开。

4. 右键单击包含有关设备控制组件的信息的行以显示上下文菜单。 系统将打开一个用于选择对该组件的操作的菜单。

#### 5. 执行下列操作之一:

要启用设备控制,请在该菜单中选择"开始"。

要禁用设备控制,请在该菜单中选择"停止"。

要在程序设置窗口中启用或禁用设备控制,请执行下列操作:

1. 打开[程序设置窗口。](#page-39-0)

2. 在窗口左侧的"端点控制"区域中,选择"设备控制"。 在窗口右侧,显示了设备控制组件的设置。

3. 执行下列操作之一:

- 如果您想要启用设备控制,请选择"启用设备控制"复选框。
- 如果您想要禁用设备控制,请清除"启用设备控制"复选框。

<span id="page-133-0"></span>4. 要保存更改,请单击"保存"按钮。

## 关于访问设备和连接总线的规则

设备访问规则是定义设备控制组件以下功能的参数组合:

- 允许所选用户和/或用户组在特定时段访问特定类型的设备。 您可以选择用户和/或用户组,并为它们创建设备访问计划。
- 设置读取内存设备内容的权限。
- 设置编辑内存设备内容的权限。

默认情况下,程序将在设备控制组件分类中为所有设备类型创建访问规则。此类规则可授权所有用户随时对设备 进行完全访问,只要允许访问各种类型设备的连接总线即可。

连接总线访问规则可允许或阻止对连接总线的访问。

默认情况下,程序将为设备控制组件分类中存在的所有连接总线创建允许访问总线的规则。

您不能创建或删除设备访问规则或连接总线访问规则,而只能编辑它们。

# 关于受信任的设备

受信任的设备是指在受信任设备设置中指定的用户可随时进行完全访问的设备。

以下操作适用于受信任的设备:

- 将设备添加到受信任的设备的列表。
- 更改允许访问受信任的设备的用户和/或用户组。
- 从受信任的设备的列表中删除设备。

如果您将一个设备添加到受信任的设备的列表,并为该类型的设备创建了阻止或限制访问的访问规则, Kaspersky Endpoint Security 会根据受信任的设备列表中是否存在该设备来决定是否授予对该设备的访问权 限。受信任的设备列表中设备存在情况的优先级高于访问规则。

# 有关对设备的访问权限的标准决定

Kaspersky Endpoint Security 在用户将设备连接到计算机之后做出是否允许访问该设备的决定。

#### 有关对设备的访问权限的标准决定

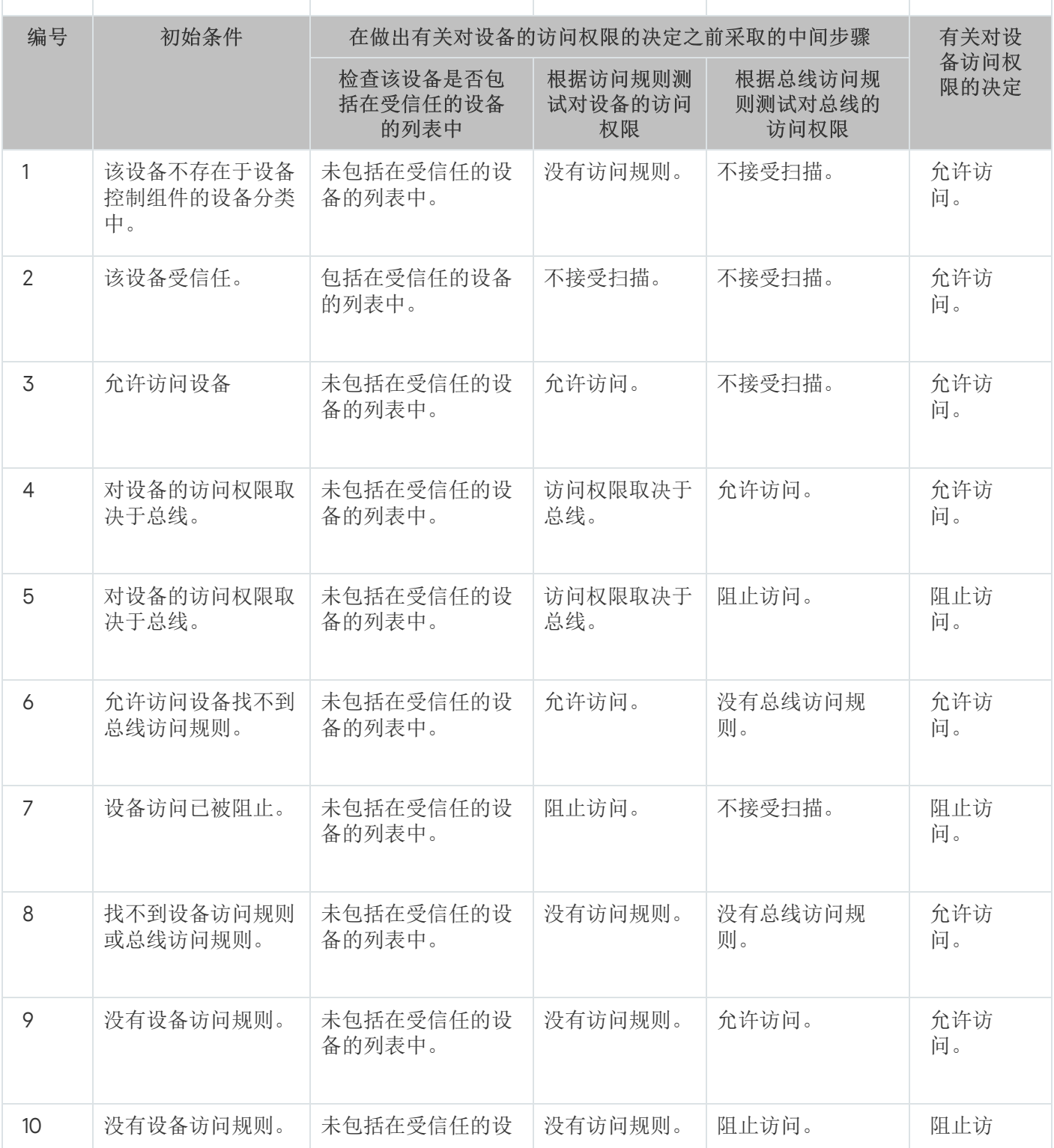

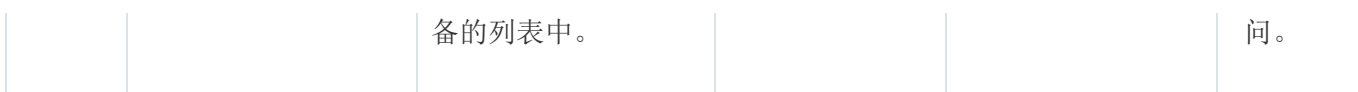

您可以在连接设备之后编辑设备访问规则。如果设备已连接并且访问规则允许访问它,但是您稍后编辑了该访问 规则并且阻止访问, 则 Kaspersky Endpoint Security 将在该设备下一次被请求执行任何文件操作(查看文件夹 树、读取、写入)时阻止访问该设备。没有文件系统的设备仅在该设备下一次连接时被阻止。

如果已安装有 Kaspersky Endpoint Security 的计算机上的用户需要请求被错误阻止的设备的访问权限, 则向该用 户发[送请求访问说明](#page-142-0)。

编辑设备访问规则

根据设备类型,您可以修改各种访问设置,例如接收设备访问权限的用户的列表、访问计划和访问黑名单/访问 白名单。

要编辑设备访问规则,请执行下列操作:

1. 打开[程序设置窗口。](#page-39-0)

2. 在窗口左侧的"端点控制"区域中,选择"设备控制"。 在窗口右侧,显示了设备控制组件的设置。

3. 在窗口右侧,选择"设备类型"选项卡。

"设备类型"选项卡包含设备控制组件分类中包括的所有设备的访问规则。

4. 选择您想要编辑的访问规则。

5. 单击"编辑"按钮。该按钮仅可用于具有文件系统的设备类型。

"配置设备访问规则"窗口将打开。

默认情况下, 设备访问规则授予所有用户随时访问指定类型设备的完全权限。在"用户和/或用户组"列表中, 该访问规则包含"所有"组。在"选定的用户组根据访问计划拥有的权限"表中,该访问规则包含"默认计划"设备 访问间隔,并且具有对设备执行所有种类操作的权限。

6. 要编辑设备访问规则的设置,请执行下列操作:

a.从"用户和/或用户组"列表中选择用户和/或用户组。 要编辑"用户和/或用户组"列表,请使用"添加"、"编辑"和"删除"按钮。

- b. 在"选定的用户组根据访问计划拥有的权限"表中, 配置选定的用户和/或用户组访问设备的计划。为此, 请 选择您想在要编辑的设备访问规则中使用的设备的访问计划名称旁边的复选框。 要编辑设备访问日程表的列表,请使用"选定的用户组根据访问计划拥有的权限"表中的"创建"、"编辑"、 "复制"和"删除"按钮。
- c. 对于正在编辑的规则中所用设备的每个访问计划, 指定使用设备时允许的操作。为此, 请在"选定的用户组 根据访问计划拥有的权限"表中,选择包含相关操作的名称的列中的复选框。

d. 单击"确定"。

编辑了设备访问规则的默认设置后, "设备类型"选项卡上的"访问"栏内的设备类型的访问设置将变为"*按规则限* 制"值。

7. 要保存更改,请单击"保存"按钮。

# 在事件日志中添加或排除记录

事件记录仅对运行可移动磁盘驱动器上的文件可用。

要启用或禁用事件记录,请执行以下操作:

1. 打开[程序设置窗口。](#page-39-0)

2. 在窗口左侧的"端点控制"区域中,选择"设备控制"。 在窗口右侧,显示了设备控制组件的设置。

- 3. 在窗口右侧,选择"设备类型"选项卡。 "设备类型"选项卡包含设备控制组件分类中包括的所有设备的访问规则。
- 4. 选择设备表中的"可移动磁盘驱动器"。 表上方的"日志记录"按钮将可用。
- 5. 单击"日志记录"按钮。 这会打开"日志记录设置"窗口。

6. 执行下列操作之一:

- 如果您希望启用记录可移动磁盘驱动器上的文件删除和写入操作,请选择"启用日志记录"复选框。 Kaspersky Endpoint Security 会将事件保存在日志文件中并发送消息至 Kaspersky Security Center 管理服 务器,无论用户是否在可移动磁盘驱动器上写入或删除文件。
- 否则,清空"启用日志记录"复选框。

7. 指定必须记录的操作。若要进行操作,请执行下列操作之一:

- 如果您希望 Kaspersky Endpoint Security 记录所有事件,则选择"保存所有文件信息"复选框。
- 如果您希望 Kaspersky Endpoint Security 只记录有关特定格式文件的信息,请在"文件格式筛选"区域中选 择相关文件格式对应的复选框。

8. 指定必须记录为事件的 Kaspersky Endpoint Security 用户操作。为此,请执行下列操作:

a.在"用户"区域,单击"选择"按钮。

Microsoft Windows 中将开启标准"选择用户或组"窗口。

b. 指定或编辑用户和用户组列表。

"用户"区域中指定的用户在可移动磁盘驱动器上写入文件或删除文件时, Kaspersky Endpoint Security 会将此 类操作的信息写入事件日志并将消息发送至 Kaspersky Security Center 管理服务器。

9. 在"日志记录设置"窗口中,单击"确定"。

10. 要保存更改,请单击"保存"按钮。

您可以在 Kaspersky Security Center 管理控制台中查看移动驱动器上与文件关联的事件, 其位于事件选项卡上 管理服务器节点的工作区中。要使事件显示在本地 Kaspersky Endpoint Security 事件日志中, 您必须选择"设备 控制"组件的<u>通知设置</u>中的**已执行文件操作**复选框。

# 将 Wi-Fi 网络添加至受信任列表

您可以允许用户连接至您认为安全的 Wi-Fi 网络, 例如公司 Wi-Fi 网络。若要执行操作, 您必须将该网络添加至 受信任 Wi-Fi 网络列表。设备控制将阻止访问除受信任列表中指定的 Wi-Fi 网络之外的所有网络。

若要将 Wi-Fi 网络添加至受信任列表:

1. 打开[程序设置窗口。](#page-39-0)

2. 在窗口左侧的"端点控制"区域中,选择"设备控制"。 在窗口右侧,显示了设备控制组件的设置。

3. 在窗口右侧,选择"设备类型"选项卡。 "设备类型"选项卡包含设备控制组件分类中包括的所有设备的访问规则。

4. 在"Wi-Fi"设备对应的"访问"栏中,单击右键打开上下文菜单。

5. 选择"阻止但不包括"选项。

- 6. 在设备列表中, 选择"Wi-Fi"并单击"编辑"按钮。 这会打开"受信任 Wi-Fi 网络"窗口。
- 7. 单击"添加"按钮。

这会打开"受信任 Wi-Fi 网络"窗口。

8. 在"受信任 Wi-Fi 网络"窗口中:

- 在"网络名"字段中,指定您要添加至受信任列表的 Wi-Fi 网络。
- 在"身份验证类型"下拉列表中,选择连接至受信任 Wi-Fi 网络时使用的身份验证类型。
- 在"加密类型"下拉列表中,选择用于确保受信任 Wi-Fi 网络流量安全的加密类型。
- 在"备注"字段中,您可以指定有关所添加 Wi-Fi 网络的任何信息。

如果某个 Wi-Fi 网络的设置匹配规则中指定的所有设置则其被认定为受信任。

9. 在"受信任 Wi-Fi 网络"窗口中单击"确定"。

10. 在"受信任的 Wi-Fi 网络"窗口中单击"确定"。

编辑连接总线访问规则

要编辑连接总线访问规则,请执行以下操作:

1. 打开[程序设置窗口。](#page-39-0)

- 2. 在窗口左侧的"端点控制"区域中,选择"设备控制"。 在窗口右侧,显示了设备控制组件的设置。
- 3. 选择"连接总线"选项卡。

"连接总线"选项卡会显示分类在设备控制组件中的所有连接总线的访问规则。

4. 选择您要编辑的总线连接规则。

5. 更改访问参数的值:

- 要允许对连接总线的访问,请单击"访问"列以打开上下文菜单,然后选择"允许"。
- 要阻止对连接总线的访问,请单击"访问"列以打开上下文菜单,然后选择"阻止"。

6. 要保存更改,请单击"保存"按钮。

## 对受信任的设备的操作

该部分包含有关受信任的设备操作的信息。

#### 在应用程序界面中向受信任列表添加设备

默认情况下,在将设备添加到受信任的设备列表中后,所有用户("所有人"用户组)都被授予访问该设备的权 限。

若要在应用程序界面中向受信任列表添加设备,请执行以下操作:

1. 打开[程序设置窗口。](#page-39-0)

- 2. 在窗口左侧的"端点控制"区域中,选择"设备控制"。 在窗口右侧,显示了设备控制组件的设置。
- 3. 在窗口右侧, 选择"受信任的设备"选项卡。
- 4. 单击"选择"按钮。

"选择受信任的设备"窗口将打开。

- 5. 选择您想要添加到受信任的设备列表中的设备名称旁边的复选框。 "设备"列中的列表依赖于在"显示已连接的设备"下拉列表中选择的值。
- 6. 单击"选择"按钮。

将打开 Microsoft Windows 中的"选择用户或组"窗口。

7. 在 Microsoft Windows 中的"选择用户或组"窗口中,指定 Kaspersky Endpoint Security 为其将选定设备识别为 受信任的设备的用户和/或用户组。

在 Microsoft Windows 的"选择用户和/或用户组"窗口中指定的用户和/或用户组的名称显示在"允许用户和/或 用户组访问"字段中。

8. 在"选择受信任的设备"窗口中,单击"确定"。

在"设备控制"组件设置窗口的"受信任的设备"选项卡上的表中出现一行,其中显示了已添加的受信任的设备的 参数。

9. 对于您想要为指定用户和/或用户组添加到受信任的设备列表中的每个设备,重复执行步骤 4-7。

10. 要保存更改,请单击"保存"按钮。

### 基于设备型号或 ID 将设备添加至受信列表

默认情况下,在将设备添加到受信任的设备列表中后,所有用户("所有人"用户组)都被授予访问该设备的权 限。

若要基于设备型号或 ID 将设备添加至受信列表,请执行以下操作:

1. 打开 Kaspersky Security Center 的管理控制台。

2. 在管理控制台树中的"受管设备"文件夹下, 打开您希望为其创建受信任组列表的管理员组同名文件夹。

3. 在工作区中选择"策略"选项卡。

4. 选择需要的策略。

5. 使用以下方式打开"属性: <策略名称>"窗口:

- 在策略的上下文菜单中,选择"属性"。
- 单击位于管理控制台工作区右侧的"配置策略"连接。

6. 在"端点控制"区域中,选择"设备控制"子区域。

7. 在窗口右侧,选择"受信任的设备"选项卡。

8. 单击"添加"按钮。

系统将打开该按钮的上下文菜单。

9. 在"添加"按钮的上下文菜单中,执行下列操作之一:

如果您要将带有已知唯一ID 的设备添加至受信设备列表中, 则选择"按ID 选择设备"按钮。

选择"按型号选择设备"项添加其 VID(供应商 ID)和 PID(产品 ID)已知的受信设备的列表。

10. 在打开的窗口中, 在"设备类型"下拉列表中选择要在下表中显示的设备类型。

11. 单击"刷新"按钮。

该表将显示其设备 ID 和/或型号已知且属于"设备类型"下拉列表中选定类型的设备列表。

12. 选择您想要添加到受信任的设备列表中的设备名称旁边的复选框。

13. 单击"选择"按钮。

将打开 Microsoft Windows 中的"选择用户或组"窗口。

14. 在 Microsoft Windows 中的"选择用户或组"窗口中,指定 Kaspersky Endpoint Security 为其将选定设备识别为 受信任的设备的用户和/或用户组。

在 Microsoft Windows 的"选择用户和/或用户组"窗口中指定的用户和/或用户组的名称显示在"允许用户和/或 用户组访问"字段中。

15. 单击"确定"。

"受信任的设备"选项卡的表中将显示添加了受信任设备参数的行。

16. 单击"确定"或"应用"保存更改。

### 基于设备 ID 掩码将设备添加至受信列表

默认情况下,在将设备添加到受信任的设备列表中后,所有用户("所有人"用户组)都被授予访问该设备的权 限。

只可以在 Kaspersky Security Center 管理控制台中根据设备 ID 掩码将设备添加至受信任列表。

要根据设备 ID 掩码将设备添加至受信列表,请执行以下操作:

1. 打开 Kaspersky Security Center 的管理控制台。

2. 在管理控制台树中的"受管设备"文件夹下, 打开您希望为其创建受信任组列表的管理员组同名文件夹。

3. 在工作区中选择"策略"选项卡。

4. 选择需要的策略。

- 5. 使用以下方式打开"属性: <策略名称>"窗口:
	- 在策略的上下文菜单中,选择"属性"。
	- 单击位于管理控制台工作区右侧的"配置策略"连接。

6. 在"端点控制"区域中,选适择"设备控制"子区域。

7. 在窗口右侧, 选择"受信任的设备"选项卡。

8. 单击"添加"按钮。

系统将打开该按钮的上下文菜单。

- 9. 在"添加"按钮的上下文菜单中, 选择"按 ID 掩码选择设备"。 "按 ID 掩码添加受信任的设备"窗口将打开。
- 10. 在"按 ID 掩码添加受信任的设备"窗口中,在"掩码"字段中输入设备 ID 掩码。
- 11. 单击"选择"按钮。

将打开 Microsoft Windows 中的"选择用户或组"窗口。

12. 在 Microsoft Windows 中的"选择用户或组"窗口中,指定用户和/或用户组,Kaspersky Endpoint Security 会将 其型号或 ID 匹配指定掩码的识别为受信设备。

在 Microsoft Windows 的"选择用户和/或用户组"窗口中指定的用户和/或用户组的名称显示在"允许用户和/或 用户组访问"字段中。

13. 单击"确定"。

在"设备控制"组件设置窗口中的"受信任的设备"选项卡中,某行中将显示将设备按照 ID 掩码添加至受信任的设 备列表的规则设置。

14. 要保存更改,请单击"保存"按钮。

# 配置用户对受信任的设备的访问权限

默认情况下,在将设备添加到受信任的设备列表中后,所有用户("所有人"用户组)都被授予访问该设备的权 限。您可以配置用户(或用户组)对受信任的设备的访问。

若要配置用户对受信任的设备的访问权限:

1. 打开[程序设置窗口。](#page-39-0)

- 2. 在窗口左侧的"端点控制"区域中,选择"设备控制"。 在窗口右侧,显示了设备控制组件的设置。
- 3. 在窗口右侧, 选择"受信任的设备"选项卡。
- 4. 从受信任的设备的列表中,选择您想要编辑其访问规则的设备。
- 5. 单击"编辑"按钮。

"配置受信任的设备访问规则"窗口将打开。

6. 单击"选择"按钮。

将打开 Microsoft Windows 中的"选择用户或组"窗口。

- 7. 在 Microsoft Windows 中的"选择用户或组"窗口中,指定 Kaspersky Endpoint Security 为其将选定设备识别为 受信任的设备的用户和/或用户组。
- 8. 单击"确定"。

在 Microsoft Windows 的"选择用户和/或用户组"窗口中指定的用户和/或用户组的名称显示在"配置受信任的 设备访问规则"窗口的"允许用户和/或用户组访问"字段中。

- 9. 单击"确定"。
- 10. 要保存更改,请单击"保存"按钮。

### 从受信任的设备的列表中删除设备

要从受信任设备列表中移除设备,请执行以下操作:

1. 打开[程序设置窗口。](#page-39-0)

- 2. 在窗口左侧的"端点控制"区域中,选择"设备控制"。 在窗口右侧,显示了设备控制组件的设置。
- 3. 在窗口右侧, 选择"受信任的设备"选项卡。
- 4. 选择要从受信任的设备列表中删除的设备。
- 5. 单击"删除"按钮。
- 6. 要保存更改,请单击"保存"按钮。

Kaspersky Endpoint Security 会根据设备访问规则和连接总线访问规则,确定您已从受信任的设备列表中删除 的设备的访问权限。

#### 编辑设备控制消息模板

当用户尝试访问被阻止的设备时,Kaspersky Endpoint Security 会显示一条消息,表明对该设备的访问被阻止, 或对该设备内容的操作被禁止。如果用户相信对设备的访问被错误地阻止了,或者对设备内容的操作被错误禁止 了,用户可以通过单击被阻止操作显示消息中的链接向公司局域网管理员发送消息。

用户可以使用模板来撰写有关阻止访问设备或禁止对设备内容执行操作的消息以及发送给管理员的反馈消息。您 可以修改消息模板。

要编辑设备控制消息模板,请执行以下操作:

1. 打开[程序设置窗口。](#page-39-0)

- 2. 在窗口左侧的"端点控制"区域中,选择"设备控制"。 在窗口右侧,显示了设备控制组件的设置。
- 3. 在窗口右侧,单击"模板"按钮。 "模板"窗口将开启。

4. 执行下列操作之一:

- 要修改有关阻止访问设备或禁止对设备内容执行操作的消息的模板,请选择"阻止"选项卡。
- 若要修改发送给局域网管理员的反馈消息的模板,请选择"发送给管理员的消息"选项卡。

5. 编辑消息模板。您也可以使用以下按钮: 变量、默认值和链接(该按钮仅在"阻止"选项卡上可用。)

6. 单击"确定"。

<span id="page-142-0"></span>7. 要保存更改,请单击"保存"按钮。

## 获取访问被阻止设备的权限

这些说明的目标读者是客户端计算机上安装有 Kaspersky Endpoint Security 的用户。

仅当 Kaspersky Endpoint Security 根据 Kaspersky 安全中心策略操作并且在策略设置中启用了相应的功能 后, Kaspersky Endpoint Security 的授予临时访问设备的权限的功能才可用(请参阅 Kaspersky Security Center 管理员指南)。

要从设备控制组件设置窗口中请求访问被阻止设备的权限,请执行下列操作:

1.在主应用程序窗口中,选择"保护和控制"选项卡。

2. 单击"端点控制"区域。

"端点控制"区域将打开。

- 3. 右键单击包含有关设备控制组件的信息的行以显示上下文菜单。 系统将打开一个用于选择对该组件的操作的菜单。
- 4. 单击"访问设备"按钮。 "请求访问设备"窗口将打开。
- 5. 从已连接的设备的列表中,选择您想要获取其访问权限的设备。
- 6. 单击"生成请求访问文件"按钮。 这将打开"创建请求访问文件"窗口。
- 7. 在"访问持续时间"字段中, 指定您想要访问设备的时长。
- 8. 单击"保存"按钮。

Microsoft Windows 的标准"保存请求访问文件"窗口将打开。

- 9. 在 Microsoft Windows 的"保存请求访问文件"窗口中, 选择您想要保存包含设备访问文件的文件夹, 然后单击 "保存"按钮。
- 10. 将该设备请求访问文件发送给局域网管理员。
- 11. 接收来自局域网管理员的设备访问密钥文件。
- 12. 在"请求访问设备"窗口中,单击"激活访问密钥"按钮。 Microsoft Windows 的标准"打开访问密钥"窗口将打开。
- 13. 在 Microsoft Windows 的"打开访问密钥"窗口中, 选择从局域网管理员那里收到的设备访问密钥文件, 然后单 击"打开"。

"激活设备访问密钥"窗口将打开,并且显示有关所提供的访问权限的信息。

14. 在"激活设备访问密钥"窗口中,单击"确定"。

要通过单击通知设备被阻止的消息中的链接来请求访问被阻止设备的权限,请执行下列操作:

- 1. 在包含通知设备或连接总线被阻止的消息的窗口中, 单击"请求访问"链接。 这将打开"创建请求访问文件"窗口。
- 2. 在"访问持续时间"字段中, 指定您想要访问设备的时长。
- 3. 单击"保存"按钮。

Microsoft Windows 的标准"保存请求访问文件"窗口将打开。
4. 在 Microsoft Windows 的"保存请求访问文件"窗口中, 选择您想要保存包含设备访问文件的文件夹, 然后单击 "保存"按钮。

5. 将该设备请求访问文件发送给局域网管理员。

6. 接收来自局域网管理员的设备访问密钥文件。

- 7. 在"请求访问设备"窗口中,单击"激活访问密钥"按钮。 Microsoft Windows 的标准"打开访问密钥"窗口将打开。
- 8. 在 Microsoft Windows 的"打开访问密钥"窗口中, 选择从局域网管理员那里收到的设备访问密钥文件, 然后单 击"打开"。

"激活设备访问密钥"窗口将打开,并且显示有关所提供的访问权限的信息。

9. 在"激活设备访问密钥"窗口中,单击"确定"。

授权访问设备的期间可能与您请求的时间量不同。授权访问设备的期限由局域网管理员在生成设备访问码时 指定。

## 使用 Kaspersky Security Center 创建访问被阻止设备的密钥

要授予用户临时访问被阻止设备的权限,需要设备访问秘钥。您可以使用 Kaspersky Security Center 创建访问密 钥。

若要创建被阻止设备的访问密钥:

1. 打开 Kaspersky Security Center 的管理控制台。

- 2. 在控制台树的"受管设备"文件夹中,打开相关客户端计算机所属的管理组名称的文件夹。
- 3. 在工作区中选择"设备"选项卡。
- 4. 在客户端计算机列表中,选择其用户需要被授予锁定设备临时访问权限的计算机。
- 5. 在计算机的上下文菜单中,选择"以在离线模式授予设备和数据访问权限"。 "以离线模式授予设备和数据的访问权限"窗口将开启。
- 6. 选择"设备控制"选项卡。
- 7. 在"设备控制"选项卡上单击"浏览"按钮。

Microsoft Windows 的标准"选择请求访问文件"窗口将打开。

- 8. 在"选择请求访问密钥"窗口中,选择您从用户那里收到的访问密钥,然后单击"打开"按钮。 "设备控制"显示用户已请求访问权限的锁定设备的详细信息。
- 9. 指定"访问持续时间"设置的值。

该设置定义您授予用户锁定设备访问权限的时间长度。默认值与用户在创建请求访问密钥时指定的值相等。

10. 指定"激活时间段"设置的值。

该设置定义用户可使用提供的激活码激活被阻止设备访问权限的时间段。

11. 单击"保存"按钮。

Microsoft Windows 的标准"保存访问密钥"窗口将打开。

12. 选择您想要保存包含被阻止设备访问密钥的文件的目标文件夹。

13. 单击"保存"按钮。

如果将 Kaspersky Endpoint Security 安装在运行 Microsoft Windows 以做工作站之用的计算机上, 则该组件 可用。如果将 Kaspersky Endpoint Security 安装在运行 Microsoft Windows [以做文件服务器之用](#page-15-0)的计算机 上,则该组件不可用。

本部分包含有关 Web 控制的信息以及有关如何配置组件设置的说明。

# 关于网页控制

使用网页控制可以通过限制或阻止访问网页资源来控制局域网用户的操作。

网络资源是单个网页或多个网页,或是一个网站或多个拥有共同特性的网站。

网页控制提供以下选项:

- 节省流量。 它通过限制或阻止多媒体文件的下载、或限制或阻止与用户工作职责无关的网页资源的访问来控制流量。
- 根据网页资源的内容类别限制访问。

为了节省流量并减少由于员工不正确使用而造成的潜在流量损失,您可以限制或阻止对特定网页资源类别的 访问(例如,阻止访问属于"互联网沟通媒体"类别的网页资源)。

集中控制对网页资源的访问。 当使用 Kaspersky Security Center 时,对访问网页资源的个人和组的设置可用。

所有应用到网页资源访问权限的限制和阻止都将实施[为网页资源访问规则。](#page-152-0)

# 启用和禁用网页控制

默认情况下已启用网页控制。您可以根据需要禁用网页控制。

有两种启用或禁用该组件的方式:

- 通过[主应用程序窗口](#page-38-0)的"保护和控制"选项卡。
- 打开[程序设置窗口。](#page-39-0)

要启用或禁用网页控制,请在主应用程序窗口的"保护和控制"选项卡中执行以下操作:

1. 打开"主程序窗口"。

2. 选择"保护和控制"选项卡。

- 3. 单击"端点控制"区域。
	- "端点控制"区域将打开。

4. 右键单击包含有关网页控制组件的信息的行以显示上下文菜单。 系统将打开一个用于选择对该组件的操作的菜单。

5. 执行下列操作之一:

- 要启用网页控制,请在该菜单中选择"启动"。
- 要禁用网页控制,请在该菜单中选择"停止"。

要在程序设置窗口中启用或禁用网页控制,请执行下列操作:

1. 打开[程序设置窗口。](#page-39-0)

2. 在窗口左侧的"端点控制"区域中,选择"网页控制"子区域。 在窗口右侧,显示了网页控制组件的设置。

3. 执行下列操作之一:

- 如果您想要启用网页控制,请选择"启用网页控制"复选框。
- 如果您想要禁用网页控制,请清除"启用网页控制"复选框。

如果网页控制被禁用,则 Kaspersky Endpoint Security 不会控制对网页资源的访问。

<span id="page-147-0"></span>4. 要保存更改,请单击"保存"按钮。

### 网页资源内容类别

下列网页资源类别均已选中,以便最完整地通过功能和主题来描述网页资源内容类别(以下简称"类别")阻止数 据。列表中的资源显示顺序并不反映互联网中这些类别的相关重要性和普及性。类别名称是临时的,只用于卡巴 斯基实验室产品和网站。这些名称并不一定反映法律所指的含义。一个网页资源可以分属多个不同类别。

### 色情内容

此类别包含下列类型的网页资源:

- 包含描绘人类生殖器或人形生物、人类性交或人类自我刺激行为的照片或视频材料的任何网页资源。
- 包含描绘人类生殖器或人形生物、人类性交或人类自我刺激行为的文字材料的网页资源。
- 用于讨论人类性关系的网页资源。

与"互联网传媒"类别重叠

- 包含色情材料、实际描绘人类性行为的作品,或旨在激发性兴奋的艺术作品的网页资源。
- 具有既定目标受众,且具有包含性关系内容的特殊部分和/或单个文章的官方媒体和在线社区网页资源。
- 包含性变态内容的网页资源。
- 宣传和出售用于性和刺激性冲动、性服务和亲密约会(包括通过色情视频聊天提供在线服务、"电话性爱"、 "性短信"("虚拟性")提供的服务)的网页资源。
- 具有以下内容的 Web 资源:
	- 包含科学和热门主题的性教育的文章和博客。
	- 医学百科全书,特别是关于有性生殖的部分。
	- 医疗机构的资源,特别是涉及性器官治疗的部分。

### 软件、音频、视频

该类别包括您可以单独选择的以下子类别:

。 音频和视频

该子类别包括用于分发音频和视频资料的网页资源:电影、体育广播录音录像、音乐会录音录像、歌曲、电 影剪辑、视频、音频和视频教程录音录像等。

。 下载种子

该类别包括用于共享无限大小的文件种子的网站。

。 文件共享

该子类别包括文件共享网站,与分发文件的实际位置无关。

酒、烟草、毒品

此类别包含内容与酒精或酒精产品、烟草制品、麻醉、精神和/或毒品直接或间接相关的网页资源。

宣传和销售这类物质和这类物质消费用品的网页资源。

与"电子商务"类别重叠

具有如何消费和生产麻醉、精神和/或毒品物质说明的网页资源。

此类别包含关于科学和医疗主题的网页资源。

### 暴力

此类别包含描述对人类或动物进行残忍对待的物理或心理暴力行为的任何照片、视频或文本材料。

带有对处决、折磨或虐待,以及相关工具进行描绘或说明网页资源。

与"武器、爆炸物和烟火"类别重叠。

包含对人、动物或虚构生物进行虐待或羞辱的谋杀、战斗、殴打或强奸场景进行描绘和说明的网页资源。

- 包含煽动生命冒险和/或死亡冒险(包括自我伤害或自杀)行为信息的网页资源。
- 包含对人或动物进行或煽动暴力和/或虐待行为信息的网页资源。
- 包含对战争受害者和战争暴行、武装冲突、军事冲突、事故、灾难、自然灾害、工业或社会灾难或人类痛苦 进行真实描述的网页资源。
- 包含暴力和虐待(包括所谓的"枪手"、"打斗"、"枪械"等)场景的浏览器计算机游戏。

与"计算机游戏"类别重叠。

武器、爆炸物、烟火

此类别包含带有武器、爆炸和烟火产品信息的网页资源:

武器、爆炸物和烟火产品制造商和商店的网站。

与"电子商务"类别重叠

- 关于制造或使用武器、爆炸物和烟火产品的网页资源。
- 包含针对武器、爆炸物和烟火产品进行分析、历史介绍、制造和百科全书式资料介绍的网页资源。

"武器"是指旨在伤害人类和动物的生命或健康和/或损坏设备和结构的设备、物品和方法。

### 亵渎

此类别包含发现具有污秽语言的网页资源。

与"色情内容"类别重叠。

此类别还包含带有以亵渎为研究主题的语言和语言学材料的网页资源。

### 赌博、彩票、抽奖

此类别包含为用户提供赌博参与(即使这样的参与并不是访问网站的强制性条件)机会的网页资源。此类别包含 提供下列内容的网页资源:

要求参与者使用金钱的赌博。

与"计算机游戏"类别重叠。

涉及赌钱的赌注比赛。

- 设计购买奖券或号码的彩票。
- 可引起参与赌博、抽奖或彩票的信息。

与"电子商务"类别重叠

此类别包含那些以提供免费参与作为独立模式的网页资源,以及对未进入本类别的用户进行积极宣传的网页 资源。

### 网络通信

此类别包含促使用户(注册用户或非注册用户)在特定情况下将个人信息发送至相关网页资源或其他在线服务的 其他用户,以及/或者将内容(公开内容或限制内容)发送至相关网页资源的网页资源。您可以单独选择以下子 类别:

#### 。 聊天和论坛

该子类别包括用于使用特殊网页程序公共讨论各种主题的网页资源,以及启用了实时沟通用于分发或支持实 时通讯的应用程序。

#### 。 博客

该子类别包括了博客平台,包括了收费或免费提供创建和维护博客服务的网站。

社交网络。

该子类别包括各种旨在建立、显示和管理人员、组织和政府之间联系人的网站(需要注册用户账号作为参与 条件)。

约会网站。

该子类别包括收费或免费提供各种社交网络服务的网页资源。

与"色情内容"和"电子商务"类别重叠。

基于 Web 的邮件。

该子类别包括电子邮件和相关数据(如个人联系人)的电子邮件服务和邮箱页面的专门登录页面。此类别不 包含提供电子邮件服务的互联网服务提供商的其他网页。

电子零售商、银行和支付系统

此类别包含设计用于使用特定网页应用程序进行非现金货币在线交易的网页资源。您可以单独选择以下子类别:

。 购物和拍卖

该子类别包括用于销售任何商品、工作或服务的个人和/或法律实体的在线商店和在线拍卖商店,包括专门的 在线商店网站和接受在线支付的实体商店的网站。

银行。

该子类别包括具有网上银行功能的专门的银行网页,包括银行账户之间的(电子)转账、银行存款、货币兑 换、第三方服务支付等。

#### 。 支付系统

该子类别包括提供用户个人账户访问的电子货币系统的网页。

从技术角度来说,支付可影响任何类型的银行卡(实际卡或虚拟卡、借记卡或信用卡、本地或国际)和电子 货币。无论网络资源是否在 SSSL 协议上进行数据传输和使用 3D 安全身份验证等技术, 均属于此类别。

### 求职

此类别包括旨在汇聚雇主和求职者的网页资源:

- 人才招聘机构(职业介绍所和/或猎头机构)网站。
- 雇主提供职位空缺并介绍其优势的网站。
- 雇主和招聘机构提供职位空缺的独立门户。
- 可发布或查找并不积极寻求就业的专业人员信息的专业社交网络。

#### 与"互联网传媒"类别重叠

### 匿名访问系统

此类别包括使用特定网页应用程序下载其他网页资源作为中介的网页资源,其目的为:

- 绕过局域网管理员对网页地址或 IP 地址的限制;
- 匿名访问网页资源, 包括专门拒绝来自特定 IP 地址或地址组(例如以所在国分组的 IP 地址)的 HTTP 请求的 网页资源。

此类别包括具有特定目的的上述网页资源("匿名网站")和技术上具有类似功能的网页资源。

### 计算机游戏

此类别包括包含各类风格计算机游戏的网页资源:

- 计算机游戏开发商网站。
- 用于讨论计算机游戏的网页资源。

与"互联网传媒"类别重叠

- 能够提供在线参与游戏的技术功能(可让参与者与其他参与者一起或单独进行游戏),可本地安装应用程序 或无需安装("浏览器游戏")的网页资源。
- 旨在宣传、分发和支持游戏软件的网页资源。

### 宗教、宗教协会

此类别包含带有宗教意识形态和/或任何形式崇拜的公共活动、协会和组织的材料的网页资源。

- 不同等级的宗教组织官方网站,从国际宗教到本地宗教社团均包含在内。
- 从主流宗教协会或社团分离出来的未登记的宗教组织和社团的网站。
- 独立于传统宗教运动的宗教组织和社团(包括在某个特定创始人的倡议下独立的宗教组织和社团)的网站。
- 追求不同传统宗教间合作的相互认同的组织的网站。
- 带有学术、历史和宗教主题的各种材料的网页资源。
- 详细描绘或描述宗教崇拜(包括仪式和涉及神、造物主和/或具有超自然力量物品的崇拜仪式)的网页资源。

#### 新闻媒体

此类别包含具有由主流媒体或(让用户自行添加其新闻报道的)网络发布网站所创建的公开新闻内容的网页资 源:

- 官方媒体网站。
- 提供官方来源信息服务的网站。
- 提供从各种官方和非官方新闻信息汇聚服务的网站。
- 用户自身("社交新闻网站")创建新闻内容的网站。

#### 与"互联网传媒"类别重叠

### 广告栏

<span id="page-152-0"></span>此类别包含带有广告栏的网页资源:广告栏上的广告信息可能会在用户活动时分散他们的注意力,同时广告下载 会增加下载流量。

## 关于网页资源访问规则

网页资源访问规则是用户在规则计划中指明的时间范围内访问规则中描述的网页资源时,Kaspersky Endpoint Security 执行的一组过滤和操作。通过过滤,您可以精确指定由网页控制组件控制其访问权限的网页资源池。

系统提供以下过滤:

按内容过滤。网页控制将按照<u>内容和数据类型分类网页资源</u>。您可以按特定类别的内容和数据类型控制用户 对网页资源的访问权限。用户访问属于选定内容类别和/或数据类型类别的网页资源时,Kaspersky Endpoint Security 会执行规则中指定的操作。

按网页资源地址过滤。您可以控制用户对所有网页资源地址或单个网页资源地址和/或网页资源地址组的访问 权限。

如果指定了按内容过滤和按网页资源地址过滤,而指定的网页资源地址和/或网页资源地址组属于选定的内容 类别或数据类型类别, Kaspersky Endpoint Security 不会控制对选定内容类别和/或数据类型类别中所有网页 资源的访问权限。相反,应用程序仅控制对指定网页资源地址和/或网页资源地址组的访问权限。

- 按用户和用户组的名称过滤。您可以指定根据规则控制其对网页资源的访问的用户和/或用户组的名称。
- 规则计划。您可以指定规则计划。规则计划确定了 Kaspersky Endpoint Security 监控对该规则涵盖的网络资 源的访问的时间跨度。

安装 Kaspersky Endpoint Security 后,网页控制组件的规则列表将不为空。该列表中存在两个规则:

- "情景和样式表"规则,该规则授权所有用户在任何时间都可访问其地址包含具有 css、js 或 vbs 扩展名的文件 的名称的网页资源。例如,http://www.example.com/style.css、http://www.example.com/style.css? mode=normal。
- "默认"规则,该规则授权所有用户在任何时候访问任何网页资源。

## 网页资源访问规则操作

您可以对网页资源访问规则执行下列操作:

- 添加新规则
- 编辑规则
- 为规则分配优先级

某个规则的优先级按照网页控制组件设置窗口中访问规则表中该规则简要说明行所在的位置决定。这意味着 在访问规则表中位置较高的规则拥有较高的优先级。

如果用户尝试访问的网络资源与多个规则的参数匹配,则 Kaspersky Endpoint Security 会按照拥有最高优先级 的规则执行操作。

- 测试规则。 您可以使用规则诊断功能检查规则的一致性。
- 启用和禁用规则。 可以启用(运行状态: *开*)或禁用(运行状态: *关*)网页资源访问规则。默认情况下,创建规则之后,该规 则已被启用(运行状态: 开)。您可以禁用该规则。
- 删除规则

## 添加和编辑网页资源访问规则

要添加或编辑网页资源访问规则,请执行下列操作

1. 打开[程序设置窗口。](#page-39-0)

2. 在窗口左侧的"端点控制"区域中,选择"网页控制"子区域。

在窗口右侧,显示了网页控制组件的设置。

- 3. 执行下列操作之一:
	- 要添加规则,请单击"添加"按钮。
	- 如果您希望编辑规则,选择表中的规则并单击"编辑"按钮。

"网页资源访问规则"窗口将打开。

4. 指定或编辑规则的设置。为此,请执行下列操作:

a. 在"名称"字段中输入或编辑规则的名称。

- b. 在"过滤内容"下拉列表中, 选择需要的选项:
	- 。 任何内容
	- 。 根据内容类别
	- 。 根据数据类型
	- 按内容类别和数据类型。
- c. 如果选定了"任何内容"之外的其它选项, 则可以打开用于选择内容类别和/或数据类型的选择窗口。选择所 需内容类别和/或数据类型名称旁边的复选框。

选择某个内容类别和/或数据类型类别旁的复选框就意味着 Kaspersky Endpoint Security 将应用规则以控制 对属于选定的内容类别和/或数据类型类别的网页资源的访问。

d. 在"应用于地址"下拉列表中,选选择需要的选项:

- 。 应用于所有地址
- 。 应用于单个地址
- e. 如果选择了"应用于单个地址"选项,程序将打开一个区域以供您创建网页资源列表。您可以使用"添加"、 "编辑"和"删除"按钮添加或编辑网页资源地址。

f.选择"指定用户和**/**或组"复选框。

g. 单击"选择"按钮。

将打开 Microsoft Windows 中的"选择用户或组"窗口。

h. 指定或编辑将允许或阻止其访问该规则所描述网页资源的用户和/或用户组的列表。

i. 在"操作"下拉列表中, 选择需要的选项:

- 允许,如果选中此值,则 Kaspersky Endpoint Security 将允许访问匹配规则参数的 Web 资源。
- 阻止,如果选中此值,则 Kaspersky Endpoint Security 将阻止访问匹配规则参数的 Web 资源。
- 警告。如果选定该值, Kaspersky Endpoint Security 将在用户尝试访问匹配该规则的网页资源时显示该 网页内容令人不快的警告。通过使用警告消息中的链接,用户可获取对所请求的网页资源的访问权限。
- j. 在"规则计划"下拉列表中,选择所需日程表的名称,或根据选定的规则日程表生成新日程表。为此,请执 行下列操作:
- 1. 在"规则计划"下拉列表中,单击"设置"按钮。 系统将打开"规则计划"窗口。
- 2. 要用规则不适用的时间跨度添加该规则计划,请在显示规则计划的表格中,单击与您想要选择的时间和 星期几对应的表格单元。 这些单元格的颜色将变为灰色。
- 3. 要将该规则适用的时间跨度替换为该规则不适用的时间跨度,请单击与您想要选择的时间和星期几对应 的灰色表格单元。 这些单元的颜色将变为绿色。
- 4. 单击"另存为"按钮。 将打开"规则计划名称"窗口。
- 5. 键入规则计划名称或保留建议的默认名称。

6. 单击"确定"。

- 5. 在"网页资源访问规则"窗口中, 单击"确定"。
- 6. 要保存更改,请单击"保存"按钮。

### 为网页资源访问规则分配优先级

您可以为规则列表中的每个规则分配优先级,方法是按照某种顺序排列这些规则。

要为网页资源访问规则分配优先级,请执行下列操作:

1. 打开[程序设置窗口。](#page-39-0)

- 2. 在窗口左侧的"端点控制"区域中,选择"网页控制"子区域。 在窗口右侧,显示了网页控制组件的设置。
- 3. 在窗口右侧, 选择您想要更改其优先级的规则。
- 4. 使用"上移"和"下移"按钮将该规则移至规则列表中所需的排名。

5. 对于您想要更改其优先级的所有规则,重复执行步骤 3–4。

6. 要保存更改,请单击"保存"按钮。

### 测试网页资源访问规则

要检查网页控制规则的一致性,您可以测试它们。为此,网页控制组件包括了规则诊断功能。

要测试网页资源访问规则,请执行下列操作:

1. 打开[程序设置窗口。](#page-39-0)

- 2. 在窗口左侧的"端点控制"区域中,选择"网页控制"子区域。 在窗口右侧,显示了网页控制组件的设置。
- 3. 在窗口右侧,单击"诊断"按钮。 系统将打开"规则诊断"窗口。
- 4. 填写"条件"区域中的字段:
	- a. 如果您想要测试 Kaspersky Endpoint Security 用于控制特定网页资源访问权限的规则, 请选择"指定地址" 复选框,然后在下面的字段中输入网页资源的地址。
	- b. 如果您想要测试 Kaspersky Endpoint Security 用于为指定用户和/或用户组控制网页资源访问权限的规则, 请指定用户和/或用户组列表。
	- c. 如果您想要测试 Kaspersky Endpoint Security 用于控制指定内容类别和/或数据类型类别的网页资源访问权 限的规则,请在"过滤内容"下拉列表中,选择需要的选项("根据内容类别"、"根据数据类型"或"根据内容 类别和数据类型")。
	- d. 如果您要在测试规则时考虑尝试访问规则诊断条件中指定的网页资源的时间和星期几, 请选择"包括访问尝 试时间"复选框。然后, 请指定星期几和时间。
- 5. 单击"测试"按钮。

测试完成后将显示一条消息,其中包含有关 Kaspersky Endpoint Security 采取的操作(允许、阻止或警告)的 信息,该操作是程序根据访问指定网络资源的尝试所触发的第一个规则而采取的。要触发的第一个规则是在网 页控制规则列表中具有比其他满足诊断条件的规则更高排名的规则。该消息显示在"测试"按钮的右侧。下表列 出了其余触发规则,它们指定了 Kaspersky Endpoint Security 采取的操作。这些规则按优先级递减的顺序排 列。

## 启用和禁用网页资源访问规则

若要启用或禁用网页资源访问规则,请执行以下操作:

1. 打开[程序设置窗口。](#page-39-0)

- 2. 在窗口左侧的"端点控制"区域中,选择"网页控制"子区域。 在窗口右侧,显示了网页控制组件的设置。
- 3. 在窗口右侧,选择要启用或禁用的规则。
- 4. 在"状态"列中,执行以下操作:
	- 如果要启用规则,请选择"打开"值。
	- 如果要禁用规则,请选择"关闭信。

5. 要保存更改,请单击"保存"按钮。

从旧版本应用程序迁移网页资源访问规则

当 Service Pack 1 Maintenance Release 1 或更早版本应用程序升级至 Kaspersky Endpoint Security 10 Service Pack 2 for Windows 时, 基于网页内容类别的网页资源控制规则将按照下列原则进行迁移:

- 来自"论坛和聊天"、"网页邮件"和"社交网络"列表的基于一个或多个网页资源内容类别的网页资源访问规则将迁 移至"互联网传媒"网页资源内容类别。
- 来自"电子商店"和"支付系统"列表的基于一个或多个网页资源内容类别的网页资源访问规则将迁移至"电子商务" 网页资源内容类别。
- 基于"赌博"网页资源内容类别的网页资源访问规则将迁移至"赌博、彩票和抽奖"内容类别。
- 基于"浏览器游戏"网络资源内容类别的网页资源访问规则将迁移至"计算机游戏"内容类别。
- 对于上表未列出的各网页资源内容类别,迁移时将不发生任何更改。

# 导出和导入网页资源地址列表

如果您在网页资源访问规则中创建了网页资源地址列表,则可将其导出到 .txt 文件。随后,您可以从该文件导入 列表,从而不必在配置访问规则时创建新的网页资源地址列表。例如,在创建具有相似参数的访问规则时,用于 导出和导入网页资源地址列表的选项会非常有用。

若要将网页资源地址列表导出到文件,请执行以下操作:

1. 打开[程序设置窗口。](#page-39-0)

- 2. 在窗口左侧的"端点控制"区域中,选择"网页控制"子区域。 在窗口右侧,显示了网页控制组件的设置。
- 3. 选择您要将其网页资源地址列表导出到文件的规则。

4. 单击"编辑"按钮。

"网页资源访问规则"窗口将打开。

- 5. 如果您不希望导出整个网页资源地址列表,而只是要导出列表的一部分,请选择所需的网页资源地址。
- 6. 在带有网页资源地址列表的字段的右侧, 单击 7 按钮。 系统将打开操作确认窗口。

7. 执行下列操作之一:

- 如果您要只导出网页资源地址列表中的选定项目,请在操作确认窗口中,单击"是"按钮。
- 如果您要导出网页资源地址列表中的所有项目,请在操作确认窗口中,单击"否"按钮。 标准的 Microsoft Office"另存为"窗口将开启。
- 8. 在 Microsoft Windows 的"另存为"窗口中, 选择您要将网页资源地址列表导出到的文件。单击"保存"按钮。

若要从一个文件将网页资源地址列表导出到规则,请执行以下操作:

1. 打开[程序设置窗口。](#page-39-0)

2. 在窗口左侧的"端点控制"区域中,选择"网页控制"子区域。

在窗口右侧,显示了网页控制组件的设置。

3. 执行下列操作之一:

- 如果您要创建新的网页资源访问规则,请单击"添加"按钮。
- 选择您要编辑的网页资源访问规则。然后单击"编辑"按钮。

"网页资源访问规则"窗口将打开。

4. 执行下列操作之一:

- 如果您正创建新的网页资源访问规则,请从"应用于地址"下拉列表中选择"发往单个地址"。
- 如果您正编辑网页资源访问规则,请转到这些操作说明中的第 5 步。
- 5. 在带有网页资源地址列表的字段的右侧,单击 图 按钮。 如果您正创建新规则,将打开标准的 Microsoft Windows"打开文件"窗口。 如果您正编辑规则,将打开一个窗口要求您进行确认。

6. 执行下列操作之一:

- 如果您正编辑新的网页资源访问规则,请转到这些操作说明的第 7 步。
- 如果您正编辑网页资源访问规则,请在操作确认窗口中执行以下操作之一:
	- 如果您要将从网页资源地址列表中导入的项目添加到现有列表,请单击"是"按钮。
	- 如果您要删除网页资源地址列表中的现有项目并添加导入的项目,请单击"否"按钮。

系统将在 Microsoft Windows 中打开"打开文件"窗口。

7. 在 Microsoft Windows 的"打开文件"窗口中, 选择包含要导入的网页资源地址列表的文件。

8. 单击"打开"按钮。

9. 在"网页资源访问规则"窗口中,单击"确定"。

### 编辑网页资源地址的掩码

如果您在创建网页资源访问规则时需要输入多个相似的网页资源地址,则使用网页资源地址掩码(也称为"地址 掩码")会非常有用。如果创建得当,一个地址掩码可以替换大量的网页资源地址。

创建地址掩码时遵循以下规则:

- 1. \* 字符将替换包含零或更多个字符的任意序列。 例如,如果输入 \*abc\* 地址掩码,则访问规则将应用于包含序列 abc 的所有网页资源。例如: http://www.example.com/page\_0-9abcdef.html。 若要在地址掩码中包括 \* 字符,则输入两个 \* 字符。
- 2. 位于地址掩码开头的www. 字符序列被解释为 \*. 序列。

例如:地址掩码 www.example.com 将作为 \*.example.com 进行处理。

3. 如果地址掩码不以 \* 字符开头, 则地址掩码的内容等同于以 \*. 为前缀的内容。

4. 地址掩码开头的字符序列 \* 将被解释为 \* 或空字符串。

例如:地址掩码 http://www.\*.example.com 涵盖地址 http://www2.example.com。

5. 如果地址掩码以 / 或 \* 之外的字符结尾, 则地址掩码的内容等同于以 / \* 为后缀的内容。 例如:地址掩码 http://www.example.com 涵盖像 http://www.example.com/abc,这样的地址,其中 a、b 和 c 为任意字符。

6. 如果地址掩码以 / 字符结尾, 则地址掩码的内容等同于以 / \*. 为后缀的内容。

7. 地址掩码末尾的字符序列 /\* 将被解释为 /\* 或空字符串。

8. 网页资源地址根据地址掩码进行验证,同时会考虑使用的协议(http 或 https):

- 如果地址掩码不含网络协议,该地址掩码将涵盖使用任意网络协议的地址。 例如:地址掩码 example.com 涵盖地址 http://example.com 和 https://example.com。
- 如果地址掩码包含网络协议,该地址仅涵盖使用地址掩码中网络协议的地址。 例如:地址掩码 http://\*.example.com 涵盖地址 http://www.example.com,但不涵盖 https://www.example.com。
- 9. 用双引号引起来的地址掩码表示除 \* 字符(如果初始包含在地址掩码中)外, 不考虑其他任何替代项。规则 5 和 7 不会应用至双引号中的地址掩码(请参阅下表中的示例 14-18)。
- 10. 在比较网页资源的地址掩码时,不会考虑用户名和密码、连接端口以及字符大小写。

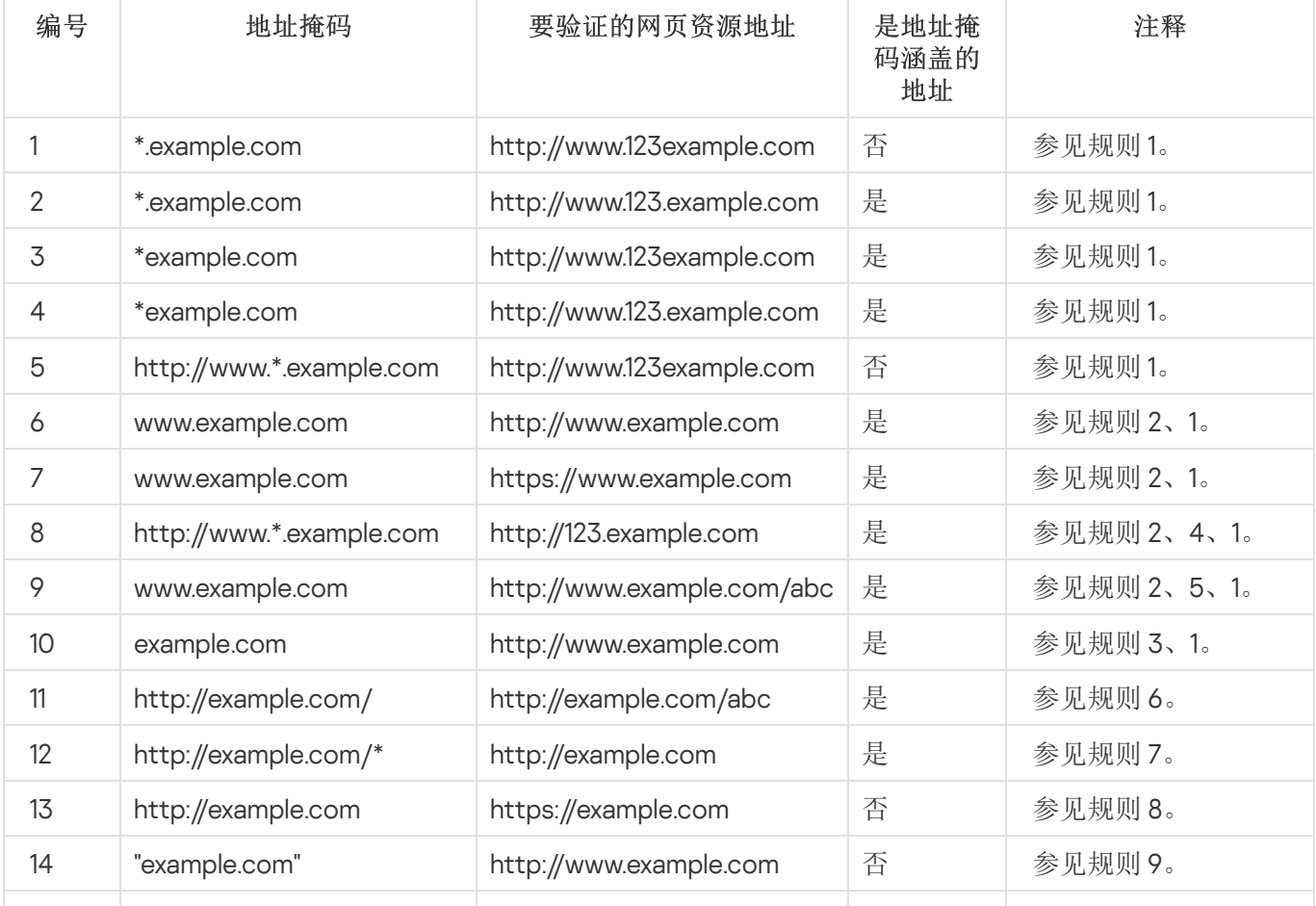

关于如何使用规则创建地址掩码的示例

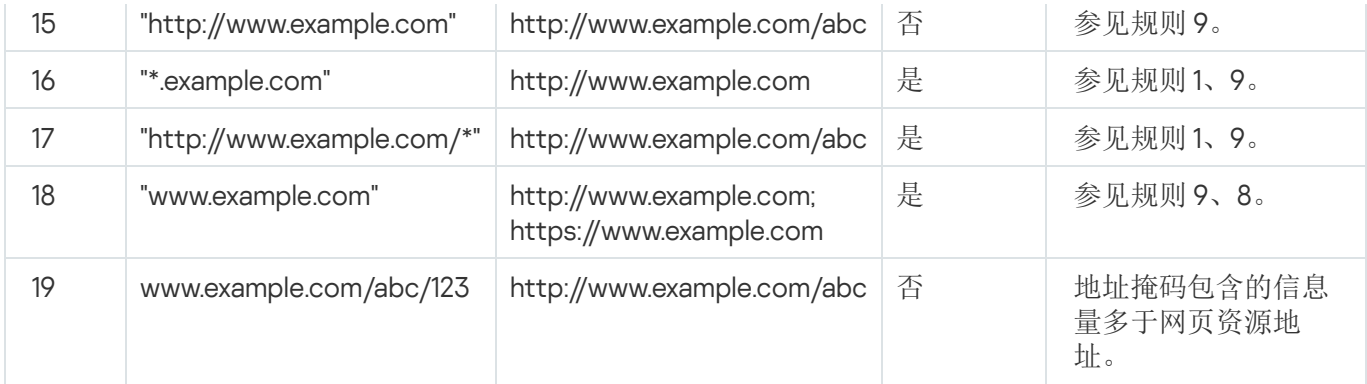

## 编辑网页控制消息模板

根据在网页控制规则属性中指定的操作的类型,当用户尝试访问互联网资源时,Kaspersky Endpoint Security 显 示下列类型之一的消息(应用程序用 HTTP 服务器响应消息替换 HTML 页面):

警告消息。该消息将警告访问该网页资源的用户该网页资源不受欢迎并且/或者违反公司安全策略。如果在描 述该网页资源的规则的设置中, 从"操作"下拉列表中选择了"警告"选项, 则 Kaspersky Endpoint Security 显示 警告消息。

如果用户相信该警告是错误的,用户可以单击警告消息中的链接,打开预先生成的反馈消息并将其发送给公 司局域网管理员。

通知阻止网页资源的消息。如果在描述该网页资源的规则的设置中, 从"操作"下拉列表中选择了"阻止"选项, 则 Kaspersky Endpoint Security 显示一条消息,通知您阻止了一个网页资源。 如果用户相信该网页被阻止是错误的,可以单击网页资源阻止通知中的链接,打开预先生成的消息并将其发 送给公司局域网管理员。

我们为警告消息、通知网页资源被阻止的消息以及要发送给局域网管理员的消息提供了专用模板。您可以修改它 们的内容。

要更改网络控制消息模板,请执行以下操作:

1. 打开[程序设置窗口。](#page-39-0)

- 2. 在窗口左侧的"端点控制"区域中,选择"网页控制"子区域。 在窗口右侧,显示了网页控制组件的设置。
- 3. 在窗口右侧,单击"模板"按钮。

"模板"窗口将开启。

4. 执行下列操作之一:

- 如果您想要编辑警告用户某个网页资源不受欢迎的消息的模板,请选择"警告"选项卡。
- 如果您想要编辑可以通知用户已阻止对某个网页资源访问的消息模板,请选择"阻止"选项卡。
- 若要修改发送给局域网管理员的消息的模板,请选择"发送给管理员的消息"选项卡。
- 5. 编辑消息模板。您也可以使用变量下拉列表和默认以及链接(在"给管理员发消息"选项卡上该按钮不可用) 按钮。

6. 单击"确定"。

7. 要保存更改,请单击"保存"按钮。

# KATA Endpoint Sensor

KATA Endpoint Sensor 组件只能在 Kaspersky Security Center 管理控制台中可用。若要使用该组件, 您必须 安装管理插件。

该区域包含有关 KATA Endpoint Sensor 和如何启用和禁用该组件的说明。

# 关于 KATA Endpoint Sensor

KATA Endpoint Sensor 是卡巴斯基反攻击平台。该解决方案用于快速检测目标攻击之类的威胁。

该组件安装在客户端计算机上。在这些计算机上,该组件将持续监控进程、活动网络连接和被修改的文件,并将 该信息中继给卡巴斯基反攻击平台。

组件功能在以下操作系统中可用:

- Microsoft Windows 7 Professional / Enterprise / Ultimate x86 Edition SP1、Microsoft Windows 7 Professional / Enterprise / Ultimate x64 Edition SP1。
- Microsoft Windows 8.1 Enterprise x86 Edition、Microsoft Windows 8.1 Enterprise x64 Edition。
- Microsoft Windows 10 Pro / Enterprise x86 Edition、Microsoft Windows 10 Pro / Enterprise x64 Edition。
- Microsoft Windows Server 2008 R2 Standard / Enterprise x64 Edition SP1。
- Microsoft Windows Server 2012 Standard / Foundation / Essentials x64 Edition、Microsoft Windows Server 2012 R2 Standard / Foundation / Essentials x64 Edition。
- Microsoft Windows Server 2016

有关本文档中未提供的卡巴斯基反针对性攻击平台的其他信息,请参阅卡巴斯基反针对性攻击平台帮助。

应在卡巴斯基反攻击平台服务器上直接允许计算机与 KATA Endpoint Sensor 的连接,不使用代理服务器。

# 启用和禁用 KATA Endpoint Sensor 组件

### 若要启用和禁用 KATA Endpoint Sensor 组件:

- 1. 打开 Kaspersky Security Center 的管理控制台。
- 2. 在管理控制台树中的"受管设备"文件夹下,打开您希望为其编辑策略设置的相关管理组所在的文件夹。

3. 在工作区中选择"策略"选项卡。

- 4. 选择需要的策略。
- 5. 使用以下方式打开"属性: <策略名称>"窗口:
- 在策略的上下文菜单中,选择"属性"。
- 单击位于管理控制台工作区右侧的"配置策略"连接。

6. 在"高级设置"区域中选择"KATA Endpoint Sensor"子区域。

7. 执行下列操作之一:

- 如果您希望启用 KATA Endpoint Sensor,选择"**KATA Endpoint Sensor**"复选框。
- 如果您希望禁用 KATA Endpoint Sensor,清空"**KATA Endpoint Sensor**"复选框。
- 8. 如果您在上个步骤中选定了"KATA 端点传感器"复选框, 在"服务器地址"字段中指定包含以下部分的 Kaspersky Anti Targeted Attack Platform 服务器地址:
	- a. 协议名称
	- b. 服务器的 IP 地址或全限定域名 (FQDN)
	- c. 服务器上 Windows 事件收集器的路径
- 9. 单击"确定"。
- 10. 应用策略。

有关实施 Kaspersky Security Center 策略的详细信息,请查阅《Kaspersky Security Center 管理员指南》。

如果 Kaspersky Endpoint Security 安装在运行 Microsoft Windows for Workstations 的计算机上, 则数据加密 功能完全可用。如果 Kaspersky Endpoint Security 安装在运行 [Microsoft](#page-15-0) Windows for File Servers 的计算机 上, 则仅使用 BitLocker 驱动器加密技术的硬盘驱动器加密可用。

该部分涵盖对硬盘驱动器/可移动磁盘驱动器和本地计算机磁盘上文件和文件夹加密的信息,并提供说明如何使 用 Kaspersky Endpoint Security 和 Kaspersky Endpoint Security 管理插件配置并执行数据加密和解密。

[如果没有加密数据的访问权限,请参阅如何使用加密数据的特别说明\(在文件加密功能受限情况下使用加密文](#page-199-0) 件,[在访问权限不存在的情况下使用加密设备\)](#page-202-0)。

# 启用在 Kaspersky Security Center 策略中现实加密设置

若要启用在 Kaspersky Security Center 策略中显示加密设置,请执行以下操作:

- 1. 打开 Kaspersky Security Center 的管理控制台。
- 2. 在管理控制台树的"管理服务器 <计算机名称>"节点的上下文菜单中, 选择"查看→ 界面设置"。 "界面设置"窗口将开启。
- 3. 在"界面设置"窗口中,选择"显示加密和数据保护"复选框。
- 4. 单击"确定"。

## 关于数据加密

Kaspersky Endpoint Security 允许您加密存储在本地和可移动磁盘驱动器上的文件和文件夹,或者整个可移动磁 盘驱动器和硬盘驱动器。笔记本电脑、可移动磁盘或硬盘丢失或被盗时,又或者在未经许可的用户或应用程序访 问数据时,数据加密功能能够最小化信息泄露的危险。

如果授权许可已过期,本程序不会加密新数据,旧的已加密数据仍保持加密状态并且可用。在此情况下,加密新 数据将要求用允许使用加密的新授权许可来激活程序。

如果授权许可已过期, 或违反了终端用户授权许可协议, 亦或计算机上已卸载该密钥、 Kaspersky Endpoint Security 或加密组件, 则先前加密文件的加密状态将得不到保证。这是因为某些应用程序, 例如 Microsoft Office Word, 会在编辑期间创建临时文件副本。原始文件保存后,临时文件副本将会替换原始文件。结果 是,在没有或无法访问加密功能的计算机上,文件仍保持为不加密。

Kaspersky Endpoint Security 提供了以下方面的数据保护:

- 加密本地计算机磁盘驱动器上的文件。您可以根据扩展名或扩展名组<u>编制文件列表</u>,和存储在本地计算机驱 动器上的文件夹列表,并[为特定应用程序创建的文件创建加密规则。](#page-171-0)应用 Kaspersky Security Center 策略 后, Kaspersky Endpoint Security 将加密和解密以下文件:
	- 单独添加到加密和解密列表中的文件。
- 存储在添加到加密和解密列表中的文件夹内的文件。
- 单独应用程序创建的文件。

有关实施 Kaspersky Security Center 策略的详细信息,请查阅《Kaspersky Security Center 管理员指南》。

可移动磁盘驱动器加密。您可以指定默认加密规则,应用程序将根据该规则对所有可移动磁盘驱动器应用相 同操作, 您也可以为个别可移动磁盘驱动器指定加密规则。

默认加密规则低于为个别可移动磁盘驱动器创建的加密规则的优先级。为拥有特定设备型号的可移动磁盘驱 动器创建的加密规则的优先级低于为拥有特定设备 ID 的可移动磁盘驱动器创建的文件加密规则的优先级。

若要为可移动磁盘驱动器上的文件选择加密规则, Kaspersky Endpoint Security 将会检查设备的型号和 ID 是 否已知。然后该程序将执行以下操作之一:

- 如果只有设备型号已知,程序将使用为特定设备型号的可移动磁盘驱动器创建的加密规则(如果已创 建)。
- 如果只有设备 ID 已知,程序将使用为特定设备 ID 的可移动磁盘驱动器创建的加密规则(如果已创建)。
- 如果设备型号和 ID 已知,程序将使用为特定设备 ID 的可移动磁盘驱动器创建的加密规则(如果已创 建)。如果不存在此类规则,但是存在为特定设备型号的可移动磁盘驱动器创建的加密规则,则应用程序 将应用该规则。如果没有为特定的设备 ID 或特定的设备型号指定加密规则,应用程序将应用默认的加密规 则。
- 如果设备型号和设备 ID 都未知,程序将使用默认的加密规则。

程序可以让您准备可移动磁盘驱动器以便携模式使用驱动器上存储的加密数据。启用便携模式后,您可以访 问连接到没有加密功能的计算机上的可移动磁盘驱动器上的加密文件。

应用 Kaspersky Security Center 策略后,应用程序将执行加密规则内指定的操作。

- 管理应用程序访问加密文件的规则。对于任何应用程序, 您可以创建加密文件访问规则, 阻止对加密文件的 访问或者允许仅使用加密文字(应用加密时获得的字符串)访问加密文件。
- 创建加密存档。您可以创建加密存档,使用密码保护对此类存档的访问。只有输入您保护该存档的密码才能 访问加密存档中的内容。此类存档可以安全地通过网络或通过可移动磁盘驱动器传输。
- 加密硬盘。您可以选择加密技术:Kaspersky Disk Encryption 或 BitLocker Drive Encryption(以下简称 "BitLocker")。

BitLocker 技术是 Windows 操作系统的一部分。如果计算机配备了 Trusted Platform Module (TPM), BitLocker 将用其存储提供加密硬盘驱动器访问的恢复密钥。计算机启动时, BitLocker 将从 Trusted Platform Module 请 求硬盘驱动器恢复密钥并解锁驱动器。您可以配置访问恢复密钥使用密码和/或 PIN 码。

您可以指定默认的硬盘驱动器加密规则,并创建要从加密中排除的硬盘驱动器的列表。应用 Kaspersky Security Center 策略后, Kaspersky Endpoint Security 将按照扇区加密硬盘驱动器扇区。应用程序加密将同时 应用至硬盘驱动器的所有逻辑分区上。有关实施 Kaspersky Security Center 策略的详细信息,请查阅 《Kaspersky Security Center 管理员指南》。

加密系统硬盘驱动器后,在下次计算机启动时,用户能够访问硬盘驱动器并且操作系统加载前,用户必须通 过[身份验证代理](javascript:void(0)) 的身份验证。这需要输入连接至计算机的令牌或智能卡的密码,或者本地局域网管理员使用 身份验证代理账户管理任务创建的身份验证代理账户的用户名或密码。这些账户以用户登录操作系统的 Microsoft Windows 账户为基础。这些帐户以用户登录操作系统的 Microsoft Windows 帐户为基础。您可以管 理身份验证代理账户并使用单点登录(SSO)技术,该技术使您可以使用身份验证代理账户的用户名和密码自动 登录至操作系统。

如果您备份计算机,然后对计算机数据进行加密,之后恢复计算机备份副本并再次加密计算机数据, Kaspersky Endpoint Security 将会创建相同的身份验证代理帐户。要删除重复帐户, 您必须使用带有 dupfix 密钥的 klmover 实用程序。Klmover 实用程序包含在 Kaspersky Security Center 分发包中。您可 以在 Kaspersky Security Center 管理员指南中了解有关其操作的更多信息。

将应用程序版本升级到 Kaspersky Endpoint Security 10 Service Pack 2 for Windows 时,系统不会保存身 份验证代理帐户列表。

只能在安装了带有[硬盘驱动器加密功能的](#page-202-0) Kaspersky Endpoint Security 计算机上访问已加密的硬盘驱动器。当 出现公司的本地局域网之外的连接尝试访问加密数据时,该功能能够最大限度地降低加密硬盘驱动器的数据 泄露风险。

若要加密硬盘驱动器和可移动驱动器,您可以使用"仅加密使用的磁盘空间"功能。建议您仅为先前未使用的新设 备使用该功能。如果您在已使用的设备上应用加密,建议您加密整个设备。这将确保所有数据受到保护 - 即使删 除了仍包含可检索信息的数据。

开始加密之前,Kaspersky Endpoint Security 将获得文件系统扇区图。第一波加密包括开始加密时文件占用的扇 区。第二波加密包括加密开始后写入的扇区。加密完成后,所有包含数据的扇区都将被加密。

加密完成并且用户删除文件后,存储删除文件的扇区可以在文件系统级别存储新的信息但是仍保持为加密状态。 因此,随着在计算机上开启仅加密已使用的磁盘空间 功能的情况下启动定期加密时向新设备写入新文件,一段 时间后所有扇区将被加密。

解密文件所需的数据由加密时控制计算机的 Kaspersky Security Center 管理服务器提供。如果包含加密文件的计 算机发现自己由于某种原因处于另外一个管理服务器的控制下,并且这些加密文件从未受到访问,则可以通过下 列方式之一获取访问权限:

- 从局域网管理员那里请求访问加密对象的权限;
- 使用"恢复实用工具"恢复对加密硬盘驱动器的访问权限;
- 从备份副本恢复在加密时控制计算机的 Kaspersky Security Center 管理服务器的配置,并且在现在控制包含 加密对象的计算机的管理服务器上使用此配置。

程序将在加密期间创建服务文件。需要硬盘上大约 2-3% 的非碎片磁盘空间来存储这些文件。如果硬盘驱动 器上的可用非碎片磁盘空间不足,加密操作不会运行,直至您清理出足够的空间。

SUGGESTED CORRECTION: Kaspersky Endpoint Security 加密功能和 Kaspersky Anti-Virus for UEFI 不兼 容。对安装了 Kaspersky Anti-Virus for UEFI 的计算机硬盘驱动器进行加密会使得 Kaspersky Anti-Virus for UEFI 无法运行。

## 加密功能限制

在加密硬盘驱动器上创建新分区,以及格式化加密硬盘驱动器的现有分区可能会导致这些硬盘驱动器上的数 据丢失。

对于不满足软硬件要求的硬盘驱动器,其无法使用 Kaspersky Disk Encryption 技术加密硬盘驱动器。

Kaspersky Endpoint Security 不支持以下配置:

- 引导加载程序位于某个驱动器上而操作系统位于其他驱动器上。
- 系统包含 UEFI 32 标准的嵌入式软件。
- Intel® 快速启动技术和拥有休眠分区的驱动器, 即使 Intel® 快速启动技术被禁用。
- MBR 格式的驱动器拥有超过四个扩展分区。
- 交换文件位于非系统驱动器上。
- 同时安装有多个操作系统的多启动系统。
- 动态分区(仅支持主分区)。
- 未经过磁盘整理可用空间少于 2% 的驱动器。
- 扇区大小不是 512 字节或模拟 512 字节的 4096 字节的驱动器。
- 混合驱动器。

## 更改加密算法

Kaspersky Endpoint Security 使用的数据加密算法取决于分发包中包括的加密库。

若要更改加密算法,请执行以下操作:

1. 开始更改加密算法之前解密 Kaspersky Endpoint Security 加密的对象。

改变加密算法后,先前加密的对象将变为不可用。

- 2. 删除 [Kaspersky Endpoint](#page-33-0) Security。
- 3. 从包含不同位数的加密库的分发套装中安装 [Kaspersky Endpoint](#page-17-0) Security。

## 启用单点登录 (SSO) 技术

单点登录 (SSO) 技术与帐户凭证第三方提供者不兼容。

若要启用单点登录 (SSO) 技术,请执行以下操作:

1. 打开 Kaspersky Security Center 的管理控制台。

2. 在管理控制台树中的"受管设备"文件夹下, 打开您希望为其启用单点登录 (SSO) 技术的管理组对应的同名文件 夹。

3. 在工作区中选择"策略"选项卡。

- 4. 选择需要的策略。
- 5. 使用以下方式打开"属性: <策略名称>"窗口:
	- 在策略的上下文菜单中,选择"属性"。
	- 单击位于管理控制台工作区右侧的"配置策略"连接。

6. 在"数据加密"区域中,选择"公共加密设置"子区域。

- 7. 在"公共加密设置"子区域中,单击"密码设置"区域中的"配置"按钮。 这将打开"加密密码设置"窗口中的"身份验证代理"选项卡。
- 8. 选择"使用单点登录(SSO)技术"复选框。
- 9. 单击"确定"。

10. 若要保存您的更改,请在"属性: <策略名称>"窗口中单击"确定"。

#### 11. 应用策略。

有关实施 Kaspersky Security Center 策略的详细信息,请查阅《Kaspersky Security Center 管理员指南》。

## 文件加密特殊考虑

使用文件加密功能时,请记住以下几点:

- 已经为指定受管计算机组创建了针对可移动磁盘驱动器加密的带有预设设置的 Kaspersky Security Center 策 略。因此,可移动磁盘驱动器上的文件/加密解密策略应用程序结果取决于其所连接的计算机。
- Kaspersky Endpoint Security 不会加密/解密可移动磁盘驱动器上存储状态为只读的文件。
- Kaspersky Endpoint Security 仅为操作系统的本地用户配置文件加密/解密预定义的文件夹内的文件。 Kaspersky Endpoint Security 不会加密/解密预定义文件夹内的漫游用户配置文件、强制用户配置文件、临时 用户配置文件和重定向的文件夹。由卡巴斯基推荐加密的标准文件夹中包含以下文件夹:
	- 我的文档
	- 收藏夹
	- Cookies
	- 桌面
	- Internet Explorer 临时文件
	- 临时文件
	- Outlook 文件
- 如果加密文件和文件夹会损坏操作系统或所安装应用程序时,Kaspersky Endpoint Security 不会执行加密操 作。例如,加密排除项列表中包含的以下文件和包含所有嵌套文件夹在内的文件:
- %WINDIR%。
- %PROGRAMFILES%、%PROGRAMFILES(X86)%。
- Windows 注册表文件。

您无法查看或编辑这个加密排除项列表。加密排除项列表中的文件和文件夹被添加至加密列表时,在文件和 文件夹加密期间,它们不会被加密。

- 支持以下设备类型的可移动磁盘驱动器:
	- 通过 USB 总线连接的数据媒体
	- 通过 USB 和 FireWire 总线连接的硬盘磁盘驱动器
	- 通过 USB 和 FireWire 总线连接的 SSD 磁盘驱动器

## 加密本地计算机磁盘驱动器上的文件

如果将 Kaspersky Endpoint Security 安装在运行 Microsoft Windows 以做工作站之用的计算机上, 则本地计 算机磁盘上的文件加密可用。如果将 Kaspersky Endpoint Security 安装在运行 Microsoft Windows 以做文件 [服务器之用的计算机上,则本地计算机磁盘上的文件加密可用。](#page-15-0)

该部分涵盖对本地计算机磁盘上文件加密的信息,并提供说明如何使用 Kaspersky Endpoint Security 和 Kaspersky Endpoint Security 控制台插件配置并执行对本地计算机磁盘上的文件进行加密。

## <span id="page-169-0"></span>加密本地计算机磁盘驱动器上的文件

若要在本地磁盘驱动器上加密文件,请执行以下操作:

- 1. 打开 Kaspersky Security Center 的管理控制台。
- 2. 在管理控制台树的"受管设备"文件夹下,打开您希望为其配置本地磁盘驱动器文件加密的管理组对应的同名文 件夹。
- 3. 在工作区中选择"策略"选项卡。
- 4. 选择需要的策略。
- 5. 使用以下方式打开"属性: <策略名称>"窗口:
	- 在策略的上下文菜单中,选择"属性"。
	- 单击位于管理控制台工作区右侧的"配置策略"连接。
- 6. 在"数据加密"区域中,选择"文件和文件夹加密"子区域。
- 7. 在窗口右侧,选择"加密"选项卡。

8. 在"加密模式"下拉列表中,选择"默认规则"项。

9. 在"加密"选项卡下,单击"添加"按钮,在下拉列表中选择以下项目之一:

- a. 选择"预定义文件夹"项目将卡巴斯基专家建议的本地用户配置文件文件夹的文件添加至加密规则。 "选择预定义文件夹"窗口将打开。
- b. 选择"自定义文件夹"项目手动将文件夹路径输入至加密规则。 "添加自定义文件夹"窗口将打开。
- c. 选择"按扩展名添加文件"项目将文件扩展名添加至加密规则。Kaspersky Endpoint Security 将加密计算机本 地磁盘驱动器中所有指定扩展名的文件。 "添加/编辑文件扩展名列表"窗口将开启。
- d. 选择"按扩展名组添加文件"项将成组的文件扩展名添加至加密规则。Kaspersky Endpoint Security 会加密计 算机上所有本地驱动器上扩展名组中列出扩展名的文件。 "选择文件扩展名组"窗口将开启。

10. 若要保存您的更改, 请在"属性: <策略名称>"窗口中单击"确定"。

11. 应用策略。

有关实施 Kaspersky Security Center 策略的详细信息,请查阅《Kaspersky Security Center 管理员指南》。

一旦应用该策略, Kaspersky Endpoint Security 将加密所有加密规则中包括的和[解密规则](#page-173-0)中不包括的文件。

如果同一个的文件被添加至加密规则和解密规则中,Kaspersky Endpoint Security 不会加密已加密的文件, 但是会解密已经加密的文件。

如果文件属性(文件路径/文件名/文件扩展名)在修改后仍然满足加密规则条件,则 Kaspersky Endpoint Security 将加密已解密的文件。

Kaspersky Endpoint Security 将会推迟加密已打开的文件,直至其关闭。

当用户创建其属性复合加密规则条件的新文件时,Kaspersky Endpoint Security 将在文件打开时加密文件。

如果您在本地磁盘上将加密文件移动至另一个文件夹,该文件仍保持为加密状态,而与该文件夹是否包含在加密 规则中无关。

## 为应用程序创建加密文件访问规则

为应用程序创建加密文件访问规则:

- 1. 打开 Kaspersky Security Center 的管理控制台。
- 2. 在管理控制台树中, "受管设备"文件夹下, 打开您希望为应用程序创建加密文件访问规则的相关管理组对应的 同名文件夹。
- 3. 在工作区中选择"策略"选项卡。
- 4. 选择需要的策略。
- 5. 使用以下方式打开"属性: <策略名称>"窗口:
- 在策略的上下文菜单中,选择"属性"。
- 单击位于管理控制台工作区右侧的"配置策略"连接。

6. 在"数据加密"区域中,选择"文件和文件夹加密"子区域。

7. 在"加密模式"下拉列表中,选适择"默认规则"项。

访问规则仅在"默认规则"模式下可以应用。在"默认值"模式中运行访问规则后,如果您切换到"保持不变" 模式。Kaspersky Endpoint Security 将忽略所有访问规则。所有应用程序将能够访问所有加密文件。

8. 在窗口右侧,选择"应用程序规则"选项卡。

9. 如果您只希望从 Kaspersky Security Center 列表中选择应用程序, 则单击"添加"按钮并在下拉列表中选择 "Kaspersky Security Center 列表中的应用程序"项目。

"Kaspersky Security Center 列表中的应用程序"窗口将开启。

执行以下操作:

- a. 指定过滤条件以缩小表中的应用程序列表。若要执行操作,指定"应用程序"、"供应商"和"已添加期间"参数 的值和"群组"区域中所有复选框。
- b. 单击"刷新"按钮。

列表将列出匹配所应用过滤条件的应用程序。

- c. 在"应用程序"列中,选适择您要为其创建加密文件访问规则的应用程序旁边的复选框。
- d. 在"应用程序规则"下拉列表中,选择确定应用程序对加密文件访问权限的规则。
- e. 在"为先前选定应用程序选定的操作"下拉列表中, 选择根据先前为应用程序所创建加密文件访问规则 Kaspersky Endpoint Security 所执行的操作。

f. 单击"确定"。

应用程序加密文件访问规则的详情将显示在"应用程序规则"选项卡中。

10. 如果您希望手动选择应用程序,则单击"添加"按钮并在下拉列表中选择"自定义应用程序"项目。 这将打开"添加/编辑应用程序可执行文件名称"窗口。 执行以下操作:

- a. 在输入字段中, 输入应用程序可执行文件的名称或名称列表, 包括其扩展名。 您也可以从 Kaspersky Security Center 列表中添加应用程序可执行文件的名称,请单击"从 Kaspersky **Security Center** 列表添加"按钮。
- b. 如有必要, 在"描述"字段中输入应用程序列表的说明。
- c. 在"应用程序规则"下拉列表中,选择确定应用程序对加密文件访问权限的规则。

d. 单击"确定"。

应用程序加密文件访问规则的详情将显示在"应用程序规则"选项卡中。

<span id="page-171-0"></span>11. 单击"确定"保存更改。

## 加密特定应用程序创建或修改的文件

您可以创建规则,Kaspersky Endpoint Security 将加密该规则内指定的应用程序创建或修改的文件。

加密规则应用前指定应用程序创建或修改的文件将不会被加密。

若要加密特定应用程序创建或修改的文件:

- 1. 打开 Kaspersky Security Center 的管理控制台。
- 2. 在管理控制台树的"受管设备"文件夹下,打开您要配置指定应用程序所创建文件加密的相关管理组对应的同名 文件夹。
- 3. 在工作区中选择"策略"选项卡。
- 4. 选择需要的策略。
- 5. 使用以下方式打开"属性: <策略名称>"窗口:
	- 在策略的上下文菜单中,选择"属性"。
	- 单击位于管理控制台工作区右侧的"配置策略"连接。
- 6. 在"数据加密"区域中,选择"文件和文件夹加密"子区域。
- 7. 在"加密模式"下拉列表中,选择"默认规则"项。

加密规则仅在"默认规则"模式下可以应用。在"默认规则"模式中应用加密规则后,如果您切换到"保持不 "模式。Kaspersky Endpoint Security 将忽略所有加密规则。先前加密的文件将保持为加密。 变

8. 在窗口右侧,选择"应用程序规则"选项卡。

9. 如果您只希望从 Kaspersky Security Center 列表中选择应用程序, 则单击"添加"按钮并在下拉列表中选择 "Kaspersky Security Center 列表中的应用程序"项目。

"Kaspersky Security Center 列表中的应用程序"窗口将开启。

执行以下操作:

- a. 指定过滤条件以缩小表中的应用程序列表。若要执行操作, 指定"应用程序"、"供应商"和"已添加期间"参数 的值和"群组"区域中所有复选框。
- b. 单击"刷新"按钮。

列表将列出匹配所应用过滤条件的应用程序。

- c. 在"应用程序"栏中选择其创建的文件需要加密的应用程序旁的复选框。
- d. 在"应用程序规则"下拉列表中,选择"加密所有已创建文件"。
- e. 在"为先前选定应用程序选定的操作"下拉列表中, 选择根据先前为应用程序所创建加密文件访问规则 Kaspersky Endpoint Security 所执行的操作。

f. 单击"确定"。

选定应用程序创建或修改文件的加密规则的信息将显示在"应用程序规则"选项卡上的表中。

10. 如果您希望手动选择应用程序,则单击"添加"按钮并在下拉列表中选择"自定义应用程序"项目。 这将打开"添加/编辑应用程序可执行文件名称"窗口。 执行以下操作:

a. 在输入字段中,输入应用程序可执行文件的名称或名称列表,包括其扩展名。 您也可以从 Kaspersky Security Center 列表中添加应用程序可执行文件的名称,请单击"从 Kaspersky **Security Center** 列表添加"按钮。

b. 如有必要, 在"描述"字段中输入应用程序列表的说明。

c. 在"应用程序规则"下拉列表中,选择"加密所有已创建文件"。

d. 单击"确定"。

选定应用程序创建或修改文件的加密规则的信息将显示在"应用程序规则"选项卡上的表中。

<span id="page-173-0"></span>11. 单击"确定"保存更改。

### 生成解密规则

#### 若要生成解密规则:

- 1. 打开 Kaspersky Security Center 的管理控制台。
- 2. 在管理控制台树中, "受管设备"文件夹下, 打开您希望为其创建文件解密列表的管理组对应的同名文件夹。
- 3. 在工作区中选择"策略"选项卡。

4. 选择需要的策略。

- 5. 使用以下方式打开"属性: <策略名称>"窗口:
	- 在策略的上下文菜单中,选择"属性"。
	- 单击位于管理控制台工作区右侧的"配置策略"连接。

6. 在"数据加密"区域中,选择"文件和文件夹加密"子区域。

7. 在窗口右侧,选择"解密"选项卡。

- 8. 在"加密模式"下拉列表中,选择"默认规则"项。
- 9. 在"解密"选项卡下,单击"添加"按钮,在下拉列表中选择以下项目之一:
	- a. 选择"预定义文件夹"项目将卡巴斯基专家建议的本地用户配置文件文件夹的文件添加至解密规则。 "选择预定义文件夹"窗口将打开。
	- b. 选择"自定义文件夹"项目手动将文件夹路径输入至解密规则。

"添加自定义文件夹"窗口将打开。

c. 选择"按扩展名添加文件"项目将文件扩展名添加至解密规则。Kaspersky Endpoint Security 不会加密计算机 本地磁盘驱动器中所有指定扩展名的文件。

"添加/编辑文件扩展名列表"窗口将开启。

d. 选择"按扩展名组添加文件"项将成组的文件扩展名添加至解密规则。Kaspersky Endpoint Security 不会解密 密计算机上所有本地驱动器上扩展名组中列出扩展名的文件。 "选择文件扩展名组"窗口将开启。

10. 若要保存您的更改,请在"属性: <策略名称>"窗口中单击"确定"。

11. 应用策略。

有关实施 Kaspersky Security Center 策略的详细信息,请查阅《Kaspersky Security Center 管理员指南》。

如果同一个的文件被添加至加密规则和解密规则中,Kaspersky Endpoint Security 不会加密已加密的文件, 但是会解密已经加密的文件。

### 在本地计算机磁盘驱动器上解密文件

若要在本地磁盘驱动器上解密文件,请执行以下操作:

- 1. 打开 Kaspersky Security Center 的管理控制台。
- 2. 在控制台树的"受管设备"文件夹下,打开您希望为其配置本地磁盘驱动器文件加密的管理组对应的同名文件 夹。
- 3. 在工作区中选择"策略"选项卡。
- 4. 选择需要的策略。
- 5. 使用以下方式打开"属性: <策略名称>"窗口:
	- 在策略的上下文菜单中,选择"属性"。
	- 单击位于管理控制台工作区右侧的"配置策略"连接。

6. 在"数据加密"区域中,选择"文件和文件夹加密"子区域。

7. 在窗口右侧,选择"加密"选项卡。

8. 从列表中删除您要解密的文件和文件夹。若要执行操作, 请选择文件, 然后在"删除"按钮的上下文菜单中选择 "删除规则和解密文件"项。

您可以一次从加密列表中删除若干个项目。为此,请在按住 CTRL 键的同时通过单击来选择所需的文件,然后 选择"删除"按钮的上下文菜单中的"删除规则并解密文件"项。

从加密列表中删除的文件和文件夹将自动添加至解密列表中。

#### 9. [创建文件解密列表。](#page-173-0)

10. 若要保存您的更改,请在"属性: <策略名称>"窗口中单击"确定"。

11. 应用策略。

有关实施 Kaspersky Security Center 策略的详细信息,请查阅《Kaspersky Security Center 管理员指南》。

应用策略后,Kaspersky Endpoint Security 将会解密被添加至解密列表的已加密文件。

如果未加密文件的参数(文件路径/文件名/文件扩展名)已更改为匹配已添加至解密列表的对象的参数时, Kaspersky Endpoint Security 将会解密这些加密文件。

Kaspersky Endpoint Security 将会推迟解密已打开的文件,直至其关闭。

# 创建加密数据包

Kaspersky Endpoint Security 创建加密数据包时不会执行文件压缩。

若要创建加密的数据包,请执行以下操作:

- 1. 在已安装 Kaspersky Endpoint Security 并且已启用加密功能的计算机上使用任意文件管理程序选择您要添加至 加密数据包的文件和/或文件夹。右键单击以打开其上下文菜单。
- 2. 在上下文菜单中,选择"添加至加密数据包"。

标准的 Microsoft Windows 对话框"选择保存加密数据包的路径"将打开。

3. 在标准的 Microsoft Windows 对话框"选择保存加密数据包的路径"中, 选择可移动磁盘驱动器上保存加密数据 包的目标位置。单击"保存"按钮。 "添加至加密数据包"窗口将打开。

4. 在"添加至加密数据包"窗口中,输入密码并确认密码。

5. 单击"创建"按钮。

加密数据包创建过程将启动。加密数据包创建过程完毕后,可移动磁盘驱动器上选定的目标文件夹中将生成 一个受密码保护的自解压加密数据包。

如果您取消创建加密数据包,Kaspersky Endpoint Security 会执行以下操作:

1. 终止将文件复制到数据包的过程,结束所有当前正在进行的加密操作(如果有)。

2. 删除在创建和加密数据包的过程中创建的所有临时文件以及加密文件本身。

3. 通知用户加密数据包创建过程已被强制终止。

## 解压缩加密数据包

若要解压缩加密数据包,请执行以下操作:

1. 在任意文件管理器中,选择加密数据包。单击启动解压缩向导。 "输入密码"窗口将开启。

2. 输入保护加密数据包的密码。

3. 在"输入密码"窗口中单击"确认"。

如果密码输入成功,标准的"浏览"Microsoft Windows 对话窗口将开启。

4. 在标准的"浏览"Microsoft Windows 对话窗口中, 选择解压缩加密数据包的目标文件夹, 然后单击"确定"。 将加密数据包解压缩至目标文件夹的过程将开始。

如果该加密数据包之前已经解压缩至指定目标文件夹,该文件夹内现有的文件将被加密数据包中的文件覆 盖。

如果您取消解压缩加密数据包,Kaspersky Endpoint Security 会执行以下操作:

- 1. 停止数据包解密过程,终止从加密数据包中复制文件的所有操作(如果正在进行此类操作)。
- 2. 删除在解密和解压缩加密数据包过程中创建的所有临时文件,以及已经从加密数据包中复制到目标文件夹中 的所有文件。
- 3. 通知用户加密数据包解压缩过程已被强制终止。

## 可移动磁盘驱动器加密

如果将 Kaspersky Endpoint Security 安装在运行 Microsoft Windows 以做工作站之用的计算机上, 则可移动 驱动器加密可用。如果将 Kaspersky Endpoint Security 安装在运行 Microsoft Windows [以做文件服务器](#page-15-0)之用 的计算机上,则可移动磁盘驱动器加密不可用。

该部分包含可移动磁盘驱动器加密的信息,以及使用 Kaspersky Endpoint Security 和 Kaspersky Endpoint Security 管理插件配置和执行可移动磁盘驱动器的加密信息。

### 启动可移动磁盘驱动器加密

若要加密可移动磁盘驱动器,请执行以下操作:

- 1. 打开 Kaspersky Security Center 的管理控制台。
- 2. 在管理控制台树中, "受管设备"文件夹下, 打开您希望为其配置可移动硬盘驱动器加密的相关管理组名称所对 应的文件夹。
- 3. 在工作区中选择"策略"选项卡。
- 4. 选择需要的策略。
- 5. 使用以下方式打开"属性: <策略名称>"窗口:
	- 在策略的上下文菜单中,选择"属性"。
	- 单击位于管理控制台工作区右侧的"配置策略"连接。

6. 在"数据加密"区域中,选择"可移动磁盘加密"子区域。

- 7. 在"加密模式"下拉列表中,选择在选定受管理组中计算机上连接可移动磁盘驱动器时, Kaspersky Endpoint Security 对其执行的默认操作。
	- 加密整个磁盘驱动器。如果选定了该选项,为可移动磁盘驱动器应用带有指定加密设置的 Kaspersky Security Center 策略时, Kaspersky Endpoint Security 将会按扇区加密可移动磁盘驱动器上存储内容。因 此,应用程序加密的不仅仅是可移动磁盘驱动器上的文件,还加密了包括文件名和文件夹结构在内的可移 动磁盘驱动器文件系统。Kaspersky Endpoint Security 不会重新加密已经加密的可移动磁盘驱动器。

该加密功能由 Kaspersky Endpoint Security 的硬盘驱动器加密功能提供。

- 加密所有文件。如果选定了该选项,为可移动磁盘驱动器应用带有指定加密设置的 Kaspersky Security Center 策略时, Kaspersky Endpoint Security 将会加密可移动磁盘驱动器上存储的所有文件。Kaspersky Endpoint Security 不会再次加密已经加密的文件。程序不会加密包括已加密文件和文件夹结构的名称在内 的可移动磁盘驱动器上的文件系统。
- 仅加密新文件。如果选定了该选项,为可移动磁盘驱动器应用带有指定加密设置的 Kaspersky Security Center 策略时, Kaspersky Endpoint Security 将只会加密在上次应用 Kaspersky Security Center 策略之后 添加至可移动磁盘驱动器的文件或者可移动磁盘驱动器之后存储的和修改的所有文件。
- 解密整个硬盘驱动器。如果选定了该选项,为可移动磁盘驱动器应用带有指定加密设置的 Kaspersky Security Center 策略时, Kaspersky Endpoint Security 将会解密可移动磁盘驱动器上存储的所有已加密文 件和文件系统。

该加密特点使得文件加密功能和由 Kaspersky Endpoint Security 提供的硬盘驱动器加密功能都成为可 能。

保留不变。如果选定了该选项, 为可移动磁盘驱动器应用带有指定加密设置的 Kaspersky Security Center 策略时, Kaspersky Endpoint Security 不会加密或解密可移动磁盘驱动器上的文件。

8. 在可移动驱动器上为需要加密其内容的文件[创建](#page-178-0)加密规则。

9. 应用策略。

有关实施 Kaspersky Security Center 策略的详细信息,请查阅《Kaspersky Security Center 管理员指南》。

应用策略之后,当用户连接可移动磁盘驱动器时或者已经连接可移动磁盘驱动器时,Kaspersky Endpoint Security 将会通知用户可移动磁盘驱动器将应用加密规则: 该可移动磁盘驱动器上存储的数据将被加密。

如果为可移动磁盘驱动器上的加密数据应用了不更改规则,程序不会通知用户任何信息。

程序将警告用户加密过程可能会花费些时间。

程序将通知用户确定加密操作并执行以下操作:

- 如果用户同意加密,程序将根据策略设置加密数据。
- 如果用户拒绝加密,程序将不会加密数据,将可移动磁盘驱动器上的文件限定为只读。
- 如果用户忽略加密提示,程序将不会加密数据,并将可移动磁盘驱动器上的文件限定为只读,应用 Kaspersky Security Center 策略时或连接可移动磁盘驱动器时,程序将再次提示用户确认数据加密。

已经为指定受管计算机组创建了针对可移动磁盘驱动器数据加密的带有预设设置的 Kaspersky Security Center 策 略。因此,可移动磁盘驱动器上的数据加密结果取决于其所连接的计算机。

如果在数据加密期间,用户安全移除可移动磁盘驱动器,Kaspersky Endpoint Security 将会在加密过程完成前中 断数据加密过程,允许移除可移动磁盘驱动器。

如果对可移动驱动器的加密失败,请在 Kaspersky Endpoint Security 界面中查看"数据加密"报告。对文件的 访问可能被其他应用程序阻止。在这种情况下,请尝试从计算机上拔下可移动驱动器,然后重新连接。

### <span id="page-178-0"></span>为可移动磁盘驱动器添加加密规则

若要为可移动磁盘驱动器添加加密规则,请执行以下操作:

- 1. 打开 Kaspersky Security Center 的管理控制台。
- 2. 在管理控制台树中的"受管设备"文件夹内,打开您希望为其添加可移动磁盘驱动器加密规则的相关管理组对应 的同名文件夹。
- 3. 在工作区中选择"策略"选项卡。
- 4. 选择需要的策略。
- 5. 使用以下方式打开"属性: <策略名称>"窗口:
	- 在策略的上下文菜单中,选择"属性"。
	- 单击位于管理控制台工作区右侧的"配置策略"连接。

6. 在"数据加密"区域中,选择"可移动磁盘加密"子区域。

- 7. 左键单击"添加"按钮并在下拉列表中选择以下项目之一:
	- 如果您希望为设备控制组件的受信任设备列表中的可移动磁盘添加加密规则,则选择"从该策略受信任设 备列表中"。 "添加受信设备列表中的设备"窗口将开启。
	-
	- 如果您希望为 Kaspersky Security Center 列表中可移动磁盘添加加密规则, 则选择"从设备的 Kaspersky **Security Center** 列表中"。

"添加 Kaspersky Security Center 列表中的设备"窗口将开启。

8. 如果您在上个步骤中选择了"从设备的 Kaspersky Security Center 列表中",则指定表中显示设备的筛选器。 为此,请执行下列操作:

b. 单击"刷新"按钮。

9. 在"设备类型"栏中,选择您要为其创建加密规则的可移动磁盘驱动器名称旁边的复选框。

10. 在"选定设备加密模式"下拉列表中,选择 Kaspersky Endpoint Security 对选定可移动磁盘驱动器上文件执行的 操作。

a. 指定以下参数值:为已定义的表显示设备、设备类型、名称、计算机和 Kaspersky Disk Encryption。

11. 如果您希望 Kaspersky Endpoint Security 在加密前准备可移动磁盘驱动器,请选择"便携模式"复选框,这将能 够在便携模式中使用上面存储的加密文件。

便携模式使您可以在存有加密文件的可移动磁盘驱动器连接[至没有加密功能](#page-199-0)的计算机时能够访问可移动磁盘 驱动器中的加密文件。

12. 如果您希望 Kaspersky Endpoint Security 只加密包含有文件的磁盘扇区, 则选择"仅加密已使用的磁盘空间"复 选框。

如果您在已使用的磁盘上应用加密,建议加密整个磁盘。这将确保所有数据受到保护 - 即使删除了仍包含可 检索信息的数据。建议为先前未使用的新磁盘使用"仅加密已使用的磁盘空间"功能。

如果先前使用"仅加密已使用的磁盘空间"功能加密了设备, 则在"加密整个可移动磁盘"模式中应用策略, 未包含文件的扇区将不会被加密。

- 13. 在"为先前选定设备指定的操作"下拉列表中, 选择根据先前为可移动磁盘驱动器所创建加密文件访问规则 Kaspersky Endpoint Security 所执行的操作:
	- 如果您希望先前为可移动磁盘创建的加密规则不变,则选择"跳过"。
	- 如果您希望先前为可移动磁盘创建的加密规则由新规则代替,则选择"更新"。

#### 14. 单击"确定"。

包含已创建加密规则的参数将显示在"自定义规则"表中。

15. 单击"确定"保存更改。

已添加的可移动驱动器加密规则被应用于连接至通过 Kaspersky Security Center 的已修改策略控制的任何计算 机的可移动驱动器。

### 为可移动磁盘驱动器编辑加密规则

要为可移动磁盘驱动器编辑加密规则,请执行以下操作:

- 1. 打开 Kaspersky Security Center 的管理控制台。
- 2. 在控制台树中的"受管设备"文件夹内,打开您希望为其编辑可移动磁盘驱动器加密的相关管理组对应的同名文 件夹。
- 3. 在工作区中选择"策略"选项卡。
- 4. 选择需要的策略。
- 5. 使用以下方式打开"属性: <策略名称>"窗口:
	- 在策略的上下文菜单中,选择"属性"。
	- 单击位于管理控制台工作区右侧的"配置策略"连接。
- 6. 在"数据加密"区域中,选择"可移动磁盘加密"子区域。

7. 在已配置加密规则的可移动磁盘驱动器列表中,选择对应您所需可移动磁盘驱动器的条目。

8. 单击"设定规则"按钮为可移动磁盘驱动器编辑加密规则。
系统将打开"指定规则"按钮的上下文菜单。

- 9. 在"设定规则"按钮的上下文菜单中,选择 Kaspersky Endpoint Security 对选定可移动磁盘驱动器上文件执行的 操作。
- 10. 单击"确定"保存更改。

<span id="page-180-0"></span>已修改的可移动驱动器加密规则被应用于连接至通过 Kaspersky Security Center 的已修改策略控制的任何计算机 的可移动磁盘驱动器。

#### 启用便携模式以便访问可移动磁盘驱动器上的加密文件

若要启用便携模式以便访问可移动磁盘驱动器上的加密文件,请执行以下操作:

- 1. 打开 Kaspersky Security Center 的管理控制台。
- 2. 在管理控制台树中, 在"受管设备"文件夹中, 打开您要启用便携模式以便访问可移动磁盘驱动器上加密文件的 管理组对应的同名文件夹。
- 3. 在工作区中选择"策略"选项卡。
- 4. 选择需要的策略。
- 5. 使用以下方式打开"属性: <策略名称>"窗口:
	- 在策略的上下文菜单中,选择"属性"。
	- 单击位于管理控制台工作区右侧的"配置策略"连接。
- 6. 在"数据加密"区域中,选择"可移动磁盘加密"子区域。
- 7. 勾选"便携模式"复选框。

便携模式可用于加密所有文件,也可用于仅加密新文件。

#### 8. 单击"确定"。

9. 应用策略。

有关实施 Kaspersky Security Center 策略的详细信息,请查阅《Kaspersky Security Center *管理员指南*》。

10. 连接可移动驱动器到应用了 Kaspersky Security Center 策略的设备。

11. 确认可移动驱动器加密操作。

这会打开一个窗口,您可以在其中为[便携式文件管理器](javascript:void(0)) 回创建密码。

- 12. 指定满足强度要求的密码并确认。
- 13. 单击"确定"。

Kaspersky Endpoint Security 根据 Kaspersky Security Center 策略中定义的加密规则加密可移动驱动器上的文 件。用来操作加密文件的便携式文件管理器也将被写入可移动驱动器。

#### 可移动磁盘驱动器解密

若要解密可移动磁盘驱动器,请执行以下操作:

- 1. 打开 Kaspersky Security Center 的管理控制台。
- 2. 在管理控制台树中, "受管设备"文件夹下, 打开您希望为其配置可移动硬盘驱动器加密的相关管理组名称所对 应的文件夹。
- 3. 在工作区中选择"策略"选项卡。
- 4. 选择需要的策略。
- 5. 使用以下方式打开"属性: <策略名称>"窗口:
	- 在策略的上下文菜单中,选择"属性"。
	- 单击位于管理控制台工作区右侧的"配置策略"连接。

6. 在"数据加密"区域中,选择"可移动磁盘加密"子区域。

- 7. 如果您希望解密所有存储在可移动磁盘驱动器上的加密文件, 请在"加密模式"下拉列表中选择"解密整个可移 动磁盘驱动器"。
- 8. 若要解密存储在个人可移动磁盘驱动器上的数据,请为您要解密其数据的可移动磁盘驱动器编辑加密规则。 为此,请执行下列操作:
	- a. 在已配置加密规则的可移动磁盘驱动器列表中,选择对应您所需可移动磁盘驱动器的条目。
	- b. 单击"设定规则"按钮为可移动磁盘驱动器编辑加密规则。 系统将打开"指定规则"按钮的上下文菜单。
	- c. 在"设定规则"按钮的上下文菜单中选择"解密所有文件"项。
- 9. 单击"确定"保存更改。

#### 10. 应用策略。

有关实施 Kaspersky Security Center 策略的详细信息,请查阅《Kaspersky Security Center 管理员指南》。

应用策略之后,当用户连接可移动磁盘驱动器时或者已经连接可移动磁盘驱动器时,Kaspersky Endpoint Security 将会通知用户可移动磁盘驱动器将应用加密规则:可移动磁盘驱动器上加密的文件以及可移动磁盘驱动 器的文件系统(如果已加密)将被解密。程序将警告用户解密过程可能会花费些时间。

已经为指定受管计算机组创建了针对可移动磁盘驱动器数据加密的带有预设设置的 Kaspersky Security Center 策 略。因此,可移动磁盘驱动器上的数据解密结果取决于其所连接的计算机。

如果在数据解密期间,用户安全移除可移动磁盘驱动器,Kaspersky Endpoint Security 将会在解密过程完成前中 断数据解密过程,并且允许移除可移动磁盘驱动器。

# 加密硬盘

如果 Kaspersky Endpoint Security 安装在运行 Microsoft Windows for Workstations 的计算机上,则可使用 BitLocker 驱动器加密和 Kaspersky 磁盘加密技术进行加密。如果 Kaspersky Endpoint Security 安装在运行 [Microsoft](#page-15-0) Windows for File Servers 的计算机上, 则仅 BitLocker 驱动器加密技术可用。

该部分包含硬盘驱动器加密的信息,以及使用 Kaspersky Endpoint Security 和 Kaspersky Endpoint Security 控制 台插件配置和执行硬盘驱动器的加密信息。

# 关于硬盘加密

开始硬盘加密之前,应用程序会执行一系列检查,确定是否能对该设备进行加密,其中包括检查系统硬盘驱动器 与身份验证代理和 BitLocker 加密组件的兼容性。若要检查兼容性,计算机必须重启。计算机重新启动后,应 用程序会自动执行所有必要的检查。如果兼容性检查不成功,则在启动操作系统和应用程序后开始硬盘驱动器加 密。如果发现系统硬盘驱动器与身份验证代理或 BitLocker 加密组件不兼容,需要按重启硬件按钮重新启动计 算机。Kaspersky Endpoint Security 将记录不兼容的信息。根据此信息,应用程序将在操作系统启动后,不启动 硬盘驱动器加密。此事件信息将被记录在 Kaspersky Security Center 报告中。

如果更改了计算机硬件配置,应删除先前检查中所记录的应用程序不兼容信息,以便重新检查系统硬盘驱动器与 身份验证代理和 BitLocker 加密组件的兼容性。要执行此操作,硬盘驱动器加密前,请在命令行中键入 avp pbatestreset[。如果操作系统未能在检查系统硬盘驱动器是否与身份验证代理兼容之后加载,您必须在身份验](#page-36-0) 证代理测试运行之后使用恢复实用工具删除剩余对象和数据, 然后启动 Kaspersky Endpoint Security 并再次执 行 avp pbatestreset 命令。

启动硬盘驱动器加密后,Kaspersky Endpoint Security 将加密硬盘上写入的所有的数据。

如果用户在硬盘驱动器解密期间关闭了或重新启动了计算机,下次启动操作系统之前系统将载入身份验证代理。 成功通过身份验证代理并在操作系统启动后,Kaspersky Endpoint Security 将恢复硬盘驱动器加密。

如果操作系统在加密硬盘驱动器期间切换至休眠模式,操作系统退出休眠模式时将加载身份验证代理。成功通过 身份验证代理并在操作系统启动后,Kaspersky Endpoint Security 将恢复硬盘驱动器加密。

如果操作系统在硬盘驱动器加密期间进入睡眠模式,则当操作系统退出睡眠模式时,Kaspersky Endpoint Security 将恢复硬盘驱动器加密,且无需加载身份验证代理。

可以通过两种方式在身份验证代理中执行用户身份验证:

- 输入局域网管理员使用 Kaspersky Security Center 工具创建的身份验证代理帐户的用户名和密码。
- 输入连接至计算机的令牌的密码或智能卡的密码。

身份验证代理支持以下语言的键盘布局:

英语(英国)

- 英语(美国)
- 阿拉伯语(阿尔及利亚、摩洛哥、突尼斯、AZERTY 布局)
- 西班牙语(拉丁美洲)
- 意大利语
- 德语(德国和奥地利)
- 德语(瑞士)
- 葡萄牙语(巴西、ABNT2 布局)
- 俄语(针对带有 QWERTY 布局的 105 键 IBM / Windows 键盘)
- 土耳其语(QWERTY 布局)
- 法语(法国)
- 法语(瑞士)
- 法语(比利时 AZERTY 布局)
- 日语(针对带有 QWERTY 布局的 106 键键盘)

如果操作系统的语言和区域标准设置中添加了该布局,则在身份验证代理中可以使用该键盘布局。

如果身份验证代理帐户名包含身份验证代理中无法使用键盘布局输入的符号,则只能使用[恢复实用工具恢](#page-206-0)复 后或[恢复身份验证代理帐户名和密码恢复后](#page-195-0)访问加密的硬盘驱动器。

Kaspersky Endpoint Security 支持以下令牌、智能卡读卡器和智能卡:

- SafeNet eToken PRO 64K (4.2b) (USB)
- SafeNet eToken PRO 72K Java (USB)
- SafeNet eToken PRO 72K Java (智能卡)
- SafeNet eToken 4100 72K Java (智能卡)
- SafeNet eToken 5100 (USB)
- SafeNet eToken 5105 (USB)
- SafeNet eToken 7300 (USB)
- EMC RSA SecurID 800 (USB).
- Rutoken EDS (USB)
- Rutoken EDS (Flash)
- Aladdin-RD JaCarta PKI (USB)
- Aladdin-RD JaCarta PKI (智能卡)
- Athena IDProtect Laser (USB)
- Gemalto IDBridge CT40 (读卡器)
- Gemalto IDPrime .NET 511

### 使用 Kaspersky Disk Encryption 技术加密硬盘驱动器

[加密计算机硬盘驱动器之前,建议您确保计算机未遭受感染。若要执行操作,应启动全盘扫描或关键区域扫](#page-220-0) 描任务。如果加密了被 rootkit 感染的计算机硬盘驱动器,将可能导致计算机无法操作。

若要使用 Kaspersky Disk Encryption 技术加密硬盘驱动器:

- 1. 打开 Kaspersky Security Center 的管理控制台。
- 2. 在管理控制台树中, "受管设备"文件夹下, 打开您希望为其配置硬盘驱动器加密的相关管理组名称所对应的文 件夹。
- 3. 在工作区中选择"策略"选项卡。
- 4. 选择需要的策略。
- 5. 使用以下方式打开"属性: <策略名称>"窗口:
	- 在策略的上下文菜单中,选择"属性"。
	- 单击位于管理控制台工作区右侧的"配置策略"连接。
- 6. 在"数据加密"区域中,选择"硬盘驱动器加密"子区域。
- 7. 在"加密技术"下拉列表中,选择"Kaspersky Disk Encryption"选项。

如果计算机的硬盘驱动器先前使用 BitLocker 加密,则无法使用 Kaspersky Disk Encryption。

8. 在"加密模式"下拉列表中,选择"加密所有硬盘"。

如果您需要从加密中排除某些硬盘驱动器,[则创建此类硬盘驱动器的列表](#page-186-0)。

9. 选择以下加密模式之一:

如果您只希望将加密应用至包含文件的硬盘驱动器, 则选择"仅加密已使用的磁盘空间"复选框。 如果您在已使用的磁盘上应用加密,建议加密整个磁盘。这将确保所有数据受到保护 - 即使删除了仍包含 可检索信息的数据。建议为先前未使用的新磁盘使用"仅加密已使用的磁盘空间"功能。

如果您希望将加密应用至这个硬盘驱动器, 则清空"仅加密已使用的磁盘空间"复选框。

该功能仅适用于未加密的磁盘驱动器。如果设备先前使用仅加密已使用的磁盘空间功能加密,则在加 密所有硬盘驱动器模式下应用策略后,未包含文件的扇区不会被加密。

- 10. 单击"确定"保存更改。
- 11. 应用策略。

有关实施 Kaspersky Security Center 策略的详细信息,请查阅《Kaspersky Security Center 管理员指南》。

# 使用 BitLocker Drive Encryption 技术加密硬盘驱动器

[加密计算机硬盘驱动器之前,建议您确保计算机未遭受感染。若要执行操作,应启动全盘扫描或关键区域扫](#page-220-0) 描任务。如果加密了被 rootkit 感染的计算机硬盘驱动器,将可能导致计算机无法操作。

在安装有服务器操作系统的计算机上使用 BitLocker 驱动器加密技术可能要求使用"添加角色和组件"向导安装 BitLocker 驱动器加密 组件。

若要使用 BitLocker Drive Encryption 技术加密硬盘驱动器:

- 1. 打开 Kaspersky Security Center 的管理控制台。
- 2. 在管理控制台树中, "受管设备"文件夹下, 打开您希望为其配置硬盘驱动器加密的相关管理组名称所对应的文 件夹。
- 3. 在工作区中选择"策略"选项卡。
- 4. 选择需要的策略。
- 5. 使用以下方式打开"属性: <策略名称>"窗口:
	- 在策略的上下文菜单中,选择"属性"。
	- 单击位于管理控制台工作区右侧的"配置策略"连接。

6. 在"数据加密"区域中,选择"硬盘驱动器加密"子区域。

7. 在"加密技术"下拉列表中,选择"BitLocker Drive Encryption"选项。

8. 在"加密模式"下拉列表中,选选择"加密所有硬盘"选项。

9. 如果您希望在预启动环境中使用触摸屏键盘输入信息, 则选择"允许在平板电脑上使用需要预启动键盘输入的 身份验证"复选框。

建议在预启动环境中仅对拥有备用数据输入工具的设备(例如 USB 键盘)使用该设置。

10. 选择以下加密类型之一:

- 如果您希望使用硬件加密, 则选择"使用硬件加密"复选框。
- 如果您希望使用软件加密, 则清空"使用硬件加密"复选框。

11. 选择以下加密模式之一:

- 如果您只希望将加密应用至包含文件的硬盘驱动器, 则选择"仅加密已使用的磁盘空间"复选框。
- 如果您希望将加密应用至这个硬盘驱动器,则清空"仅加密已使用的磁盘空间"复选框。

该功能仅适用于未加密的磁盘驱动器。如果设备先前使用仅加密已使用的磁盘空间功能加密,则在加 密所有硬盘驱动器模式下应用策略后,未包含文件的扇区不会被加密。

12. 选择访问使用 BitLocker 加密的硬盘驱动器方式。

- 如果您希望使用"[受信任平台模块](javascript:void(0))回"(TPM) 存储加密密钥,则选择"使用受信任平台模块 (TPM)" 选项。
- 如果您使用受信任平台模块(TPM)加密硬盘, 则选择"使用密码"选项, 在"最小密码长度"字段中指定密码 必须包括的最少字符数。

Windows 7 和 Windows 2008 R2 操作系统以及更早的版本必须有受信任的平台模块 (TPM)。

13. 如果在上个步骤中,您选择了"使用受信任平台模块 (TPM)"选项:

- 如果您要设置在用户尝试访问加密密钥时需提供的 PIN 码, 则选择"使用 PIN"复选框并在"最小 PIN 长度"字 段中指定 PIN 代码必须包含的最少数字位数。
- 如果您想使用密码访问计算机上没有受信任的平台模块的加密硬盘驱动器, 请选择 " 如果受信任的平台模块 (TPM) 不可用则使用密码复选框, 并在"最短密码长度"字段中指定密码应包含的最少字符数。 在这种情况下, 使用给定的密码访问加密密钥将就如同使用密码"复选框被选中。

如果如果受信任的平台模块(TPM)不可用则使用密码复选框未被选中且受信任的平台模块不可用, 则 硬盘驱动器加密将不会启动。

14. 单击"确定"保存更改。

15. 应用策略。

有关实施 Kaspersky Security Center 策略的详细信息,请查阅《Kaspersky Security Center 管理员指南》。

在安装有 Kaspersky Endpoint Security 的客户端计算机上应用策略后, 将进行以下查询:

- 如果加密策略被应用到系统硬盘驱动器,则如果受信任的平台模块在使用的话将会出现 "PIN 代码" 窗口,或将 会出现预加载授权的密码请求窗口。
- 如果计算机的操作系统开启了联邦信息处理标准的兼容模式,则在 Windows 8 和更高版本中操作系统将显示 USB 设备连接请求窗口以保存恢复密钥文件。

<span id="page-186-0"></span>如果无法访问加密密钥, 用户可以请求本地网络管理员提[供恢复密钥\(](#page-204-0)如果恢复密钥在较早前没有被保存在 USB 设备上或已丢失)。

## 创建硬盘驱动器加密排除列表

您可以仅为 Kaspersky Disk Encryption 技术创建加密排除项列表。

若要创建硬盘驱动器排除列表,请执行以下操作:

- 1. 打开 Kaspersky Security Center 的管理控制台。
- 2. 在管理控制台树中的"受管设备"文件夹下,打开您希望为其创建硬盘驱动器排除列表的管理组对应的同名文件 夹。
- 3. 在工作区中选择"策略"选项卡。
- 4. 选择需要的策略。
- 5. 使用以下方式打开"属性: <策略名称>"窗口:
	- 在策略的上下文菜单中,选择"属性"。
	- 单击位于管理控制台工作区右侧的"配置策略"连接。
- 6. 在"数据加密"区域中,选择"硬盘驱动器加密"子区域。
- 7. 在"加密技术"下拉列表中,选择"Kaspersky Disk Encryption"选项。

从加密项目中排除的硬盘驱动器所对应的条目将显示在"不加密以下硬盘驱动器"表中。如果您先前并未创建硬 盘驱动器加密排除列表,该表将是空表。

- 8. 若要向硬盘驱动器排除列表中添加硬盘驱动器,请执行以下操作:
	- a. 单击"添加"按钮。

"添加 Kaspersky Security Center 列表中的设备"窗口将开启。

- b. 在"从 Kaspersky Security Center 列表中添加设备"窗口中,指定以下参数值: 名称、计算机、磁盘类型 和 Kaspersky Disk Encryption。
- c. 单击"刷新"按钮。
- d. 在"名称"列中, 在表行中选择与您要添加到硬盘驱动器加密排除列表中的硬盘驱动器对应的复选框。
- e. 单击"确定"。

对应于选定硬盘驱动器的条目将显示在"不加密以下硬盘驱动器"表中。

9. 如果您希望从排除项列表中删除硬盘驱动器, 则在"不加密以下硬盘驱动器"表中选择一个或多个行并单击"删 "按钮。 除

若要选择表中多个行,请按住"CTRL"键依次选择。

10. 单击"确定"保存更改。

## 硬盘驱动器解密

即使没有允许数据加密的激活许可证,您也可以解密硬盘驱动器。

若要解密硬盘驱动器,请执行以下操作:

- 1. 打开 Kaspersky Security Center 的管理控制台。
- 2. 在管理控制台树中, "受管设备"文件夹下, 打开您希望为其配置硬盘驱动器解密的相关管理组名称所对应的文 件夹。
- 3. 在工作区中选择"策略"选项卡。
- 4. 选择需要的策略。
- 5. 使用以下方式打开"属性: <策略名称>"窗口:
	- 在策略的上下文菜单中,选择"属性"。
	- 单击位于管理控制台工作区右侧的"配置策略"连接。

6. 在"数据加密"区域中,选择"硬盘驱动器加密"子区域。

7. 在"加密技术"下拉列表中选择加密硬盘驱动器的技术。

8. 执行下列操作之一:

- 在"加密模式"下拉列表中,选择"解密所有硬盘驱动器"选项,如果您希望解密所有加密的硬盘驱动器。
- 将您希望解密的加密硬盘驱动器<u>添加</u>至不加密以下硬盘驱动器表。

该选项仅对 卡巴斯基磁盘加密 技术有效。

9. 单击"确定"保存更改。

#### 10. 应用策略。

有关实施 Kaspersky Security Center 策略的详细信息,请查阅《Kaspersky Security Center 管理员指南》。

如果用户在解密使用卡巴斯基磁盘加密技术进行了加密的硬盘驱动器期间关闭了或重新启动了计算机,下次启动 操作系统之前系统将载入身份验证代理。成功通过身份验证代理并在操作系统启动后, Kaspersky Endpoint Security 将恢复硬盘驱动器解密。

如果操作系统在在解密使用卡巴斯基磁盘加密技术进行了加密的硬盘驱动器期间切换至休眠模式,操作系统退出 休眠模式时将加载身份验证代理。成功通过身份验证代理并在操作系统启动后,Kaspersky Endpoint Security 将 恢复硬盘驱动器解密。硬盘驱动器解密之后,休眠模式直至首次重启操作系统才可用。

如果操作系统在硬盘驱动器解密期间进入睡眠模式,则当操作系统退出睡眠模式时,Kaspersky Endpoint Security 将恢复硬盘驱动器加密,且无需加载身份验证代理。

## 管理身份验证代理

如果系统硬盘驱动器被加密,则身份验证代理在操作系统启动之前加载。使用身份验证代理完成身份验证以便访 问加密的系统硬盘驱动器并加载操作系统。

在成功完成身份验证过程后,操作系统将加载。身份验证过程将在每次操作系统重新启动时重新开始。

在某些情况下,用户可能无法通过身份验证。例如,当用户忘记身份验证代理帐户的账户凭证,或忘记令牌或智 能卡的密码,或丢失了令牌或智能卡时则无法通过身份验证。

如果用户忘记了身份验证代理账户凭证或者令牌或智能卡密码,您必须联系企业局域网管理员以 [恢复](#page-195-0) 他们。

如果用户丢失了令牌或智能卡,管理员必须 [添加令牌或智能卡电子证书文件](#page-189-0) 到命令以创建身份验证代理账户。 然后用户必须完成 [在加密设备上恢复数据](#page-202-0) 过程。

# <span id="page-189-0"></span>配合身份验证代理使用令牌和智能卡

访问加密硬盘驱动器时可将令牌或智能卡用于身份验证。若要执行操作,您必须将令牌文件或智能卡电子证书添 加至创建身份验证代理帐户的命令。

仅当计算机硬盘驱动器使用 AES256 加密算法进行加密时,才可以使用令牌或智能卡。如果使用 AES256 算法加 密了计算机硬盘驱动器,添加电子证书文件到命令将被拒绝。

要把令牌文件或智能卡电子证书文件添加到用于创建身份验证代理帐户的命令中,请首先使用用于管理证书的第 三方软件保存文件。

令牌或智能卡证书必须具有下列属性:

- 证书必须兼容 X.509 标准,并且证书必须具有 DER 编码。 如果令牌或智能卡证书文件不满足此要求,此管理插件将会拒绝将此证书文件加载至用于创建身份验证代理 帐户的命令,并会显示错误消息。
- "KeyUsage"参数定义了证书的目的,它的值必须为 keyEncipherment 或 dataEncipherment。 如果令牌或智能卡的电子证书不满足此要求,此插件将会把此证书文件加载至用于创建身份验证代理帐户的 命令,并显示警告消息。
- 该证书包含至少 1024 位长度的 RSA 密钥。 如果令牌或智能卡证书文件不满足此要求,此管理插件将会拒绝将此证书文件加载至用于创建身份验证代理 帐户的命令,并会显示错误消息。

编辑身份验证代理帮助邮件

编辑身份验证代理帮助消息之前,请检查[预启动环境中受支持字符列表](#page-190-0)。

若要编辑身份验证代理帮助邮件,请执行以下操作:

- 1. 打开 Kaspersky Security Center 的管理控制台。
- 2. 在管理控制台树中的"受管设备"文件夹下,打开您希望为其编辑身份验证代理帮助邮件的管理组所在的文件 夹。
- 3. 在工作区中选择"策略"选项卡。
- 4. 选择需要的策略。
- 5. 使用以下方式打开"属性: <策略名称>"窗口:
	- 在策略的上下文菜单中,选择"属性"。
	- 单击位于管理控制台工作区右侧的"配置策略"连接。
- 6. 在"数据加密"区域中,选择"公共加密设置"子区域。
- 7. 在"模板"区域,单击"消息"按钮。

这会打开"身份验证代理帮助邮件"窗口。

8. 执行以下操作:

- 输入帐户凭证时选择"身份验证"选项卡编辑身份验证代理窗口中显示的帮助文本。
- 选择"更改密码"选项卡可编辑在更改身份验证代理帐户密码时显示在"身份验证代理"窗口中的帮助文本。
- 选择"恢复密码"选项卡可编辑在恢复身份验证代理帐户密码时显示在"身份验证代理"窗口中的帮助文本。
- 9. 编辑帮助消息。

如果您希望恢复原始文本, 则单击"默认"按钮。

10. 单击"确定"。

<span id="page-190-0"></span>11. 若要保存您的更改, 请在"属性: <策略名称>"窗口中单击"确定"。

身份验证代理帮助邮件中字符串的有限支持

在预启动环境下,支持以下 Unicode 字符:

- 基本拉丁字母 (0000 007F)
- 附加 Latin-1 字符 (0080 00FF)
- 扩展 Latin-A (0100 017F)
- 扩展 Latin-B (0180 024F)
- 未组合的扩展 ID 字符 (02B0 02FF)
- 组合变音标记 (0300 036F)
- 希腊和科普特字母 (0370 03FF)
- 西里尔字母 (0400 04FF)
- 希伯来语 (0590 05FF)
- 阿拉伯语 (0600 06FF)
- 附加扩展拉丁语 (1E00 1EFF)
- 标点符号 (2000 206F)
- 货币符号 (20A0 20CF)
- 类似字母的符号 (2100 214F)
- 几何符号 (25A0 25FF)
- 阿拉伯语 Script-B (FE70 FEFF)

该列表中未指定的字符在预启动环境中不受支持。不建议在身份验证代理帮助消息中使用此类字符。

#### 选择身份验证代理跟踪级别

[跟踪文件中关于身份验证代理的应用程序日志服务信息和关于身份验证代理用户操作的信息。当您需要恢复对加](#page-202-0) 密硬盘驱动器上的数据的访问时,身份验证代理跟踪文件将非常有用。

#### 要选择身份验证代理跟踪级别:

1. 当带有加密硬盘驱动器的计算机启动后, 请按 F3 按钮, 调出用于配置身份验证代理设置的窗口。

2. 在身份验证代理设置窗口中,选择跟踪级别:

- 禁用调试日志记录(默认)。如果选定该选项,应用程序不会在跟踪文件中记录有关身份验证代理事件的 信息。
- 启用调试日志记录。如果选择此选项,应用程序在跟踪文件中记录身份验证代理的操作和身份验证代理的 用户执行操作。
- 启用详细日志记录。如果选择此选项,应用程序将把身份验证代理的操作输入和身份验证代理的用户执行 操作纳入跟踪文件。

与"启用调试日志记录"选项级别相比,在此选项下,输入项的详细信息程度要更高。输入项的详细信 息程度更高将会减慢身份验证代理和操作系统的启动。

- 启用调试日志记录并选择申口。如果选择此选项,应用程序将在跟踪文件中记录身份验证代理的操作输入 和身份验证代理的用户执行操作,并通过 COM 端口传输该文件。 如果带有已加密硬盘驱动器的计算机通过 COM 端口连接至另一台计算机时,可以从另一台计算机检查身 份验证代理事件。
- 启用详细调试日志记录并选择串口。如果选择此选项,应用程序将在跟踪文件中详细记录身份验证代理的 操作输入和身份验证代理的用户操作,并通过 COM 端口传输该文件。

#### 与"启用调试日志记录并选择串口"选项的级别相比,在此选项下,输入项的详细信息程度要更高。输 入项的详细信息程度更高将会减慢身份验证代理和操作系统的启动。

如果计算机上拥有已加密的硬盘驱动器或者在硬盘驱动器加密期间,数据将记录在身份验证代理跟踪文件中。

与其他程序跟踪文件不一样,身份验证代理跟踪文件不会发送至卡巴斯基实验室。如有必要,系统管理员可以手 动将身份验证代理跟踪文件发送至卡巴斯基实验室以供分析。

## 管理身份验证代理帐户

以下 Kaspersky Security Center 工具可用于管理身份验证代理帐户:

- 管理身份验证代理帐户的组任务。该任务允许您管理一组客户端计算机的身份验证代理帐户。
- 加密(帐户管理)本地任务。该任务允许您管理单个客户端计算机的身份验证代理帐户。

若要配置身份验证代理帐户管理任务的设置:

1. 创建 ( 创建本地任务, [创建组任务](#page-282-1)) 身份验证代理账户管理任务。

2. [打开](#page-285-0)"属性: <身份验证代理帐户管理任务名称>"窗口中的"设置"区域。

- 3. [添加用于创建身份验证代理帐户的命令。](#page-192-0)
- 4. [添加用于编辑身份验证代理帐户的命令。](#page-194-0)
- 5. [添加用于删除身份验证代理用户帐户的命令。](#page-195-1)
- 6. 如有必要, 您可以编辑已添加的用于管理身份验证代理帐户的命令。若要执行操作,请在"管理身份验证代理 帐户的命令"表中选择命令,然后单击"编辑"按钮。
- 7. 如有必要, 您可以删除已添加的用于管理身份验证代理帐户的命令。若要执行操作, 请在"用于管理身份验证 代理账户的命令"表中选择一个或多个命令,然后单击"卸载"按钮。

若要选择表中多个行,请按住"CTRL"键依次选择。

8. 若要保存更改,单击任务属性窗口中的"确定"。

#### 9. [运行任务。](#page-283-0)

<span id="page-192-0"></span>添加至任务的身份验证代理帐户管理命令将执行。

### 添加用于创建身份验证代理帐户的命令

若要添加用于创建身份验证代理帐户的命令,请执行以下操作:

1. [打开](#page-285-0)"属性: <身份验证代理帐户管理任务名称>"窗口中的"设置"区域。

2. 单击"添加"按钮并在下拉列表中选择"账户添加命令"。

"添加用户帐户"窗口将打开。

3. 在"Windows 帐户"内的"添加用户帐户"字段中,指定创建身份验证代理所依据的 Microsoft Windows 用户帐 户。

若要执行操作,请手动输入帐户名或单击"选择"按钮。

4. 如果您手动输入了 Microsoft Windows 帐户,请单击"允许"按钮确定帐户的安全标识符 SID。 如果您单击"允许"按钮时选择不决定安全标识符 SID,SID 将在任务在计算机上执行时确定。

在添加身份验证代理帐户创建命令时决定 Microsoft Windows 用户帐户的 SID 以确保手动正确输入 Microsoft Windows 帐户名最方便的方式。如果输入的 Microsoft Windows 帐户不存在,或者属于一个不 受信域, 或者由于正在修改加密(帐户管理) 本地任务而不存在, 身份验证代理帐户管理任务将以执行 错误而告终。

5. 选择"更改当前用户账户"复选框, 使正在创建的帐户替换先前为身份验证代理创建的同名的帐户。

当您在管理身份验证代理帐户的组任务中添加身份验证代理创建命令时,该步骤将可用。当您在 加密 (帐户管理) 本地任务中添加身份验证代理创建命令时, 该步骤将不可用。

- 6. 在"用户名"字段中,输入在身份验证过程中必须输入的身份验证代理帐户名,以便访问加密的硬盘驱动器。
- 7. 如果您希望在身份验证期间应用程序提示用户输入身份验证代理帐户以便访问加密硬盘, 请选择"允许基于密 码的身份验证"。
- 8. 如果您在上个步骤中选择了"允许基于密码的身份验证"复选框:
	- a. 在"密码"字段中,输入入在身份验证过程中必须输入的身份验证代理帐户密码,以便访问加密的硬盘驱动 器。
	- b. 在"确认密码"字段中,确认在先前步骤中输入的身份验证代理帐户。

c. 执行下列操作之一:

- 如果您希望 Kaspersky Endpoint Security 在用户第一次通过命令中指定帐户的身份验证时显示密码更改 提示,请选择"首次身份验证时更改密码"选项。
- 否则,选择"不请求密码更改"选项。
- 9. 如果您希望在访问加密硬盘驱动器的身份验证期间应用程序提示用户输入连接至计算机的令牌或智能卡,请 选择"允许基于证书的身份验证"。
- 10. 如果在上个步骤中, 您选择了"允许基于证书的身份验证"复选框, 则单击"浏览"按钮并在"选择证书文件"窗口 中选择令牌文件或智能卡电子证书。
- 11. 如有必要, 在"命令描述"字段中输入您需要管理命令的身份验证代理帐户的详情。

12. 执行下列操作之一:

- 如果您希望应用程序允许用户在命令中指定帐户下访问身份验证代理中的身份验证对话框,请选择"允许身 份验证"选框。
- 如果您希望应用程序阻止用户在命令中指定帐户下访问身份验证代理中的身份验证对话框,请选择" 阻止身 份验证"选框。

<span id="page-194-0"></span>13. 在"添加用户帐户"窗口中,单击"确定"。

### 添加身份验证代理帐户编辑命令

若要添加用于编辑身份验证代理帐户的命令,请执行以下操作:

1. 在"属性: <管理身份验证代理帐户管理任务名称>"窗口的"设置"区域中, 打开"添加"按钮的上下文菜单, 然后 选择"帐户编辑命令"项。

"编辑用户帐户"窗口将打开。

- 2. 在"编辑用户帐户"窗口内的"Windows 帐户"字段中, 指定用于创建您要编辑的身份验证代理帐户的 Microsoft Windows 用户帐户名称。若要执行操作,请手动输入帐户名或单击"选择"按钮。
- 3. 如果您手动输入了 Microsoft Windows 用户帐户,请单击"允许"按钮确定用户帐户的 SID。 如果您单击"允许"按钮时选择不决定安全标识符 SID, SID 将在任务在计算机上执行时确定。

在添加身份验证代理帐户编辑命令时决定 Microsoft Windows 用户帐户的 SID 是确保手动正确输入 Microsoft Windows 用户帐户名称最方便的方式。如果输入的 Microsoft Windows 用户帐户不存在或属于 不受信任的域,管理身份验证代理帐户的组任务将以执行错误而告终。

- 4. 如果您希望 Kaspersky Endpoint Security 为所有基于 Microsoft Windows 的以下字段中输入的"**Windows** 帐户" 的身份验证代理帐户更改用户名 "更改用户名"复选框,然后为身份验证代理用户帐户输入新名称。
- 5. 选择"修改基于密码的身份验证设置"复选框使基于密码的身份验证设置变为可用。
- 6. 如果您希望在身份验证期间应用程序提示用户输入身份验证代理帐户以便访问加密硬盘, 请选择"允许基于密 码的身份验证"。

7. 如果您在上个步骤中选择了"允许基于密码的身份验证"复选框:

a. 在"密码"字段中,输入身份验证代理帐户的新密码。

b. 在"确认密码"字段中, 确认在先前步骤中输入的密码。

8. 如果您希望 Kaspersky Endpoint Security 为所有基于 Microsoft Windows 的以下字段中输入的"**Windows** 帐户" 的身份验证代理帐户更改密码,请选择"在身份验证代理中验证身份时编辑密码更改"复选框。

9. 在身份验证代理中验证身份时指定密码更改设置的值。

10. 选择"修改基于证书的身份验证设置"复选框以便编辑基于令牌或智能卡电子证书的身份验证设置。

- 11. 如果您希望在身份验证期间应用程序提示用户输入连接至计算机的令牌或智能卡以便访问加密硬盘, 请选择 "允许基于证书的身份验证"。
- 12. 如果在上个步骤中, 您选择了"允许基于证书的身份验证"复选框, 则单击"浏览"按钮并在"选择证书文件"窗口 中选择令牌文件或智能卡电子证书。
- 13. 如果您希望 Kaspersky Endpoint Security 为所有使用 Microsoft Windows 的以下字段中输入的"Windows 帐户" 的身份验证代理帐户更改命令描述,请选择"编辑命令描述"复选框。
- 14. 如果您希望 Kaspersky Endpoint Security 为所有 Windows 帐户字段中指定的 Microsoft Windows 帐户创建的 所有身份验证代理快身份验证代理中身份验证用户访问规则更改为以下指定值,请选择"编辑身份验证代

理中身份验证访问规则"复选框。

15. 在身份验证代理中指定访问身份验证对话框的规则。

<span id="page-195-1"></span>16. 在"编辑用户帐户"窗口中单击"确定"。

添加用于删除身份验证代理帐户的命令

若要添加用于删除身份验证代理帐户的命令:

1. 在"属性: <身份验证代理帐户管理任务名称>"窗口的"设置"区域中, 打开"添加"按钮的上下文菜单, 然后选择 "帐户删除命令"。

"删除用户帐户"窗口将打开。

- 2. 在"删除用户帐户"窗口内的"Windows 帐户"字段中, 指定用于创建您要删除的身份验证代理帐户的 Microsoft Windows 用户帐户名称。若要执行操作,请手动输入帐户名或单击"选择"按钮。
- 3. 如果您手动输入了 Microsoft Windows 用户帐户,请单击"允许"按钮确定用户帐户的 SID。 如果您单击"允许"按钮时选择不决定安全标识符 SID,SID 将在任务在计算机上执行时确定。

在添加身份验证代理帐户删除命令时决定 Microsoft Windows 用户帐户的 SID 是确保手动正确输入 Microsoft Windows 用户帐户名称的方便方式。如果输入的 Microsoft Windows 用户帐户不存在或属于不 受信任的域,管理身份验证代理帐户的组任务将以执行错误而告终。

<span id="page-195-0"></span>4. 在"删除用户帐户"窗口中单击"确定"。

# 恢复身份验证代理帐户凭证

这些说明的目标读者是客户端计算机上安装有 Kaspersky Endpoint Security 的用户。

若要恢复身份验证代理帐户的用户名和密码,请执行以下操作:

- 1. 身份验证代理将在操作系统加载前在拥有加密硬盘驱动器的计算机上加载。在身份验证代理的界面上单击"忘 记密码"按钮初始化恢复身份验证代理的用户名和密码的流程。
- 2. 按照身份验证代理的说明进行操作,以获得用于恢复身份验证代理帐户用户名和密码的请求单元。
- 3. 在请求框中为局域网管理员指明您的企业和计算机名称。
- 4. 在身份验证代理区域输入局域网管理员[生成并提供的](#page-195-2)帐户用户名和密码恢复请求。
- 5. 为身份验证代理帐户输入新密码,并进行确认。

身份验证代理帐户的用户名定义在恢复身份验证代理帐户用户名和密码请求回应区域中。

<span id="page-195-2"></span>当您输入并确认身份验证代理帐户的新密码后,该密码将被保存,您将获得访问加密硬盘驱动器的访问权限。

## 回应用户请求以恢复身份验证代理帐户凭证

若要创建并发送给请求恢复身份验证代理帐户用户名和密码的用户的回应区域,请执行以下操作:

- 1. 打开 Kaspersky Security Center 的管理控制台。
- 2. 在管理控制台树的"受管理设备"文件夹中,打开包含请求恢复身份验证代理账户用户名和密码的用户计算机所 在的管理组对应的文件夹。
- 3. 在工作区中选择"设备"选项卡。
- 4. 在"设备"选项卡上, 选择请求身份验证代理帐户用户名和密码的用户计算机所在的列表, 单击右键打开上下文 菜单。
- 5. 在上下文菜单中,选择"在离线模式下授予设备和数据访问权限"选项。 "以离线模式授予设备和数据的访问权限"窗口将开启。

6. 在"以离线模式授予设备和数据的访问权限"窗口中, 选择"身份验证代理"选项卡。

7. 在"正在使用的加密算法飞域中选择加密算法的类型。

8. 在"帐户"下拉列表中,选择为请求恢复身份验证代理帐户名和密码的用户创建的身份验证代理帐户的名称。

9. 在硬盘驱动器下拉列表中,选择您要恢复访问的加密硬盘驱动器。

10. 在"用户请求"区域输入用户填写的请求框。

对用户请求恢复身份验证代理帐户的用户名和密码的响应部分的内容将显示"访问密钥"字段中。

11. 向用户指示响应框的内容。

### 查看数据加密详细信息

本节介绍如何查看数据加密详细信息。

# 关于加密状态

当正在执行加密或解密任务时,Kaspersky Security Center 会将应用于客户端计算机的加密参数状态的相关信息 转发给 Kaspersky Security Center。

程序提供了以下加密状态值:

- *未定义策略*。尚未为该计算机定义 Kaspersky Security Center 策略。
- 正在加密/解密。正在这台计算机上进行数据加密和/或解密。
- 错误。在计算机上进行数据加密和/或解密期间发生错误。
- 需要重启。必须重启操作系统才能在该计算机上启动或完成数据加密或解密。
- 根据策略。已使用该计算机上应用的 Kaspersky Security Center 策略中指定的加密设置完成该计算机上的数 据加密和/或解密。
- 用户已取消。用户拒绝确认可移动磁盘驱动器上的文件加密操作。
- 不受支持。数据加密功能在该计算机上不可用。

## 查看加密状态

若要查看计算机数据的加密状态,请执行以下操作:

- 1. 打开 Kaspersky Security Center 的管理控制台。
- 2. 在管理控制台树的"受管设备"文件夹中, 打开相关计算机所属的管理组名称的文件夹。
- 3.在工作区中选择"设备"选项卡。

工作区中的"设备"选项卡将显示选定计算机组中计算机的属性。

4. 在工作区的"设备"选项卡中, 将滚动条滑向右侧。

"加密状态"列将显示选定管理组中计算机上数据的加密状态。此状态是根据有关计算机本地驱动器上的文件加 密、计算机硬盘驱动器加密以及连接至计算机的可移动磁盘驱动器的加密信息确定的。

## 在 Kaspersky Security Center 的详情面板中查看加密统计信息

若要在 Kaspersky Security Center 的详情面板中查看加密状态,请执行以下操作:

- 1. 打开 Kaspersky Security Center 的管理控制台。
- 2. 在控制台树中, 选择"管理服务器-<计算机名称>"节点。
- 3. 在管理控制台树的右侧工作区中选择"统计信息"选项卡。
- 4. 使用包含数据加密统计信息的详细面板创建新页面。为此,请执行下列操作:
	- a.在"统计"选项卡上单击"自定义查看"按钮。 "属性: 统计"窗口将开启。
	- b.在"属性: 统计"窗口中单击"添加"。
		- "属性: 新页面"窗口将开启。
	- c. 在"属性: 新页面"窗口的"常规"区域中输入页面名称。
	- d. 在"详情面板"区域中单击"添加"按钮。
		- "新详情面板"窗口将开启。
	- e. 在"保护状态"组的"新详情面板"窗口中选择"设备加密"项。

f. 单击"确定"。

"属性: 加密控制"窗口将开启。

g. 如有必要,可编辑详情面板设置。若要执行操作,请使用"属性: 设备加密"窗口中的"查看"和"设备"区域。

h. 单击"确定"。

- i. 重复执行说明中的步骤 d-h, 在"新详情面板"窗口中的"保护状态"区域中, 选择"可移动磁盘驱动器加密" 项。 新添加的详情面板将显示在"属性: 新页面"窗口的"详情面板"列表中。
- j.在"属性: 新页面"窗口中单击"确定"。 在先前步骤中创建的带有详情面板的页面名称将显示在"属性:统计"窗口的"页面"列表中。

k. 在"属性: 统计"窗口中单击"关闭"。

5. 在"统计"选项卡上, 打开在该说明的先前步骤中创建的页面。

详情页面将出现,其中显示了计算机和可移动磁盘驱动器的加密状态。

#### 查看本地计算机驱动器上文件加密错误

若要查看本地计算机驱动器上文件加密错误:

1. 打开 Kaspersky Security Center 的管理控制台。

2. 在管理控制台树中, 在"受管设备"文件夹中, 打开包含您要查看其文件加密错误列表的客户端计算机的管理组 对应的同名文件夹。

3.在工作区中选择"设备"选项卡。

4. 在"设备"选项卡上,选择列表中计算机的名称,单击右键打开上下文菜单。

5. 执行下列操作之一:

- 在客户端计算机的上下文菜单中选择"保护"。
- 在计算机的上下文菜单中选择"属性"项。在"属性: <计算机名称>"窗口中,选择"保护"区域。
- 6. 在"属性: <计算机名称>"窗口的"保护"区域中, 单击"查看数据加密错误列表"链接打开"数据加密错误"窗口。 该窗口将显示本地计算机磁盘驱动器上文件加密错误的详情。错误被纠正后, Kaspersky Security Center 会将 该错误详情从"数据加密错误"窗口中删除。

## 查看数据加密报告

若要查看数据加密报告,请执行以下操作:

1. 打开 Kaspersky Security Center 的管理控制台。

2. 在管理控制台树的"管理服务器"节点中选择"报告"选项卡。

3. 单击"创建报告模板"按钮。

"报告模板向导"将启动。

4. 按照"报告模板向导"的说明进行操作。在"其他"区域的"选择报告模板类型"窗口中选择以下项目之一:

- 受管设备加密状态报告。
- 储存的设备数据加密报告。
- 。 加密错误报告
- 阻止访问加密文件的报告。

完成新建报告模板向导之后,新报告模板将出现在"报告"选项卡上。

5. 选择在说明的上个步骤中创建的报告模板。

报告生成过程将开始。该报告将显示在新窗口中。

# 使用有限的文件加密功能管理加密文件

在应用 Kaspersky Security Center 策略并随后加密文件时, Kaspersky Endpoint Security 会收到用于直接访问加 密文件的密钥。如果用户在文件加密过程中处于活动状态的任何 Windows 帐户下工作,则可以使用该密钥直接 访问加密文件。如果用户在文件加密过程中处于非活动状态的 Windows 帐户下工作, 则必须连接至 Kaspersky Security Center 才能访问加密文件。

在以下情况下可能无法访问加密文件:

用户计算机上存储了加密密钥,但是未连接 Kaspersky Security Center 以管理这些加密密钥。在这种情况 下,用户必须从局域网管理员处请求加密文件访问权限。

如果不存在对 Kaspersky Security Center 的访问权限, 您必须:

- 请求访问秘钥以访问计算机硬盘驱动器上的加密文件;
- 若要访问可移动磁盘驱动器上所存储的加密文件,请为每个可移动磁盘驱动器上加密的文件请求单独的访 问密钥。
- 加密组件被从用户计算机上删除。在此情况下,用户可以打开本地和移动磁盘上的加密文件,但是文件内容 将显示为加密。

在以下情况下,用户可以使用加密文件:

- 文件放置在创建于安装了 Kaspersky Endpoint Security 的计算机上的 [加密数据包](#page-175-0) 里。
- 文件储存在允许 [便携模式](#page-180-0) 的可移动驱动器上。

# 不连接 Kaspersky Security Center 访问加密文件

这些说明的目标读者是客户端计算机上安装有 Kaspersky Endpoint Security 的用户。

若要不连接 Kaspersky Security Center 访问加密文件,请执行以下操作:

1. 尝试访问您所需的加密文件。

当您尝试访问计算机本地磁盘驱动器上所存储的文件时,如果没有连接 Kaspersky Security Center, Kaspersky Endpoint Security 将会为本地计算机磁盘驱动器上所有加密文件的访问权限生成一个请求文件。如 果您尝试访问存储在可移动磁盘驱动器上的文件, Kaspersky Endpoint Security 将会为可移动磁盘驱动器上所 有加密文件的访问权限生成一个请求文件。"文件访问被阻止"窗口将开启。

2. 将加密文件访问权限请求发送给本地局域网管理员。若要进行操作,请执行下列操作之一:

- 若要将加密文件访问权限请求发送给本地局域网管理员,请单击"通过电子邮件发送"按钮。
- 若要保存请求访问加密文件的文件并将使用其他方法传送给局域网管理员,则单击"保存"按钮。

3. 获取密钥文件访问局域网管理员为你[创建并提供](#page-200-0)的加密文件。

4. 使用以下方式之一激活加密文件访问密钥:

- 在任意文件管理程序中选择加密文件访问密钥文件。双击打开该文件。
- 执行以下操作:
	- a. 打开 Kaspersky Endpoint Security 的主窗口。
	- b. 单击 按钮。 这会打开"事件"窗口。
	- c.选择"文件和设备访问权限状态"选项卡。 该选项卡将显示所有加密文件访问请求的列表。
	- d. 选择获得访问加密文件密钥文件的请求。
	- e. 若要加载获得的加密文件访问密钥文件,请单击"浏览"。 系统将开启标准的"选择访问密钥文件"Microsoft Windows 对话窗口。
	- f. 在标准的 Microsoft Windows"选择访问密钥文件"窗口中, 选择带有 .kesdr 扩展名的并匹配访问请 求文件文件名的管理员提供的文件。
	- g. 单击"打开"按钮。
	- h. 在"事件"窗口中单击"确定"。

如果尝试访问计算机本地磁盘上文件时生成了加密文件访问请求文件,Kaspersky Endpoint Security 会授予本 地计算机磁盘上所存储所有加密文件的访问权限。如果尝试访问可移动磁盘驱动器上文件时生成了加密文件访 问请求文件, Kaspersky Endpoint Security 会授予可移动磁盘驱动器上所存储所有加密文件的访问权限。若要 访问其他可移动磁盘驱动器上所存储的加密文件,您必须为每个可移动磁盘驱动器请求单独的访问密钥文件。

# <span id="page-200-0"></span>授予用户在不连接 Kaspersky Security Center 时访问加密文件的权限

若要授予用户在不连接 Kaspersky Security Center 时访问加密文件的权限:

1. 打开 Kaspersky Security Center 的管理控制台。

- 2. 在管理控制台树中, 在"受管设备"文件夹中, 打开您要在为其请求加密文件访问权限的计算机用户所属管理组 对应的同名文件夹。
- 3. 在工作区中选择"设备"选项卡。

4. 在"设备"选项卡上, 选择用户正在请求加密文件访问权限的计算机, 然后单击鼠标右键打开上下文菜单。

- 5. 在上下文菜单中,选择"在离线模式下授予设备和数据访问权限"选项。 "以离线模式授予设备和数据的访问权限"窗口将开启。
- 6. 在"以离线模式授予设备和数据的访问权限"窗口中, 选择"加密"选项卡。
- 7. 在"加密"选项卡上单击"浏览"按钮。 系统将开启标准的"选择请求访问权限文件"Microsoft Windows 对话窗口。
- 8. 在"选择请求访问权限文件"窗口中, 指定请求加密文件访问权限的用户接收到的请求文件的路径, 然后单击 "打开"。

Kaspersky Security Center 将生成访问加密文件的密钥文件。用户请求的详情将显示在"加密"选项卡上。

- 9. 执行下列操作之一:
	- 若要将生成的访问密钥文件发送给用户,请单击"通过电子邮件发送"按钮。
	- 若要为加密设备保存访问密钥文件并通过其他方法传送给用户,请单击"保存"按钮。

### 编辑加密文件访问消息模板

若要编辑加密文件访问消息模板,请执行以下操作:

- 1. 打开 Kaspersky Security Center 的管理控制台。
- 2. 在管理控制台树中, "受管设备"文件夹下, 打开您希望编辑加密文件访问请求消息模版的管理组对应的同名文 件夹。
- 3. 在工作区中选择"策略"选项卡。
- 4. 选择需要的策略。
- 5. 使用以下方式打开"属性: <策略名称>"窗口:
	- 在策略的上下文菜单中,选择"属性"。
	- 单击位于管理控制台工作区右侧的"配置策略"连接。
- 6. 在"数据加密"区域中,选择"公共加密设置"子区域。
- 7. 在"模板"区域,单击"模板"按钮。 "模板"窗口将开启。
- 8. 执行以下操作:
- 如果您希望编辑用户邮件模板, 则选择"用户邮件"选项卡。用户计算机上没有可用密钥用于访问加密文件 而访问加密文件时, "文件访问被拒绝"窗口将开启。单击"文件访问被拒绝"窗口中的"通过电子邮件发送"按 钮将自动创建用户消息。该邮件会将请求访问加密文件访问权限的文件一起发送给公司局域网管理员。
- 如果您希望编辑管理员邮件楼板,则选择"管理员邮件"选项卡。当已选中"授予已加密文件的访问权限"窗 口中的"通过电子邮件发送"按钮,该电子邮件将自动被创建,并在用户获得加密文件访问权限之后发送给 用户。
- 9. 编辑消息模板。

您可以使用"默认"按钮和"变量"下拉列表。

10. 单击"确定"。

<span id="page-202-0"></span>11. 若要保存您的更改, 请在"属性: <策略名称>"窗口中单击"确定"。

## 无法访问加密设备时的设备使用

#### 获取访问加密设备的权限

在以下情况下用户可能被要求请求访问加密设备:

- 硬盘驱动器在其它计算机上进行的加密。
- 设备的加密秘钥不在计算机上(例如,首次尝试访问计算机上的加密可移动驱动器时),计算机未连接到 Kaspersky Security Center。

用户应用访问秘钥到加密设备后, Kaspersky Endpoint Security 将把加密秘钥保存在用户的计算机上, 允许在 随后的访问尝试时访问该设备(即使未连接到 Kaspersky Security Center)。

可用以下方式获得加密设备的访问权限:

- 1. 用户 使用 Kaspersky Endpoint Security [应用程序界面创建带有](#page-203-0) kesdc 扩展名的请求访问文件 并把它发送给公 司局域网管理员。
- 2. 管理员 使用 [Kaspersky Security Center](#page-204-1) 管理员控制台创建带有 kesdc 扩展名的访问密钥文件 并把它发送给用 户。
- 3. 用户 [应用访问密钥。](#page-203-0)

恢复加密设备上的数据

用户可用使用 [加密设备恢复实用工具](#page-205-0) (以下简称"恢复实用工具")使用加密设备。在下列情况中可能要求这样 做:

- 使用访问密钥获取访问权限的过程不成功。
- 带有加密设备的计算机上尚未安装加密组件。

需要使用"恢复实用工具"恢复对加密设备访问的数据有一段时间以未加密形式在用户计算机的内存里。要降 低有人未经授权访问此类数据的风险,建议您在受信任的计算机上恢复访问加密设备。

可用以下方式恢复加密设备上的数据:

- 1. 用户 使用"恢复实用工具"创建带有 fdertc [扩展名的请求访问文件](#page-206-0) 并把它发送给公司局域网管理员。
- 2. 管理员 使用 [Kaspersky Security Center](#page-207-0) 管理员控制台创建带有 fdertr 扩展名的访问密钥文件 并把它发送给用 户。
- 3. 用户 [应用访问密钥。](#page-206-0)

若要恢复加密系统硬盘驱动器上的数据,用户也可以在"恢复实用工具"中指定身份验证代理账户凭证。如果 身份验证代理账户的元数据已损坏,用户必须使用请求访问文件完成恢复过程。

在恢复加密设备上的数据之前,建议您在将执行该操作的计算机上取消 Kaspersky Security Center 加密策略。这 可以防止重新加密驱动器。

# <span id="page-203-0"></span>通过应用程序界面获得加密设备的访问权限

这些说明的目标读者是客户端计算机上安装有 Kaspersky Endpoint Security 的用户。

要通过应用程序界面获得加密设备的访问权限:

1. 尝试访问您所需的加密设备。

"访问数据被阻止"窗口将开启。

- 2. 向公司局域网管理员发送带有 kesdc 扩展的请求访问加密设备的文件。若要进行操作,请执行下列操作之 一:
	- 若要将生成的请求访问加密设备的文件电邮给公司局域网管理员,则单击 通过电子邮件发送 按钮。
	- 若要保存请求访问加密设备的文件并将使用其他方法传送给公司局域网管理员,则单击"保存"按钮。

如果您已关闭 访问数据被阻止窗口而未保存请求访问文件或未将其发送给公司局域网管理员, 您可以随 时在 文件和设备访问权限状态 选项卡上的 事件 窗口中进行此操作。若要打开此窗口, 则在主程序窗口 中单击 & 按钮。

3. 获取并保存公司局域网管理员 [创建和提供](#page-204-1) 给您的加密设备访问秘钥文件。

- 4. 使用以下方法之一应用访问密钥以访问加密设备:
	- 在任何文件管理器中,找到加密设备访问秘钥文件然后双击打开。
	- 执行以下操作:
		- a. 打开 Kaspersky Endpoint Security 的主窗口。
		- b. 单击 <mark>罓</mark> 按钮打开"事件"窗口。
		- c.选择"文件和设备访问权限状态"选项卡。

该窗口包含所有加密文件和设备访问请求的列表。

- d. 选择收到用来访问加密设备的访问密钥文件的请求。
- e. 若要加载收到的加密设备访问密钥文件,请单击"浏览"。 系统将开启标准的"选择访问密钥文件"Microsoft Windows 对话窗口。
- f. 在标准的 Microsoft Windows "选择访问密钥文件"窗口中, 选择带有 kesdr 扩展名的并匹配加密设备访 问请求文件文件名的管理员提供的文件。
- g. 单击"打开"按钮。
- h. 在"文件和设备访问权限状态"窗口中, 单击"确定"。
- <span id="page-204-1"></span>这样, Kaspersky Endpoint Security 将会提供对加密设备的访问权限。

#### 授予用户访问加密设备的权限

授予用户访问加密设备的权限:

- 1. 打开 Kaspersky Security Center 的管理控制台。
- 2. 在管理控制台树中, 在"受管设备"文件夹中, 打开您要在为其请求加密设备访问权限的计算机用户所属管理组 名称所对应的文件夹。
- 3. 在工作区中选择"设备"选项卡。
- 4. 在"设备"选项卡上, 选择用户正在请求加密设备访问权限的计算机, 然后单击鼠标右键打开上下文菜单。

5. 在上下文菜单中,选择"在离线模式下授予设备和数据访问权限"选项。 "以离线模式授予设备和数据的访问权限"窗口将开启。

6. 在"以离线模式授予设备和数据的访问权限"窗口中, 选择"加密"选项卡。

7. 在"加密"选项卡上单击"浏览"按钮。

系统将开启标准的"选择请求访问权限文件"Microsoft Windows 对话窗口。

- 8. 在"选择请求访问权限文件"窗口中, 指定带有您从用户接收到的 kesdc 扩展的请求文件路径。
- 9. 单击"打开"按钮。

Kaspersky Security Center 将生成带有 kesdr 扩展的加密设备访问秘钥文件。用户请求的详情将显示在"加密" 选项卡上。

10. 执行下列操作之一:

- 若要将生成的访问密钥文件发送给用户,请单击"通过电子邮件发送"按钮。
- <span id="page-204-0"></span>若要为加密设备保存访问密钥文件并通过其它方法传送给用户,请单击"保存"按钮。

为用户提供使用 BitLocker 加密的硬盘驱动器恢复密钥

若要向用户发送使用 BitLocker 加密的系统硬盘驱动器的恢复密钥:

1. 打开 Kaspersky Security Center 的管理控制台。

2. 在管理控制台树中, 在"受管设备"文件夹中, 打开您要在为其请求加密磁盘驱动器访问权限的计算机用户所属 管理组名称所对应的文件夹。

3. 在工作区中选择"设备"选项卡。

4. 在"设备"选项卡上, 选择属于该用户的正在请求加密磁盘驱动器访问权限的计算机。

5. 单击右键打开上下文菜单,选选择"以离线模式授予设备和数据访问权限"。 "以离线模式授予设备和数据的访问权限"窗口将开启。

6. 在"以离线模式授予设备和数据的访问权限"窗口中, 选择"访问 BitLocker 保护的系统驱动器"选项卡。

7. 提示用户在 BitLocker 密码输入窗口中输入恢复密钥 ID,然后在"恢复密钥 ID"字段中对比该 ID。

如果 ID 不匹配,该密钥无法用于恢复指定系统驱动器的访问。请确保选定计算机的名称与用户计算机的 名称相符合。

8. 向用户发送"恢复密钥"字段中指定的密钥。

若要向用户发送使用 BitLocker 加密的非系统硬盘驱动器的恢复密钥:

- 1. 打开 Kaspersky Security Center 的管理控制台。
- 2. 在管理控制台树中, 选择"附加 → 加密和数据保护 → 加密设备"文件夹。 工作区中将显示加密设备列表。

3. 在工作区中, 选择需要恢复访问权限的加密设备。

4. 右键单击调出上下文菜单, 并选择"获得指定加密设备的访问密钥"。 这会打开"恢复使用 BitLocker 加密驱动器的访问"窗口。

5. 提示用户在 BitLocker 密码输入窗口中输入恢复密钥 ID,然后在"恢复密钥 ID"字段中对比该 ID。

如果 ID 不匹配,该密钥无法用于恢复指定驱动器的访问。请确保选定计算机的名称与用户计算机的名称 相符合。

<span id="page-205-0"></span>6. 向用户发送"恢复密钥"字段中指定的密钥。

创建恢复实用工具的可执行文件

这些说明的目标读者是客户端计算机上安装有 Kaspersky Endpoint Security 的用户。

若要创建恢复实用工具的可执行文件,请执行以下操作:

1. 打开"[主程序窗口](#page-38-0)"。

- 2. 单击主程序窗口左下角的 ◎ 按钮打开"支持"窗口。
- 3. 在"支持"窗口中,单击"恢复加密驱动器"按钮。 解密设备恢复实用程序启动。
- 4. 在恢复实用程序窗口中,单击"创建独立恢复实用程序"按钮。 "创建独立恢复实用程序"窗口将打开。
- 5. 在"保存"窗口中,手动键入保存恢复实用程序可执行文件的路径,或者单击"浏览"按钮。
- 6. 单击"创建独立恢复实用程序"窗口中的"确定"按钮。 恢复实用工具的可执行文件将保存在选定文件夹内。

### <span id="page-206-0"></span>使用"恢复实用工具"恢复加密设备上的数据

这些说明的目标读者是客户端计算机上安装有 Kaspersky Endpoint Security 的用户。

若要使用恢复实用工具恢复对加密设备的访问权限:

1. 按照以下方式之一运行恢复实用工具:

- 单击 Kaspersky Endpoint Security 主窗口内 @ 按钮打开"支持"窗口,单击"恢复加密设备"按钮。
- 运行创建恢复实用工具的 fdert.exe 可执行文件。该文件由 [Kaspersky Endpoint](#page-205-0) Security 创建。

2. 在恢复实用工具窗口中, 从"选择设备"下拉列表中选择要恢复其访问权限的加密设备。

3. 单击"扫描"按钮允许该实用工具定义应在设备上执行何种操作: 是否应解锁或者解密。

如果计算机可以访问 Kaspersky Endpoint Security 加密功能, "恢复实用工具"将提示您解锁设备。解锁设备并 不进行解密,解锁的设备将可以直接访问。如果计算机不可以访问 Kaspersky Endpoint Security 加密功能, "恢复实用工具"将提示您解密设备。

- 4. 如果加密系统硬盘驱动器的诊断提示设备主引导记录 (MBR) 出现问题, 请单击"修复 MBR"按钮。 修复设备的主引导记录将可加快解锁或解密设备时所需的信息收集速度。
- 5. 根据诊断结果单击解锁或解密按钮。

"设备解锁设置 或设备解密设置"窗口将打开。

6. 如果您想要使用身份验证代理账户恢复数据:

a. 请选择使用身份验证代理账户设置选项。

b. 在名称和密码字段,指定身份验证代理账户凭证。

这种方法仅当恢复系统硬盘驱动器上的数据时可用。如果系统硬盘驱动器损坏且身份验证代理账户数据已丢 失,您必须从公司局域网管理员获得访问秘钥才能恢复加密设备上的数据。

7. 如果您想要使用访问秘钥恢复数据:

a.请选择手动指定设备访问秘钥选项。

b. 单击接收访问密钥按钮。

c. "接收设备访问密钥"窗口将打开。

d. 单击保存按钮, 选择要在其中保存带有 fdertc 扩展名的请求访问文件的文件夹。

e. 将该请求访问文件发送给公司局域网管理员。

在接收到访问秘钥前不要关闭接收设备访问秘钥窗口。当该窗口再次打开时,您将无法应用之前由管 理员创建的访问秘钥。

f. 获取并保存公司局域网管理员 [创建和提供](#page-207-0) 给您的访问秘钥文件。

g. 单击加载按钮然后在打开的窗口中选择带有 fdertr 扩展名的访问密钥文件。

8. 如果您要解密设备, 您必须在设备解密设置窗口中也指定其它解密设置。为此, 请执行下列操作:

- 指定解密区域:
	- 如果您想要解密整个设备,请选择解密整个设备选项。
	- 如果您想要解密设备上的部分数据,请选择解密单个设备区域选项然后使用开始和结束字段指定解密 区域范围。
- 选择写入解密数据的位置:
	- 如果您想要用解密数据复写原设备上的数据,请清除解密后另存数据到文件复选框。
	- 如果您想要把解密数据和原加密数据另存,请选择解密后另存数据到文件复选框然后使用浏览按钮指 定保存数据的路径。

9. 单击"确定"。

<span id="page-207-0"></span>设备解锁/解密过程将启动。

### 响应用户请求以恢复加密设备上的数据

若要创建访问加密设备的密钥文件并将其传送给用户,请执行以下操作:

1. 打开 Kaspersky Security Center 的管理控制台。

- 2. 在管理控制台树中, 选择"附加 → 加密和数据保护 → 加密设备"文件夹。
- 3. 在工作区中选择您想要为其创建访问秘钥文件的加密设备, 然后在设备的上下文菜单中选择获取指定加密设 备的访问秘钥。

如果您不确定请求访问文件是为哪个计算机生成的,请在管理控制台树中选择附近 → 加密和数据保护文 件夹,然后在工作区中单击获取设备加密秘钥链接。

"允许访问设备"窗口将打开。

4. 选择使用中的加密算法。若要进行操作,请选择下列选项之一:

- AES256, 如果 Kaspersky Endpoint Security 已从位于加密设备的计算机上的 AES256 文件夹中的分发包安 装;
- AES56, 如果 Kaspersky Endpoint Security 已从位于加密设备的计算机上的 AES56 文件夹中的分发数据包 安装;
- 5. 单击"浏览"按钮。

系统将开启标准的"选择请求访问权限文件"Microsoft Windows 对话窗口。

- 6. 在"选择请求访问权限文件"窗口中, 指定带有您从用户接收到的 fdertc 扩展的请求文件路径。
- 7. 单击"打开"按钮。

Kaspersky Security Center 生成带有 fdertc 扩展名的访问秘钥文件用来访问加密设备。

8. 执行下列操作之一:

- 若要将生成的访问密钥文件发送给用户,请单击"通过电子邮件发送"按钮。
- 若要为加密设备保存访问密钥文件并通过其它方法传送给用户,请单击"保存"按钮。

## 操作系统故障后恢复对加密数据的访问

只有使用了文件级加密 (FLE) 时,才能在操作系统故障后恢复对数据的访问。如果使用了完整磁盘加密 (FDE),则无法恢复对数据的访问。

要在操作系统故障后恢复对加密数据的访问:

1. 不格式化硬盘驱动器的情况下重新安装操作系统。

2. 安装 [Kaspersky Endpoint](#page-17-0) Security。

3. 在计算机与数据加密期间控制计算机的 Kaspersky Security Center 管理服务器之间建立连接。

授予加密数据访问权限的条件与操作系统发生故障之前适用的条件相同。

## 创建操作系统紧急修复磁盘

当加密硬盘驱动器由于某种原因而无法访问,因而操作系统无法加载时,操作系统救援盘可能很有用。

您可以使用救援盘加载 Windows 操作系统的镜像,并且使用操作系统镜像中包括的恢复实用工具恢复对加密硬 盘驱动器的访问。

若要创建操作系统救援盘:

- 1. [创建加密设备恢复实用工具的可执行文件](#page-205-0)。
- 2. 创建 Windows 预启动环境的自定义镜像。在创建 Windows 预启动环境的自定义镜像的同时,将恢复实用工具 的可执行文件添加至镜像。

3. 将 Windows 预安装环境的自定义镜像保存至启动驱动器, 如 CD 或可移动磁盘驱动器。

有关创建 Windows [预启动环境的自定义镜像的说明,请参阅](http://technet.microsoft.com/en-us/library/cc709665(v=ws.10)) Microsoft 帮助文件(例如, Microsoft TechNet 资源  $)$ 。

# 网络保护

本部分包含网络流量监控相关信息,并将介绍如何配置受监控的网络端口设置。

关于网络保护

在 Kaspersky Endpoint Security 运行期间[,邮件反病毒](#page-59-0)[、网页反病毒](#page-70-0)[和即时通讯反病毒](#page-75-0)将监控通过您计算机上特 定开放 TCP 和 UDP 端口和通过特殊协议传输的数据流。例如,邮件反病毒会扫描通过 SMTP 传输的数据,而网 页反病毒会扫描通过 HTTP 和 FTP 传输的数据。

Kaspersky Endpoint Security 将操作系统的 TCP 和 UDP 端口根据其组成方式分成多个组。某些网络端口保留用 于可能存在漏洞的服务。我们建议您更加彻底地监控这些端口,因为这些端口遭受攻击的可能性更大。如果使用 依赖非标准网络端口的非标准服务,这些网络端口也可能成为攻击计算机的目标。您可以指定网络端口列表和请 求网络访问的应用程序列表。邮件反病毒、网页反病毒和即时通讯反病毒组件在监控网络流量时会特别关注这些 端口和应用程序。

# 配置网络流量监控设置

您可以执行以下操作以配置网络流量监控设置:

- 启用对所有网络端口的监控。
- 创建受监控网络端口的列表。
- 创建所有网络端口受监控的应用程序的列表。

# 启用对所有网络端口的监控

要启用对所有网络端口的监控,请执行以下操作:

1. 打开[程序设置窗口。](#page-39-0)

- 2. 在窗口左侧部分选择"反病毒保护"区域。 反病毒保护设置将显示在窗口右边。
- 3. 在"要监控的端口"区域中,选择"监控所有网络端口"。
- 4. 要保存更改,请单击"保存"按钮。

# 创建受监控网络端口的列表

创建受监控的网络端口列表

1. 打开[程序设置窗口。](#page-39-0)

2. 在窗口左侧部分选择"反病毒保护"区域。 反病毒保护设置将显示在窗口右边。

3. 在"要监控的端口"区域中,选择"仅监控选定端口"。

4. 单击"设置"按钮。

"网络端口"窗口将开启。"网络端口"窗口中将显示一个常用于传送电子邮件和网络流量的网络端口列表。该网 络端口列表包含在 Kaspersky Endpoint Security 数据包中。

5. 在网络端口列表中可执行以下操作:

- 勾选您希望加入到受监控的网络端口列表的网络端口相对应的复选框。 默认情况下,已选定"网络端口"窗口中列出的所有网络端口所对应的复选框。
- 清除您不希望加入到受监控的网络端口列表的网络端口所对应的复选框。
- 6. 如果某网络端口未在网络端口列表中,请按照以下步骤添加:
	- a. 在网络端口列表中,单击"添加"链接打开"网络端口"窗口。
	- b. 在"端口"字段中输入网络端口号。
	- c. 在"描述"字段中手动输入网络端口名称。
	- d. 单击"确定"。

"网络端口"窗口将关闭。新添加的网络端口将显示在网络端口列表的末端。

- 7. 在"网络端口"窗口中单击"确定"。
- 8. 要保存更改,请单击"保存"按钮。

当 FTP 协议以被动模式运行时,可以通过一个未添加在监控网络端口列表中的随机端口建立连接。若要保护 此类连接,则选择"受监控端口"区域中"监控所有网络端口"复选框,或者<u>配置监控建立 FTP 连接的应用程序</u> 的所有端口。

## <span id="page-211-0"></span>创建所有网络端口受监控的应用程序的列表

您可以创建 Kaspersky Endpoint Security 为其监控所有网络端口的应用程序的列表。

建议您在 Kaspersky Endpoint Security 为其监控所有网络端口的应用程序列表中包括通过 FTP 协议接收或传 输数据的应用程序。

要创建所有网络端口受监控的应用程序的列表,请执行以下操作:

- 1. 打开[程序设置窗口。](#page-39-0)
- 2. 在窗口左侧部分选择"反病毒保护"区域。 反病毒保护设置将显示在窗口右边。

3. 在"要监控的端口"区域中,选择"仅监控选定端口"。

4. 单击"设置"按钮。

"网络端口"窗口将开启。

5. 选择"监控指定应用程序的所有端口"复选框。

6. 在"监控指定应用程序的所有端口"复选框下的应用程序列表中, 执行以下操作:

- 选择位于您希望监控其所有端口的应用程序名称旁边的复选框。 默认情况下,已选定"网络端口"窗口中列出的所有网络端口旁边的复选框。
- 清空位于您不希望监控其所有端口的应用程序名称旁边的复选框。

7. 如果列表中未包含某应用程序,请按照以下步骤添加:

a. 单击位于应用程序列表下方的"添加"链接, 打开上下文菜单。

b. 在上下文菜单中,选择添加应用程序的方法:

- 要从计算机安装的应用程序列表中选择呢应用程序,请在菜单中选择"应用程序"命令。此时将打开"选择 应用程序"窗口,可以让您指定应用程序名称。
- 若要指定应用程序的可执行文件位置, 请选择"浏览"命令。此时将开启 Microsoft Windows 的标准"打 开"窗口,可以让您指定应用程序的可执行文件名。

在您选择了应用程序后,系统将打开"应用程序"窗口

c. 在"名称"字段,输入应用程序名。

d. 单击"确定"。

"应用程序"窗口将关闭。您添加的应用程序将出现有应用程序列表的末端。

8. 在"网络端口"窗口中单击"确定"。

9. 要保存更改,请单击"保存"按钮。

# 更新数据库和程序软件模块

本部分包含有关数据库和程序模块更新(也称为"更新")的信息,以及配置更新设置的说明。

# 关于数据库和程序模块更新

更新 Kaspersky Endpoint Security 的数据库和程序模块可为您的计算机提供最新保护。新病毒和其他类型的恶意 软件每天都在全世界出现。Kaspersky Endpoint Security 数据库包含有关威胁的信息和使其失效的方法。要快速 检测到威胁,建议您定期更新数据库和应用程序模块。

常规更新要求具有已生效的授权许可。如果当前没有授权许可,您将只能执行一次更新。

Kaspersky Endpoint Security 的主要更新源是卡巴斯基更新服务器。

您的计算机必须连接到互联网才能成功下载来自卡巴斯基更新服务器的更新包。默认情况下,系统将自动确定互 联网连接设置。如果您使用代理服务器,则需[要调整连接设置](#page-219-0)。

当执行更新时,以下对象将下载并安装到您的计算机中:

Kaspersky Endpoint Security 数据库。该程序使用包含病毒签名和其他威胁签名以及清除方法的数据库实现计 算机保护。当搜索并为受感染文件清除时,保护组件将使用此信息。数据库将不断更新应对它们的方法和新 威胁记录。因此,我们建议您定期更新数据库。

除了 Kaspersky Endpoint Security 数据库之外,系统也会更新已启用程序组件以拦截网络流量的网络驱动程 序。

● 程序模块。除了 Kaspersky Endpoint Security 数据库, 您也可以更新程序模块。更新程序模块可以修补 Kaspersky Endpoint Security 中的漏洞、添加新功能或增强现有功能。

更新时,您的计算机上的程序模块和数据库将与最新版本更新源进行对比。如果您当前数据库和程序模块与相应 的最新版本不同,缺少的更新部分将安装在您的计算机上。

上下文帮助文件可以与应用程序模块更新一起更新。

如果数据库过时,更新包可能会很大,这可能会花费更多的互联网流量(最多达几十 MB)。

有关 Kaspersky Endpoint Security 数据库当前状态的信息显示在<u>主应用程序窗口</u>的"保护和控制"选项卡上"任务"区 域的"更新"中。

有关更新任务运行期间更新结果和所有发生事件的信息将记录在 [Kaspersky Endpoint](#page-242-0) Security 报告中。

## 关于更新源

更新源是包含 Kaspersky Endpoint Security 的数据库和程序模块更新的资源。

更新源包括 Kaspersky Security Center 服务器、Kaspersky 更新服务器以及网络或本地文件夹。

# 更新设置配置

您可以执行下列操作来配置更新设置:

添加新的更新源。

更新源的默认列表包括了 Kaspersky Security Center 和卡巴斯基更新服务器。您可以在列表中添加其他更新 源。您可以指定 HTTP/FTP 服务器和共享文件夹作为更新源。

如果选择了多个源作为更新源, Kaspersky Endpoint Security 将尝试从列表顶端开始依次连接, 使用从第一个 可用源检索到的更新包执行更新任务。

如果您选择了局域网之外的源作为更新源,您必须有网络连接才能进行更新。

选择卡巴斯基更新服务器区域。

如果您使用卡巴斯基更新服务器作为更新源,您可选择用于下载更新包的卡巴斯基更新服务器的地点。卡巴 斯基更新服务器位于多个国家/地区。使用最近的卡巴斯基更新服务器有助于缩短检索更新包所用的时间。 默认情况下,程序使用从操作系统注册表获得的当前区域的信息。

配置 Kaspersky Endpoint Security 从共享文件夹更新。

为了节约互联网流量,您可以对 Kaspersky Endpoint Security 更新进行相应的配置, 以便您的本地网中的计算 机从共享文件夹接收更新。为此目的,您的局域网中一台计算机将从 Kaspersky Security Center 服务器或卡 巴斯基接收最新的更新包,然后将检索到的更新包复制到一个共享文件夹中。然后,您的本地网中其他计算 机可从这一共享文件夹中接收更新包。

选择更新任务运行模式。

如果出于任何原因无法运行更新任务(例如,计算机当时没有打开),您可以配置被跳过的任务在可能执行 时立即自动开始。

如果您选择了"按计划"更新任务运行模式, 而且 Kaspersky Endpoint Security 的启动时间与更新任务启动计划 相匹配,您可以在程序启动后推迟更新任务的启动。更新任务只能在 Kaspersky Endpoint Security 启动后经过 特定时间间隔后运行。

配置更新任务在不同用户帐户的权限下运行。

#### 添加更新源

要添加更新源,请执行以下操作:

- 1. 打开[程序设置窗口。](#page-39-0)
- 2. 在窗口左侧的"计划任务"区域中选择"更新"。 程序更新设置将显示在窗口右边。
- 3. 在"运行模式和更新源"区域中单击"更新源"按钮。 "更新"窗口中的"来源"选项卡将开启。
- 4. 在"来源"选项卡上单击"添加"按钮。 "选择更新源"窗口将开启。

5. 在"选择更新源"窗口中选择含有更新包的文件夹, 或者在"来源"字段中输入完整路径。

6. 单击"确定"。

7. 在"更新"窗口中单击"确定"。

8. 要保存更改,请单击"保存"按钮。

选择更新数据库区域

要选择更新服务器区域,请执行以下操作:

1. 打开[程序设置窗口。](#page-39-0)

- 2. 在窗口左侧的"计划任务"区域中选择"更新"。 程序更新设置将显示在窗口右边。
- 3. 在"运行模式和更新源"区域中单击"更新源"按钮。 "更新"窗口中的"来源"选项卡将开启。
- 4. 在"来源"选项卡中的"区域设置"区域中选择"从列表中选择"。

5. 从下拉列表中选择离您当前位置最近的国家或地区。

6. 单击"确定"。

7. 要保存更改,请单击"保存"按钮。

## 配置从共享文件夹更新

配置 Kaspersky Endpoint Security 从共享文件夹更新包含以下几个步骤:

1. 启用将更新包复制到位于本地网络上的一台计算机的共享文件夹中。

2. 配置为从指定共享文件夹中将 Kaspersky Endpoint Security 更新包更新至本地网络中的其他计算机上。

要启用复制更新源到共享文件夹,请执行以下操作:

1. 打开[程序设置窗口。](#page-39-0)

2. 在窗口左侧的"计划任务"区域中选择"更新"。 程序更新设置将显示在窗口右边。

3. 在"附加"区域中选择"将更新复制到文件夹"复选框。

4. 指定放置更新包的共享文件夹。您可以采用以下方式之一:

在"将更新复制到文件夹"复选框下的字段中输入共享文件夹路径。
单击"浏览"按钮。然后,在随后打开的"选择文件夹"窗口中选择所需文件夹并单击"确定"。

5. 要保存更改,请单击"保存"按钮。

要配置 Kaspersky Endpoint Security 从共享文件夹更新,请执行以下操作:

1. 打开[程序设置窗口。](#page-39-0)

- 2. 在窗口左侧的"计划任务"区域中选择"更新"。 程序更新设置将显示在窗口右边。
- 3. 在"运行模式和更新源"区域中单击"更新源"按钮。 "更新"窗口中的"来源"选项卡将开启。
- 4. 在"来源"选项卡上单击"添加"按钮。 "选择更新源"窗口将开启。
- 5. 在"选择更新源"窗口中选择含有更新包的共享文件夹, 或者在"来源"字段中输入完整路径。

6. 单击"确定"。

7. 在"来源"选项卡中,清除您没有将其指定为共享文件夹的更新源名称旁边的复选框。

- 8. 单击"确定"。
- 9. 要保存更改,请单击"保存"按钮。

选择更新任务运行模式

要选择更新任务运行模式,请执行以下操作:

1. 打开[程序设置窗口。](#page-39-0)

- 2. 在窗口左侧的"计划任务"区域中选择"更新"。 程序更新设置将显示在窗口右边。
- 3. 单击"运行模式"按钮。

"运行模式"选项卡将在"更新"窗口中开启。

4. 在"运行模式"区域中为开始更新任务选择以下选项之一:

- 如果您希望 Kaspersky Endpoint Security 根据是否能够从更新源获取更新包进行更新,请选择" 自动更 "。Kaspersky Endpoint Security 检查更新包的频率在病毒爆发时会增加,在其他时候会减少。 新
- 如果您希望手动开始更新任务,请选择"手动更新"。
- 如果您希望为更新任务配置一个启动计划, 请选择"根据计划"。

5. 执行下列操作之一:

如果您已经选择了"自动"或"手动"选项,请转至本说明中的第 6 步。

- 如果选择"根据计划"选项,请指定更新任务运行计划的设置。为此,请执行下列操作:
	- a. 在"频率"下拉列表中指明何时开始更新任务。选择以下选项之一: 分钟、小时、天、每周、在指定时 间、每月或者在程序启动后。
	- b. 根据"频率"下拉列表中选择的项目, 指定更新任务开始时间的值。
	- c. 在"推迟运行在程序启动后"字段中, 指定更新任务在 Kaspersky Endpoint Security 启动后的开始时间间 隔。

如果从"频率"下拉列表中选择了"在程序启动后"选项,则"程序启动后推迟启动任务时间"字段将不 可用。

d. 如果您希望 Kaspersky Endpoint Security 尽快运行忽略的任务,请勾选"运行忽略的任务"复选框。

如果在"频率"下拉列表中选择了"小时"、"分钟"或"应用程序启动之后", 则"运行略过的任务"不可 用。

6. 单击"确定"。

7. 要保存更改,请单击"保存"按钮。

# 在不同用户帐户权限下开始更新任务

默认情况下, Kaspersky Endpoint Security 使用您用来登陆操作系统的帐户执行更新任务。但是, Kaspersky Endpoint Security 可以从用户没有访问权限的更新源(例如,含有更新包的共享文件夹)进行更新,或者没有授 权代理服务器用户而无法访问的更新源进行更新。在 Kaspersky Endpoint Security 设置中,您可以指定一个拥有 以上权限的用户,然后使用该用户帐户开始 Kaspersky Endpoint Security 更新任务。

要使用不同的用户帐户开始更新任务,请执行以下操作:

1. 打开[程序设置窗口。](#page-39-0)

- 2. 在窗口左侧的"计划任务"区域中选择"更新"。 程序更新设置将显示在窗口右边。
- 3. 在"运行模式和更新源"区域中单击"运行模式"按钮。 "运行模式"选项卡将在"更新"窗口中开启。
- 4. 在"运行模式"选项卡的"用户"区域中勾选"任务运行身份"选框。
- 5. 在"名称"字段中,输入需要使用其权限访问更新源的用户的帐户。
- 6. 在"密码"字段中,输入需要使用其权限访问更新源的用户的密码。
- 7. 单击"确定"。
- 8. 要保存更改,请单击"保存"按钮。

## 配置应用程序模块更新

若要配置应用程序模块更新:

- 1. 打开[程序设置窗口。](#page-39-0)
- 2. 在窗口左侧的"计划任务"区域中选择"更新"。 程序更新设置将显示在窗口右边。
- 3. 在"附加"区域中执行下列操作:
	- 如果希望应用程序将应用程序模块更新包含在更新软件包中,请选中"下载应用程序模块更新"复选框。
	- 否则,清空"下载应用程序模块更新"复选框。

4. 如果在上个步骤中选择了"下载应用程序模块更新"复选框, 则指定应用程序安装应用程序模块更新的条件:

- 如果希望程序在本地通过程序界面或使用 Kaspersky Security Center, 自动安装程序模块的重要更新和其 他更新(在其获得批准后),请选择"安装重要更新和批准的更新"选项。
- 如果希望程序在本地通过程序界面或使用 Kaspersky Security Center 安装程序模块更新(在其获得批准 后),请选择"仅安装批准的更新"选项。

5. 要保存更改,请单击"保存"按钮。

### 开始和停止更新任务

无论选定的更新任务运行模式是什么,您都可以随时启动或停止 Kaspersky Endpoint Security 更新任务。

要从卡巴斯基服务器下载更新软件包,需要互联网连接。

要启动或停止更新任务,请执行以下操作:

1. 打开"主程序窗口"。

- 2. 选择"保护和控制"选项卡。
- 3. 单击"任务"区域。

"任务"区域将打开。

4. 右键单击以显示包含更新任务名称的行的上下文菜单。 单击该行可打开要对更新任务采取的操作的菜单。

5. 执行下列操作之一:

如果您想要启动更新任务,请从该菜单中选择"启动更新"。 显示在"更新"按钮右侧的更新任务进度状态将更改为*正在运行*。 如果您想要停止更新任务,请从该菜单中选择"停止更新"。 显示在"更新"按钮右侧的更新任务进度状态将更改为*已停止*。

#### 回滚上次更新

在数据库和程序模块进行第一次更新以后,就能够将数据库和程序模块回滚至前一版本的功能。

每次用户开始更新程序时, Kaspersky Endpoint Security 会为当前数据库和程序模块创建一个备份副本。让您能 够在必要时将数据库和程序模块回滚至它们的前一版本。回滚至前一版本这个功能十分有用,例如,当新数据库 版本包含一个无效的签名而导致 Kaspersky Endpoint Security 阻止某个安全的应用程序时, 回滚操作就会十分有 用。

要回滚到最近更新,请执行以下操作:

1. 打开"主程序窗口"。

2. 选择"保护和控制"选项卡。

3. 单击"任务"区域。

"任务"区域将打开。

4. 右键单击调出"更新"任务的上下文菜单。

5. 选择"回滚更新"。

#### 配置代理服务器设置

要配置代理服务器设置,请执行以下操作:

1. 打开[程序设置窗口。](#page-39-0)

- 2. 在窗口左侧的"计划任务"区域中选择"更新"。 程序更新设置将显示在窗口右边。
- 3. 在"代理服务器"区域中单击"设置"按钮。 "代理服务器设置"窗口将打开。
- 4. 在"代理服务器设置"窗口中选择"使用代理服务器"复选框。

5. 指定代理服务器设置。

6. 单击"确定"。

7. 要保存更改,请单击"保存"按钮。

您还可以在主应用程序窗口"设置"选项卡上的"高级设置"区域中配置代理服务器设置。

# 扫描计算机

病毒对于计算机安全至关重要。定期进行病毒扫描有助于防止因安全级别设置过低或者其他原因导致保护组件未 能检测到的恶意软件进行传播。

本部分将介绍扫描任务的要求和设置、安全级别、扫描方式和技术,以及如何处理在病毒扫描时 Kaspersky Endpoint Security 尚未处理的文件。

# 关于扫描任务

Kaspersky Endpoint Security 将通过以下任务查找病毒和其他恶意软件并检查程序模块的完整性:

- 全盘扫描。彻底地扫描整个计算机。Kaspersky Endpoint Security 默认扫描以下对象:
	- 内核内存
	- 操作系统启动时加载的对象
	- 引导扇区
	- 操作系统备份
	- 所有硬盘和可移动驱动器
- 关键区域扫描。默认情况下, Kaspersky Endpoint Security 会扫描内核内存、运行进程和磁盘的引导扇区。
- 自定义扫描。Kaspersky Endpoint Security 将扫描用户选择的对象。您可以扫描下表中的任意对象:
	- 内核内存
	- 操作系统启动时加载的对象
	- 操作系统备份
	- Outlook 邮箱
	- 所有硬盘、可移动和网络驱动器
	- 任何选定的文件
- 完整性检查。Kaspersky Endpoint Security 将检查程序的模块是否损坏或者被修改,

全盘扫描和关键区域扫描任务与其他扫描任务有所不同。对于这两者来说,不建议用户编辑扫描范围。

[扫描任务启动后,](#page-220-0)它们的完成进度将显示在正在运行任务的名称旁边的字段中,在 Kaspersky Endpoint Security 主窗口的保护和控制选项卡的任务区域中。

<span id="page-220-0"></span>扫描结果和运行扫描任务时发生的事件都将记录在一个 Kaspersky Endpoint Security 报告中。

# 开始或停止扫描任务

无论选定的扫描任务运行模式是什么,您都可以随时启动或停止扫描任务。

要启动或停止扫描任务,请执行以下操作:

1. 打开"[主程序窗口](#page-38-0)"。

2. 选择"保护和控制"选项卡。

3. 单击"任务"区域。

"任务"区域将打开。

4. 右键单击以显示包含扫描任务名称的行的上下文菜单。 将打开一个包含扫描任务操作的菜单。

5. 执行下列操作之一:

- 如果您想要启动扫描任务,请从该菜单中选择"启动扫描"。 带有该扫描任务名称的按钮右边的任务进程状态将变为"*正在进行*"。
- 如果您想要停止扫描任务, 请从该菜单中选择"停止扫描"。 带有该扫描任务名称的按钮右边的任务进程状态将变为"已停止"。

# 配置扫描任务设置

要配置扫描任务设置,请执行以下操作:

更改安全级别。

您可以选择某种预设的安全级别或手动配置安全性级别的设置。如果您改变了文件安全级别设置,仍可随时 恢复到推荐的文件安全级别设置。

- 如果检测到受感染的文件,请更改 Kaspersky Endpoint Security 执行的操作。
- 编辑扫描范围。

您可以通过增加或删除扫描对象,或通过更改扫描文件类型扩展或限制扫描范围。

优化扫描。

您可以优化文件扫描:缩短扫描时间并提高 Kaspersky Endpoint Security 的操作速度。这可以通过仅扫描新文 件和上次扫描后经过修改的文件来实现。此模式适用于简单文件和复合文件。您还可以设置单个文件的扫描 限制。当指定的时间间隔到期时, Kaspersky Endpoint Securit 将从当前扫描中排除该文件(除包含多个文件 的存档和对象之外)。

您也可以启用 iChecker 和 iSwift 技术。这些技术可以通过排除上次扫描后未修改的文件来优化文件的扫描速 度。

- 配置复合文件的扫描。
- 配置使用扫描方式。

处于活动状态时, Kaspersky Endpoint Security 将使用特征码分析。在特征码分析中, Kaspersky Endpoint Security 会将检测对象与其数据库中的记录进行匹配。根据卡巴斯基实验室专家的推荐,签名分析总是处于 启用状态。

您可以使用启发式分析提高保护效率。在启发式分析中, Kaspersky Endpoint Security 将分析对象在操作系统 中的活动。启发式分析可以检测 Kaspersky Endpoint Security 数据库中尚无记录的恶意对象。

选择扫描任务运行模式。

如果由于任何原因无法运行扫描任务(例如,当时计算机处于关机状态),则可以配置跳过的任务,使其在 计算机可用时尽快自动运行。

如果已选择"按计划"更新任务运行模式,而且 Kaspersky Endpoint Security 启动时间与扫描任务运行计划匹 配,则可以在应用程序启动后推迟扫描任务的开始。扫描任务只能在 Kaspersky Endpoint Security 启动后经过 指定的时间间隔后运行。

- 配置以不同用户帐户运行扫描任务。
- 指定在连接可移动驱动器后对可移动驱动器的扫描设置。

### 更改安全级别

Kaspersky Endpoint Security 使用各种设置组合来执行扫描任务。这些保存在应用程序中的设置组合称为安全级 别。有三种预设的安全级别: 高、推荐和低。"建议"安全级别设置可以看做是优化设置。它们由卡巴斯基专家推 荐。

要更改安全级别:

- 1. 打开[程序设置窗口。](#page-39-0)
- 2. 在窗口左侧的"计划任务"区域中,选选择所需扫描任务的名称所在的子区域(全盘扫描、关键区域扫描或自定 义扫描)。

在窗口右侧,显示了所选扫描任务的设置。

3. 在"安全级别"区域中执行下列操作:

- 如果您希望应用一种预设的安全级别(高、推荐或低),请使用滑动条选择。
- 如果您希望配置自定义安全级别,则单击"设置"按钮,在出现的窗口中指定扫描任务名称的设置。 您配置自定义安全级别之后,"安全级别"区域中安全级别的名称将更改为"自定义"。
- 如果您希望将安全级别更改为"推荐",请单击"默认"按钮。

4. 要保存更改,请单击"保存"按钮。

#### 更改对受感染文件执行的操作

要更改对受感染文件执行的操作,请执行以下操作:

#### 1. 打开[程序设置窗口。](#page-39-0)

2. 在窗口左侧的"计划任务"区域中,选选择所需扫描任务的名称所在的子区域(全盘扫描、关键区域扫描或自定 义扫描)。

在窗口右侧,显示了所选扫描任务的设置。

3. 在"检测到威胁时的操作"区域,选适择所需的选项:

自动选择操作。

执行操作。

4. 如果您在先前步骤中选择了"执行操作",则选择以下复选框:

如果您希望 Kaspersky Endpoint Security 清除检测到的威胁, 则选择"清除"复选框。

即使选择了该选项, Kaspersky Endpoint Security 也会向属于 Windows Store 应用程序的文件应用"删 除"操作。

- 如果您希望 Kaspersky Endpoint Security 删除检测到威胁的对象, 则选择"删除"复选框。
- 如果您希望 Kaspersky Endpoint Security 尝试对检测到威胁的对象清除并且无法清除时删除文件,则选择 "清除"和"删除"两个复选框。
- 如果您希望 Kaspersky Endpoint Security 在检测到带有威胁的对象时不采取任何操作而仅仅是通知用户 这些对象的扫描结果,则清空"清除"和"删除"复选框。
- 5. 要保存更改,请单击"保存"按钮。

# 生成要扫描的对象列表

若要生成要扫描的对象列表,您可以使用以下两种方法之一:

- 通过<u>[主应用程序窗口](#page-38-0)</u>的"保护和控制"选项卡。
- 打开[程序设置窗口。](#page-39-0)

此方法仅可用于全盘扫描和关键领域扫描任务。只有在保护和控制选项卡上才可以创建自定义扫描任务 要扫描的对象列表。

要在主应用程序窗口的"保护和控制"选项卡中创建要扫描的对象列表,请执行以下操作:

1. 打开"主程序窗口"。

- 2. 选择"保护和控制"选项卡。
- 3. 单击"任务"区域。

"任务"区域将打开。

- 4. 右键单击打开包含任务名称的行的上下文菜单,然后选择 扫描范围。 "扫描范围"窗口将开启。
- 5. 如果您希望将新对象添加至扫描范围:
	- a. 单击"添加"按钮。

"选择扫描范围"窗口将开启。

b. 选择对象并单击"添加"。

"选择扫描范围"窗口中选定的所有对象都将显示在"扫描范围"列表内。

- c. 单击"确定"。
- 6. 如果您希望更改扫描范围中某个对象的路径:
	- a. 在扫描范围中选择该对象。
	- b. 单击"编辑"按钮。

"选择扫描范围"窗口将开启。

- c. 在扫描范围中输入对象新路径。
- d. 单击"确定"。
- 7. 如果您希望从扫描范围中删除某个对象:
	- a. 从扫描范围中选择要删除的对象。 若要选择多个对象,请按住"CTRL"键依次选择。
	- b. 单击"删除"按钮。 屏幕上将打开确认删除窗口。
	- c. 再删除确认窗口中单击"是"。

您无法删除或编辑包括在默认扫描范围中的对象。

- 8. 要从扫描对象列表中排除一个对象, 请在"扫描范围"列表中清空此对象旁边的复选框。 该对象仍保留在要扫描的对象列表中,但当扫描任务运行时,它不会被扫描。
- 9. 单击"确定"。
- 10. 要保存更改,请单击"保存"按钮。

要从应用程序设置窗口创建要扫描的对象列表:

1. 打开[程序设置窗口。](#page-39-0)

- 2. 在窗口左侧的"计划任务"区域中,选择含有所需扫描任务的名称的子区域"全盘扫描",或"关键区域扫描"。 在窗口右侧,显示了所选扫描任务的设置。
- 3. 单击"扫描范围"按钮。

"扫描范围"窗口将开启。

4. 根据之前说明的步骤 5-10 创建要扫描的对象列表。

# 选择要扫描的文件类型

您可以使用以下两种方法选择要扫描的的文件类型:

- 通过<u>[主应用程序窗口](#page-38-0)</u>的"保护和控制"选项卡。
- 打开[程序设置窗口。](#page-39-0)

此方法仅可用于全盘扫描和关键领域扫描任务。只有在保护和控制选项卡上才可以选择自定义扫描任务 要扫描的文件类型。

要在主程序窗口的"保护和控制"选项卡中选择要扫描的文件类型,请执行以下操作:

1. 打开"主程序窗口"。

2. 选择"保护和控制"选项卡。

3. 单击"任务"区域。

"任务"区域将打开。

4. 右键单击打开包含任务名称的行的上下文菜单, 然后选择 设置。 所选扫描任务名称的窗口将开启。

5. 在所选扫描任务名称的窗口中选择"范围"选项卡。

6. 在"文件类型"区域中,请指定您想要在所选扫描任务运行时扫描的文件类型:

- 如果您希望扫描所有文件,请选择"所有文件"。
- 如果您希望根据其格式扫描最易被感染的文件,请选择"根据格式扫描文件"。
- 如果您希望根据其扩展名扫描通常最易被感染的文件,请选择"根据扩展名扫描文件"。

在选择要扫描的文件类型时,请考虑以下信息:

- 部分文件格式(如 TXT),恶意代码入侵并随后激活的可能性相当低。同时,部分文件格式会包含或可能 会包含可执行代码(如 .exe、.dll 和 .doc)。这些文件中,恶意代码入侵并激活的可能性高。
- 入侵者可能会把可执行文件的扩展名重命名为 .txt,然后将其中的病毒或其他恶意程序发送到您的计算机 中。如果您按照扩展名选择扫描文件,程序将在扫描期间忽略该文件。如果选择按格式扫描文件,则文件 反病毒会分析文件标头,和扩展名无关。如果这一分析表明该文件的格式为 EXE,应用程序会扫描它。

7. 在扫描任务名称的窗口中, 单击"确定"按钮。

8. 要保存更改,请单击"保存"按钮。

要从应用程序设置窗口选择要扫描的文件类型:

1. 打开[程序设置窗口。](#page-39-0)

- 2. 在窗口左侧的"计划任务"区域中,选择含有所需扫描任务的名称的子区域"全盘扫描",或"关键区域扫描"。 在窗口右侧,显示了所选扫描任务的设置。
- 3. 在"安全级别"区域中单击"设置"按钮。 所选扫描任务名称的窗口将开启。
- 4. 在所选扫描任务名称的窗口中选择"范围"选项卡。

# 优化文件扫描

要优化文件扫描,请执行以下操作:

1. 打开[程序设置窗口。](#page-39-0)

2. 在窗口左侧的"计划任务"区域中,选选择所需扫描任务的名称所在的子区域(全盘扫描、关键区域扫描或自定 义扫描)。

在窗口右侧,显示了所选扫描任务的设置。

- 3. 在"安全级别"区域中单击"设置"按钮。 所选扫描任务名称的窗口将开启。
- 4. 在打开的窗口中选择"范围"选项卡。
- 5. 在"扫描优化"区域中执行下列操作:
	- 选择"仅扫描新建和已更改的文件"复选框。
	- 选择"跳过扫描时间超过以下值的文件"复选框,并指定单个文件扫描时长(以秒为单位)。
- 6. 单击"确定"。
- 7. 要保存更改,请单击"保存"按钮。

# 扫描复合文件

隐藏病毒和其他恶意软件的一种常用方法就是将其植入复合文件中,例如存档或数据库中。为了检测以这种方式 隐藏的病毒和其它恶意软件,必须将复合文件解压缩,但是这可能会降低扫描速度。您可以限制对复合文件的扫 描,从而加快扫描速度。

要配置复合文件的扫描,请执行以下步骤:

#### 1. 打开[程序设置窗口。](#page-39-0)

2. 在窗口左侧的"计划任务"区域中,选选择所需扫描任务的名称所在的子区域(全盘扫描、关键区域扫描或自定 义扫描)。

在窗口右侧,显示了所选扫描任务的设置。

3. 在"安全级别"区域中单击"设置"按钮。

所选扫描任务名称的窗口将开启。

- 4. 在打开的窗口中选择"范围"选项卡。
- 5. 在"扫描复合文件"区域中,指定要扫描的复合文件: 存档、安装程序包、Office 格式文件、电子邮件格式文件 或密码保护的存档。

6. 如果在"扫描优化"区域中清空了"仅扫描新的更改的文件"复选框, 如果您希望为每个类型的复合文件指定扫描 该类型的所有文件还是只扫描新文件,则单击复合文件类型名称旁边的"全部/新建"。 单击链接会更改它的值。

如果选中"仅扫描新建和已更改的文件"复选框, 则只扫描新文件。

7. 单击"附加"按钮。

"复合文件"窗口将打开。

- 8. 在"大小限制"区域中执行下列操作之一:
	- 如果不希望解压缩大型复合文件"复选框,并在"最大文件大小"字段中指定 所需值。
	- 如果希望解压缩大型复合文件而不考虑其大小,请取消选中"不解压大型复合文件"复选框。

无论是否选中"不解压大型复合文件"复选框, Kaspersky Endpoint Security 均会扫描从存档中提取的大型 文件。

#### 9. 单击"确定"。

10. 在扫描任务名称的窗口中, 单击"确定"按钮。

11. 要保存更改,请单击"保存"按钮。

#### 使用扫描方法

要使用扫描方法,请执行以下操作:

1. 打开[程序设置窗口。](#page-39-0)

2. 在窗口左侧的"计划任务"区域中,选选择所需扫描任务的名称所在的子区域(全盘扫描、关键区域扫描或自定 义扫描)。

在窗口右侧,显示了所选扫描任务的设置。

- 3. 在"安全级别"区域中单击"设置"按钮。 所选扫描任务名称的窗口将开启。
- 4. 在打开的窗口中选择"附加"选项卡。
- 5. 如果您希望应用程序在运行扫描任务时使用启发式分析,请在"扫描方法"区域中,选也中"启发式分析"复选框。 然后使用滑块设置启发式分析的级别: 轻度扫描、中度扫描或深度扫描。

6. 单击"确定"。

7. 要保存更改,请单击"保存"按钮。

#### 使用扫描技术

#### 要使用扫描技术,请执行以下操作:

1. 打开[程序设置窗口。](#page-39-0)

- 2. 在窗口左侧的"计划任务"区域中,选选择所需扫描任务的名称所在的子区域(全盘扫描、关键区域扫描或自定 义扫描)。 在窗口右侧,显示了所选扫描任务的设置。
- 3. 在"安全级别"区域中单击"设置"按钮。 所选扫描任务名称的窗口将开启。
- 4. 在打开的窗口中选择"附加"选项卡。
- 5. 在"扫描技术"区域,选进中您要在扫描期间使用技术的名称旁边的复选框。
- 6. 单击"确定"。
- 7. 要保存更改,请单击"保存"按钮。

## 选择扫描任务运行模式

要选择扫描任务运行模式,请执行以下操作:

1. 打开[程序设置窗口。](#page-39-0)

2. 在窗口左侧的"计划任务"区域中,选选择所需任务的名称所在的子区域(全盘扫描、关键区域扫描或自定义扫 描)。

在窗口右侧,显示了所选扫描任务的设置。

3. 单击"运行模式"按钮。

"运行模式"选项卡中将显示带有选定任务属性的窗口。

- 4. 在"运行模式"区域中,选择任务运行模式:手动或按计划。
- 5. 如果您选择了"按计划"选项,则指定计划设置。为此,请执行下列操作:
	- a.在"频率"下拉菜单列表中,选择任务运行频率(分钟、小时、天、每周、在指定时间、每个月或者在程序 启动后、每次更新后)。

b. 根据选定的频率,配置指定任务运行计划的高级设置。

c. 如果您希望 Kaspersky Endpoint Security 尽快开始忽略的扫描任务,请选中"运行忽略的任务"复选框。

如果从"频率"下拉列表中选择了"分钟"、"小时"、"在程序启动后"或"每次更新后",则"运行忽略的任务" 复选框将不可用。

a. 如果在计算资源有限时希望 Kaspersky Endpoint Security 暂停任务,请选中"仅在计算机空闲时运行"复选 框。

该计划选项有助于节省计算机资源。

6. 单击"确定"。

7. 要保存更改,请单击"保存"按钮。

## 使用不同用户帐户启动扫描任务

默认情况下,扫描任务在登录到操作系统的用户帐户权限下运行。但您可能需要使用不同用户帐户运行扫描任 务。您可以在扫描任务的设置中指定一个拥有适当权限的用户,然后使用该用户帐户运行扫描任务。

要配置使用不同用户帐户启动扫描任务,请执行以下操作:

1. 打开[程序设置窗口。](#page-39-0)

2. 在窗口左侧的"计划任务"区域中,选选择所需任务的名称所在的子区域(全盘扫描、关键区域扫描或自定义扫 描)。

在窗口右侧,显示了所选扫描任务的设置。

3. 单击"运行模式"按钮。

"运行模式"选项卡中将显示带有选定任务属性的窗口。

- 4. 在"运行模式"选项卡的"用户"区域中勾选"任务运行身份"选框。
- 5. 在"名称"字段中,输入需要使用其权限启动扫描任务的用户帐户名称。
- 6. 在"密码"字段中,输入需要使用其权限启动扫描任务的用户的密码。
- 7. 单击"确定"。
- 8. 要保存更改,请单击"保存"按钮。

#### 扫描连接到计算机的可移动驱动器

某些恶意程序会通过本地网络和可移动磁盘驱动器攻击操作系统的漏洞复制自身。Kaspersky Endpoint Security 允许您扫描连接到计算机的可移动驱动器有无病毒和其他恶意软件。

要配置扫描连接的可移动驱动器,请执行以下操作:

1. 打开[程序设置窗口。](#page-39-0)

- 2. 在窗口左侧,选择"计划任务"区域。 任务设置将显示在窗口右边。
- 3. 在"连接可移动驱动器后的扫描方式"区域中, 在"移动驱动器连接时的操作"下拉列表中选择必要的操作:
	- 不扫描
	- 详细扫描

在该模式中, Kaspersky Endpoint Security 将扫描可移动驱动器中所有文件, 包括复合对象在内的文件。

快速扫描

在此模式中, Kaspersky Endpoint Security 仅扫描 [疑似感染文件](javascript:void(0)) **m**, 不会解压缩复合对象。

- 4. 如果您希望 Kaspersky Endpoint Security 只扫描其大小不超过指定值的可移动驱动器,请选择"最大可移动驱 动器大小"复选框,并在旁边的字段中指定一个值(以兆字节为单位)。
- 5. 要保存更改,请单击"保存"按钮。

# 处理未处理的文件

该部分介绍如何处理 Kaspersky Endpoint Security 在扫描计算机以查找有无病毒和其他威胁时未处理的受感染文 件和疑似感染的文件。

# 关于未处理的文件

Kaspersky Endpoint Security 将记录由于某种原因而未能处理的文件的信息。此信息在未处理文件列表中以事件 的形式记录。

Kaspersky Endpoint Security 在扫描计算机查看有无病毒和其他威胁时,根据指定应用程序设置对受感染文件执 行了下列一个操作之后,则该受感染的文件将被视为已处理:

- 杀毒。
- 删除。
- 杀毒失败则删除。

Kaspersky Endpoint Security 在扫描计算机查看有无病毒和其他威胁时,由于任何原因,根据指定的应用程序设 置未能对受感染文件执行操作时,该文件将被视为未处理。

在下列情况中可能出现此状况:

- 扫描的文件不可用(例如,文件位于网络驱动器或没有写权限的可移动驱动器上)。
- 在扫描任务的"检测到威胁后的操作"区域中选择的操作为"通知",当显示关于受感染文件的通知时,用户选择 "跳过"操作。

您可在更新数据库和程序模块后,对未处理文件列表中的文件手动启动自定义扫描任务。扫描后文件状态可能会 改变。根据文件状态,您可对其执行所需操作。

例如,您可以执行下列操作:

- [删除带有](#page-232-0)[感染](#page-232-0)状态的文件。
- 还原包含重要信息的受感染文件,并还原标记为已杀毒或未杀毒。
- 隔离带有疑似感染状态的文件。

## 管理未处理文件列表

未处理文件列表将以表格的形式显示。

您可以对未处理的文件执行以下操作:

- 查看未处理文件列表。
- 使用当前的 Kaspersky Endpoint Security 数据库和模块扫描未处理文件。
- 将文件从未处理文件列表还原到原文件夹或者根据您的选择还原到其他文件夹(当原文件夹无法写入时)。
- 删除未处理文件列表中的文件。
- 打开未处理的文件原来所在的文件夹。

您也可在管理表中数据时执行以下操作:

- 通过列值或者自定义过滤条件过滤未处理文件事件。
- 使用未处理文件事件搜索功能。
- 排序未处理文件事件。
- 更改未处理文件事件列表中的显示顺序和列设置。
- 为未处理文件事件分组。

如有需要,您可以将所选未处理文件事件复制到剪贴板。

## 启动未处理文件自定义扫描

您可以手动启动对未处理文件的自定义扫描任务。如果,例如由于某种原因上次扫描被中断,或者如果您希望在 最近更新数据库和应用程序模块后重新扫描未处理的文件则可以启动扫描。

启动未处理文件的自定义扫描

#### 1. 打开"[主程序窗口](#page-38-0)"。

- 2. 在主程序窗口上半部分,单击"隔离区"链接打开"存储"窗口。
- 3. 在"存储"窗口中,选选择"未处理的文件"选项卡。
- 4. 在"未处理的文件"选项卡上的表格中,选择要扫描的一个或多个文件事件。 若要选择多个事件,请按住"CTRL"键依次选择事件。
- 5. 以下列方式之一启动自定义扫描任务:
	- 单击"重新扫描"按钮。

右键单击调出上下文菜单,并选择"重新扫描"项。

# <span id="page-232-0"></span>删除未处理文件列表中的文件

要删除未处理文件列表中的文件,请执行以下操作:

1. 打开"[主程序窗口](#page-38-0)"。

2. 在主程序窗口上半部分,单击"隔离区"链接打开"存储"窗口。

3. 在"存储"窗口中,选选择"未处理的文件"选项卡。

4. 在"未处理的文件"选项卡上的表格中,选择要删除的一个或多个文件事件。 若要选择多个事件,请按住"CTRL"键依次选择事件。

5. 通过以下方式之一删除文件:

- 单击"删除"按钮。
- 右键单击以打开上下文菜单并选择"删除"。

## 漏洞扫描

本部分包含有关漏洞扫描任务的细节和设置,并且说明如何管理 Kaspersky Endpoint Security 在运行漏洞扫描任 务时检测到的漏洞列表。

# 查看运行中应用程序的漏洞信息

如果将 Kaspersky Endpoint Security 安装在运行 Microsoft Windows 以做工作站之用的计算机上, 则关于正 在运行程序的漏洞信息可用。如果将 Kaspersky Endpoint Security 安装在运行 Microsoft Windows 以做文件 [服务器之用的计算机上,则该信息可用。](#page-15-0)

要查看运行中应用程序的漏洞信息,请执行以下操作:

1. 打开"[主程序窗口](#page-38-0)"。

2. 选择"保护和控制"选项卡。

3. "端点控制"区域将打开。

4. 单击"应用程序活动监控器"按钮。

"应用程序活动监控器"选项卡上的"应用程序权限控制窗口"将开启。"应用程序活动监控器"表包含操作系统中 运行的应用程序活动的概要信息。由"漏洞监控"组件确定的运行中应用程序的漏洞状态将显示在"漏洞严重性"列 中。

# <span id="page-233-1"></span>关于漏洞扫描任务

由于编程或设计错误、密码不安全或恶意软件活动等都可能会造成操作系统漏洞。在扫描漏洞时,应用程序将分 析操作系统并搜索 Microsoft 和其他生产厂家的应用程序的异常情况和损坏设置。

漏洞扫描可执行操作系统安全诊断并检测那些可能会被入侵者用于传播恶意对象并获取个人信息的软件功能。

[漏洞扫描任务启动后](#page-233-0),它们的完成进度将显示在任务名称旁边的"漏洞扫描"任务中,在 Kaspersky Endpoint Security 主窗口的"保护和控制"选项卡的"任务"区域中。

漏洞扫描任务的结果记录[在报告中](#page-242-0)。

# <span id="page-233-0"></span>启动或停止漏洞扫描任务

不管为漏洞扫描任务选择的运行模式是什么,您都可以在任意时间启动或停止任务。

要启动或停止漏洞扫描任务,请执行以下操作:

1. 打开"[主程序窗口](#page-38-0)"。

2. 选择"保护和控制"选项卡。

3. 单击"任务"区域。

"任务"区域将打开。

4. 右键单击以显示包含漏洞扫描任务名称的行的上下文菜单。 将打开一个包含漏洞扫描任务操作的菜单。

5. 执行下列操作之一:

- 要启动漏洞扫描任务,请在菜单中选择"启动扫描"。 带有该漏洞扫描任务名称的按钮右边的任务进程状态将变为"正在运行"。
- 要停止漏洞扫描任务,请在菜单中选择"停止扫描"。 带有该漏洞扫描任务名称的按钮右边的任务进程状态将变为"已停止"。

## 配置漏洞扫描设置

要配置漏洞扫描设置,请执行以下操作:

- 创建漏洞扫描范围。 您可以通过添加或删除要扫描漏洞的应用程序的方式扩展或缩小扫描范围。
- 选择漏洞扫描任务的运行模式。 如果由于任何原因无法运行扫描任务(例如,当时计算机处于关机状态),则可以配置跳过的任务,使其在 计算机可用时尽快自动运行。
- 配置任务在不同用户帐户的权限下运行。 默认情况下,扫描任务在登录到操作系统的用户帐户权限下运行。但您可能需要使用不同用户帐户运行扫描 任务。您可以在任务设置中指定一个拥有适当权限的用户,然后使用该用户帐户运行任务。

# 创建漏洞扫描范围

漏洞扫描范围是软件生产厂商或软件所安装到的文件夹的路径(例如,所有 Microsoft 应用程序都被安装到 Program Files 文件夹中)。

要创建漏洞扫描范围,请执行以下操作:

1. 打开[程序设置窗口。](#page-39-0)

- 2. 在窗口左侧的"计划任务"区域中选择"漏洞扫描"。 漏洞扫描任务设置将显示在窗口右边。
- 3. 在"扫描范围"区域中:
	- a. 要使用 Kaspersky Endpoint Security 查找计算机上安装的 Microsoft 应用程序的漏洞,请选择"Microsoft" 复选框。
	- b. 要使用 Kaspersky Endpoint Security 在计算机上安装的除 Microsoft 提供的应用程序以外的所有应用程序 中查找漏洞, 请选择"其他生产厂商"复选框。
- c. 在"附加漏洞扫描区域"窗口中单击"设置"按钮。 "漏洞扫描范围"窗口将开启。
- d. 创建漏洞扫描范围,可使用"添加"和"删除"按钮。
- e.在"漏洞扫描范围"窗口中单击"确定"。
- 4. 要保存更改,请单击"保存"按钮。

#### 选择漏洞扫描任务的运行模式

要选择漏洞扫描任务运行模式,请执行以下操作:

1. 打开[程序设置窗口。](#page-39-0)

- 2. 在窗口左侧的"计划任务"区域中选择"漏洞扫描"。 漏洞扫描任务设置将显示在窗口右边。
- 3. 单击"运行模式"按钮。

这将打开"漏洞扫描"窗口的"运行模式"选项卡。

- 4. 在"运行模式"区域中为开始扫漏洞描任务选择以下运行模式之一:
	- 如果您希望手动开始漏洞扫描任务,则选择"手动"。
	- 如果您希望为漏洞扫描任务配置一个启动计划, 则选择"根据计划"。

#### 5. 执行下列操作之一:

- 如果选择"手动"选项,请前往本说明的第6步。
- 如果您选择了"根据计划"选项,请指定该漏洞扫描任务的具体启动设置。为此,请执行下列操作:
	- a.在"频率"下拉列表中指明何时开始漏洞扫描任务。选择以下选项之一:"天"、"每周"、"在指定时间"、"每 月"、"在程序启动后"或"在每次更新后"。
	- b. 根据"频率"下拉列表中的选择项, 指定漏洞扫描任务启动时间的值。
	- c. 如果您希望 Kaspersky Endpoint Security 尽快开始忽略的漏洞扫描任务,请选中"运行忽略的任务"复选 框。

如果从"频率"下拉列表中选择了"在程序启动后"或"每次更新后",则"运行忽略的任务"复选框将不可 用。

6. 单击"确定"。

7. 要保存更改,请单击"保存"按钮。

# 使用不同用户帐户的权限启动漏洞扫描任务

默认情况下,漏洞扫描任务在登录到操作系统的用户帐户下启动。但您可能需要使用不同用户帐户运行漏洞扫描 任务。您可以在漏洞扫描任务的设置中指定一个拥有适当权限的用户,然后使用该用户帐户运行漏洞扫描任务。

若要配置在不同用户帐户下漏洞扫描任务的启动,请执行以下操作:

1. 打开[程序设置窗口。](#page-39-0)

- 2. 在窗口左侧的"计划任务"区域中选择"漏洞扫描"。 漏洞扫描任务设置将显示在窗口右边。
- 3. 单击"运行模式"按钮。

这将打开"漏洞扫描"窗口的"运行模式"选项卡。

- 4. 在"运行模式"选项卡的"用户"区域中勾选"任务运行身份"选框。
- 5. 在"名称"字段中,输入拥有启动漏洞扫描任务所需权限的用户的帐户名。
- 6. 在"密码"字段中,输入拥有启动漏洞扫描任务所需权限的用户的密码。
- 7. 单击"确定"。
- 8. 要保存更改,请单击"保存"按钮。

### 管理漏洞列表

管理漏洞列表时,您可以执行下列操作:

- 查看漏洞列表。
- 更新数据库和程序模块后再次启动漏洞扫描任务。
- 在单独的区域中查看漏洞的详细信息及其修复建议。
- 隐藏漏洞列表中所选的条目
- 按重要性等级过滤漏洞列表。
- 按*己修复*和*隐藏*状态值过滤漏洞列表。

您也可在管理表中数据时执行以下操作:

- 通过列值或使用自定义筛选条件删选漏洞列表。
- 使用漏洞搜索功能。
- 将漏洞列表中的条目排序。
- 更改漏洞列表中显示的顺序和列设置。

将漏洞列表中的条目分类。

关于漏洞列表

Kaspersky Endpoint Security 将在漏洞列表中记[录漏洞扫描任务](#page-233-1)的结果。

在您查看特定漏洞并执行建议的修复操作之后, Kaspersky Endpoint Security 会将漏洞的状态更改为*已修复*。

如果您不希望在漏洞列表中显示指定漏洞条目,您可选择隐藏这些条目。Kaspersky Endpoint Security 为此类漏 洞分配隐藏状态。

漏洞列表以表格的形式显示。每个表格行包含下列信息:

- 指示漏洞严重性级别的图标。有以下漏洞严重性级别:
	- 图标 A. "关键"。此严重性级别将应用于必须立即修复的高度危险的漏洞。入侵者会攻击此级别的漏洞以 感染操作系统或访问用户的个人数据。卡巴斯基实验室推荐您迅速修复所有所需的步骤修复"关键"安全级 别的漏洞。
	- 图标 』。"重要"。此严重性级别将应用于需要尽快修复的重要漏洞。入侵者可以入侵该级别的漏洞。入侵 者当前不会主动入侵"重要"安全级别的漏洞。卡巴斯基实验室建议您采取所有步骤修复"重要"安全级别的漏 洞。
	- 图标 ●。"警告"。此严重性级别应用于可推迟修复的漏洞。但是此类漏洞在将来会对计算机的安全造成威 胁。
- 漏洞 ID。
- 检测到存在漏洞的应用程序名称。
- 漏洞简要介绍。
- 数字签名中指定的软件发布者相关信息。
- 修复漏洞所采取操作的结果。

## 再次启动漏洞扫描任务

要更新有关先前所检查漏洞的信息,您可以重启漏洞扫描任务。如果由于其他原因漏洞扫描被中断或者如果您希 望在[数据库和应用程序模块更新后](#page-213-0)扫描计算机查找漏洞,则您需要重新启动扫描任务。

要再次启动漏洞扫描任务,请执行以下操作:

1. 打开"[主程序窗口](#page-38-0)"。

2. 在主程序窗口上半部分,单击"隔离区"链接打开"存储"窗口。

3. 在"存储"窗口中选择"漏洞"选项卡。

"漏洞"选项卡中含有一个 Kaspersky Endpoint Security 在漏洞扫描任务中已检测到的漏洞列表。

4. 在"存储"窗口下方,单击"重新扫描"按钮。

Kaspersky Endpoint Security 将在漏洞列表中更新详细的漏洞信息。

通过安装建议的补丁程序修复的漏洞的状态在再次执行漏洞扫描后不会更改。

# 修复漏洞

您可以通过安装操作系统更新、更改应用程序配置或者安装应用程序补丁等方式修复漏洞。

检测到的漏洞可能不应用于已安装的应用程序而适用于它们的副本。只有在已经安装应用程序的情况下补丁 才能够修复漏洞。

要修复漏洞,请执行以下操作:

1. 打开"[主程序窗口](#page-38-0)"。

2. 在主程序窗口上半部分,单击"隔离区"链接打开"存储"窗口。

3. 在"存储"窗口中选择"漏洞"选项卡。

"漏洞"选项卡中含有一个 Kaspersky Endpoint Security 在漏洞扫描任务中已检测到的漏洞列表。

- 4. 在漏洞列表中选择与相应漏洞对应的条目。 带有该漏洞信息和推荐如何修复漏洞的区域将出现在漏洞列表的底部。 每个所选漏洞均包含下列信息:
	- 检测到存在漏洞的应用程序名称。
	- 检测到存在漏洞的应用程序版本。
	- 漏洞安全性级别。
	- 漏洞 ID。
	- 上一次漏洞检测的日期和时间。
	- 关于如何修复该漏洞的建议(例如:指向某操作系统更新或应用程序补丁的链接)。
	- 指向某含有该漏洞描述的网站链接。
- 5. 要浏览该漏洞的详细描述, 请单击"附加信息"链接打开一个网站页面, 该页面中将含有与所选漏洞相关的威胁 的详细描述。您可从 [http://www.secunia.com](http://secunia.com/) <sup>n</sup> 网站下载当前版本程序所需更新并进行安装。

6. 选择以下方式之一修复漏洞:

- 如果该应用程序有可用的一个或多个补丁,请按照位于补丁名称旁边的说明安装必需补丁。
- 如果有可用的操作系统更新,请按照位于更新名称旁边的说明安装必需更新。

当您完成补丁或更新安装后,漏洞即修复完成。Kaspersky Endpoint Security 将为该漏洞分配一个表明其已修 复的状态。已修复的漏洞条目在漏洞列表中显示为灰色。

7. 如果窗口下部没有提供关于如何修复某漏洞的信息,您可以在 Kaspersky Endpoint Security 数据库和模块更新 后重新启动漏洞扫描任务。因为 Kaspersky Endpoint Security 根据漏洞数据库扫描系统中的漏洞,在应用程序 更新后可能会出现含有某个已修复的漏洞的条目。

### 隐藏漏洞列表中的条目

您可以隐藏漏洞列表中选中的条目。Kaspersky Endpoint Security 将为漏洞列表中选定并标记为隐藏的条目分配 "*[隐藏](#page-239-0)*"状态。然后您可以按照*隐藏*状态[值过滤漏洞列表](#page-239-0)。

要隐藏漏洞列表中的条目,请执行以下操作:

1. 打开"[主程序窗口](#page-38-0)"。

- 2. 在主程序窗口上半部分,单击"隔离区"链接打开"存储"窗口。
- 3. 在"存储"窗口中选择"漏洞"选项卡。

"漏洞"选项卡中含有一个 Kaspersky Endpoint Security 在漏洞扫描任务中已检测到的漏洞列表。

- 4. 在漏洞列表中, 选择您希望隐藏的漏洞条目。 带有该漏洞信息和推荐如何修复漏洞的区域将出现在漏洞列表的底部。
- 5. 单击"隐藏"按钮。

Kaspersky Endpoint Security 将为所选漏洞分配"*隐藏*"状态。带有"*隐藏*"状态的漏洞条目将移动至漏洞列表的 末尾并淡出。

6. 若要在漏洞列表中隐藏有关漏洞的条目, 请选择列表顶部的"隐藏"复选框。

#### 按重要性等级筛选漏洞列表

如果您希望按严重性等级筛选漏洞列表,请执行以下操作:

1. 打开"[主程序窗口](#page-38-0)"。

- 2. 在主程序窗口上半部分,单击"隔离区"链接打开"存储"窗口。
- 3. 在"存储"窗口中选择"漏洞"选项卡。

"漏洞"选项卡中含有一个 Kaspersky Endpoint Security 在漏洞扫描任务中已检测到的漏洞列表。三种漏洞严重 性级别的图标(警告、重要、关键)将显示在"显示严重性"列的漏洞列表上部。通过单击这些图标,您可以按 严重性级别过滤漏洞列表。

4. 单击一个、两个或三个漏洞严重性级别。匹配选定严重级别的漏洞将显示在列表中。若要停止在列表中显示 匹配特定严重性级别的漏洞,请再次单击相关严重性级别图标。如果未选择严重性级别,则漏洞列表为空。

<span id="page-239-0"></span>您关闭"存储"窗口后,程序将保存指定的漏洞条目筛选条件。

### 按已修复和隐藏状态值筛选漏洞列表

如果您希望按已修复和隐藏状态值筛选漏洞列表,请执行以下操作:

1. 打开"[主程序窗口](#page-38-0)"。

2. 在主程序窗口上半部分,单击"隔离区"链接打开"存储"窗口。

3. 在"存储"窗口中选择"漏洞"选项卡。

"漏洞"选项卡中含有一个 Kaspersky Endpoint Security 在漏洞扫描任务中已检测到的漏洞列表。

4. 表示漏洞状态的复选框显示在"显示漏洞"设置旁边。您可以采用以下方式之一筛选*已修复*状态的漏洞列表:

- 如果您希望在漏洞列表中显示已修复漏洞条目,请选择"已修复"复选框。已修复漏洞的条目在漏洞列表中 将显示为灰色。
- 如果您希望在漏洞列表中隐藏已修复漏洞条目,请清空"已修复"复选框。

5. 您可以采用以下方式之一筛选*隐藏*状态的漏洞列表:

- 如果您希望在漏洞列表中显示隐藏漏河条目,请选择"隐藏"复选框。隐藏漏洞的条目在漏洞列表中将显示 为灰色。
- 如果您希望在漏洞列表中隐藏掉隐藏漏洞条目,请清空"隐藏"复选框。

您关闭"存储"窗口后,程序将不保存指定的漏洞条目筛选条件。

# 检查应用程序模块的完整性

该区域包含完整性检查任务的技术规范和设置的信息。

# 关于完整性检查任务

Kaspersky Endpoint Security 将检查应用程序安装文件夹内的应用程序模块以检查任何损坏或修改。如果应用程 序模块拥有错误的数字签名,则该模块被认定为损坏。

[完整性检查任务启动](#page-241-0)后,它们的完成进度将显示在任务名称旁边的字段中,在 Kaspersky Endpoint Security 主窗 口的保护和控制选项卡的任务区域中。

完整性检查任务的结果将记录在[报告中](#page-242-0)。

# <span id="page-241-0"></span>启动或停止完整性检查任务

无论选定的运行模式是什么,您都可以随时启动或停止完整性检查任务。

要启动或停止完整性检查任务,请执行以下操作:

- 1. 打开"[主程序窗口](#page-38-0)"。
- 2. 选择"保护和控制"选项卡。
- 3. "任务"区域将打开。
- 4. 右键单击以显示包含完整性检查任务名称的行的上下文菜单。

#### 5. 执行下列操作之一:

- 要启动完整性检查任务,请在菜单中选择"启动扫描"。 带有该任务名称的按钮右边的任务进程状态将变为"*正在进行*"。
- 如果您想要停止完整性检查任务,请从该菜单中选择"停止扫描"。 带有该任务名称的按钮右边的任务进程状态将变为"已停止"。

### 选择完整性检查任务的运行模式

若要选择完整性检查任务的运行模式:

- 1. 打开[程序设置窗口。](#page-39-0)
- 2. 在窗口左侧的"计划任务"区域中选择"完整性检查"。 完整性检查任务设置将显示在窗口右边。

3. 在"运行模式"区域中,选择以下选项之一:

- 如果您希望手动开始完整性检查任务,则选择"手动"。
- 如果您希望为完整性检查任务配置一个启动计划,则选择"根据计划"。
- 4. 如果您在上个步骤中选择了"根据计划"选项, 则指定任务运行计划的设置。为此, 请执行下列操作:
	- a. 在"频率"下拉列表中,指定启动完整性检查任务的时间。选择以下选项之一: 分钟、小时、天、每周、在 指定时间、每月或者在程序启动后。

b. 根据从"频率"下拉列表中选择的项目, 指定定义任务启动时间的设置值。

c. 如果您希望 Kaspersky Endpoint Security 尽快开始忽略的完整性检查任务,请选中"运行忽略的任务"复选 框。

如果从"频率"下拉列表中选择了"小时"、"分钟"或"应用程序启动之后", 则"运行略过的任务"复选框不可 用。

d. 如果在计算资源有限时希望 Kaspersky Endpoint Security 暂停任务,请选中"仅在计算机空闲时运行"复选 框。

该计划选项有助于节省计算机资源。

- 5. 单击"确定"。
- <span id="page-242-0"></span>6. 要保存更改,请单击"保存"按钮。

# 管理报告

本部分介绍如何配置报告设置和管理报告。

## 管理报告的原则

每个 Kaspersky Endpoint Security 组件的操作、每个扫描任务、完整性控制任务、更新任务和漏洞扫描任务的表 现以及应用程序的总体操作的相关信息将记录在报告中。

报告数据将以表格的形式呈现,该表格中包含一个事件列表。每个表格行都含有一个单独事件的相关信息。事件 属性位于表格列中。部分列为复合列,包含有带附加属性的嵌套列。若要查看附加属性,您必须按图表名称旁边 的画按钮。在各种不同组件或各种任务运行过程中记录下来的事件拥有不同的属性集合。

以下报告可用:

- 系统审计报告。包含在用户和应用程序交互过程中和在应用程序总体操作中发生的事件的相关信息,这 些信息与任何特定的 Kaspersky Endpoint Security 组件或任务无关。
- 所有保护组件报告。包含以下 Kaspersky Endpoint Security 组件运行时记录的事件的相关信息:
	- 文件反病毒
	- 邮件反病毒。
	- 网页反病毒。
	- $\bullet$  IM 反病毒。
	- 系统监视器。
	- 防火墙。
	- 反网络攻击。
	- BadUSB 攻击防护。
- Kaspersky Endpoint Security 组件或任务执行报告。
- "加密"报告。包含数据加密和解密期间所发生事件的信息。

#### 报告使用以下事件重要性级别:

- 信息事件。图标 。通常不包含重要信息的一般事件。
- "重要事件"。图标 A。反映了 Kaspersky Endpoint Security 操作上的重要情况而需要注意的事件。
- "紧急事件"。图标 A。十分重要的事件以及 Kaspersky Endpoint Security 运行问题或在保护用户计算机时的漏 洞。

为便于处理报告,您可以通过以下几种方法修改数据的显示方式:

通过各种不同的规则过滤事件列表。

- 使用搜索功能查找特定的事件。
- 在单独的区域中查看所选事件。
- 按照每个报告列的值排列事件列表。
- 显示和隐藏按照事件筛选群组的事件。
- 更改报告中表格列的顺序和排列。

如有需要,您可以将生成的报告保存为文本文件。

您还可以删除合并成组的 Kaspersky Endpoint Security [组件和任务的报告信息](#page-246-0)。Kaspersky Endpoint Security 将 删除选定报告从开始到当前时间的所有条目。

# 配置报告设置

您可以通过以下方式配置报告设置:

配置最长报告存储时间。

Kaspersky Endpoint Security 记录的事件报告的最长存储时间默认为 30 天。在此时间之后, Kaspersky Endpoint Security 将自动删除报告文件中的最早条目。您可以取消时间限制或者更改最大报告存储期限。

配置报告文件的最大大小。

您可以指定包含报告的文件的最大大小。默认情况下,最大报告文件大小为 1024 MB。要避免超过最大报告文 件大小,当达到最大报告文件大小时,Kaspersky Endpoint Security 将自动删除报告文件中的最早条目。您可 以取消报告文件大小限制或设置不同值。

# 配置最大报告存储时间

要修改报告的最大存储期限,请执行下列操作:

1. 打开[程序设置窗口。](#page-39-0)

2. 在窗口左侧的"高级设置"区域中,选择"报告和存储"。

3. 在窗口右侧的"报告参数"区域中,执行下列操作之一:

- 要限制报告存储期限,请选中"存储报告不超过"复选框。在"存储报告不超过"复选框旁边的字段中,指定 报告的最长存储期限。 报告的默认最大存储条件为 30 天。
- 要取消对报告存储期限的限制,请清除"存储报告不超过"按钮。

默认情况下启用对报告存储期限的限制。

4. 要保存更改,请单击"保存"按钮。

### 配置报告文件的最大大小

要配置报告文件的最大大小,请执行以下操作:

1. 打开[程序设置窗口。](#page-39-0)

2. 在窗口左侧的"高级设置"区域中,选择"报告和存储"。

3. 在窗口右侧的"报告参数"区域中,执行下列操作之一:

- 要限制报告文件大小,请选中"最大文件大小"复大个大小,复选框右边的字段中,指定报告 文件的最大大小。 默认情况下,报告文件大小被限制为1024 MB。
- 要删除报告文件大小的限制,请清空"最大文件大小"复选框。

默认情况下,启用报告文件大小限制。

4. 要保存更改,请单击"保存"按钮。

### 查看报告

若要查看报告:

1. 打开"[主程序窗口](#page-38-0)"。

- 2. 在主程序窗口上半部分,单击"报告"链接以打开"报告"窗口。
- 3. 要生成"所有保护组件"报告,请在"报告"窗口左侧的组件和任务列表中选择"所有保护组件"项。 "所有保护组件"报告显示在窗口的右侧,其中包含 Kaspersky Endpoint Security 所有保护组件操作中事件的列 表。
- 4. 要生成组件或任务操作的报告, 请在"报告"窗口左侧, 组件和任务列表中选择一个组件或任务。 报告显示在窗口的右侧, 其中包含所选 Kaspersky Endpoint Security 组件或任务操作中事件的列表。

默认情况下,报告事件根据"事件日期"列中的值按照升序排序。

# 查看报告中的事件信息

您可以在报告中查看每个事件的详细概述。

若要查看报告中每个事件的详细概述,请执行以下操作:

1. 打开"[主程序窗口](#page-38-0)"。

2. 在主程序窗口上半部分,单击"报告"链接以打开"报告"窗口。

3. 在左侧窗口中选择组件或任务的相关报告。

报告范围中的事件将显示在窗口右侧的表中。若要查找报告中的特定事件,请使用过滤、搜索和排序功能。

4. 选择报告中的相关事件。

带有事件概览的区域将显示在窗口的底部。

## 将报告保存到文件

您可以将所生成的报告保存到文本格式 (TXT) 文件或 CSV 文件中。

Kaspersky Endpoint Security 在报告中记录事件的方式与其在屏幕上的显示方式相同,换言之,两者使用相 同的事件属性集和序列。

要将报告保存到文件中,请执行下列操作:

1. 打开"[主程序窗口](#page-38-0)"。

2. 在主程序窗口上半部分,单击"报告"链接以打开"报告"窗口。

3. 执行下列操作之一:

- 要生成一个"所有保护组件"报告,请在组件和任务列表中选择"所有保护组件"。 "所有保护组件"报告显示在窗口的右侧,其中包含所有保护组件操作中的事件的列表。
- 要生成有关特定组件或任务操作的报告,请在组件和任务列表中选择相应的组件或任务。 常规保护报告将显示在窗口的右侧,其中包含所有保护组件操作中事件的列表。

4. 如有必要, 您可以通过下列方法修改报告中的数据呈现方式:

- 过滤事件
- 运行事件搜索
- 重新排列各列
- 事件排序
- 5. 单击窗口右上部的"保存报告"按钮。
	- 一个上下文菜单将打开。
- 6. 在上下文菜单中,选择保存报告文件的编码方式: 另存为 ANSI或另存为 Unicode。 标准的 Microsoft Office"另存为"窗口将开启。
- 7. 在"另存为"窗口中,指定报告文件的目标文件夹。
- 8. 在"文件名"字段中,键入报告文件名。
- 9. 在"文件类型"字段中,选择所需的报告文件格式: TXT 或 CSV。

<span id="page-246-0"></span>10. 单击"保存"按钮。

# 清理报告

要删除报告中的信息,请执行下列操作:

- 1. 打开[程序设置窗口。](#page-39-0)
- 2. 在窗口左侧的"高级设置"区域中,选择"报告和存储"。
- 3. 在窗口右侧的"报告参数"区域中,单击"删除报告"按钮。 "清除报告"窗口将开启。
- 4. 选择您想要删除其信息的报告旁的复选框:
	- 。 "所有报告"
	- 常规保护报告。包含有关下列 Kaspersky Endpoint Security 组件操作的信息:
		- 文件反病毒
		- 邮件反病毒。
		- 网页反病毒。
		- $\bullet$  IM 反病毒。
		- 系统监视器。
		- 防火墙。
		- 反网络攻击。
		- BadUSB 攻击防护。
	- 扫描任务报告。包含有关已完成扫描任务的信息:
		- 全盘扫描
		- 关键区域扫描
		- 自定义扫描
		- 完整性检查。
	- "更新任务报告"。包含有关已完成更新任务的信息:
	- 防火墙报告。包含有关防火墙操作的信息。
	- 控制组件报告。包含有关下列 Kaspersky Endpoint Security 组件操作的信息:
		- 应用程序启动控制。
		- 应用程序权限控制。
- 漏洞监控器。
- 设备控制。
- Web 控制。
- 。 数据加密报告

5. 单击"确定"。

# 通知服务

本部分包含有关用户在 Kaspersky Endpoint Security 操作中发生事件的通知服务的信息,并且包含有关如何配置 通知参数的说明。

# 关于 Kaspersky Endpoint Security 通知

Kaspersky Endpoint Security 执行操作时发生的所有类型的事件。这些事件通知可以是纯粹的信息或包含重要信 息。例如,通知可以告知成功更新了数据库和应用程序模块或记录需要纠正的组件错误。

Kaspersky Endpoint Security 支持记录 Microsoft Windows 应用程序日志和 / 或 Kaspersky Endpoint Security 事件 日志操作中的事件信息。

Kaspersky Endpoint Security 通过下列方式传送通知:

- 使用 Microsoft Windows 任务栏通知区域中的弹窗通知;
- 通过电子邮件。

您可以配置事件通知的发送方式。您可以为每一类事件配置通知发送方式。

#### 配置通知服务

您可以执行下列操作来配置通知服务:

- 配置 Kaspersky Endpoint Security 在其中记录事件的事件日志的设置。
- 配置如何显示屏幕通知。
- 配置电子邮件通知的传达

使用事件表配置通知服务时,您可以执行以下操作:

- 按列值或者自定义过滤条件过滤通知服务事件。
- 使用搜索功能搜索通知服务事件。
- 对通知服务事件进行排序。
- 更改通知服务事件列表中的显示顺序和列设置。

# 配置事件日志设置

要配置事件日志设置,请执行以下操作:

1. 打开[程序设置窗口。](#page-39-0)

2. 在窗口左侧的"高级设置"区域中,选适择"报告和存储"。

窗口右侧将显示报告和存储设置。

3. 在"通知"区域中,单击"设置"按钮。

这会打开"通知"窗口。

Kaspersky Endpoint Security 组件和任务显示在该窗口的左侧。该窗口的右侧列出了为选定组件或任务生成的 事件。

4. 在窗口左侧, 选择您要为其配置事件日志设置的组件或任务。

5. 选中"保存在本地日志中"和"在 Windows 事件日志中保存"列中相关事件旁的复选框。

已在"保存在本地日志"栏中选中复选框的事件将显示在"卡巴斯基事件日志"区域中的"应用程序和服务日志" 中。已在"保存在 Windows 事件日志"栏中选中复选框的事件将显示在"应用程序"区域中的"Windows 日志" 中。若要打开事件日志,请单击"开始 → 控制面板 → 管理 → 事件查看器"。

- 6. 单击"确定"。
- 7. 要保存更改,请单击"保存"按钮。

## 配置通知的显示和传送

若要配置通知的显示和传送:

- 1. 打开[程序设置窗口。](#page-39-0)
- 2. 在窗口左侧的"高级设置"区域中,选适择"报告和存储"。 窗口右侧将显示报告和存储设置。
- 3. 在"通知"区域中,单击"设置"按钮。

这会打开"通知"窗口。

Kaspersky Endpoint Security 组件和任务显示在该窗口的左侧。该窗口的右侧列出了为选定组件或选定任务生 成的事件。

- 4. 在窗口的左侧, 选择要为其配置通知传送方式的组件或任务。
- 5. 在"屏幕通知"列中,选中所需事件旁的复选框。

有关选定事件的信息会以 Microsoft Windows 任务栏通知区域中弹出消息的形式显示在屏幕上。

- 6. 在"电子邮件通知"列中,选中所需事件旁的复选框。 如果配置了邮件通知传递设置,则通过电子邮件传送选定事件的信息。
- 7. 单击"电子邮件通知设置"按钮。

"电子邮件通知设置"窗口将打开。

- 8. 选择"发送事件通知"复选框以启用传送有关在"通过电子邮件通知"列中选定的 Kaspersky Endpoint Security 事 件信息的功能。
- 9. 指定电子邮件通知传送设置。
- 10. 单击"确定"。
- 11. 在"电子邮件通知设置"窗口中,单击"确定"。

# 配置应用程序状态警告在通知区域的显示

若要配置通知区域中应用程序状态警告的显示:

1. 打开[程序设置窗口。](#page-39-0)

- 2. 在窗口左侧的"高级设置"区域中选择"界面"。 Kaspersky Endpoint Security 界面的设置显示在窗口右侧。
- 3. 在"警告"区域中, 选择您要在 Microsoft Windows 通知区域中看到通知的事件类型旁的复选框。
- 4. 要保存更改,请单击"保存"按钮。

发生与选定类别关联的事件时,通知区域的[应用程序图标将](#page-37-0)根据警告的严重性更改为 。或 。
# 管理隔离区和备份区

<span id="page-252-0"></span>本部分将介绍如何配置和管理隔离区和备份。

## 关于隔离区和备份区

隔离区是一个疑似感染文件的列表。疑似感染文件是包含病毒和其他威胁或此类威胁的变种的文件。

当 Kaspersky Endpoint Security 隔离疑似感染的文件时不会复制该文件,而是移动它:程序将从硬盘驱动器或电 子邮件消息中删除该文件并将其保存在特定的数据存储中。"隔离区"中的文件以特定格式保存并且不会带来威 胁。

Kaspersky Endpoint Security can 可以[在病毒扫描期](#page-220-0)间或[者文件反病毒](#page-51-0)[、邮件反病毒](#page-60-0)[和系统监控器组](#page-78-0)件运行期间 检测和隔离疑似感染文件。

在下列情况下, Kaspersky Endpoint Security 将文件置于"隔离区"中:

- 文件代码看上去像已知但部分修改的恶意程序,或者包含类似恶意软件的结构,并且未在 Kaspersky Endpoint Security 数据库中列出。在这种情况中,文件反病毒和邮件反病毒过程中,或者在病毒扫描期间执行了启发 式分析,文件将被置于"隔离区"中。启发式分析很少会导致误报。
- 某个文件执行的一系列操作值得怀疑。在此情况下,在"系统监控器"组件分析文件的行为后,将把该文件置于 "隔离区"中。

"备份"是在杀毒过程中删除或修改的文件备份副本的列表。备份副本是第一次对受感染文件尝试杀毒或删除该文 件时创建的副本。文件的备份副本以特定格式保存并且不会带来威胁。

有时,在清除过程中无法维护文件的完整性。如果您在杀毒后失去对受感染文件中重要信息的部分或全部访问权 限,可以尝试将该文件的受感染副本还原到其原文件夹中。

如有可能,经过另一次数据库或程序软件模块更新后, Kaspersky Endpoint Security 有可能真正识别威胁并消除 它们。因此,我们建议您在每次数据库和程序软件模块更新后扫描隔离的文件。

## 配置隔离区和备份区设置

数据存储由隔离区和备份构成您可以通过以下操作配置隔离区和备份设置:

- 为隔离区文件和备份的文件副本配置最大存储期限。 隔离区文件和备份的文件副本默认最大存储期限是30天。当最大存储期限到期后, Kaspersky Endpoint Security 将删除数据存储中时间最久的文件。您可以取消时间限制或者更改最大文件存储期限。
- 您可以配置隔离区和备份区的最大大小

默认情况下,隔离区和备份区的最大大小为100 MB。当数据存储达到其限额时,Kaspersky Endpoint Security 将自动删除隔离区和备份区中最旧的文件,以便确保不会超出最大数据存储大小。您可以取消隔离区和备份 区大小限制或更改它们的最大大小。

要配置备份和隔离区文件存储最长时间,请执行以下操作:

1. 打开[程序设置窗口。](#page-39-0)

2. 在窗口左侧的"高级设置"区域中,选适择"报告和存储"。

3. 执行下列操作之一:

- 要限制隔离区和备份区文件存储期限,请在该窗口右侧的"隔离区和备份区设置"区域中选中"存储对象的时 间不长于"复选框。在"存储对象的时间不长于"复选框右侧的字段中,指定隔离区文件和备份区文件副本的 最长存储时间。隔离区文件和备份的文件副本的存储时间默认限制为 30 天。
- 要取消隔离区和备份区文件存储期限限制,请在该窗口右侧的"隔离区和备份区设置"区域中选中"存储对象 的时间不长于"复选框。
- 4. 要保存更改,请单击"保存"按钮。

### 配置隔离区和备份区的最大大小

要配置隔离区和备份区的最大大小,请执行以下操作:

1. 打开[程序设置窗口。](#page-39-0)

2. 在窗口左侧的"高级设置"区域中,选择"报告和存储"。

3. 执行下列操作之一:

- 如果您希望限制隔离区和备份区的总大小,可以选择"隔离区和备份区设置"区域中右侧窗口中"最大存储大 小"复选框, 在"最大存储大小"复选框右侧字段中指定隔离区和备份区的最大大小。 默认情况下,组成隔离区目录和文件备份副本的数据最大存储大小是100MB。
- 如果您希望限制隔离区和备份区的大小,则清空"隔离区和备份区设置"区域右侧窗口中的"最大存储大小" 复选框。

默认情况下隔离区和备份区大小无限制。

4. 要保存更改,请单击"保存"按钮。

#### 管理隔离区

当应用程序设置中定义的存储期限到期后, Kaspersky Endpoint Security 将<u>自动删除</u>隔离区中的所有文件, 而不 管它们的状态是什么。

在管理隔离区时,您可进行以下文件操作:

- 查看 Kaspersky Endpoint Security 隔离的文件。
- 使用当前版本的 Kaspersky Endpoint Security 数据库和模块扫描疑似感染的文件。
- 将隔离区中的文件还原至其原文件夹。
- 将文件从隔离区移除。
- 打开文件原来所在的文件夹。

已隔离文件集合以表格显示。

您也可在管理表中数据时执行以下操作:

- 根据行和自定义筛选条件隔离文件。
- 使用隔离文件搜索功能。
- 为隔离文件排序。
- 更改已隔离文件事件表格中的显示顺序和列设置。

您可以将所选隔离事件复制到剪贴板。若要选择多个隔离的文件,单击右键打开任何文件的上下文菜单,选择 "全选"。若要取消选择不希望扫描的文件,则在按住 **CTRL** 键的同时单击它们。

### 启用和禁用更新后扫描隔离区中的文件

如果 Kaspersky Endpoint Security 在扫描文件时检测到受感染的迹象, 但是无法确定感染源具体是哪个恶意程 序, Kaspersky Endpoint Security 会将该文件移[至隔离区](#page-252-0)。Kaspersky Endpoint Security 可能稍后在数据库和程 序模块更新后准确识别和消除这些威胁。您可以启用在数据库和程序模块每次更新后自动扫描隔离区中的文件。

我们建议您定期扫描隔离区中的文件。扫描操作可能会更改文件的状态。某些文件随后可能被杀毒并还原至原位 置,以便于您继续使用。

要启用更新后扫描隔离区文件,请执行以下操作:

1. 打开[程序设置窗口。](#page-39-0)

2. 在窗口左侧的"高级设置"区域中,选择"报告和存储"。 报告和存储的管理设置将显示在窗口右侧。

3. 在"隔离区和备份区"区域中执行以下操作之一:

- 要启用更新 Kaspersky Endpoint Security 后扫描隔离区中的文件,请勾选"更新后重新扫描隔离区"复选 框。
- 要禁用更新 Kaspersky Endpoint Security 扫描隔离区中的文件,请清除"更新后重新扫描隔离区"复选框。

4. 要保存更改,请单击"保存"按钮。

## 启动隔离区文件自定义扫描

数据库和程序软件模块更新后,Kaspersky Endpoint Security 可以准确识别已隔离文件中的威胁并消除这威胁。 如果没有将应用程序配置为在每次完成数据库和程序模块更新后自动扫描隔离的文件,您可以手动启动隔离的文 件自定义扫描任务。

要启动隔离区文件自定义扫描,请执行以下操作:

1. 打开"[主程序窗口](#page-38-0)"。

- 2. 在主程序窗口上半部分,单击"隔离区"链接打开"存储"窗口。 "存储"窗口的"隔离区"选项卡将打开。
- 3. 在"隔离区"选项卡中,选择一个或多个与您要扫描的疑似感染文件。 若要选择多个隔离的文件,单击右键打开任何文件的上下文菜单,选择"全选"。若要取消选择不希望扫描的文 件,则在按住 CTRL 键的同时单击它们。
- 4. 以下列方式之一启动自定义扫描任务:
	- 单击"重新扫描"按钮。
	- 右键单击调出上下文菜单,并选择"重新扫描"项。

扫描任务完成后,程序将以通知显示扫描的文件和检测到的威胁数量。

### 从隔离区中还原文件

要从隔离区中还原文件,请执行以下操作:

1. 打开"[主程序窗口](#page-38-0)"。

- 2. 在主程序窗口上半部分,单击"隔离区"链接打开"存储"窗口。 "存储"窗口的"隔离区"选项卡将打开。
- 3. 如果您希望恢复所有隔离的文件,则从任何文件的上下文菜单中选择"全部恢复"。 Kaspersky Endpoint Security 将所有文件从隔离区还原至其原文件夹。

4. 要还原一个或多个隔离区文件,请执行以下操作:

a. 在"隔离区"选项卡中选择一个或多个您希望从隔离区还原的文件。 若要选择多个隔离的文件,单击右键打开任何文件的上下文菜单,选择"全选"。若要取消选择不希望扫描 的文件, 则在按住 CTRL 键的同时单击它们。

b. 按照以下方式之一还原文件:

- 单击"还原"按钮。
- 右键单击以打开上下文菜单并选择"恢复"。

<span id="page-255-0"></span>Kaspersky Endpoint Security 会将把所选文件还原至它们原来所在的文件夹。

### 从隔离区中删除文件

要从隔离区中删除文件,请执行以下操作:

1. 打开"[主程序窗口](#page-38-0)"。

2. 在主程序窗口上半部分,单击"隔离区"链接打开"存储"窗口。

"存储"窗口的"隔离区"选项卡将打开。

3. 如果您希望从隔离区中删除所有文件,则从任何文件的上下文菜单中选择"全部删除"。 Kaspersky Endpoint Security 将从隔离区中删除所有文件。

4. 要删除一个或多个隔离区文件,请执行以下操作:

a. 在"隔离区"选项卡的表中,选择您希望从隔离区中删除的一个或多个疑似感染文件。 若要选择多个隔离的文件,单击右键打开任何文件的上下文菜单,选择"全选"。若要取消选择不希望扫描 的文件, 则在按住 CTRL 键的同时单击它们。

b. 通过以下方式之一删除文件:

- 单击"删除"按钮。
- 右键单击以打开上下文菜单并选择"删除"。

Kaspersky Endpoint Security 从隔离区中删除所选文件。

# 管理备份

如果在文件中检测到恶意代码, Kaspersky Endpoint Security 将阻止该文件、将其副本放到"备份区"中并尝试对其 清除。文件杀毒成功后,该文件的备份副本的状态将变为已杀毒。文件在原始文件夹中将不可用。如果文件无法 被杀毒, Kaspersky Endpoint Security 将把它从原始文件夹中删除。您可以将该文件从它的备份副本还原到它的 原文件夹。

在属于 Windows Store 应用程序的文件中检测到恶意代码以后,Kaspersky Endpoint Security 将立即删除文 件,而不会将其备份副本移至备份区。您可以使用 Windows 8 操作系统的适当工具恢复 Windows Store 应用 程序的完整性(有关恢复 Windows Store 应用程序的详细信息,请参阅 Windows 8 帮助文件)。

当应用程序设置中定义的存储期限到期后, Kaspersky Endpoint Security [将自动删除](#page-257-0)备份区中的所有文件备份副 本,而不管它们的状态是什么。

您也可以手动从备份区中删除文件的副本。

文件备份副本集合以表格显示。

在管理备份时,您可以对文件备份执行以下操作:

- 查看文件备份副本的集合
- 将文件从备份副本还原至其原文件夹。
- 从备份区中删除文件副本备份。

您也可在管理表中数据时执行以下操作:

- 通过列值或者自定义过滤条件过滤备份副本。
- 使用备份副本搜索功能。
- 为备份副本排序。

更改备份副本表格中的显示顺序和列设置。

如有需要,您可以将所选备份事件复制到剪贴板。若要选择多个备份区文件,单击右键打开任何文件的上下文菜 单,选择"全选"。若要取消选择不希望扫描的文件,则在按住 **CTRL** 键的同时单击它们。

### 从备份区中还原文件

要从备份区中还原文件,请执行以下操作:

1. 打开"[主程序窗口](#page-38-0)"。

2. 在主程序窗口上半部分,单击"隔离区"链接打开"存储"窗口。

3. 在"存储"窗口中选择"备份区"选项卡。

4. 如果您希望从备份区中还原所有文件,则从任何文件的上下文菜单中选择"全部恢复"。 Kaspersky Endpoint Security 将把所有文件的备份副本还原至它们原来所在的文件夹。

5. 要还原备份区中的一个或多个文件,请执行以下操作:

a. 在"备份区"选项卡上的表格中,选择一个或多个备份区文件。 若要选择多个隔离的文件,单击右键打开任何文件的上下文菜单,选择"全选"。若要取消选择不希望扫描 的文件, 则在按住 CTRL 键的同时单击它们。

b. 按照以下方式之一还原文件:

- 单击"还原"按钮。
- 右键单击以打开上下文菜单并选择"恢复"。

<span id="page-257-0"></span>Kaspersky Endpoint Security 会将把所选文件的备份副本还原至它们原来所在的文件夹。

#### 从备份区中删除文件副本备份。

要从备份区中删除文件副本备份:

1. 打开"[主程序窗口](#page-38-0)"。

- 2. 在主程序窗口上半部分,单击"隔离区"链接打开"存储"窗口。
- 3. 在"存储"窗口中选择"备份区"选项卡。
- 4. 如果您想要从备份区删除所有文件,请执行以下操作中的其中一项:
	- 在任何文件的上下文菜单中,选择 全部删除。
	- 单击清除储存按钮。

Kaspersky Endpoint Security 将从备份区中删除所有文件备份副本。

5. 如果您希望从备份区中删除一个或多个文件:

- a. 在"备份区"选项卡上的表格中,选择一个或多个备份区文件。 若要选择多个备份区文件,单击右键打开任何文件的上下文菜单,选择"全选"。若要取消选择不希望扫描 的文件, 则在按住 CTRL 键的同时单击它们。
- b. 通过以下方式之一删除文件:
	- 单击"删除"按钮。
	- 右键单击以打开上下文菜单并选择"删除"。

Kaspersky Endpoint Security 从隔离区中删除所选备份。

本部分介绍 Kaspersky Endpoint Security 的高级设置以及如何配置这些设置。

# 创建和使用配置文件

带有 Kaspersky Endpoint Security 设置的配置文件允许您完成以下任务:

- 通过命令行使用预定义的设置本地安装 Kaspersky Endpoint Security。 若要执行操作,您必须在分发套装所在的相同文件夹内保存配置文件。
- 通过 Kaspersky Security Center 使用预定义的设置远程安装 Kaspersky Endpoint Security。
- 从一台计算机上将 Kaspersky Endpoint Security 设置迁移至其他计算机上。

要创建配置文件,请执行以下操作:

- 1. 打开[程序设置窗口。](#page-39-0)
- 2. 在窗口左侧,选择"高级设置"区域。 高级程序设置将显示在窗口右侧。
- 3. 在"管理设置"区域中单击"保存"按钮。 Microsoft Windows 的标准"请选择配置文件"窗口将打开。
- 4. 指定您要保存配置文件的路径并输入其名称。

若要使用配置文件本地或远程安装 Kaspersky Endpoint Security, 您必须将其命名为 install.cfg。

5. 单击"保存"按钮。

若要从配置文件导入 Kaspersky Endpoint Security 设置:

1. 打开[程序设置窗口。](#page-39-0)

- 2. 在窗口左侧,选择"高级设置"区域。 高级程序设置将显示在窗口右侧。
- 3. 在"管理设置"区域中单击"加载"按钮。 Microsoft Windows 的标准"请选择配置文件"窗口将打开。
- 4. 指定配置文件的路径。

5. 单击"打开"按钮。

Kaspersky Endpoint Security 设置的所有值都将根据选定配置文件进行设置。

## 信任区域

# 关于信任区域

受信任区域是由系统管理员配置的、Kaspersky Endpoint Security 在活动期间不予监控的对象和应用程序的列 表。换句话说,它就是扫描排除项集合。

考虑到所处理对象的特点和安装在计算机上的应用程序,管理员可以自主创建受信任区域。当 Kaspersky Endpoint Security 阻止访问特定对象或应用程序时,如果您确定此对象或应用程序是无害的,则有必要将其包含 在受信任区域中。

您可以将下列类型的对象排除在扫描范围之外:

- 特定格式的文件
- 通过掩码选择的文件
- 选定文件
- 文件夹
- 应用程序进程

#### 扫描排除项

"*扫描排除项*'是一组条件,根据此条件 Kaspersky Endpoint Security 不扫描对象的病毒和其他恶意软件。

扫描排除项可确保用户安全地使用入侵者用以损害计算机或用户数据的合法软件。尽管这类应用程序并不具备任 何恶意功能,它们可在恶意软件中作为辅助组件。这类应用程序的例子包括远程管理工具、IRC 客户端、FTP 服 务器、各种暂停或隐藏进程的实用工具、键盘记录程序、密码破解工具、自动拨号器。此类应用程序不会被归类 为病毒。可以被犯罪分子利用以破坏您的计算机或个人数据的合法软件的详情可以在 Kaspersky 病毒百科全书找 到,网址是 <https://encyclopedia.kaspersky.com/knowledge/riskware/> 。

这类应用程序可以被 Kaspersky Endpoint Security 阻止。若要防止它们被阻止, 您可以为正在使用的应用程序排 除扫描排除项。为此,请将卡巴斯基实验室病毒百科全书中列出的名称或名称掩码添加到受信任区域。例如,您 可能经常使用远程控制程序。这是一种远程访问应用程序,使您能够控制远端的计算机。Kaspersky Endpoint Security 会将这些活动看做可疑活动并进行阻止。若要防止应用程序被阻止,请使用卡巴斯基病毒百科全书中列 出的名称或名称掩码创建扫描排除项。

如果您计算机上安装的某个应用程序收集信息并将其发送以供处理,则 Kaspersky Endpoint Security 可能会将其 归类为恶意软件。若要避免该信息,您可以按照文档所述通过配置 Kaspersky Endpoint Security 从扫描中排除该 应用程序。

扫描排除项可用于下列特定应用程序组件和系统管理员配置的任务:

- 文件反病毒
- 邮件反病毒。
- 网页反病毒。
- 应用程序权限控制。
- 扫描任务
- 系统监视器。

受信任应用程序列表

受*信任应用程序列表*是一个应用程序列表,其中所包含应用程序的文件和网络活动(包含恶意活动)以及对系统 注册表的访问不受 Kaspersky Endpoint Security 的监控。默认情况下, Kaspersky Endpoint Security 将扫描任何 程序进程打开、执行或保存的对象,并控制所有应用程序的行动及其产生的网页流量。Kaspersky Endpoint Security 将从扫描中排[除受信任应用程序列表](#page-264-0)中的应用程序。

例如,如果您认为由标准 Microsoft Windows 记事本使用的对象不需扫描并且可确认是安全的,也即您信任此应 用程序,则可将 Microsoft Windows 记事本添加到受信任应用程序列表中。扫描会跳过此应用程式使用的对象。

此外,被 Kaspersky Endpoint Security 分类为可疑操作的某些操作,在很多应用程序的功能环境中可能是安全 的。例如,拦截键盘键入的文本,是自动键盘布局切换器中的一种例行程序(例如 Punto Switcher)。考虑到此 类程序的特点并将其行为从监控中排除,我们建议您可将此类程序添加到受信任应用程序列表中。

从扫描中排除受信任应用程序可避免 Kaspersky Endpoint Security 和其他程序的兼容性冲突(例如, Kaspersky Endpoint Security 和另一个反病毒应用程序对第三方计算机网页流量的双扫描问题),同时也能增强计算机性 能,这在使用服务器版应用程序时十分关键。

同时,受信任应用程序的可执行文件和进程仍然会扫描病毒和其他恶意软件。您可以通过扫描排除项将应用程序 从 Kaspersky Endpoint Security 扫描中完全排除。

### 创建扫描排除项

如果包含某个对象的驱动器或文件夹在扫描任务启动时包括在扫描范围中,则 Kaspersky Endpoint Security 不会扫描该对象。但是,当启动了针对该特殊对象的自定义扫描任务时,扫描排除项将不应用。

要创建扫描排除项,请执行以下操作:

1. 打开[程序设置窗口。](#page-39-0)

2. 选择左侧的"反病毒保护"区域。

反病毒保护设置将显示在窗口右边。

3. 在"扫描排除项和受信任应用程序"区域中单击"设置"按钮。

"受信任区域"窗口将打开,并显示"扫描排除项"选项卡。

4. 单击"添加"按钮。

"扫描排除项"窗口将打开。在该窗口中,您可以使用"属性"区域中的一个或两个条件创建扫描排除项。

5. 要从扫描中排除某个文件或文件夹,请执行以下操作:

a.在"属性"区域中选择"文件或文件夹"复选框。

b. 单击"扫描排除项说明"区域中的"选择文件或文件夹"链接,打开"文件或文件夹名称"窗口。

c. 输入文件或文件夹名称, 或者文件或文件夹名称掩码, 或者单击"浏览"选择文件夹树中的文件或文件夹。 在文件或文件夹名掩码中,您可以使用星号 (\*) 代替文件名中的任何字符集。

例如,您可以使用掩码添加以下路径:

- 位于任何文件夹的文件路径:
	- "\*.exe" 掩码将包括具有 EXE 扩展名文件的所有路径。
	- "test" 掩码将包括以 "test" 命名的所有文件的路径。
- 位于指定文件夹的文件的路径:
	- "C:\dir\\*.\*" 掩码将包括位于 C:\dir\ 文件夹的所有文件的路径,但不包括 C:\dir\ 的子文件夹。
	- 掩码"C:\dir\\*"将包括位于 C:\dir\ 文件夹的文件的所有路径, 但不包括 C:\dir\ 的子文件夹中的文件的 路径。
	- 掩码"C:\dir\"将包括位于 C:\dir\ 文件夹的文件的所有路径, 但不包括 C:\dir\ 的子文件夹中的文件的 路径。
	- "C:\dir\\*.exe" 掩码将包括 C:\dir\ 文件夹中带有 EXE 扩展名的所有文件的路径, 但不包括 C:\dir\ 的子 文件夹。
	- "C:\dir\test" 掩码将包括 C:\dir\ 文件夹中以 "test" 命名的所有文件的路径, 但不包括 C:\dir\ 的子文 件夹。
	- "C:\dir\\*\test" 掩码将包括 C:\dir\ 文件夹及其子文件夹中以 "test" 命名的所有文件的路径。
- 位于指定名称的所有文件夹中的文件的路径:
	- "dir\\*.\*" 掩码将包括以 "dir" 命名的文件夹中的所有文件的路径,但不包括这些文件夹的子文件夹。
	- 掩码"dir\\*"将包括名为"dir"的文件夹中的文件的所有路径, 但不包括这些文件夹的子文件夹中的文件 的路径。
	- 掩码"dir\"将包括名为"dir"的文件夹中的文件的所有路径, 但不包括这些文件夹的子文件夹中的文件 的路径。
	- "dir\\*.exe" 掩码将包括以 "dir" 命名的文件夹中带有 EXE 扩展名的所有文件的路径,但不包括这些文件 夹的子文件夹。
	- "dir\test" 掩码将包括以 "dir" 命名的文件夹中名为 "test" 的所有文件的路径,但不包括这些文件夹的 子文件夹。
- d. 在"文件或文件夹名称"窗口中单击"确定"。

已添加文件或文件夹的链接将出现在"排除排除项"窗口中的"扫描排除项描述"区域。

6. 要从扫描中排除带有特定名称的对象,请执行以下操作:

- a.在"属性"区域中选择"对象名称"复选框。
- b. 单击"扫描排除项描述"区域中的"输入对象名称"链接,打开"对象名称"窗口。
- c. 根据卡巴斯基病毒百科全书的分类输入对象名称或名称掩码:
- d. 在"对象名称"窗口中单击"确定"。 所添加对象名称的链接将显示在"扫描排除项"窗口的"扫描排除项描述"区域中。

7. 如有必要, 在"注释"字段, 输入您创建的扫描排除项的简短描述。

8. 指定应该使用扫描排除项的 Kaspersky Endpoint Security 组件:

a. 单击"扫描排除项描述"区域中的"任何"链接可打开"选择组件"链接。

b. 单击"选择组件"链接可打开"保护组件"窗口。

c. 选择必须应用扫描排除项的组件旁的复选框。

d. 在"保护组件"窗口中单击"确定"。

如果在扫描排除项设置中指定了某些组件,则只有在 Kaspersky Endpoint Security 的这些组件运行扫描时才会 应用该排除项。

如果在扫描排除项的设置中没有指定组件, Kaspersky Endpoint Security 的所有组件运行扫描时都会应用该排 除规则。

9. 在"扫描排除项"窗口中,单击"确定"。

您添加的扫描排除项将出现在"受信任区域"窗口中的"扫描排除项"选项卡的表中。配置的该扫描排除项设置将 显示在"扫描排除项描述"区域中。

10. 在"受信任区域"窗口中单击"确定"。

11. 要保存更改,请单击"保存"按钮。

修改扫描排除项

要修改扫描排除项,请执行以下操作:

- 1. 打开[程序设置窗口。](#page-39-0)
- 2. 选择左侧的"反病毒保护"区域。 反病毒保护设置将显示在窗口右边。
- 3. 在"扫描排除项和受信任应用程序"区域中单击"设置"按钮。 "受信任区域"窗口将打开,并显示"扫描排除项"选项卡。
- 4. 在列表中选择您要修改的扫描排除项。

5. 使用以下方法之一更改扫描排除项设置:

单击"编辑"按钮。

"扫描排除项"窗口将打开。

- 单击"扫描排除项描述"字段中的链接打开窗口编辑所需的设置。
- 6. 如果在上个步骤中单击了"编辑"按钮,则在"扫描排除项"窗口中单击"确定"。 该扫描排除项的修改的设置将显示在"扫描排除项描述"区域中。
- 7. 在"受信任区域"窗口中单击"确定"。

# 删除扫描排除项

若要删除扫描排除项,请执行以下操作:

1. 打开[程序设置窗口。](#page-39-0)

- 2. 选择左侧的"反病毒保护"区域。 反病毒保护设置将显示在窗口右边。
- 3. 在"扫描排除项和受信任应用程序"区域中单击"设置"按钮。 "受信任区域"窗口将打开,并显示"扫描排除项"选项卡。
- 4. 在扫描排除项列表中选择您所需的扫描排除项。
- 5. 单击"删除"按钮。 被删除的扫描排除项将从列表中消失。
- 6. 在"受信任区域"窗口中单击"确定"。
- 7. 要保存更改,请单击"保存"按钮。

启用和禁用扫描排除项

若要启用和禁用扫描排除项,请执行以下操作:

1. 打开[程序设置窗口。](#page-39-0)

- 2. 选择左侧的"反病毒保护"区域。 反病毒保护设置将显示在窗口右边。
- 3. 在"扫描排除项和受信任应用程序"区域中单击"设置"按钮。 "受信任区域"窗口将打开,并显示"扫描排除项"选项卡。

4. 在扫描排除项列表中选择您所需的排除项。

5. 执行下列操作之一:

- 要启用某个扫描排除项,请勾选该扫描排除项名称旁边的复选框。
- 要禁用某个扫描排除项,请清除该扫描排除项名称旁边的复选框。

6. 单击"确定"。

<span id="page-264-0"></span>7. 要保存更改,请单击"保存"按钮。

### 编辑受信任应用程序列表

要编辑受信任应用程序列表,请执行以下操作:

- 1. 打开[程序设置窗口。](#page-39-0)
- 2. 选择左侧的"反病毒保护"区域。

反病毒保护设置将显示在窗口右边。

- 3. 在"扫描排除项和受信任应用程序"区域中单击"设置"按钮。 "受信任区域"窗口将开启。
- 4. 在"受信任区域"窗口中选择"受信任应用程序"选项卡。
- 5. 要将应用程序添加到受信任应用程序列表中:

a. 单击"添加"按钮。

b. 在打开的上下文菜单中执行以下操作之一:

- 如果您要在计算机安装的应用程序列表中找到此应用程序,请在菜单中选择"应用程序"。 "选择应用程序"窗口将开启。
- 如果您要指定相关应用程序可执行文件的路径,请选择"浏览"。 将打开标准的 Microsoft Windows "打开文件"窗口。

c. 采用以下方式之一选择程序:

- 如果您在上个步骤中选择了"应用程序",则在计算机上已安装应用程序列表中选择应用程序,在选择应 用程序窗口中单击"确定"。
- 如果您在先前步骤中选择了"浏览", 则指定相关应用程序的可执行文件路径, 在标准的 Microsoft Windows"打开"窗口中打击"打开"。

这些操作将打开"扫描应用程序排除项"窗口。

a. 选择选定应用程序相关受信任区域规则对应的复选框:

- 。 不扫描打开的文件
- 。 不监控应用程序行为
- 不继承父进程限制(应用程序) 。
- 。 不监控子应用程序行为
- 。 不要阻止与应用程序界面的互动
- 。 不扫描网页流量
- b. 在"扫描应用程序排除项"窗口中单击"确定"。 您已添加的受信任应用程序将出现在受信任应用程序列表中。
- 6. 要编辑受信任应用程序的设置:
	- a. 选择受信任应用程序列表中的受信任应用程序。
	- b. 单击"编辑"按钮。
	- c."扫描应用程序排除项"窗口将开启。
	- d. 选择或清除选定应用程序相关受信任区域规则对应的复选框:

如果在"扫描应用程序排除项"窗口中没有选择受信任区域规则, 则<u>[受信任应用程序包括在扫描中](#page-266-0)</u>。在 这种情况下,受信任应用程序不会从受信任应用程序列表中删除,但其复选框被清除。

e.在"扫描应用程序排除项"窗口中单击"确定"。

- 7. 要从受信任应用程序列表中删除受信任应用程序:
	- a. 选择受信任应用程序列表中的受信任应用程序。
	- b. 单击"删除"按钮。
- 8. 在"受信任区域"窗口中单击"确定"。
- <span id="page-266-0"></span>9. 要保存更改,请单击"保存"按钮。

为受信任应用程序列表中的应用程序启用或禁用受信任区域规则

如果要在受信任应用程序列表中启用或禁用应用至应用程序的受信任区域规则:

1. 打开[程序设置窗口。](#page-39-0)

- 2. 选择左侧的"反病毒保护"区域。 反病毒保护设置将显示在窗口右边。
- 3. 在"扫描排除项和受信任应用程序"区域中单击"设置"按钮。 "受信任区域"窗口将开启。
- 4. 在"受信任区域"窗口中选择"受信任应用程序"选项卡。
- 5. 在受信任应用程序列表中,选择必要的受信任应用程序。

6. 执行下列操作之一:

- 要从 Kaspersky Endpoint Security 扫描中排除受信任应用程序,请选择其名称旁边的复选框。
- 要在 Kaspersky Endpoint Security 扫描中包含受信任应用程序,请清空其名称旁边的复选框。

7. 单击"确定"。

8. 要保存更改,请单击"保存"按钮。

# 使用受信任的系统证书存储。

使用系统证书存储允许您从病毒扫描中排除由受信任数字签名签发的应用程序。Kaspersky Endpoint Security 自 动分配此类应用程序到受信任组。 若要使用受信任的系统证书存储:

1. 打开[程序设置窗口。](#page-39-0)

- 2. 选择左侧的"反病毒保护"区域。 反病毒保护设置将显示在窗口右边。
- 3. 在"扫描排除项和受信任应用程序"区域中单击"设置"按钮。 "受信任区域"窗口将开启。
- 4. 在"受信任区域"窗口中选择"受信任系统证书存储"选项卡。
- 5. 选择"使用受信任系统证书存储"复选框。

6. 在"受信任系统证书存储"下拉列表中,选择 Kaspersky Endpoint Security 必须将那个系统存储为受信任存储。

7. 在"受信任区域"窗口中单击"确定"。

8. 要保存更改,请单击"保存"按钮。

## Kaspersky Endpoint Security 自我保护

本部分介绍 Kaspersky Endpoint Security 自我保护和远程控制防御机制,并且说明如何配置这些机制的设置。

# 关于 Kaspersky Endpoint Security 自我保护

Kaspersky Endpoint Security 保护计算机免受恶意程序(包括试图阻止 Kaspersky Endpoint Security 操作或将其 从计算机上删除的恶意软件)的威胁。

通过 Kaspersky Endpoint Security 的自我防御和远程控制防御机制可确保计算机上安全系统的稳定性。

自我防御机制可防止更改或删除硬盘驱动器上的应用程序文件、内存进程和系统注册表中的条目。

远程控制防御可阻止远程计算机控制应用程序服务的一切尝试。

在运行 64 位操作系统的计算机上, 只有 Kaspersky Endpoint Security 自我保护可防止更改或删除在硬盘驱 动器、内存进程和系统注册表项中的应用程序文件。

默认情况下已启用 Kaspersky Endpoint Security 的自我保护机制。您可以根据需要禁用自我保护。

要启用或禁用自我保护,请执行以下操作:

1. 打开[程序设置窗口。](#page-39-0)

- 2. 在窗口左侧,选择"高级设置"区域。 高级程序设置将显示在窗口右侧。
- 3. 执行下列操作之一:
	- 要启用自我保护机制, 请选择"启用自我保护"复选框。
	- 要禁用自我保护机制,请清除"启用自我保护"复选框。
- 4. 要保存更改,请单击"保存"按钮。

### 启用或禁用远程控制防御

要启用或禁用远程控制防御机制,请执行下列操作: 默认情况下已启用远程控制防御机制。您可以根据需要禁用远程控制防御机制。

1. 打开[程序设置窗口。](#page-39-0)

2. 在窗口左侧,选择"高级设置"区域。 高级程序设置将显示在窗口右侧。

3. 执行下列操作之一:

- 要启用远程控制防御机制,请选择"禁用系统服务的外部管理"。
- 要禁用远程控制防御机制,请清除"禁用系统服务的外部管理"。

4. 要保存更改,请单击"保存"按钮。

### 支持远程管理应用程序

在启用外部控制保护的情况下,您偶尔可能需要使用远程管理应用程序。

若要启用远程管理应用程序的操作,请执行以下操作:

1. 打开[程序设置窗口。](#page-39-0)

- 2. 选择左侧的"反病毒保护"区域。 反病毒保护设置将显示在窗口右边。
- 3. 在"扫描排除项和受信任应用程序"区域中单击"设置"按钮。 "受信任区域"窗口将开启。

4. 在"受信任区域"窗口中选择"受信任应用程序"选项卡。

5. 单击"添加"按钮。

6. 在打开的上下文菜单中执行以下操作之一:

- 要在计算机安装的应用程序列表中查找远程管理应用程序,请选择"应用程序"项。 "选择应用程序"窗口将开启。
- 要指定远程管理应用程序的可执行文件的路径,请选择"浏览"。 将打开标准的 Microsoft Windows "打开文件"窗口。

7. 采用以下方式之一选择程序:

- 如果您在上个步骤中选择了"应用程序",则在计算机上已安装应用程序列表中选择应用程序,在选择应用 程序窗口中单击"确定"。
- 如果您在先前步骤中选择了"浏览", 则指定相关应用程序的可执行文件路径, 在标准的 Microsoft Windows"打开"窗口中打击"打开"。

这些操作将打开"扫描应用程序排除项"窗口。

8. 选中"不监控应用程序活动"复选框。

- 9. 在"扫描应用程序排除项"窗口中单击"确定"。 您已添加的受信任应用程序将出现在受信任应用程序列表中。
- 10. 要保存更改,请单击"保存"按钮。

### Kaspersky Endpoint Security 性能以及与其他应用程序的兼容性

本部分除了包含如何选择可检测对象类型和 Kaspersky Endpoint Security 操作模式的信息之外,还包含有关 Kaspersky Endpoint Security 性能以及与其他应用程序兼容性的信息。

# 关于 Kaspersky Endpoint Security 性能以及与其他应用程序的兼容性

#### Kaspersky Endpoint Security 性能

Kaspersky Endpoint Security 的性能是指它能够检测出的会对计算机造成损坏的威胁类型的数量,以及耗电量和 计算机资源使用情况。

#### 选择可检测对象的类型

Kaspersky Endpoint Security 将让您精调计算机保护并选择运行期间应用程序检测[的对象类型。](#page-270-0)Kaspersky Endpoint Security 将始终扫描操作系统中的病毒、蠕虫和木马。您不能禁用对这些对象类型的扫描。此类恶意软 件可能会给计算机带来巨大的损害。为了更好地保护您的计算机,您可以扩大可检测的对象类型范围,以便监控 那些可能会被入侵者用来损害计算机或隐私数据的应用程序。

#### 使用节能模式

对于便携式计算机来说,应用程序的电量消耗是一个关键的考虑因素。Kaspersky Endpoint Security 的计划任务 通常会消耗大量的资源。当计算机使用电池运行时,您可以使用节能模式,更加节省电量。

在节能模式下,以下计划任务将自动延迟:

- [更新任务](#page-213-0)
- [全盘扫描任务](#page-220-1)
- [关键区域扫描任务](#page-220-1)
- [自定义扫描任务](#page-220-1)
- [漏洞扫描任务](#page-233-0)
- [完整性检查任务](#page-241-0)

无论是否启用了节能模式, Kaspersky Endpoint Security 将在便携式电脑将在电池供电时暂停加密任务。便携式 电脑从电池供电切换为电源供电时,程序将恢复加密任务。

#### 允许其他应用程序使用计算机资源

Kaspersky Endpoint Security 使用计算机资源可能会影响到其他应用程序的性能表现。为了解决在 CPU 和硬盘驱 动器子系统上的负载增加的条件下发生的同步运行的问题, Kaspersky Endpoint Security 可以暂停计划任务并将 资源让给其他应用程序。

不过,很多应用程序都会在 CPU 资源刚刚可用时立即加载,然后以后台模式运行。为了防止 Kaspersky Endpoint Security 根据其他应用程序的性能进行扫描,最好不要允许其他应用程序使用操作系统资源。

如有必要,您可以手动启动这些任务。

#### 使用高级清除技术

如今的恶意程序能够侵入操作系统的最底层,从而无法清除。在操作系统中检测到恶意活动之后,Kaspersky Endpoint Security 将使用特殊的[高级清除技术执](#page-271-0)行广泛的清除步骤。高级杀毒技术致力于清除 RAM 中已启动进 程,以及阻止 Kaspersky Endpoint Security 使用其他方式移除它们的恶意程序。结果就是威胁被消除。执行高级 杀毒时,我们建议您不要开启新的进程或者编辑操作系统注册表。高级清除技术会占用相当多的操作系统资源, 这可能会降低其他应用程序的运行速度。

在运行 Microsoft Windows for workstations 的计算机上运行完高级杀毒过程后, Kaspersky Endpoint Security 将 请求用户许可,重新启动计算机。系统重启后,Kaspersky Endpoint Security 将删除恶意软件文件并启动"快速"计 算机全盘扫描。

由于 Kaspersky Endpoint Security for file servers 的具体设置, 在运行 Microsoft Windows for file servers 的计算 机上,将不会提示重启。文件服务器的非计划重启将会导致文件服务器数据暂时不可用或未保存文件丢失等问题 出现。建议您严格按照计划重启文件服务器。这就是为什么默认情况下文件服务[器禁用高](#page-272-0)级清除技术的原因。

<span id="page-270-0"></span>如果检测到文件服务器上有病毒感染,系统将向 Kaspersky Security Center 发送一个事件,告知需要进行活动杀 毒。要对文件服务器进行杀毒,请对文件服务器启用活动杀毒技术,并在文件服务器用户合适的时间启动"病毒 扫描"组任务。

### 选择可检测对象的类型

要选择可检测对象的类型,请执行以下操作:

- 1. 打开[程序设置窗口。](#page-39-0)
- 2. 在窗口左侧部分选择"反病毒保护" 区域。 反病毒保护设置将显示在窗口右边。
- 3. 在"对象"区域中,单击"设置"按钮。 "要检测的对象"窗口将打开。
- 4. 请选择您想要 Kaspersky Endpoint Security 检测的对象类型旁边的复选框。
	- 恶意工具
	- 广告软件
	- 自动拨号器
	- 其他
	- 可能导致损坏的包文件
	- 多层压缩文件
- 5. 单击"确定"。

"要检测的对象"窗口将关闭。在"对象"区域中,所选威胁类型在"已启用对以下对象类型的检测"下方列出。

<span id="page-271-0"></span>6. 要保存更改,请单击"保存"按钮。

### 为工作站启用或禁用高级清除技术

要为工作站启用或禁用高级清除技术,请执行以下操作:

1. 打开[程序设置窗口。](#page-39-0)

- 2. 在窗口左侧部分选择"反病毒保护" 区域。 反病毒保护设置将显示在窗口右边。
- 3. 在窗口右侧, 执行下列操作之一:
	- 选择"启用高级清除技术"以启用高级清除技术。
	- 清除"启用高级清除技术"以禁用高级清除技术。
- 4. 要保存更改,请单击"保存"按钮。

通过 Kaspersky Security Center 启动高级杀毒任务时,用户无法使用操作系统的大多数功能。任务完成后工 作站将重新启动。

## <span id="page-272-0"></span>为文件服务器启用或禁用高级清除技术

要为文件服务器禁用高级清除技术,请执行下列操作之一:

- 在活动 Kaspersky Security Center 策略的属性中,启用高级清除技术。为此,请执行下列操作: a. 在策略属性窗口中,打开"常规保护设置"部分。
	- b. 选中"启用高级清除技术"复选框。
	- c. 若要保存更改, 单击策略属性窗口中的"确定"。
- 在 Kaspersky Security Center 的"病毒扫描"组任务的属性中, 选中"立即运行高级清除"复选框。

要为文件服务器禁用高级清除技术,请执行下列操作之一:

- 在 Kaspersky Security Center 策略的属性中,启用高级杀毒技术。为此,请执行下列操作:
	- a. 在策略属性窗口中,打开"常规保护设置"部分。
	- b. 清除"启用高级清除技术"复选框。
	- c. 若要保存更改, 单击策略属性窗口中的"确定"。
- 在 Kaspersky Security Center 的病毒扫描组任务的属性中, 清除"立即执行高级清除"复选框。

# 启用或禁用节能模式

要启用或禁用节能模式,请执行以下操作:

- 1. 打开[程序设置窗口。](#page-39-0)
- 2. 在窗口左侧,选择"高级设置"区域。 高级程序设置将显示在窗口右侧。
- 3. 在"运行模式"区域中单击"设置"按钮。 "运行模式"窗口将打开。
- 4. 在"操作模式"窗口中执行以下操作:
	- 要启用节能模式,请选中"使用电池供电时推迟计划任务"复选框。 启用节能模式且计算机使用电池运行时,即使计划了以下任务,以下任务也不会运行:
		- 更新任务
- 全盘扫描任务
- 关键区域扫描任务
- 自定义扫描任务
- 漏洞扫描任务
- 完整性检查任务
- 如果要禁用节能模式,请清空"使用电池供电时推迟计划任务"复选框。在这种情况下,不论计算机电源供 应如何, Kaspersky Endpoint Security 都将执行计划任务。
- 5. 要保存更改,请单击"保存"按钮。

### 启用或禁用允许其他应用程序使用资源

要启用或禁用为其他应用程序让出资源,请执行以下操作:

1. 打开[程序设置窗口。](#page-39-0)

- 2. 在窗口左侧,选择"高级设置"区域。 高级程序设置将显示在窗口右侧。
- 3. 在"运行模式"区域中单击"设置"按钮。 "运行模式"窗口将打开。

4. 在"操作模式"窗口中执行以下操作:

- 如果您要启用为其他应用程序让出资源的模式,请选择"为其他应用程序让出资源"复选框。 当配置为其他应用程序让出资源时,Kaspersky Endpoint Security 将推迟会拖慢其他其他应用程序的计划 任务:
	- 更新任务
	- 全盘扫描任务
	- 关键区域扫描任务
	- 自定义扫描任务
	- 漏洞扫描任务
	- 完整性检查任务
- 要禁用为其他应用程序让出资源的模式,请取消选中"为其他应用程序让出资源"复选框。在这种情况下, 不论其他应用程序的操作如何, Kaspersky Endpoint Security 都将执行计划任务。

默认情况下,程序已配置为允许其他应用程序使用资源。

5. 要保存更改,请单击"保存"按钮。

#### 密码保护

本部分包含有关限制使用密码访问 Kaspersky Endpoint Security 的信息。

## 关于访问 Kaspersky Endpoint Security 的限制

多个不同计算机知识水平的用户可以公用一台计算机。如果用户可以无限制访问 Kaspersky Endpoint Security 及 其设置,则计算机保护的总体水平可能会下降。

您可以通过设置用户名和密码和指定应用程序提示用户输入验证信息进行操作来限制访问 Kaspersky Endpoint Security:

当先前版本应用程序升级到 Kaspersky Endpoint Security 10 Service Pack 2 for Windows 时,系统不会保存密 码(如果设置了密码)。如果是首次编辑密码保护设置,则使用默认用户名 KLAdmin。

## 启用和禁用密码保护

我们建议您谨慎使用应用程序访问时所应用的密码限制。如果您忘记密码,[请联系卡巴斯基实验室技术支持](#page-294-0) 获取有关禁用密码保护的说明。

若要启用密码保护,请执行以下操作:

1. 打开[程序设置窗口。](#page-39-0)

- 2. 在窗口左侧,选择"高级设置"区域。 应用程序设置将显示在窗口右侧。
- 3. 在"密码保护"区域中单击"设置"按钮。 系统将打开"密码保护"窗口。
- 4. 选中"启用密码保护"复选框。
- 5. 在 用户名 字段中,输入执行后续密码保护的操作时必须在 密码检查 窗口中指定的用户名。
- 6. 在"新密码"字段中输入用于访问应用程序的密码。
- 7. 在"密码确认"字段中确认密码。
- 8. 如果您希望限制对应用程序所有操作的访问, 请在"密码范围"区域中单击"全选"按钮。
- 9. 如果您希望选择性地限制用户访问, 请在"密码范围"区域中选择相关操作名称旁边的复选框:
	- 配置应用程序设置。
- 退出应用程序。
- 。 禁用保护组件
- 。 禁用控制组件
- 。 删除密钥
- 。 删除/修改/还原应用程序
- 恢复对加密驱动器上数据的访问。
- 。 查看报告
- 10. 单击"确定"按钮。

应用程序验证输入的密码。如果密码匹配,应用程序将应用该密码。如果密码不匹配,则程序将提示您再次 在"确认密码"字段中确认密码。

启用密码保护后,应用程序将在每次执行密码范围中的操作时提示输入密码。如果您不希望在当前会话中每当 您尝试执行密码保护的操作时提示您输入密码,您可以在密码检查窗口中选中"为当前会话保存密码"复选框。

清除"记住密码"复选框后,每当您尝试执行该操作时,应用程序都会提示您输入密码。

要禁用密码保护,请执行以下操作:

- 1. 打开[程序设置窗口。](#page-39-0)
- 2. 在窗口左侧,选择"高级设置"区域。 应用程序设置将显示在窗口右侧。
- 3. 在"密码保护"区域中单击"设置"按钮。 系统将打开"密码保护"窗口。
- 4. 清空"启用密码保护"复选框。

仅当您以 KLAdmin 身份登录时,才能禁用密码保护。如果您使用任何其他用户账户或临时密码,则无法 禁用密码保护。

5. 单击"确定"按钮。

禁用密码保护后,下次启动 Kaspersky Endpoint Security 时将取消对应用程序的访问限制。

### 修改 Kaspersky Endpoint Security 访问密码

要修改 Kaspersky Endpoint Security 访问密码,请执行以下操作:

- 1. 打开[程序设置窗口。](#page-39-0)
- 2. 在窗口左侧,选择"高级设置"区域。
- 3. 在"密码保护"区域中单击"设置"按钮。

系统将打开"密码保护"窗口。

4. 在"用户名"字段中输入用户名。

5. 在"新密码"字段中输入新的程序访问密码。

6. 在"确认密码"字段再次输入新密码。

7. 单击"确定"。

应用程序验证输入的密码。如果密码匹配,则程序将应用新密码并关闭"密码保护"窗口。如果密码不匹配,则 程序将提示您再次在"确认密码"字段中确认密码。

8. 要保存更改,请在应用程序设置窗口中单击"保存"按钮。

# 关于使用临时密码

使用受 Kaspersky Security Center 策略管理的客户端计算机时,用户可能需要使用在策略级别密码保护的 Kaspersky Endpoint Security 执行操作。启用密码保护时,只有 Kaspersky Security Center 管理员可以执行密码 范围内指定的操作。但是如果与 Kaspersky Security Center 的连接丢失(例如当用户不在公司网络内时), 使用 Kaspersky Security Center 本地界面进行的功能有限。

若要为用户提供执行所需操作的能力而无需给予策略设置中设置的密码,Kaspersky Security Center 管理员可以 创建临时密码。临时密码拥有有限的有效期和有限的操作范围。用户在应用程序界面中输入临时密码时, Kaspersky Security Center 管理员允许的操作将变为可用。

临时密码过期后, Kaspersky Endpoint Security 将继续根据 Kaspersky Security Center 策略的设置运行。在策略 级别受密码保护的操作将对用户无效。

### 使用 Kaspersky Security Center 管理控制台创建临时密码

#### 若要创建临时密码并将其发送给用户:

- 1. 打开 Kaspersky Security Center 的管理控制台。
- 2. 在管理控制台树中, 在"受管设备"文件夹中, 打开您要在为其请求临时密码的计算机用户所属管理组名称所对 应的文件夹。
- 3. 在工作区中选择"设备"选项卡。
- 4. 在属于用户请求临时密码的计算机的上下文菜单中,选择"属性"。 "属性: <计算机名称>"窗口将开启。
- 5. 在"属性: <计算机名称>"窗口中, 选择"应用程序"区域。
- 6. 选择 Kaspersky Endpoint Security Service Pack 2 for Windows 并使用以下方式之一打开应用程序属性窗口:
	- 单击屏幕底部的"属性"按钮。
	- 在应用程序的上下文菜单中,选择"属性"。

这会打开"应用程序设置"<应用程序名称>""窗口。

- 7. 在"高级设置"区域中,"应用程序设置"<应用程序名称>""窗口中选择"应用程序设置"子区域。
- 8. 在"密码保护"区域中单击"设置"按钮。 系统将打开"密码保护"窗口。
- 9. 在"密码保护"窗口中,在"临时密码"区域中,单击"设置"按钮。

如果在该计算机上运行的 Kaspersky Security Center 策略中为 Kaspersky Security Center 启用了密码保 护,则该按钮可用。

"创建临时密码"窗口将打开。

10. 在"过期日期"字段中,指定用户不能再使用临时密码的日期。

在该日期,临时密码将变为无效。必须创建新的临时密码才能在 Kaspersky Endpoint Security 本地界面中执行 操作。

- 11. 在"临时密码范围"表中,选择临时密码有效时用户可以使用的操作旁的复选框。
- 12. 单击"创建"按钮。

这会打开包含加密密码的"临时密码"窗口。

<span id="page-277-0"></span>13. 复制密码和[使用说明](#page-277-0)并将其发送给用户。

#### 在 Kaspersky Endpoint Security 界面中应用临时密码

这些说明的目标读者是客户端计算机上安装有 Kaspersky Endpoint Security 的用户。

若要应用临时密码:

1. 打开[程序设置窗口。](#page-39-0)

- 2. 在窗口左侧,选择"高级设置"区域。 应用程序设置将显示在窗口右侧。
- 3. 在"密码保护"区域中单击"临时密码"按钮。 "临时密码"窗口将开启。
- 4. 选中"启用临时密码"复选框。
- 5. 在该输入字段中指定从 Kaspersky Security Center 管理员处获得的密码。
- 6. 单击"确定"保存更改。

应用临时密码后, Kaspersky Security Center 管理员指定的操作将可用。"临时密码"窗口将显示临时密码和允 许操作的过期时间。

# 通过 Kaspersky Security Center 远程管理应用程序

本部分说明了通过 Kaspersky Security Center 的 Kaspersky Endpoint Security 管理。

# 关于通过 Kaspersky Security Center 管理应用程序

Kaspersky Security Center 允许您远程安装和卸载、启动和停止 Kaspersky Endpoint Security, 配置应用程序设 置,更改可用应用程序组件的集合,添加键以及启动更新和扫描任务。

有关该文档中未提供的通过 Kaspersky Security Center 管理应用程序的附加信息,请参阅 Kaspersky Security Center 管理员指南。

可以使用 Kaspersky Security Center 管理插件通过 Kaspersky Endpoint Security 管理应用程序。

管理插件的版本会根据客户端计算机上所安装 Kaspersky Endpoint Security 版本的不同而有所不同。如果所 安装的管理插件版本比已安装版本的 Kaspersky Endpoint Security 的功能少, 则管理插件不会管理缺失功能 的设置。用户可以在 Kaspersky Endpoint Security 本地界面修改这些设置。

# 使用其他版本管理插件时的特别考虑

您可以使用管理插件更改以下项:

- 策略
- 策略属性
- 组任务
- 本地任务
- Kaspersky Endpoint Security 的本地设置

只有当您拥有的管理插件版本等于或大于带管理插件的 Kaspersky Endpoint Security 兼容信息中指定的版本时才 能通过 Kaspersky Security Center 管理 Kaspersky Endpoint Security。您可以[在分发套装的](#page-12-0) installer.ini 文件中查 看管理插件的最低所需版本。

如果打开了任何组件,管理插件将检查其兼容信息。如果管理插件的版本等于或晚于兼容信息中指定的版本,您 可以更改该组件的设置。否则您无法使用管理插件更改选定组件的设置。建议升级管理插件。

#### 使用后续版本的管理插件更改先前定义的设置

您可以使用后续版本的管理插件更改所有先前定义的设置,并配置先前所使用版本的管理插件中没有的新设置。

对于新设置,后续版本的管理插件会在第一次保存策略、策略配置文件或任务时分配默认值。

<span id="page-278-0"></span>使用后续版本的管理插件更改策略、策略配置文件或组任务时,这些组件将对先前版本的管理插件不可用。 Kaspersky Endpoint Security 的本地设置和本地任务的设置仍然对先前版本的管理插件可用。

# 启动和停止客户端计算机上的应用程序

要在客户端计算机上启动或停止应用程序,请执行以下操作:

- 1. 打开 Kaspersky Security Center 的管理控制台。
- 2. 在管理控制台树的"受管设备"文件夹中, 打开相关客户端计算机所属的[管理组](javascript:void(0)) 回名称的文件夹。
- 3.在工作区中选择"设备"选项卡。
- 4. 选择您想要启动或停止应用程序的计算机。
- 5. 右键单击以显示客户端计算机的上下文菜单并选择"属性"。 客户端计算机属性窗口打开。
- 6. 在客户端计算机属性窗口中选择"应用程序"区域。 安装在客户端计算机上的卡巴斯基应用程序列表将显示在客户端计算机属性窗口的右侧。
- 7. 选择 Kaspersky Endpoint Security 10 for Windows。

#### 8. 执行以下操作:

- 要启动应用程序,请单击卡巴斯基应用程序列表右侧的 同按钮或执行以下操作:
	- a. 在 Kaspersky Endpoint Security 的上下文菜单中选择"属性"或者单击卡巴斯基实验室应用程序列表中下 方的"属性"按钮。

"Kaspersky Endpoint Security 10 for Windows 应用程序设置"窗口打开。

b. 在"常规"区域中单击窗口右侧的"运行"。

- 要停止应用程序,请单击卡巴斯基实验室应用程序列表右侧的 按钮或执行以下操作:
	- a. 在 Kaspersky Endpoint Security 的上下文菜单中选择"属性"或者单击卡巴斯基实验室应用程序列表中下 方的"属性"按钮。

"Kaspersky Endpoint Security 10 for Windows 应用程序设置"窗口打开。

b. 在"常规"区域中单击窗口右侧的"停止"。

# 配置 Kaspersky Endpoint Security 设置

#### 配置 Kaspersky Endpoint Security 设置

- 1. 打开 Kaspersky Security Center 的管理控制台。
- 2. 在管理控制台树的"受管设备"文件夹中, 打开相关客户端计算机所属的[管理组](javascript:void(0)) 回名称的文件夹。
- 3.在工作区中选择"设备"选项卡。
- 4. 选择您想要为其配置 Kaspersky Endpoint Security 设置的计算机。
- 5. 在客户端计算机的上下文菜单中, 选择"属性"。 客户端计算机属性窗口打开。
- 6. 在客户端计算机属性窗口中选择"应用程序"区域。 安装在客户端计算机上的卡巴斯基应用程序列表将显示在客户端计算机属性窗口的右侧。
- 7. 选择程序 Kaspersky Endpoint Security 10 for Windows。
- 8. 执行下列操作之一:
	- 从 Kaspersky Endpoint Security 10 for Windows 的上下文菜单中选择"属性"。
	- 单击卡巴斯基实验室应用程序列表下方的"属性"按钮。

"Kaspersky Endpoint Security 10 for Windows 应用程序设置"窗口打开。

9. 在"高级设置"区域中,配置 Kaspersky Endpoint Security 设置以及报告和存储设置。

"Kaspersky Endpoint Security 10 for Windows 应用程序设置"窗口中的其他区域与 Kaspersky Security Center 应用程序的区域相同。Kaspersky Security Center 管理员指南中提供这些部分的说明。

如果某个应用程序受到禁止更改特定设置的策略的限制, 则在"高级设置"区域中配置应用程序设置时您将 无法编辑它们。

10. 要保存更改,请在"Kaspersky Endpoint Security 10 for Windows 应用程序设置"窗口中单击"确定"。

# 管理任务

本部分介绍如何管理 Kaspersky Endpoint Security 的任务。有关通过 Kaspersky Security Center 进行任务管理的 详细信息,请参见《Kaspersky Security Center 管理员指南》。

# 关于 Kaspersky Endpoint Security 任务

Kaspersky Security Center 通过任务控制客户端计算机上的卡巴斯基应用程序的活动。这些任务将实施主要的管 理功能,例如密钥安装、计算机扫描以及数据库和程序软件模块更新。

您可以创建以下类型的任务来通过 Kaspersky Security Center 管理 Kaspersky Endpoint Security。

- 为单独的客户端计算机配置的本地任务。
- 为管理组中的客户端计算机配置的组任务。
- 为不属于管理组的一组计算机设定的任务。

为管理组之外的计算机集合配置的任务,仅应用于任务设置中指定的客户端计算机。如果在配置了某任 务的计算机集合中加入了新的客户端计算机,该任务将不应用于这些新的计算机。要使该任务应用于这 些计算机,您可以创建一个新的任务或者编辑现有任务的设置。

若要远程管理 Kaspersky Endpoint Security, 您可以使用以下列出的任意类型的任务:

- 添加密钥。Kaspersky Endpoint Security 将安装用于激活程序的秘钥,包括附加秘钥。
- 更改应用程序组件。Kaspersky Endpoint Security 将根据任务设置中指定组件列表在客户端计算机上安装和删 除组件。
- 清查。Kaspersky Endpoint Security 将收集计算机上存储的所有应用程序可执行文件的相关信息。 您可以启用 DLL 模块和脚本文件清单。在这种情况下, Kaspersky Security Center 将接收已安装 Kaspersky Endpoint Security 的计算机上已加载 DLL 模块的信息和包含脚本的文件的信息。

启用清单 DLL 模块和脚本文件会显著增加清单任务时长和数据库大小。

- 。Kaspersky Endpoint Security 将根据已配置的更新任务更新数据库和应用程序模块。 更新
- 。Kaspersky Endpoint Security将回滚最新更新的数据库和模块。 回滚
- 病毒扫描。Kaspersky Endpoint Security 扫描在任务设置中指定的计算机区域以查找病毒和其他威胁。
- 检查与 KSN 的连接。Kaspersky Endpoint Security 将发送有关 KSN 服务器可用性的查询并更新 KSN 连接状 态。
- 完整性检查。Kaspersky Endpoint Security 将获得有关客户端计算机上已安装应用程序模块的设置并扫描每个 模块的数字签名。
- 管理身份验证代理帐户。执行该任务时,Kaspersky Endpoint Security 将生成命令,删除、添加或修改身份验 证代理帐户。

您可以对任务执行以下操作:

- 启动、停止、延迟和恢复任务。
- 创建新的任务。
- 编辑任务设置。

通过设置 Kaspersky Endpoint Security 的功能区访问权限, 为每个拥有 Kaspersky Security Center Administration Server 访问权的用户定义 Kaspersky Endpoint Security 任务设置的访问权限(读取、写入、执行)。若要配置访 问 Kaspersky Endpoint Security 功能区的权限,请转至 Kaspersky Security Center 管理服务器属性窗口"安全"区 域中。

## 配置任务管理模式

若要在 Kaspersky Endpoint Security 本地界面中配置使用任务的模式:

- 1. 打开 Kaspersky Security Center 的管理控制台。
- 2. 在管理控制台树中, 在"受管设备"文件夹中, 打开您在 Kaspersky Endpoint Security 本地界面中为其配置任务 使用模式的管理员组名称的文件夹。
- 3. 在工作区中选择"策略"选项卡。
- 4. 选择需要的策略。

5. 使用以下方式打开"属性: <策略名称>"窗口:

- 在策略的上下文菜单中,选择"属性"。
- 单击位于管理控制台工作区右侧的"配置策略"连接。

6. 在"高级设置"区域中选择"高级设置"子区域。

7. 在"运行模式"区域中:

如果您希望用户在 Kaspersky Endpoint Security 的界面中和命令行中使用本地任务, 则选择"允许使用本地 任务"复选框。

如果该复选框被清空,则本地任务功能被停止。在该模式中,本地任务不根据计划运行。本地任务也 无法在 Kaspersky Endpoint Security 本地界面中启动或编辑,使用命令行工作时也无法进行。

- 如果您希望用户查看组任务列表, 则选择"允许显示组任务"复选框。
- 如果您希望用户修改组任务设置, 则选择"允许管理组任务"复选框。

8. 单击"确定"保存更改。

9. 应用策略。

有关实施 Kaspersky Security Center 策略的详细信息,请查阅《Kaspersky Security Center 管理员指南》。

### 创建本地任务

要创建本地任务,请执行以下操作:

- 1. 打开 Kaspersky Security Center 的管理控制台。
- 2. 在管理控制台树的"受管设备"文件夹中, 打开相关客户端计算机所属的[管理组](javascript:void(0)) 回名称的文件夹。

3. 在工作区中选择"设备"选项卡。

4. 选择要创建本地任务的计算机。

5. 执行下列操作之一:

- 在客户端计算机的上下文菜单中选择"所有任务""创建任务"选项。
- 在客户端计算机的上下文菜单中,选择"属性",并在显示的"属性: <计算机名称>"窗口中在"任务"选项卡上 单击"添加"按钮。
- 在"执行操作"下拉列表中选择"创建任务"。

"任务向导"将启动。

6. 按照"任务向导"的说明进行操作。

### 创建组任务

要创建组任务,请执行以下操作:

1. 打开 Kaspersky Security Center 的管理控制台。

2. 执行下列操作之一:

- 在管理控制台树中选择"受管设备"文件夹, 为 Kaspersky Security Center 管理的所有计算机创建组任务。
- 在管理控制台树的"受管设备"文件夹中,选择相关客户端计算机所属的管理组名称的文件夹。
- 3. 在工作区中选择"任务"选项卡。
- 4. 单击"创建任务"按钮。

"任务向导"将启动。

5. 按照"任务向导"的说明进行操作。

## 为设备集合创建任务

要为设备集合创建任务,请执行以下步骤:

- 1. 打开 Kaspersky Security Center 的管理控制台。
- 2. 选择管理控制台树中的"任务"文件夹。
- 3. 单击"创建任务"按钮。

"任务向导"将启动。

- 4. 按照"任务向导"的说明进行操作。
- 5. 在向导的"选择要分配任务的设备"窗口中,单击"将任务分配给设备集合"按钮。
- 6. 在向导窗口的右侧, 单击"选择"按钮。 "设备集合"窗口将开启。
- 7. 选择需要的设备。
- 8. 在"设备集合"窗口中单击"确定"。
- 9. 按照"任务向导"的说明进行操作。

启动、停止、暂停和恢复任务

如果客户端计算机上正在运行 Kaspersky Endpoint Security [应用程序](#page-278-0), 您可以通过 Kaspersky Security Center 启动、停止、暂停和恢复该客户端计算机上的任务。当 Kaspersky Endpoint Security 暂停时, 运行任 务将暂停并无法通过 Kaspersky Security Center 启动、停止、暂停或恢复该任务。

要启动、停止、暂停或恢复本地任务,请执行以下操作:

1. 打开 Kaspersky Security Center 的管理控制台。

2. 在管理控制台树的"受管设备"文件夹中, 打开相关客户端计算机所属的[管理组](javascript:void(0)) 回名称的文件夹。

3. 在工作区中选择"设备"选项卡。

4. 选择您想要启动、停止、暂停或恢复本地任务的计算机。

5. 右键单击以显示客户端计算机的上下文菜单并选择"属性"。 客户端计算机属性窗口打开。

6. 选择"任务"区域。

本地任务列表将显示在该窗口的右侧。

7. 选择您想要启动、停止、暂停或恢复的本地任务。

8. 使用以下方式之一对任务执行必要的操作:

- 右键单击打开本地任务上下文菜单,选择"运行 / 停止 / 暂停 / 恢复"。
- 要启动或停止本地任务,请单击本地任务列表右侧的 7/ 1按钮。
- 执行以下操作:
	- a. 单击本地任务列表中的"属性"按钮,或者选择任务上下文菜单中的"属性"。 "属性: <任务名称>"窗口将开启。
	- b. 在"常规"选项卡中,单击"运行 / 停止 / 暂停 / 恢复"按钮。

要启动、停止、暂停或恢复组任务,请执行以下操作:

1. 打开 Kaspersky Security Center 的管理控制台。

2. 在管理控制台树的"受管设备"文件夹中,选选择您想要启动、停止、暂停或恢复组任务的管理组名称的文件夹。

3. 在工作区中选择"任务"选项卡。 组任务将显示在窗口右侧。

4. 选择您想要启动、停止、暂停或恢复的组任务。

5. 使用以下方式之一对任务执行必要的操作:

- 在组任务的上下文菜单中,选择"运行 / 停止 / 暂停 / 恢复"。
- 单击窗口右边的 / / 可按钮以启动或停止组任务。
- 执行以下操作:

a. 单击管理控制台工作区右侧中的"任务设置"链接,或者在任务上下文菜单中选择"属性"。 "属性: <任务名称>"窗口将开启。

b. 在"常规"选项卡中,单击"运行 / 停止 / 暂停 / 恢复"按钮。

要启动、停止、暂停或恢复选定计算机的任务,请执行以下操作:

1. 打开 Kaspersky Security Center 的管理控制台。

2. 在管理控制台树的"任务"文件夹中,选适择您想要启动、停止、暂停或删除的选定计算机任务。

3. 执行下列操作之一:

- 在任务上下文菜单中,选择"运行 / 停止 / 暂停 / 恢复"。
- 单击窗口右边的 / 同按钮以启动或停止特定计算机的任务。
- 执行以下操作:
	- a. 单击管理控制台工作区右侧中的"任务设置"链接,或者在任务上下文菜单中选择"属性"。 "属性: <任务名称>"窗口将开启。
	- b.在"常规"选项卡中,单击"运行 / 停止 / 暂停 / 恢复"按钮。

编辑任务设置

要编辑本地任务设置,请执行以下操作:

- 1. 打开 Kaspersky Security Center 的管理控制台。
- 2. 在管理控制台树的"受管设备"文件夹中, 打开相关客户端计算机所属的[管理组](javascript:void(0)) 回名称的文件夹。

3. 在工作区中选择"设备"选项卡。

- 4. 选择您想要为其配置应用程序设置的计算机。
- 5. 右键单击以显示客户端计算机的上下文菜单并选择"属性"。 客户端计算机属性窗口打开。

#### 6. 选择"任务"区域。

本地任务列表将显示在该窗口的右侧。

- 7. 在本地任务列表中选择所需的本地任务。
- 8. 使用以下方式打开"属性: <策略名称>"窗口:
	- 在策略的上下文菜单中,选择"属性"。
	- 单击位于管理控制台工作区右侧的"配置策略"连接。

9. 在"属性: <本地任务名称>"窗口中, 选择"设置"区域。

10. 编辑本地任务设置。

11. 若要保存更改,请在"属性: <本地任务名称>"窗口中单击"确定"。

12. 若要保存更改,请在"属性: <计算机名称>"窗口中单击"确定"。

要编辑组任务设置,请执行以下操作:

1. 打开 Kaspersky Security Center 的管理控制台。

2. 在"受管设备"文件夹中, 打开相关管理组名称的文件夹。

3. 在工作区中选择"任务"选项卡。 组任务显示在管理控制台工作区中。

4. 选择所需的组任务。

5. 使用以下方式打开"属性: <策略名称>"窗口:

在策略的上下文菜单中,选择"属性"。

单击位于管理控制台工作区右侧的"配置策略"连接。

6. 在"属性: <组任务名称>"窗口中, 选择"设置"区域。

7. 编辑组任务设置。

8. 若要保存更改,请在"属性: <组任务名称>"窗口中单击"确定"。

要编辑计算机集合任务设置,请执行以下操作:

1. 打开 Kaspersky Security Center 的管理控制台。

2. 在控制台树的"任务"文件夹中,选择您想要编辑其设置的计算机集合任务。

3. 使用以下方式打开"属性: <策略名称>"窗口:

- 在策略的上下文菜单中,选择"属性"。
- 单击位于管理控制台工作区右侧的"配置策略"连接。

4. 在"属性: <计算机集合任务名称>"窗口中选择"设置"区域。

5. 编辑计算机集合的任务设置。

6. 若要更改设置,请在"属性: <计算机集合任务名称>"窗口中单击"确定"。

除了"设置"部分,任务属性窗口中的所有其他部分与那些在 Kaspersky Security Center 中使用的选项卡完全一 样。有关详细说明,请参阅 Kaspersky Security Center *管理员指南*。"设置"区域包含 Kaspersky Endpoint Security 10 for Windows 特定设置。其内容取决于选定任务或任务类型。

管理策略

本部分介绍 Kaspersky Endpoint Security 策略的创建和配置。有关使用 Kaspersky Security Center 策略管理 Kaspersky Endpoint Security 的详情, 请参阅 Kaspersky Security Center *管理员指南*。

# 关于策略

您可以使用策略让同一 Kaspersky Endpoint Security 设置应用于一个管理组的所有客户端计算机中。

您可以使用 Kaspersky Endpoint Security 在管理组中本地更改为每个计算机指定的设置值。您可以本地更改那些 策略未禁止其修改的设置。

策略内设置的"锁定"状态决定是否可以编辑客户计算机上的应用程序设置。

- 如果设置被"锁定" (■), 您无法本地编辑该设置的值。策略中指定的设置值将用于管理组中所有客户端中。
- 当某设置"未锁定"(3)时,您可以在本地编辑该设置。本地配置的设置应用于管理组中的所有客户计算机。 不应用由策略配置的设置。

首次应用策略后,本地应用程序的设置将根据策略设置进行改变。

为每个拥有 Kaspersky Security Center Administration Server 访问权限的用户指定访问策略设置的权限(读取、 写入、执行),并为 Kaspersky Endpoint Security 的每个功能范围单独指定策略设置。若要配置访问策略设置的 权限,请转至 Kaspersky Security Center Administration Server 属性窗口"安全"区域中。

Kaspersky Endpoint Security 的以下功能范围将出现:

- 反病毒保护。功能范围包括文件反病毒、邮件反病毒、网页反病毒、即时通讯反病毒、漏洞扫描和扫描任 务。
- 应用程序启动控制。功能范围包括"应用程序启动控制"组件。
- 设备控制。功能范围包括"设备控制"组件。
- 加密。该功能范围包括硬盘驱动器、文件和文件夹加密组件。
- 信任区域。该功能范围包括信任区域。
- Web 控制。功能范围包括"Web 控制"组件。
- 入侵防御。该功能范围包括应用程序活动监控、漏洞监控、防火墙、反网络攻击和应用程序权限控制。
- 基本功能。该功能范围包括没有为其他功能范围指定的常规应用程序设置,包括:授权许可、KSN 设置、清 查任务、应用程序数据库和模块更新任务、自我防御、高级应用程序设置、报告和存储、密码保护设置和应 用程序界面设置。

您可以对策略执行以下操作:

- 创建策略。
- 编辑策略设置。

如果您访问管理服务器所用的用户帐户没有权限编辑某些功能范围,则无法编辑这些功能范围的设置。
- 删除策略。
- 更改策略状态。

有关与 Kaspersky Endpoint Security 互动无关的策略使用信息,请参阅 Kaspersky Security Center 管理员指南。

### 创建策略

要创建策略,请执行以下操作:

1. 打开 Kaspersky Security Center 的管理控制台。

2. 执行下列操作之一:

- 如果您希望为 Kaspersky Security Center 管理的所有计算机创建策略, 在管理控制台树中选择"受管设备" 文件夹。
- 在管理控制台树的"受管设备"文件夹中,选择相关客户端计算机所属的管理组名称的文件夹。

3. 在工作区中选择"策略"选项卡。

4. 执行下列操作之一:

- 单击"创建策略"按钮。
- 右键单击打开上下文菜单并选择"创建策略"。

"策略向导"将启动。

5. 按照"策略向导"的说明进行操作。

## 编辑策略设置

要编辑策略设置,请执行以下操作:

1. 打开 Kaspersky Security Center 的管理控制台。

2. 在管理控制台树中的"受管设备"文件夹下,打开您希望为其编辑策略设置的相关管理组所在的文件夹。

3. 在工作区中选择"策略"选项卡。

4. 选择需要的策略。

- 5. 使用以下方式打开"属性: <策略名称>"窗口:
	- 在策略的上下文菜单中,选择"属性"。
	- 单击位于管理控制台工作区右侧的"配置策略"连接。

Kaspersky Endpoint Security 10 for Windows 策略设置包括组件设置和<u>[应用程序设置](#page-279-0)</u>。"属性:<策略名称>"窗 口的"反病毒保护"和"端点控制"区域将显示保护和控制组件的设置, "数据加密"区域将显示文件和文件夹的加 密设置, "高级设置"区域将显示应用程序设置。

若要启用在策略设置中显示数据加密设置和控制组件设置,您必须选择 Kaspersky Security Center 的" 界面设 "窗口中相应的复选框。 置

6. 编辑策略设置。

7. 若要保存您的更改,请在"属性: <策略名称>"窗口中单击"确定"。

## 选择要显示在 Kaspersky Security Center 策略中的设置

若要选择要显示在 Kaspersky Security Center 策略中的设置:

1. 打开 Kaspersky Security Center 的管理控制台。

2. 在管理控制台树的"管理服务器 -<计算机名称>"节点的上下文菜单中,选择"查看→界面设置"。 "界面设置"窗口将开启。

- 3. 在"界面设置"窗口中, 选择需要显示在 Kaspersky Security Center 策略创建设置和策略属性中的设置旁的复选 框。
	- 选择"显示端点控制组件"复选框启用在 Kaspersky Security Center 的策略向导和策略属性窗口中显示控制 组件设置。
	- 选择"显示加密和和数据保护"复选框启用在 Kaspersky Security Center 的新策略向导和策略属性中显示"数 据加密"设置。
- 4. 单击"确定"。

## 将用户消息发送至 Kaspersky Security Center 服务器

在以下情况下,用户可能需要向本地公司网络管理员发送邮件:

- 设备控制阻止对该设备的访问。 请求被阻止设备访问权限的邮件模板在"[设备控制](#page-142-0)"区域中 Kaspersky Endpoint Security 界面内。
- 应用程序启动控制阻止了某个应用程序的启动。 请求被阻止设备访问权限的邮件模板在"[应用程序启动控制](#page-112-0)"区域中 Kaspersky Endpoint Security 界面内。
- 网页控制阻止对网页资源的访问。 请求被阻止网页资源访问权限的邮件模板在"[网页控制](#page-160-0)"区域中 Kaspersky Endpoint Security 界面内。

用于发送消息的方式和所使用的模板取决于安装 Kaspersky Endpoint Security 的计算机上运行 Kaspersky Security Center 策略,是否连接了 Kaspersky Security Center 管理服务器。有以下情景:

如果安装了 Kaspersky Security Center 的计算机上没有运行 Kaspersky Security Center 策略,用户的消息将 通过电子邮件发送给本地局域网管理员。

消息字段的内容将来自 Kaspersky Endpoint Security 本地界面中定义的模板。

如果安装了 Kaspersky Security Center 的计算机上运行着 Kaspersky Security Center 策略,标准消息将发送  $\bullet$ 至 Kaspersky Security Center 管理服务器。

在这种情况下,可以在 [Kaspersky Security Center](#page-290-0) 事件存储中查看用户消息。消息字段的内容将来自 Kaspersky Security Center 策略中定义的模板。

- Kaspersky Security Center 漫游策略运行在安装了 Kaspersky Endpoint Security 的计算机上,用于发送邮件的 方法将取决于是否连接了 Kaspersky Security Center。
	- 如果建立了与 Kaspersky Security Center 的连接, Kaspersky Endpoint Security 会将标准邮件发送至 Kaspersky Security Center 管理服务器。
	- 如果没有 Kaspersky Security Center 连接, 则用户的消息通过电子邮件发送给本地局域网管理员。

在这两种情况中,消息字段的内容将来自 Kaspersky Security Center 策略中定义的模板。

## <span id="page-290-0"></span>在 Kaspersky Security Center 事件存储中查看用户消息

"[应用程序启动控制](#page-112-0)"、"[设备控制](#page-142-0)"和"[网页控制](#page-160-0)"组件允许局域网用户使用已安装 Kaspersky Endpoint Security 的计 算机向管理员发送消息。

用户可以使用两种方法将消息发送给管理员:

作为 Kaspersky Security Center 事件存储中的事件。

如果安装在用户计算机上的 Kaspersky Endpoint Security 应用程序在活动策略下工作, 则用户事件将发送到 Kaspersky 安全中心事件存储中。

作为电子邮件消息。

如果用户计算机上安装的 Kaspersky Endpoint Security 应用程序并没有使用策略或者使用不在办公室策略, 则 用户信息通过电子邮件发送。

要在 Kaspersky Security Center 事件存储中查看用户消息,请执行以下操作:

1. 打开 Kaspersky Security Center 的管理控制台。

2. 在管理控制台树的"管理服务器"中选择"事件"选项卡。

Kaspersky Security Center 工作区将显示 Kaspersky Endpoint Security 运行期间发生的所有事件,包括接收自 局域网用户发送给管理员的邮件。

3. 若要配置事件筛选,则在"选择事件"下拉列表中选择"用户请求"。

4. 选择发送给管理员的消息。

5. 通过以下方式之一打开"事件设置"窗口:

- 右键单击事件。在打开的上下文菜单中,选择"属性"。
- 单击管理控制台工作区右侧的"打开事件属性窗口"按钮。

## 加入卡巴斯基安全网络

本部分含有关于如何加入卡巴斯基安全网络的信息以及介绍如何启动和禁用卡巴斯基安全网络。

## 关于加入卡巴斯基安全网络

为了更有效地保护您的计算机,Kaspersky Endpoint Security 将使用从全球用户收集的数据。*卡巴斯基安全网络* 用于收集此数据。

卡巴斯基安全网络 (KSN) 是一个云服务的基础架构。它可以访问在线卡巴斯基实验室知识库。该知识库中包含了 文件信誉、网页资源和软件的相关信息。使用卡巴斯基安全网络的数据可确保 Kaspersky Endpoint Security 能够 更快地对新威胁作出响应,提高一些保护组件的性能,并减少误报风险。

根据基础架构的具体位置,有全球 KSN 服务(基础架构由卡巴斯基实验室服务器托管)和本地 KSN 服务(基础 架构由第三方服务器托管,如在互联网服务提供商的网络中)。

更改授权许可后,为了能使用本地 KSN,请将新授权许可的信息提交给服务供应商。否则将无法与 KSN 交换 数据。

感谢加入卡巴斯基安全网络的用户,使卡巴斯基实验室能够及时快速地接收威胁的类型信息和来源信息,研发出 使威胁失效的方法,并最大限度地降低应用程序组件显示的误报。

参与 KSN 期间,程序会自动将程序运行期间生成的统计信息发送给 KSN。应用程序也会将黑客用来损坏计算机 或数据的某些特定文件(或部分文件)发送给卡巴斯基实验室进行额外扫描。

我们不会收集、处理或存储个人数据。有关在参与KSN 期间生成的卡巴斯基实验室统计信息的发送详情,以 及有关此类信息的存储和销毁,请参阅卡巴斯基安全网络声明[和卡巴斯基实验室网站](https://help.kaspersky.com/Legal/products-and-services-privacy-policy/zh-Hans/PrivacyPolicy.htm) la 。ksn\_<language ID>.txt 文件和卡巴斯基安全网络声明包含在应用程序分发套装中。

为了降低 KSN 服务器的负荷,卡巴斯基可能会发布应用程序反病毒数据库,临时禁用或部分限制对卡巴斯基 安全网络的请求。在这种情况下,KSN [的连接状态将](#page-292-0)显示为*[有限制启用](#page-292-0)*。

受 Kaspersky Security Center 管理服务器管理的用户计算机可以通过 KSN 代理服务与 KSN 互动。

KSN 代理服务提供以下功能:

- 用户计算机可杳询 KSN 并将信息提交给 KSN, 甚至无需访问互联网即可实现。
- KSN 代理会缓存已处理的数据,从而降低外部网络链接的负载,提高用户计算机所请求信息的接收速度。

有关 KSN 代理服务的详细信息,请参阅《Kaspersky Security Center *管理员指南*》。

可以在 [Kaspersky](#page-286-0) Security Center [策略的](#page-286-0)属性中配置 KSN 代理服务设置。

<span id="page-291-0"></span>加入卡巴斯基安全网络是自愿的。应用程序将在初始配置期间邀请用户参加 KSN。用户可以随时开始或停止加入 KSN。

## 启用和禁用卡巴斯基安全网络

要启用和禁用卡巴斯基安全网络,请执行以下操作:

1. 打开[程序设置窗口。](#page-39-0)

2. 在窗口左侧的"高级设置"区域中选择"KSN 设置"子区域。

卡巴斯基安全网络设置将显示在窗口右边。

3. 执行下列操作之一:

- 如果要启用卡巴斯基安全网络,请选择"我接受 KSN 声明和参与条款"复选框。
- 如果要禁用卡巴斯基安全网络,请清空"我接受 KSN 声明和参与条款"复选框。

<span id="page-292-0"></span>4. 要保存更改,请单击"保存"按钮。

## 检查与卡巴斯基安全网络的连接

若要检查与卡巴斯基安全网络的连接,请执行以下操作:

1. 打开"[主程序窗口](#page-38-0)"。

- 2. 在此窗口的上部,单击"卡巴斯基安全网络"按钮。 屏幕上将打开"卡巴斯基安全网络"窗口。 在"卡巴斯基安全网络"窗口的左侧, 以圆形KSN按钮形式显示连接卡巴斯基安全网络的模式:
	- 如果 Kaspersky Endpoint Security 未连接至卡巴斯基安全网络,KSN 按钮呈灰色。KSN 按钮下方显示的状 态为"禁用"。
	- 如果 Kaspersky Endpoint Security 连接于卡巴斯基安全网络并且 KSN 服务器可用,KSN 按钮呈绿色。以下 信息将显示在"KSN"按钮下:*已启用*状态,使用的 KSN 类型 - 私有 KSN 或全球 KSN,以及与 KSN 服务器 的上一次同步日期和时间。该窗口的右侧显示文件、网页资源和软件的信誉。

当您打开"卡巴斯基安全网络"窗口时, Kaspersky Endpoint Security 将收集 KSN 窗口使用情况统计数据。 此统计数据并不实时更新。

如果 Kaspersky Endpoint Security 连接于卡巴斯基安全网络但是 KSN 服务器不可用,KSN 按钮呈红色。 KSN 按钮下方显示的状态为"*已启用"*。

如果与 KSN 服务器的上一次同步时间超过 15 分钟, 或有"*未知"*状态, 这意味着 KSN 服务器不可用。在 此状态下,建议您联系技术支持或您的服务提供商。

下列原因可导致无法连接卡巴斯基安全网络服务器:

计算机未连接互联网。

- 程序尚未激活或授权许可已过期。
- 检测到授权许可相关问题(例如授权许可已进入黑名单)。

## 在 Kaspersky Security Network 中检查文件信誉

KSN 服务允许您获取卡巴斯基信誉数据库中包括的有关应用程序的信息。这会在公司级别启用弹性管理应用程序 的启动策略,以此防止犯罪分子用来损害您计算机或个人数据的恶意软件和其他程序的启动。

若要在 Kaspersky Security Network 中检查文件信誉:

1. 单击右键调出您要检查其信誉的文件的上下文菜单。

#### 2. 选择"在 KSN 中检查信誉"选项。

如果您接受["Kaspersky Security Network](#page-291-0) 声明"条款则该复选框可用。

这会打开"<文件名> - KSN 中信誉"窗口。"<文件名> - KSN 中信誉"窗口将显示有关文件的以下信息:

- 路径。文件保存在磁盘上的路径。
- 版本。应用程序版本(仅显示可执行文件的信息)。
- 数字签名。显示文件的数字签名。
- 。对数字签名的证书签名的日期。 已签名
- 创建日期。 文件创建日期。
- 修改日期。文件上次修改日期。
- 大小。文件所占用磁盘空间。
- 有关多少用户信任该文件或阻止该文件的信息。

### 使用卡巴斯基安全网络增强保护

卡巴斯基实验室通过卡巴斯基安全网络为用户提供附加的保护。这项保措施设计用于处理高级永久的威胁和零日 攻击。集成了云技术和卡巴斯基实验室病毒分析专长的 Kaspersky Endpoint Security 将成为防御最复杂的网络威 胁的不二选择。

<span id="page-293-0"></span>可在卡巴斯基实验室网站上查看有关 Kaspersky Endpoint Security 增强保护的详细信息。

# 关于应用程序的信息源

卡巴斯基网站上的 Kaspersky Endpoint Security 页面

在[Kaspersky Endpoint](http://www.kaspersky.com/business-security/windows-workstation) Security 网页 ¤上,您可以查看有关应用程序及其功能和特性的常规信息。

Kaspersky Endpoint Security 页面包含在线商店链接。您可以在此购买或续订应用程序。

知识库中的 Kaspersky Endpoint Security 页面

知识库是技术支持网站上的一部分。

[知识库](http://support.kaspersky.com/kes10wks) ¤ 中的 Kaspersky Endpoint Security 页面内提供的文章可以提供有用的信息、推荐和有关如何购买、安装 和使用应用程序的常见问题回答的信息。

知识库文章不仅仅可以回答有关 Kaspersky Endpoint Security 的问题, 也能解决其它卡巴斯基实验室应用程序的 问题。知识库中的文章也包含技术支持发布的新闻。

在论坛中讨论卡巴斯基实验室程序

如果您的问题不需要立即回答,您可以在我们[的论坛](http://bbs.kaspersky.com.cn/) 中与卡巴斯基实验室专家和其他用户一起进行讨论。在此 论坛中,您可以查看现有主题、发表评论并创建新的讨论主题。

在此论坛中,您可以查看现有主题、发表评论并创建新的讨论主题。

## 联系技术支持

本部分说明了获得技术支持的方式和适用的条款。

## 如何获取技术支持

如果您无法在应用程序文档中或[应用程序相关信息源中](#page-293-0)找到您问题的解决方案,建议您联系技术支持。技术支持 专家将回答您关于程序安装和使用的问题。

技术支持仅提供给购买了商业版授权许可的用户。使用试用版授权许可的用户无法获得技术支持。

与技术支持部门联系之前,请阅读[支持规则](http://support.kaspersky.cn/support/rules) E。

您可以采用以下方式之一联系技术支持:

- [致电技术支持](https://support.kaspersky.cn/b2b) ¤
- 通过 [Kaspersky CompanyAccount](https://companyaccount.kaspersky.com/) 门户 向卡巴斯基实验室技术支持发送请求

## 电话技术支持

您可以在世界大多数区域致电技术支持代表。您可以[在卡巴斯基技术支持网站](https://support.kaspersky.cn/b2b) 上找到有关在您的区域获得技术 支持的方式以及技术支持联系方式的信息。

与技术支持部门联系之前,请阅读[支持规则](http://support.kaspersky.cn/support/rules) E。

## 通过 Kaspersky CompanyAccount 获取技术支持

[Kaspersky CompanyAccount](https://companyaccount.kaspersky.com/) 是为使用卡巴斯基应用程序的公司提供的门户。Kaspersky CompanyAccount 门户 旨在通过电子请求促进用户与卡巴斯基专家之间的交互。您可以使用 Kaspersky CompanyAccount 门户跟踪您的 在线请求和状态并保存这些请求的历史。

您可以在一个 Kaspersky CompanyAccount 帐户下注册您所有的公司员工。单个帐户让您集中管理注册员工向卡 巴斯基发送的电子请求,同时通过 Kaspersky CompanyAccount 管理这些员工的权限。

Kaspersky CompanyAccount 门户网站拥有以下语言版本:

- 英语
- 西班牙语
- 意大利语
- 德语
- 波兰语
- 葡萄牙语
- 俄语
- 法语
- 日语

若要了解有关 Kaspersky CompanyAccount 的更多信息,请访问[技术支持网站](http://support.kaspersky.com/faq/companyaccount_help) 。

## 为技术支持部门收集信息

将您的问题通知卡巴斯基实验室技术支持专家后,他们可能会请您创建一个跟踪文件。使用跟踪文件可以跟踪逐 步执行应用程序命令的过程,并确定应用程序操作中发生错误的阶段。

技术支持专家可能需要更多相关信息,关于操作系统、计算机中运行的进程、应用程序组件操作的详细报告,以 及应用程序故障转储。

您可在 Kaspersky Endpoint Security 的帮助下收集必要的信息。收集的信息可以保存在硬盘驱动器上并在您最方 便的时候上传。

运行诊断时,技术支持专家将要求您通过以下方式更改应用程序设置:

- 激活收集扩展诊断信息的功能。
- 微调某些无法通过标准用户界面进行调整的程序组件设置。
- 更改所收集信息的存储和传输设置。
- 配置网络流量的拦截和记录。

技术支持专家会提供执行这些操作所需的所有信息(步骤顺序说明、要修改的设置、配置文件、脚本、附加的命 令行功能、调试模块、特定用途的实用程序等),并会告知您调试时所收集的数据的范围。收集的扩展诊断信息 保存在用户的计算机中。收集的数据将不会自动传输给卡巴斯基实验室。

用于确定发送给卡巴斯基实验室的转储文件所在转储服务器地址的设置存储在用户计算机上。如果需要可在操作 系统注册表 "DumpServerConfigUrl"="https://dmpcfg.kaspersky-labs.com/dumpserver/config.xml" 中编辑这些设置的值。

上述操作必须按照技术支持专家的说明,在其监督下执行操作。未按照管理员指南或技术专家的说明更改应 用程序设置,将会导致操作系统变慢或崩溃,影响计算机安全,并可能会影响要处理的数据的可用性和完整 性。

## 创建跟踪文件

要创建跟踪文件,请执行以下操作:

1. 打开"[主程序窗口](#page-38-0)"。

- 2. 在主应用程序窗口中,单击 。按钮。 "支持工具"窗口将开启。
- 3. 在"支持"窗口中,单击"系统跟踪"按钮。 "技术支持信息"窗口将打开。

4. 要启动跟踪进程,请选择"启用跟踪"复选框。

5. 在"级别"下拉列表中,选择跟踪级别。

我们建议您通过技术支持专家了解所需跟踪级别。如果技术支持专家未提供指导,请将跟踪级别设置为"正常 (500)"。

6. 再现发生问题的状况。

7. 若要停止跟踪进程,返回至"技术支持信息"窗口并清空"启用跟踪"复选框。

<span id="page-297-0"></span>创建跟踪文件后,您可继续执行[将跟踪结果上传至卡巴斯基实验室服务器。](#page-299-0)

追踪文件的内容和存储

用户个人应对所收集数据的安全负责,特别是监控和限制对计算机上所收集数据的访问,直至将其提交至卡 巴斯基实验室。

应用程序在使用期间,追踪文件以修改的格式存储在计算机中。当应用程序被卸载后,追踪文件将被永久删除。

追踪文件存储在 ProgramData\Kaspersky Lab 文件夹中。

跟踪文件拥有以下名称格式: KES<version number dateXX.XX timeXX.XX pidXXX.><跟踪文件类型 >.log.enc1。

身份验证代理跟踪文件保存在系统卷文件夹中,并且拥有以下名称:KLFDE.{EB2A5993-DFC8-41a1-B050- F0824113A33A}.PBELOG.bin。

您可以查看追踪文件中保存的数据。请联系卡巴斯基实验室技术处支持获得如何查看数据的说明。

所有追踪文件都包含下列通用数据:

- 事件时间。
- 执行线程编号。

身份验证代理跟踪文件不包含该信息。

- 引起该事件的应用程序组件。
- 事件严重程度(通知性事件、警告、严重事件、错误)。
- 关于应用程序组件命令执行和命令执行结果的事件说明。

#### SRV.log、GUI.log 和 ALL.log 追踪文件的内容

SRV.log、GUI.log 和 ALL.log 跟踪文件可存储常规数据之外的下列信息:

- 个人数据,包括姓氏、名字和中间名,如果此数据包含在本地计算机文件的路径中。
- 用户名和密码,如果它们公开传输。在互联网流量扫描期间,此数据可被记录追踪文件中。追踪文件只记录 来自 trafmon2.ppl 的流量。
- 用户名和密码,如果它们包含在 HTTP 标题中。
- Microsoft Windows 帐户名,如果该帐户名包含在文件名中。
- 包含您的帐户名和密码的电子邮件地址或网页地址,如果它们包含在被检测的对象名中。
- 您访问的网站和从这些网站被重定向的网站。当应用程序扫描网站时,将会把此数据写入追踪文件。
- 登录代理服务器的代理服务器地址、计算机名称、端口、IP 地址和用户名。当应用程序使用代理服务器时, 将会把此数据写入追踪文件。
- 您的计算机要与其建立连接的远程 IP 地址。
- 邮件主题、ID、社交网络发件人网页的发件人名称和地址。当启用网页控制组件时,将会把此数据写入追踪文 件。

HST.log、BL.log、Dumpwriter.log、WD.log 和 AVPCon.dll.log 追踪文件的内容

除了常规数据之外,HST.log 追踪文件包含关于数据库执行和程序模块更新任务的信息。

除了常规数据之外,BL.log 追踪文件包含应用程序运行期间发生的事件信息,以及对应用程序错误进行故障排除 所需的数据。如果使用 avp.exe –bl 参数启动应用程序,将创建此文件。

除了常规数据之外,当进行应用程序内存转储时,Dumpwriter.log 追踪文件包含对错误进行故障排除时的必要服 务信息。

除了常规数据之外, WD.log 追踪文件包含 avpsus 服务运行期间所发生的事件信息, 包括应用程序模块更新事 件。

除了常规数据之外,AVPCon.dll.log 追踪文件包含 Kaspersky Security Center 连接模块运行期间所发生的事件信 息。

应用程序插件追踪文件的内容

除了常规数据之外,应用程序插件追踪文件包含下列信息:

- 从上下文菜单开启扫描的插件的 shellex.dll.log 追踪文件包含扫描任务执行信息和调试插件所需的数据。
- 邮件反病毒插件的 mcou.OUTLOOK.EXE 追踪文件包含电子邮件的部分内容,包括电子邮件地址。

身份验证代理追踪文件的内容

除了常规数据之外,身份验证代理追踪文件包含身份验证代理运行信息和用户使用身份验证代理所执行操作的信 息。

### 启用或禁用提示向卡巴斯基实验室发送转储和跟踪文件

若要启用或禁用向卡巴斯基实验室传输转储和跟踪文件:

1. 打开[程序设置窗口。](#page-39-0)

- 2. 在窗口左侧,选择"高级设置"区域。 高级程序设置将显示在窗口右侧。
- 3. 在"运行模式"区域中单击"设置"按钮。 "运行模式"窗口将打开。

4. 在"运行模式"窗口中,选择"启用转储写入"复选框启用应用程序写入应用程序转储文件。

5. 执行下列操作之一:

- 如果您希望应用程序在下次应用程序启动时在"上传技术支持信息至服务器"窗口中提示您将转储和跟踪文 件发送至卡巴斯基实验室,以分析应用程序失败原因,请选中"向卡巴斯基实验室发送转储和跟踪文件"复 选框。
- 否则清空"向卡巴斯基实验室发送转储和跟踪文件"复选框。

6. 在"运行模式"窗口中单击"确定"。

<span id="page-299-0"></span>7. 若要保存更改,则在主程序窗口中单击"保存"按钮。

## 将文件发送给技术支持服务器

包含操作系统、跟踪文件和转储文件信息的文件必须被发送给卡巴斯基实验室技术支持专家。

若要将文件发送给技术支持服务器:

1. 在 Kaspersky Endpoint Security 任何时候出现运行故障时重新启动。 这会打开"上次应用程序启动失败"窗口。

Kaspersky Endpoint Security 每次启动时都会显示"上次应用程序启动失败"窗口(包括重启计算机后), 直至您将转储文件或跟踪文件发送给技术支持或您单击不发送按钮为止。

2. 在"先前应用程序启动失败"窗口中, 单击此处打开所生成文件列表。

3. 选择您要发送给技术支持的文件旁边的复选框。

- 4. 单击"显示声明文字"按钮。
	- "数据提供声明"窗口将打开。
- 5. 阅读数据提供声明的内容, 然后单击"关闭"按钮。

6. 在"上次应用程序启动失败"窗口中,选择"我同意数据提供声明"复选框。

7. 单击"发送"按钮。

这会打开"请求编号"窗口。

- 8. 在"请求编号"窗口中,指定在通过卡巴斯基公司帐户联系技术支持时获得的编号。
- 9. 单击"确定"。

选定数据文件将被打包并发送至技术支持服务器。

### 启用和禁用保护转储文件和跟踪文件

转储文件和跟踪文件包含有关操作系统的信息以及[用户保密数据。](#page-297-0)为了防止未经授权地访问此类数据,您可以启 用保护转储文件和跟踪文件。

如果启用了转储文件和跟踪文件保护,则以下用户可以访问这些文件:

- 系统管理员和本地管理员以及启用写入转储文件和跟踪文件的用户可以访问转储文件。
- 只有系统管理员和本地管理员可以访问跟踪文件。

若要启用和禁用保护转储文件和跟踪文件:

- 1. 打开[程序设置窗口。](#page-39-0)
- 2. 选择左侧的"高级设置"区域。 应用程序设置将显示在窗口右侧。
- 3. 在"运行模式"区域中单击"设置"按钮。 "运行模式"窗口将打开。
- 4. 执行下列操作之一:
	- 如果您希望启用保护, 则选择"启用转储和跟踪文件保护"复选框。
	- 如果您希望禁用保护, 则清空"启用转储和跟踪文件保护"复选框。

5. 在"运行模式"窗口中单击"确定"。

6. 若要保存更改, 则在主程序窗口中单击"保存"按钮。

保护有效期间写入的转储文件和跟踪文件即使该功能被禁用也会保持为保护状态。

#### OLE 对象

附加的文件或嵌入到其他文件中的文件。卡巴斯基应用程序允许扫描 OLE 对象以查找病毒。例如,如果您在 Microsoft Office Word 文档中插入一个 Microsoft Office Excel® 表格, 此表格将作为 OLE 对象被扫描。

任务

卡巴斯基应用程序作为任务执行的功能,例如:实时文件保护、全盘设备扫描、数据库更新。

#### 任务设置

特定于每个类型任务的程序设置。

#### 便携式文件管理器。

这是一种应用程序, 可让您在计算机上没有加密功能的情况下通过其提供的界面使用可移动驱动器上的加密文 件。

#### 保护范围

在运行时被反病毒保护持续扫描的对象。不同组件的保护范围有不同的参数。

#### 反病毒数据库

数据库包含在卡巴斯基发布反病毒数据库时已知的计算机安全威胁的信息。反病毒数据库签名有助于检测扫描对 象中的恶意代码。反病毒数据库由卡巴斯基专家创建并且每小时都会更新。

#### 受信任平台模块

一个与安全相关的提供基本功能的微芯片(例如用于存储加密密钥)。受信任平台模块通常安装在计算机主板上 并且通过硬件总线与其他所有系统组件进行互动。

#### 受感染的文件

包含恶意代码(在扫描文件时检测到已知恶意软件的代码)的文件。Kaspersky 推荐您不要使用此类文件,原因 是它们可能会感染您的计算机。

#### 可感染文件

基于文件的结构或格式,某些文件可能会作为存储和传播恶意代码的"容器"而成为入侵者的工具。一般来说,此 类文件是可执行文件,例如扩展名为.com、.exe 和 .dll 的文件。这类文件中,恶意代码入侵的风险相当高。

#### 可疑网址的数据库

其内容被视为存在危险的网址列表。该列表由卡巴斯基专家创建。它会定期更新,并且会包含在卡巴斯基应用程 序分发包中。

#### 启发式分析

开发该技术的目的是检测使用当前版本的卡巴斯基实验室程序数据库无法检测到的威胁。它可以检测可能受未知 病毒或已知病毒新变种感染的文件。

#### 地址黑名单

一个电子邮件地址列表,从这些地址发来的所有邮件无论其消息内容如何,均被卡巴斯基实验室程序阻止。

#### 备份

尝试杀毒或删除前创建的存储备份文件的特殊存储空间。

#### 备用授权许可

允许用户使用该程序但当前未使用的授权许可。

#### 存档

打包到单一压缩文件的一个或几个文件。需要一个名叫 archiver 的应用程序以打开和解包数据。

#### 将文件移至隔离区

一种处理疑似感染文件的方法,该方法阻止访问文件,并且将文件从其原始位置移至隔离区文件夹,在此以加密 形式存放该文件以排除感染威胁。

#### 应用程序设置

所有类型的任务共有并且控制应用程序总体操作的应用程序设置,如应用程序性能设置、报告设置和备份设置。

#### 扫描范围

Kaspersky Endpoint Security 在运行扫描任务时扫描的对象。

#### 授权许可证书

与密钥文件或激活码一起由卡巴斯基传输给用户的文档。该文档包含授予用户的授权许可信息。

#### 攻击

使用系统或软件中某种漏洞的程序代码。攻击经常被用来在用户不知情的情况下在计算机上安装恶意软件。

#### 文件掩码

使用通配符表示文件名和扩展名。

文件掩码可包含文件名中允许使用的任何字符,包括通配符:

- 代替零个或多个字符。 **\***
- 代替任一个字符。 **?**

请注意,文件名和扩展名始终通过英文句号分开。

#### 更新

替换文件或添加新文件(数据库或程序模块)的过程,这些文件从卡巴斯基实验室更新服务器检索而得。

#### 活动授权许可

程序当前正在使用的授权许可。

### 清除

能够完全或部分恢复对象数据的一种处理已感染对象的处理方法。并非所有受感染的对象都能被杀毒。

#### 特征码分析

一种威胁检测技术,这种检测技术将使用包含病毒描述和清除方法的 Kaspersky Endpoint Security 数据库。使用 特征码分析的保护可为您提供可接受的最低级别的安全。根据卡巴斯基实验室专家的推荐,此保护方式总是处于 启用状态。

#### 疑似受感染的文件

该文件包含已知病毒的修改代码或与病毒代码类似但卡巴斯基实验室尚不了解的代码。启发式分析可检测到疑似 感染的文件。

#### 程序模块

包括在程序安装文件中的文件,这些文件实现程序的核心功能。程序执行的各种类型的任务(实时保护、按需扫 描、更新)都对应于单独的可执行模块。从主应用程序窗口中启动计算机全盘扫描时,您便启动了该任务的模 块。

#### 管理服务器

Kaspersky Security Center 的一个组件,可集中存储公司网络内安装的所有卡巴斯基实验室程序的信息。它也可 用于管理这些应用程序。

#### 管理组

一组共享通用功能的设备和一组在这些设备上安装的卡巴斯基应用程序。对设备分组可将其作为单个单元轻松管 理。一个组可包含其他组。您可以为组中每个安装的应用程序创建组策略和组任务。

#### 网络代理

一个 Kaspersky Security Center 组件,它实现了管理服务器和特定网络节点(工作站或服务器)上安装的卡巴斯 基实验室应用程序之间的交互。该组件对在 Windows 下运行的所有 Kaspersky 应用程序通用。网络代理的独立版 本是为在其他操作系统下运行的应用程序而设计。

#### 网络代理连接程序

连接应用程序和网络代理的应用程序功能。使用网络代理,您可以通过 Kaspersky Security Center 来远程管理应 用程序。

#### 网络服务

定义网络活动的参数集合。针对该网络活动,您可以创建管理防火墙运行的网络规则。

#### 网页资源地址的规范化格式

网页资源的规范化格式地址是通过规范化获得的网页资源地址的文字表达。规范化是一个网页资源地址文字表达 根据特定规则而改变的过程,例如从网页资源地址的文字表示中排除 HTTP 登录、密码和连接端口;此外网页资 源地址的字符将从大写更改为小写。

在反病毒保护中,规范化网页资源地址的目的是为了防止再次扫描实际上等效但是语法不同的网站地址。

例如: 非规范化格式的地址:www.Example.com\。 规范化格式的地址:www.example.com。

### 补丁

在程序运行或安装更新期间可以修复小缺陷的附加文件。

#### 证书

包含私有密钥和密钥所有者信息以及密钥范围,以及确认公共密钥属于该所有者的电子文档。证书必须由发布它 的认证中心签名。

#### 证书发布者

发布证书的认证中心。

#### 证书对象

链接至证书的私有密钥的容器。这可以是用户、应用程序、任何虚拟对象、计算机或服务。

#### 证书指纹

用于识别证书密钥的信息。通过对密钥值应用密码哈希功能即可创建指纹。

### 误报

当卡巴斯基应用程序由于未受感染文件的签名与病毒的签名类似而将其报告为受感染的文件时,就发生了误报。

### 身份验证代理

系统硬盘驱动器已加密后,通过身份验证进程访问已加密硬盘驱动器数据并加载操作系统的一种接口。

### 钓鱼

网络诈骗的一种,发送电子邮件窃取机密信息,最常见的是财务数据。

#### 钓鱼网页地址数据库

卡巴斯基专家确定的与钓鱼有关的网址列表。该数据库会定期更新,并且会包含在卡巴斯基应用程序分发包中。

## 隔离区

Kaspersky Endpoint Security 会将疑似感染的对象存放在该文件夹中。被隔离的文件以加密格式存储。

# 有关第三方代码的信息

有关第三方代码的信息包含在本程序文件夹中的 legal\_notices.txt 内。

## 商标声明

注册商标和服务标志均属于各自所有者。

Adobe、Acrobat 和 Shockwave 是 Adobe Systems Incorporated 在美国和/或其他国家/地区的商标或注册商标。

Mac 和 FireWire 是 Apple Inc. 在美国和其他区域注册的商标。

AutoCAD 在 Autodesk, Inc. 和/或其子公司/附属公司在美国和/或其他国家/地区的商标或注册商标。

wordmark Bluetooth 及其徽标是 Bluetooth SIG, Inc. 的财产。

Borland 是 Borland Software Corporation 在在美国和其他国家/地区的商标或注册商标。

Citrix 和 Citrix Provisioning Services 是 Citrix Systems, Inc. 和/或其附属公司在美国和其他国家和地区专利局的注 册商标。

dBase 是 dataBased Intelligence, Inc. 的商标。

EMC 和 SecurID 是 EMC Corporation 的商标或在美国或其他国家/地区注册的 EMC Corporation 的商标。

ICQ 是 ICQ LLC 的商标和/或服务标记。

Intel 和 Pentium 是 Intel Corporation 在美国和其他国家/地区注册的商标。

Logitech 是 Logitech Company 在美国和其他国家/地区的注册商标或商标。

Mail.ru 是 Mail.Ru LLC. 的注册商标。

Microsoft、Windows、Internet Explorer、Access、Excel、PowerPoint、Outlook、Outlook Express、Windows Server、Visual Basic、Visual FoxPro、BitLocker, LifeCam Cinema, PowerShell 和 Surface 是 Microsoft Corporation 在美国和其他国家/地区注册的商标。

Mozilla 和 Thunderbird 是 Mozilla Foundation 的商标。

Novell 是 Novell Inc. 在美国和其他地区的商标。

Java 和 JavaScript 是 Oracle Corporation 和/或其分公司的注册商标。

SafeNet 是 SafeNet, Inc. 的注册商标。

UNIX 是在美国和其它国家注册的商标,经 X/Open Company Limited 授权使用。